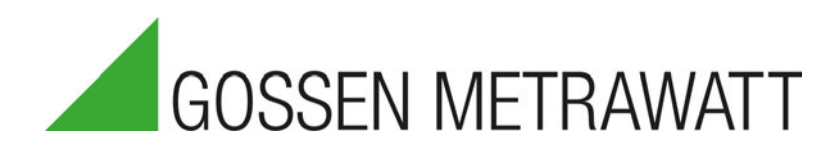

# **IZYTRON 10**

Software zur Verwaltung von Prüfgeräten und zur Protokollierung von Prüfungen 3-349-999-01

9/2.23

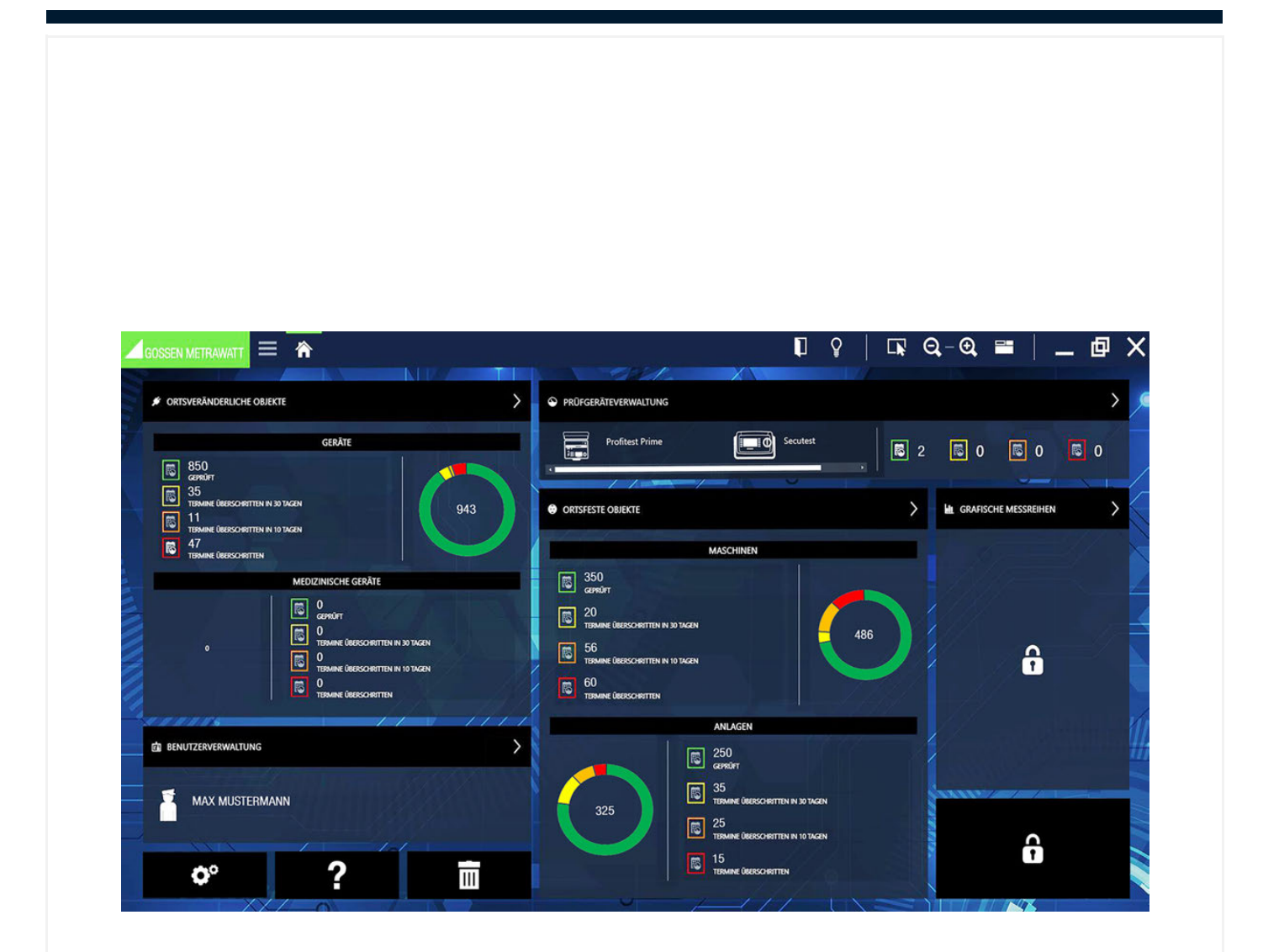

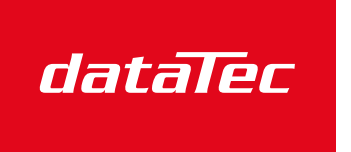

Ihr Ansprechpartner / Your Partner:

dataTec AG E-Mail: info@datatec.eu >>> www.datatec.eu

Mess- und Prüftechnik. Die Experten.

## Inhalt

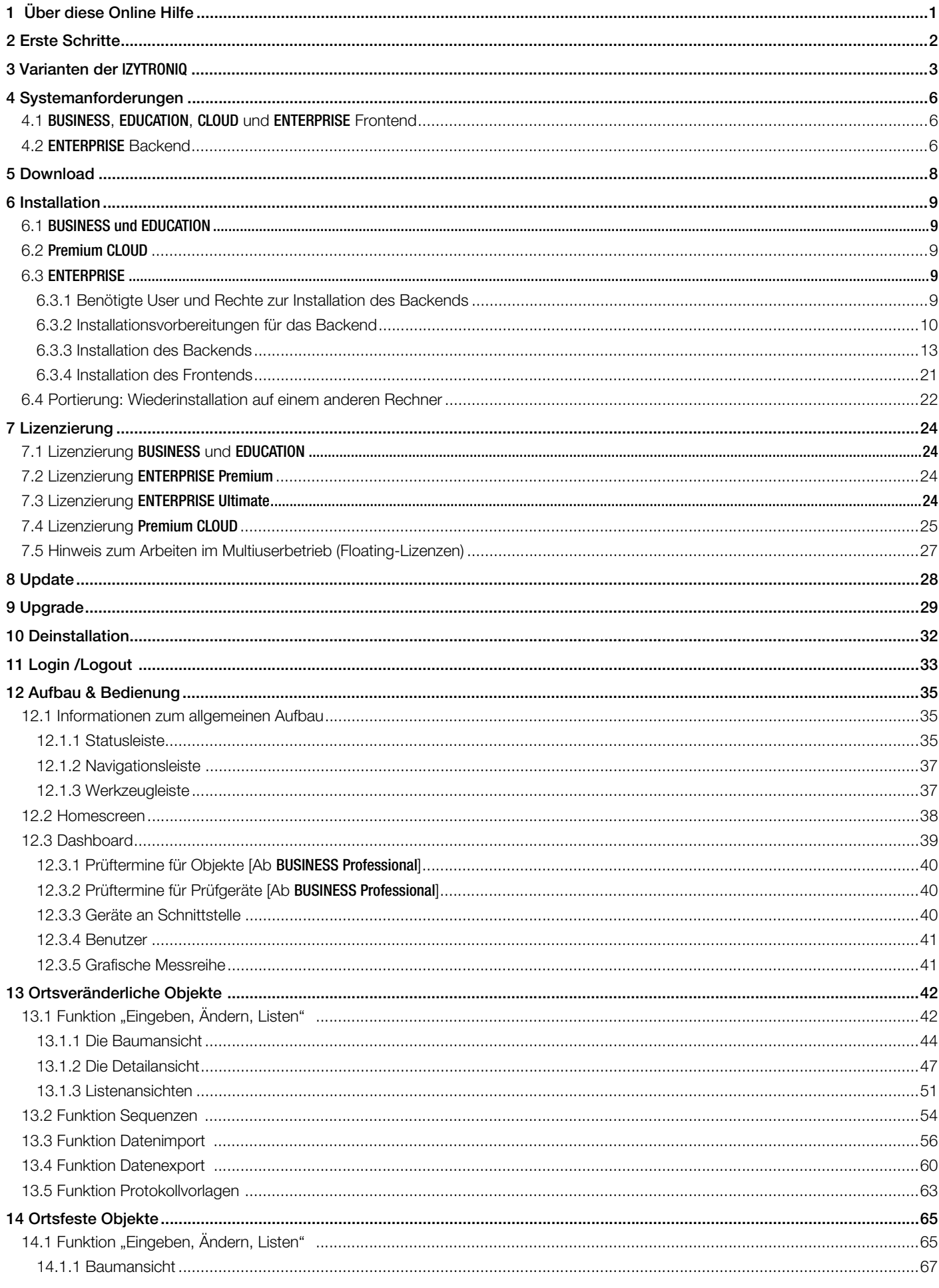

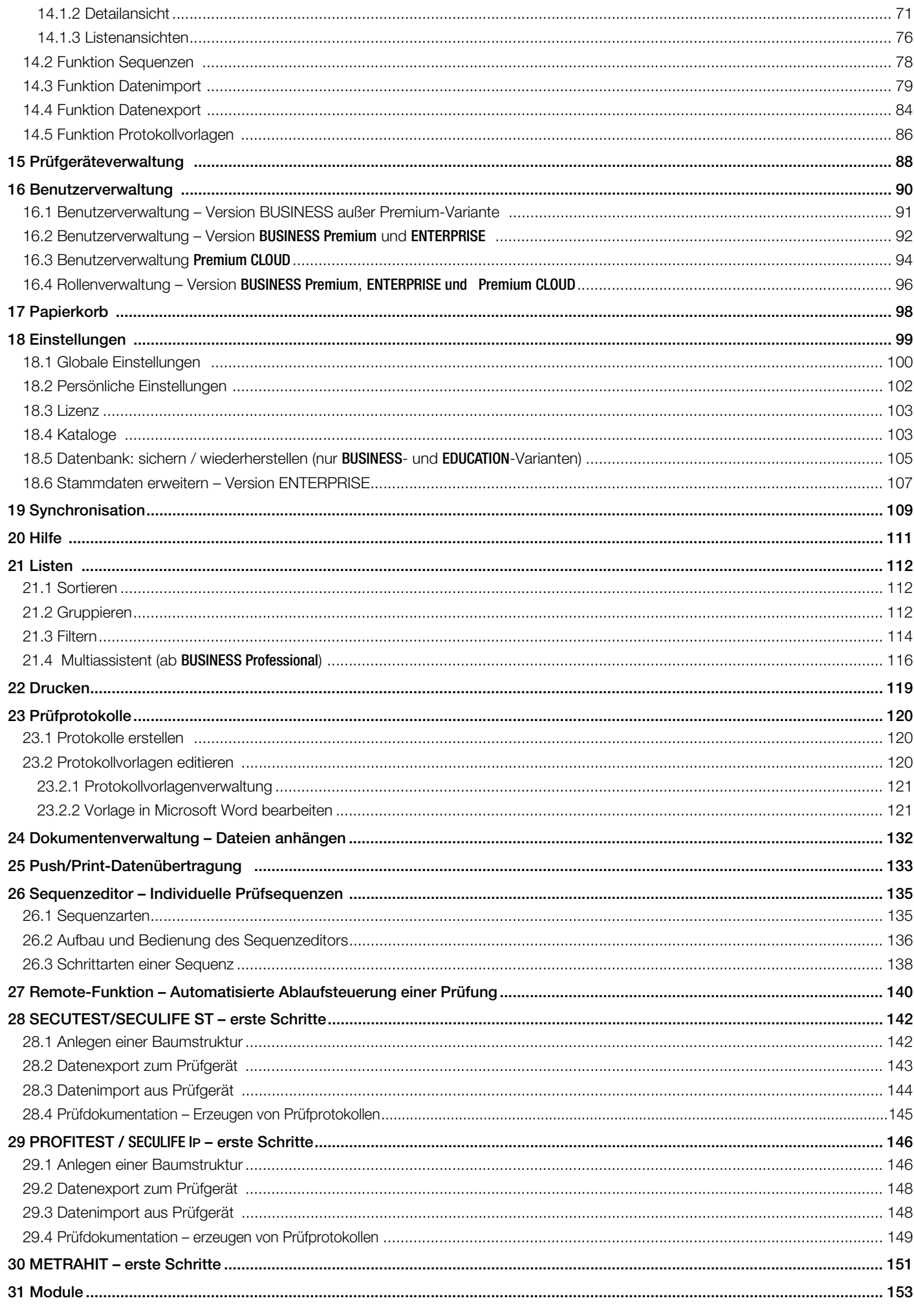

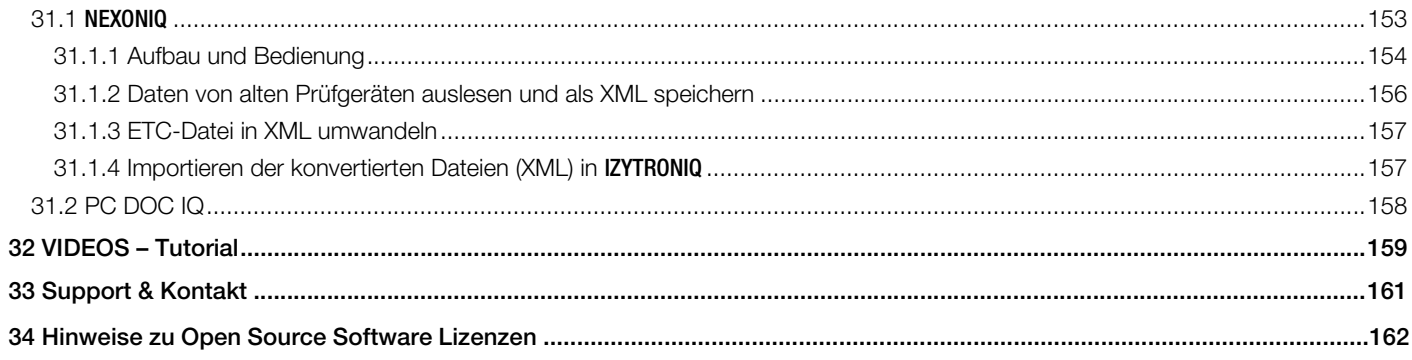

## <span id="page-4-0"></span>1 Über diese Online Hilfe

Die Online Hilfe für die IZYTRONIQ ist direkt im Programm, als Webversion und als Download-PDF verfügbar.

## Online Hilfe öffnen

In der IZYTRONIQ können Sie die Online Hilfe jederzeit öffnen. Klicken Sie dazu auf das Hilfe-Symbol . Bei einer Standard-Tastaturbelegung können Sie die Online Hilfe wie üblich auch über die Taste F1 öffnen.

Alternativ kann die Online Hilfe direkt im Browser angezeigt werden:

[help.izytron.com](help.izytron.com.)

Das PDF können Sie von unserer Website laden: <http://www.gmc-instruments.de/>

## Für welche Software-Version gilt die Online Hilfe?

Die Online Hilfe beschreibt immer die aktuellste Version der IZYTRONIQ. Nur bei besonders wichtigen Punkten werden Informationen für einige der älteren Versionen bereitgestellt.

Bitte stellen Sie daher sicher, dass Sie immer die aktuellste Version der IZYTRONIQ nutzen.

Die Version der Online Hilfe und für welche Software-Version diese gilt, entnehmen Sie der Startseite dieser Online Hilfe.

#### Aufbau und Bedienelemente

In der linken Spalte werden die Hauptthemen angezeigt. Das jeweils angewählte Hauptthema wird mit grüner Schrift markiert. Sind Unterthemen vorhanden, wird dies durch einen vorangestellten Cursorpfeil signalisiert. Durch Anwahl dieses Pfeils werden die Unterthemen eingeblendet und durch erneutes Anwählen wieder ausgeblendet.

Der Inhalt des ausgewählten Thema wird in der rechten Hälfte eingeblendet.

Ein-/Ausblenden:

Durch Anwahl dieses Symbols wird die linke Spalte aus- bzw. wieder eingeblendet.

Suchen:

Hier können Sie die Online-Hilfe nach eingegebenen Stichworten durchsuchen.

Drucken:

Der jeweils rechts eingeblendete Inhalt kann ausgedruckt werden.

Scrollen: In der linken Spalte können Sie vorwärts (nach unten) oder rückwärts (nach oben) blättern. 46

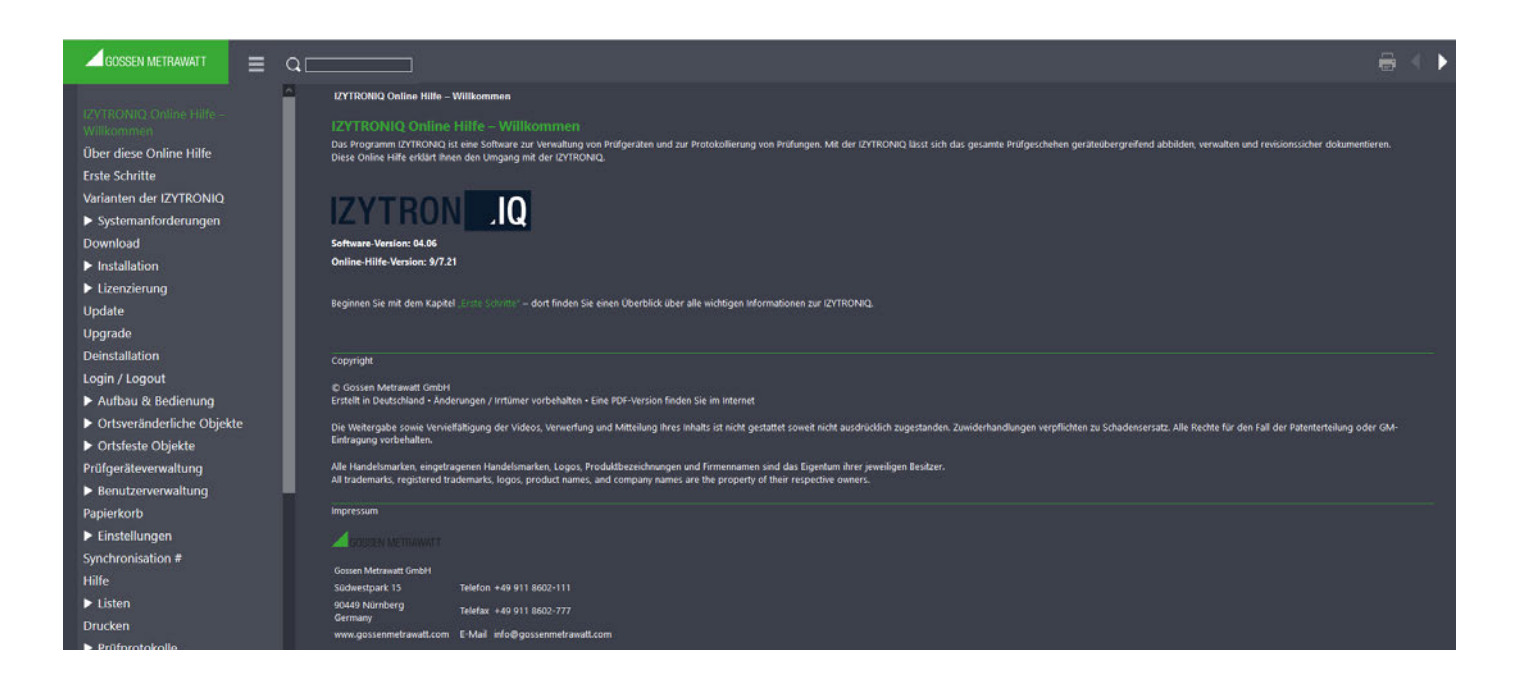

**Hinweis** 

Je nach IZYTRONIQ-Variante, können einige Abbildungen abweichen.

## <span id="page-5-0"></span>2 Erste Schritte

Gehen Sie wie folgt vor, um die IZYTRONIQ zu installieren und den Umgang mit dem Programm vertraut zu machen:

- 1. Sehen Sie sich die unterschiedlichen Varianten der IZYTRONIQ an und wählen Sie die für Sie passende aus; siehe ["Varianten der](#page-6-0) IZY-[TRONIQ](#page-6-0)".
- 2. Überprüfen Sie, ob Ihr System die technischen Anforderungen erfüllt; siehe ["Systemanforderungen"](#page-9-0).
- 3. Laden Sie die Installationsdatei; siehe ["Download".](#page-11-0)
- 4. Installieren Sie die IZYTRONIQ; siehe ["Installation"](#page-12-0).
- 5. Lizenzieren Sie Ihre IZYTRONIQ; siehe ["Lizenzierung".](#page-27-0)
- 6. Erstellen Sie Ihr erstes Benutzerprofil und melden Sie sich in der IZYTRONIQ an; siehe ["Login /Logout"](#page-36-0).
- 7. Erlenen Sie die Grundlagen der Bedienung; siehe .
	- – ["Aufbau & Bedienung"](#page-38-0)
	- – ["Ortsveränderliche Objekte"](#page-45-0) / ["Ortsfeste Objekte"](#page-68-0)
	- – ["Prüfgeräteverwaltung"](#page-91-0)
	- – ["Benutzerverwaltung"](#page-93-0)
	- – ["Papierkorb"](#page-101-0)
	- "Einstellungen"
	- "Synchronisation"
	- "Listen"
- 8. Übertragen Sie die Daten von Ihrem Gerät in die IZYTRONIQ; siehe
	- – ["Push/Print-Datenübertragung"](#page-136-0)
	- - ["SECUTEST/SECULIFE ST erste Schritte"](#page-145-0) / "PROFITEST / SECULIFE IP [erste Schritte"](#page-149-0) / ["METRAHIT erste Schritte"](#page-154-0)
- 9. Protokollieren Sie Ihre Prüfungen; siehe
	- – ["Prüfprotokolle"](#page-123-0)
	- "Dokumentenverwaltung Dateien anhängen"
	- "Drucken"

## Hinweis

Nutzen Sie die Video-Tutorials, um sich schnell und einfach mit bestimmten Handlungen in der IZYTRONIQ vertraut zu machen! Siehe "VIDEOS – [Tutorial"](#page-162-0).

Zusätzliche Handlungen, die Sie interessieren könnten:

- Programmieren Sie individuelle Prüfungsabläufe; siehe ["Sequenzeditor Individuelle Prüfsequenzen".](#page-138-0)
- Automatisieren Sie einen Prüfablauf; siehe ["Remote-Funktion Automatisierte Ablaufsteuerung einer Prüfung"](#page-143-0).
- Übertragen von Daten aus älteren Prüfgeräten die nicht mit IZYTRONIQ kompatibel sind; siehe "[NEXONIQ](#page-156-1)".
- Übertragen und Konvertieren von ETC-Dateien in die IZYTRONIQ; siehe "[NEXONIQ](#page-156-1)".

#### BUSINESS Varianten

Gemeinsames Kennzeichen der BUSINESS-Varianten ist die lokale Installation und Nutzung auf einem Computer. Die Installation erfolgt auf Einzelgeräten. Es wird eine Lizenz für jeden Arbeitsplatz benötigt. Multi-User-Betrieb im Netzwerk wird nicht unterstützt. Es können jedoch mehrere Benutzer angelegt werden.

<span id="page-6-0"></span>tern. Selbstverständlich bleiben dabei alle vorhandenen Daten erhalten (siehe ["Upgrade"\)](#page-32-0).

#### ENTERPRISE Varianten

Gemeinsames Kennzeichen der ENTERPRISE-Varianten ist das Arbeiten in einem Team. Die Installation der Software erfolgt auf mehreren Computern, die sich die Daten einer Datenbank teilen. Die Daten können je nach Variante sowohl online als auch offline zur Verfügung gestellt werden. Je nach Anforderung kann eine beliebige Anzahl an Lizenzen für den Multi-User-Betrieb erworben werden.

#### EDUCATION Varianten

Die EDUCATION Varianten beinhalten ein ausschließliches Nutzungsrecht für die Verwendung im Bereich Aus- und Weiterbildung.

#### CLOUD Variante

Die CLOUD Variante wird lokal auf Notebook, Surface oder Windows-Desktop-Computer installiert und unterstützt den vollen Funktionsumfang. Die Daten liegen in der sicheren Cloud, sodass Sie unabhängig von Ihren geografischen Standort von überall Zugriff haben und im Team arbeiten können. Eine eigener Server ist nicht erforderlich.

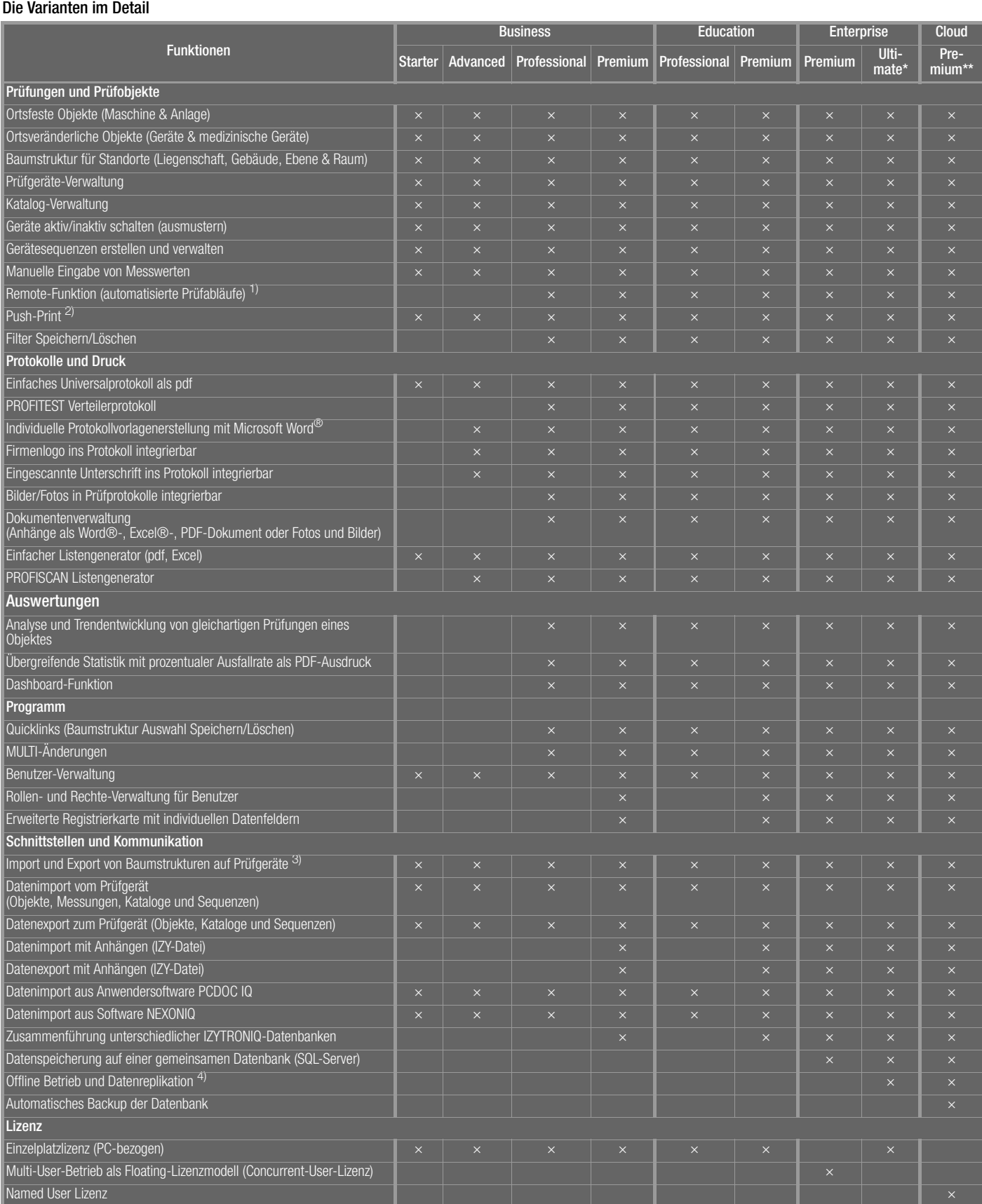

\* ENTERPRISE Ultimate ist eine Zusatzlizenz zur Bereitstellung und zum automatischen Abgleich von on- und offline Daten (Datenreplikation\*). Voraussetzung zur Nutzung ist mindestens eine Lizenz ENTERPRISE Premium.

Pro mobilem Arbeitsplatz (outdoor/offline) ist eine Ultimate-Lizenz erforderlich. Zwischen dem Server und dem mobilen Arbeitsplatz erfolgt die Datenreplikation (siehe Fußnote 4).

\*\* Premium CLOUD ermöglicht das Arbeiten mit Daten in der Cloud.

Eine beliebige Anzahl von Anwendern kann ortsunabhängig gleichzeitig auf denselben Datenbestand in der Cloud zugreifen. Es wird ein GMC-INSTRU-MENTS CLOUD-Abonnement benötigt. Ein Nutzer ist im Preis enthalten, pro weiterem Nutzer wird eine zusätzliche Benutzerlizenz benötigt. Premium CLOUD bietet den vollen Funktionsumfang der IZYTRONIQ ENTERPRISE Premium Lizenz.

- 1) Für SECUTEST ST BASE und SECUTEST ST BASE10 mit der Datenbankerweiterung SECUTEST DB+ (Z853R), SECUTEST ST PRO und SECUTEST ST PRO BT comfort mit der Datenbankerweiterung SECUTEST DB+ (Z853R), SECUTEST BASE und SECUTEST BASE10 mit der Datenbankerweiterung SECUTEST DB+ (Z853R), SECUTEST PRO mit der Datenbankerweiterung SECUTEST DB+ (Z853R), SECULIFE ST BASE und SE-CULIFE ST BASE25 mit der Datenbankerweiterung SECUTEST DB COMFORT (Z853S).
- Ohne die jeweilige Datenbankerweiterung können Prüfdaten aus dem Gerät ausgelesen werden, aber es kann nichts in das Gerät übertragen werden. Für den in dieser Dokumentation beschriebenen Funktionsumfang, ist die Datenbankerweiterung also erforderlich.
- 2) Für PROFITEST MBASE+ IQ, PROFITEST MTECH+ IQ PROFITEST MPRO IQ, PROFITEST MXTRA IQ, PROFITEST PRIME, PROFITEST PRIME AC, SECULIFE IP IQ, METRAHIT IM XTRA BT, METRAHIT IM E-DRIVE BT, METRAHIT IM TECH BT, SECUTEST ST BASE und SECUTEST ST BASE10 mit der Datenbankerweiterung SECUTEST DB+ (Z853R), SECUTEST ST PRO und SECUTEST ST PRO BT comfort mit der Datenbankerweiterung SECUTEST DB+ (Z853R), SE-CUTEST BASE und SECUTEST BASE10 mit der Datenbankerweiterung SECUTEST DB+ (Z853R), SECUTEST PRO mit der Datenbankerweiterung SECUTEST DB+ (Z853R), SECULIFE ST BASE und SECULIFE ST BASE25 mit der Datenbankerweiterung SECUTEST DB COMFORT (Z853S). Ohne die jeweilige Datenbankerweiterung können Prüfdaten aus dem Gerät ausgelesen werden, aber es kann nichts in das Gerät übertragen werden. Für den in dieser Dokumentation beschriebenen Funktionsumfang, ist die Datenbankerweiterung also erforderlich.
- 3) Für die Bäume mit ortsveränderlichen Objekten bei SECUTEST ST BASE und SECUTEST ST BASE10 mit der Datenbankerweiterung SECUTEST DB+ (Z853R)\* SECUTEST ST PRO und SECUTEST ST PRO BT comfort mit der Datenbankerweiterung SECUTEST DB+ (Z853R)\*, SECUTEST BASE und SECUT-EST BASE10 mit der Datenbankerweiterung SECUTEST DB+ (Z853R)\*, SECUTEST PRO mit der Datenbankerweiterung SECUTEST DB+ (Z853R)\*, SECU-LIFE ST BASE und SECULIFE ST BASE25 mit der Datenbankerweiterung SECUTEST DB COMFORT (Z853S)\* und ortsfesten Objekten bei PROFITEST MBASE+ IQ, PROFITEST MTECH+ IQ PROFITEST MPRO IQ, PROFITEST MXTRA IQ, PROFITEST PRIME, PROFITEST PRIME AC, SECULIFE IP IQ.
- 4)Datenreplikation bezeichnet die mehrfache Speicherung derselben Daten an verschiedenen Orten und die Synchronisation dieser Datenquellen. Allgemein dient sie dazu, die Daten an mehreren Orten on- und offline verfügbar zu machen. Dabei kann sich der User von der Hauptdatenbank einen Teildatenbestand in die lokale Datenbank seines Notebooks/Tablets übertragen und anschließend mit diesen Daten auch offline weiterarbeiten. Die lokal erhobenen Daten können dann später wiederum mit der Hauptdatenbank synchronisiert werden. Zum Arbeiten in einem größeren Prüfteam sorgt das Zusammenspiel zwischen IZYTRONIQ ENTERPRISE Premium und IZYTRONIQ ENTERPRISE Ultimate dafür, dass Datenkonflikte weitestgehend vermieden werden, jedoch spätestens bei der Rückübertragung erkannt werden.

## <span id="page-9-0"></span>4 Systemanforderungen

Das Programm IZYTRONIQ wird abhängig von der Variante unterschiedlich auf dem System installiert:

- BUSINESS Varianten: lokale Installation (auf dem Client)
- EDUCATION Varianten: lokale Installation (auf dem Client)
- CLOUD Variante: -Varianten: lokale Installation (auf dem Client)
- ENTERPRISE-Varianten: Installation des Frontends (lokal auf dem Client) und des Backends (auf dem Server)

Die [Installationsvoraussetzungen entnehmen Sie den Kap](#page-9-1)iteln entsprechend Ihrer Version:<br>
• BUSINESS EDUCATION CLOUD und ENTERPRISE Econtoral

- BUSINESS, EDUCATION, CLOUD und ENTERPRISE Frontend
- [ENTERPRISE](#page-9-2) Backend

## <span id="page-9-1"></span>4.1 BUSINESS, EDUCATION, CLOUD und ENTERPRISE Frontend

Für die lokale Installation aller BUSINESS Varianten und EDUCATION Varianten, der CLOUD-Variante und die Installation des Frontends der ENTERPRISE-Varianten gelten die nachfolgenden Systemanforderungen.

#### Mindestanforderungen

- Betriebssystem: Windows 10 Version 1809
- .NET Framework 4.6.1\*
- CPU: Duocore i3 > 3,4 GHz oder vergleichbar (nur x86 und x64-Prozessoren sind unterstützt)
- Arbeitsspeicher:  $\geq 4$  GB
- Festplatte: mindestens 4 GB freier Speicher (je nach Datenmenge)
- Auflösung: 1280 × 800
- Cloud: Internetverbindung

#### Empfehlungen

- Betriebssystem: Windows 10 Version 1909
- .NET Framework 4.6.1\*
- CPU: Quad Core i7 2,8 GHz oder vergleichbar (nur x86 und x64-Prozessoren sind unterstützt)
- Arbeitsspeicher:  $\geq 8$  GB
- Festplatte: mindestens 8 GB freier Speicher (je nach Datenmenge)
- Auflösung: 1920 × 1080
- Touch Display und Active Pen
- Cloud: Internetverbindung

\* Der Installationsassistent überprüft, ob .NET Framework 4.6.1 bereits installiert ist. Falls nicht, wird es installiert.

## <span id="page-9-2"></span>4.2 ENTERPRISE Backend

Die Standardinstallation erfolgt typischerweise auf einem einzigen Server, auf welchem die folgenden Komponenten installiert werden:

- Anwendungsserver
- Webservice Bereitstellung der Dienste für den IZYTRONIQ-Client.
- Datenbank

Microsoft SQL Server 2016 oder neuere Version als Backend-Datenbank Der Datenbankserver erfordert nicht zwingend eine eigene Installation. Falls es bereits einen vorhandenen Datenbank-Server mit ausreichenden Ressourcen gibt, kann dieser ebenso verwendet werden (in einer vorhandenen oder in einer separaten Instanz). Vorteil

wäre hierbei, dass nicht ein weiterer SQL-Server zu betreiben wäre (Spiegelung/Absicherung, Backup und Desaster Recovery).

**Synchronisierungsdienst** 

IZYTRONIQ Backend Synchronisierungsdienst (Windows Service) zur Synchronisation von Client-Datenbank mit der Backend-Datenbank, bzw. Import von Daten aus den Prüfgeräte.

• Lizenz-Aktivierungstool

Je nach Auslastung des Systems muss dieser Server in seiner Hardware ausreichend dimensioniert werden. Zudem müssen gewisse Softwarekomponenten installiert und Einstellungen vorgenommen sein.

#### Mindestanforderungen – Hardware

- Betriebssystem: Windows Server 2016
- CPU: Quad Core
- Arbeitsspeicher:  $\geq 8$  GB
- Festplatte: mindestens 10 GB freier Speicher (je nach Datenmenge)
- Netzwerk:  $\geq 100$  Mbit/s

#### Empfehlungen – Hardware

- Betriebssystem: Windows Server 2016
- CPU: Quad Core
- Arbeitsspeicher:  $\geq 16$  GB
- Festplatte: mindestens 15 GB freier Speicher (je nach Datenmenge)
- Netzwerk:  $\geq 1$  Gbit/s

#### Zugriffsanforderungen

- Standort: Intranet
- Zugriff: Domänenzugriff
- Erreichbarkeit: Via HTTPS von den Clients (über Intranet)

#### Erforderliche Software-Komponenten und -einstellungen:

- Microsoft SQL Server 2016 oder neuer: für die Datenbank
	- Die passende Software kann bei Microsoft gegen Lizenzgebühren bezogen werden.
	- Bei einer MS SQL Express Installation ist die Mixed Mode Authentifizierung zu empfehlen.
	- Mindestvoraussetzungen Hardware (beziehen sich auf eine IZYTRONIQ ENTERPRISE Single-Server Installation und sollten je nach Nutzungsverhalten und Auslastung nach oben skaliert werden): Quad Core CPU, 8 GB Arbeitsspeicher, 100 GB Festplattenspeicherplatz
- Microsoft SQL Management Studio
- Microsoft Internet Information Services (IIS) mit
	- Alle allgemeinen HTTP-Features (Common HTTP Features) außer WebDAV-Veröffentlichung (WebDAV Publishing)
		- Systemzustand und Diagnose (Health and Diagnostics):
			- HTTP-Protokollierung (HTTP Logging)
			- Anforderungsüberwachung (Request Monitor)
	- Leistungsfeatures (Performance):
	- Komprimierung statischer Inhalte (Static Content Compression)
	- Sicherheit (Security):
		- Anforderungsfilterung (Request Filtering)
		- Standardauthentifizierung (Basic Authentication)
- Anwendungsentwicklung (Application Development):
	- .NET-Erweiterbarkeit 4.6 (.NET Extensibility 4.6)
	- ASP.NET 4.6
	- ISAPI-Erweiterungen (ISAPI Extensions)
	- ISAPI-Filter (ISAPI Filters)
- Verwaltungstools (Management Tools)
	- IIS-Verwaltungskonsole (IIS Management Console)
	- Kompatibilität mit der IIS 6-Verwaltung (IIS 6 Management Compatibility)
	- Komplett
- .NET Framework 4.6.1-Funktionen (.NET Framework 4.6 Features) (Die Installation des .NET Framework 4.6.1 oder neuer kann durch ein entsprechendes Installationsprogramm von Microsoft ausgeführt werden.)
	- WCF-Dienste (WCF Services)
	- HTTP-Aktivierung (HTTP Activation)

## <span id="page-11-0"></span>5 Download

Die IZYTRONIQ steht Ihnen in den unterschiedlichen Varianten als Download zur Verfügung unter: https://www.izytron.com/downloads.php

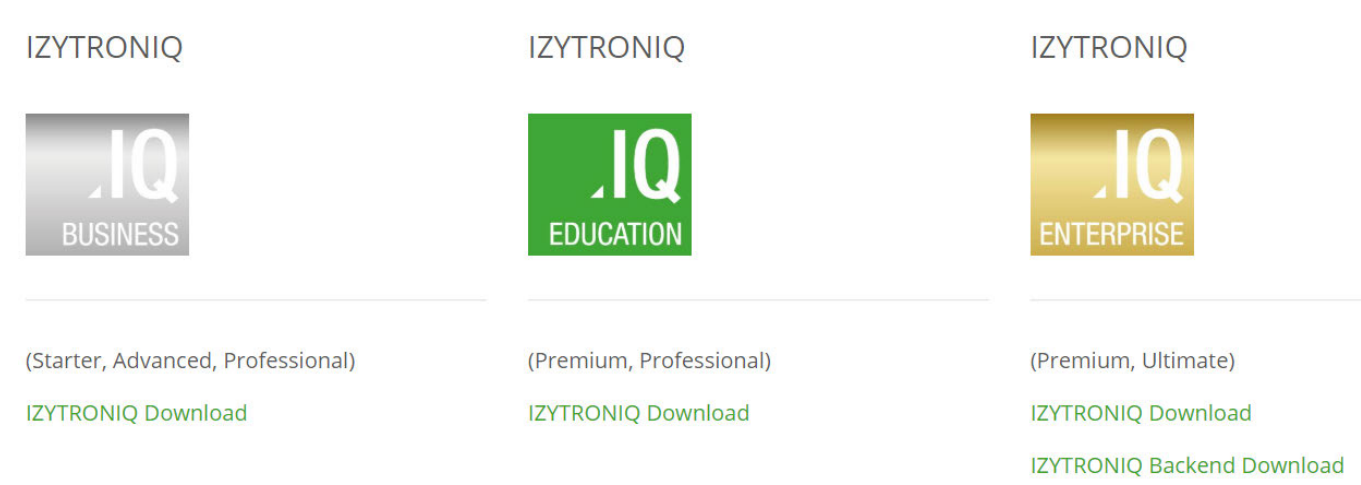

#### BUSINESS, EDUCATION und CLOUD Varianten

Für alle **BUSINESS** Varianten und auch für die CLOUD Variante laden Sie bitte die BUSINESS-Installationsdatei herunter. Für die EDUCATION Varianten laden Sie bitte die entsprechende Datei herunter.

Nach dem Herunterladen der Datei (IZYTRONIQ.Setup.exe) muss diese in ein Verzeichnis abgelegt werden. In diesem Verzeichnis steht dann die Setup-Datei bereit.

Anschließend folgen Sie bitte den Installationsanweisungen, siehe ["Installation"](#page-12-0).

## Wichtiger Hinweis

Download CLOUD Variante

Falls Sie bereits bei der GMC-INSTRUMENTS CLOUD registriert sind (siehe "Lizenzierung [Premium CLOUD](#page-28-0)"), steht Ihnen der Download dort ebenfalls zur Verfügung. Wählen Sie im Dashboard WILLKOMMEN IM KUNDENBEREICH im Bereich VERWALTUNG den Menüpunkt DOWNLOADCENTER an.

#### ENTERPRISE Varianten

Laden Sie bitte die BUSINESS-Installationsdatei herunter.

Nach dem Herunterladen der Dateien (IZYTRONIQ.Setup.exe und IZYTRON.Backend.zip) müssen diese in ein Verzeichnis auf dem dafür vorgesehenen Server abgelegt werden.

## Wichtiger Hinweis

Da Versionsabhängigkeiten zwischen Client und Backend bestehen, empfehlen wir stets beide Downloads (Backend und Client) unmittelbar nacheinander von der oben genannten Webseite durchzuführen. Andernfalls können nach Abschluss der Installationsarbeiten auftretende Inkompatibilitäten zwischen Backend und Client nicht ausgeschlossen werden.

## <span id="page-12-0"></span>6 Installation

Der Installationsprozess unterscheidet sich abhängig von der Variante:

- [BUSINESS und EDUCATION](#page-12-1)
- [Premium CLOUD](#page-12-2)
- [ENTERPRISE](#page-12-3)

Beachten Sie auch die Informationen zu den spezifischen Themen

• [Portierung: Wiederinstallation auf einem anderen Rechner](#page-25-0)

## <span id="page-12-1"></span>6.1 BUSINESS und EDUCATION

IZYTRONIQ kann hier als Standalone (Local) Software installiert und ausschließlich auf diesem PC angewendet werden. Die Anwendung ist mit den Lizenzen BUSINESS Starter, BUSINESS Advanced, BUSINESS Professional, BUSINESS Premium, EDUCATION Premium und EDUCATION Professional nutzbar.

Durch Aufruf der Installationsroutine IZYTRONIQ.Setup.exe wird die Installation der IZYTRONIQ gestartet. Vorab wird verifiziert, ob die System-gegebenheiten (siehe ["Systemanforderungen"\)](#page-9-0) eine Installation ermöglichen.

Danach besteht die Möglichkeit, den Dateipfad für das Installationsverzeichnis anzupassen.

Bei der Abfrage, ob EIGENSTÄNDIG, NETZWERKVERSION (CLIENT) oder CLOUD BETRIEB, muss EIGENSTÄNDIG gewählt werden. Dann wird abgefragt, in welcher Sprache die IZYTRONIQ installiert werden soll.

Nach der Installation können Sie auswählen, ob sie das Programm direkt starten oder den Installer schließen möchten.

Beim ersten Start der Software muss der Lizenzcode eingetragen werden, siehe ["Lizenzierung](#page-27-1) BUSINESS und EDUCATION".

## <span id="page-12-2"></span>6.2 Premium CLOUD

Für die Premium CLOUD werden verschiedene Teile benötigt werden: ein GMC-INSTRUMENTS CLOUD Konto, ein Abonnement mit einer Benutzerlizenz je gewünschtem Benutzer und ein Client auf dem PC der Benutzer, von dem aus auf den Datenbestand in der Cloud zugegriffen wird.

In diesem Kapitel wird zunächst nur die Installation den Clients auf den PC beschrieben. Informationen zum GMC-INSTRUMENTS CLOUD Konto, zum Abonnement und den Benutzerlizenzen finden Sie im Kapitel "Lizenzierung [Premium CLOUD](#page-28-0)".

Durch Aufruf der Installationsroutine IZYTRONIQ.Setup.exe wird die Installation der IZYTRONIQ gestartet. Vorab wird verifiziert, ob die System-gegebenheiten (siehe ["Systemanforderungen"\)](#page-9-0) eine Installation ermöglichen.

Danach besteht die Möglichkeit, den Dateipfad für das Installationsverzeichnis anzupassen.

Bei der Abfrage, ob EIGENSTÄNDIG, NETZWERKVERSION (CLIENT) oder CLOUD BETRIEB, muss CLOUD BETRIEB gewählt werden. Nach der Installation können Sie auswählen, ob sie das Programm direkt starten oder den Installer schließen möchten. Schließen Sie den Installer und fahren Sie mit der Erstellung eines Benutzerkontos bzw. der Lizenzierung fort, siehe "Lizenzierung [Premium CLOUD](#page-28-0)".

## <span id="page-12-3"></span>6.3 ENTERPRISE

Bei den IZYTRONIQ ENTERPRISE-Varianten wird erst ein Backend auf dem Server und danach das Frontend auf den genutzten Clients installiert. Die Anwendung ist mit den Lizenzen ENTERPRISE Premium und ENTERPRISE Ultimate nutzbar.

Gehen Sie wie folgt vor:

- [1. Stellen Sie sicher, dass die Systemanforderungen erfüllt sind. Eine Installations-Checkliste finden Sie zum Download unter https://](https://www.izytron.com/downloads.php) www.izytron.com/downloads.php.
- 2. ["Benötigte User und Rechte zur Installation des Backends"](#page-12-4) überprüfen.
- 3. ["Installationsvorbereitungen für das Backend"](#page-13-0) durchführen.
- 4. ["Installation des Backends"](#page-16-0) durchführen.
- 5. ["Installation des Frontends"](#page-24-0) durchführen.

#### Achtung!

Wie bei jeder Client-Server Architektur wird Administrationswissen zur Installation der erforderlichen Backend-Komponenten vorausgesetzt.

Gerne unterstützt Sie unser Industrie-Support bei der Installation Ihres IZYTRONIQ Backends im Rahmen einer Dienstleistung.

## Achtung!

Um eine DSGVO-konforme und sichere Kommunikation zwischen Server und Client zu gewährleisten, müssen die Daten auf der Kommunikationsstrecke verschlüsselt sein. Hierzu wird ein SSL-Zertifikat benötigt. Nähere Informationen finden Sie unter ["Installationsvorbereitungen für das Backend"](#page-13-0).

#### <span id="page-12-4"></span>6.3.1 Benötigte User und Rechte zur Installation des Backends

Für die Installation und Einrichtung des Backends wird ein lokaler Administrator benötigt. Das Passwort dieses Users darf nicht ablaufen und nicht geändert werden. Idealerweise wird die Installation auf dem Server direkt unter der Kennung dieses Users durchgeführt. Dieser User muss auch im SQL Management Studio angelegt werden und "dbcreator" sowie "sysadmin" Rechte besitzen, um Datenbanken zu erzeugen.

#### <span id="page-13-0"></span>6.3.2 Installationsvorbereitungen für das Backend

Bevor Sie mit der Installation der IZYTRONIQ beginnen, müssen Sie folgende Vorbereitungen durchführen:

- 1. [Installation des IIS im Server Manager unter "Roles und Features"](#page-13-1) durchführen.
- 2. [SSL-Zertifikat einbinden](#page-13-2) einbinden.

#### <span id="page-13-1"></span>Installation des IIS im Server Manager unter "Roles und Features"

Die folgende Beschreibung basiert auf einem Windows Server in englischer Sprache. Bilder und Reihenfolgen können je nach Serverversion abweichen.

Starten Sie den Server Manager und öffnen Sie die Auswahlliste durch Klick auf Add roles and features.

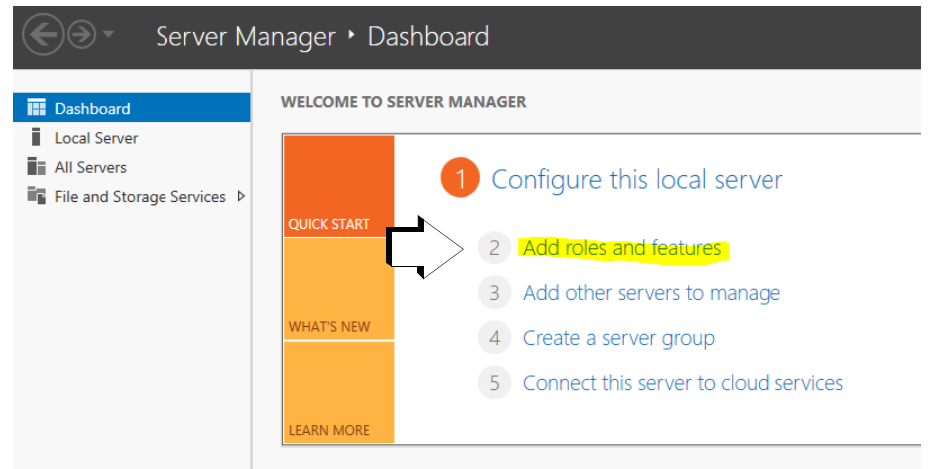

Die erforderlichen Features finden Sie in der Auflistung unter ["Systemanforderungen".](#page-9-0) Installieren Sie die fehlenden.

#### <span id="page-13-2"></span>SSL-Zertifikat einbinden

Um den WebService und den Synchronisierungsdienst (SyncService) nutzen zu können, muss auf dem Server ein gültiges Zertifikat vorhanden sein.

Dieses Zertifikat sorgt für eine sichere Kommunikation über https, um einen DSGVO-konformen Datenaustausch zu gewährleisten. Es wird empfohlen, das Zertifikat von einer autorisierten Stelle mit einer geeigneten Laufzeit zu beziehen. Alternativ kann auch ein Self-Signed Certificate verwendet werden. Allerdings sind diese typischerweise auf ein Jahr beschränkt und müssen auf den Clients separat im "vertrauenswürdigen Stammzertifizierungsstellen" Speicher installiert werden.

Nachfolgend wird gezeigt, wo das Zertifikat im IIS (Internet Information Services) eingebunden werden muss.

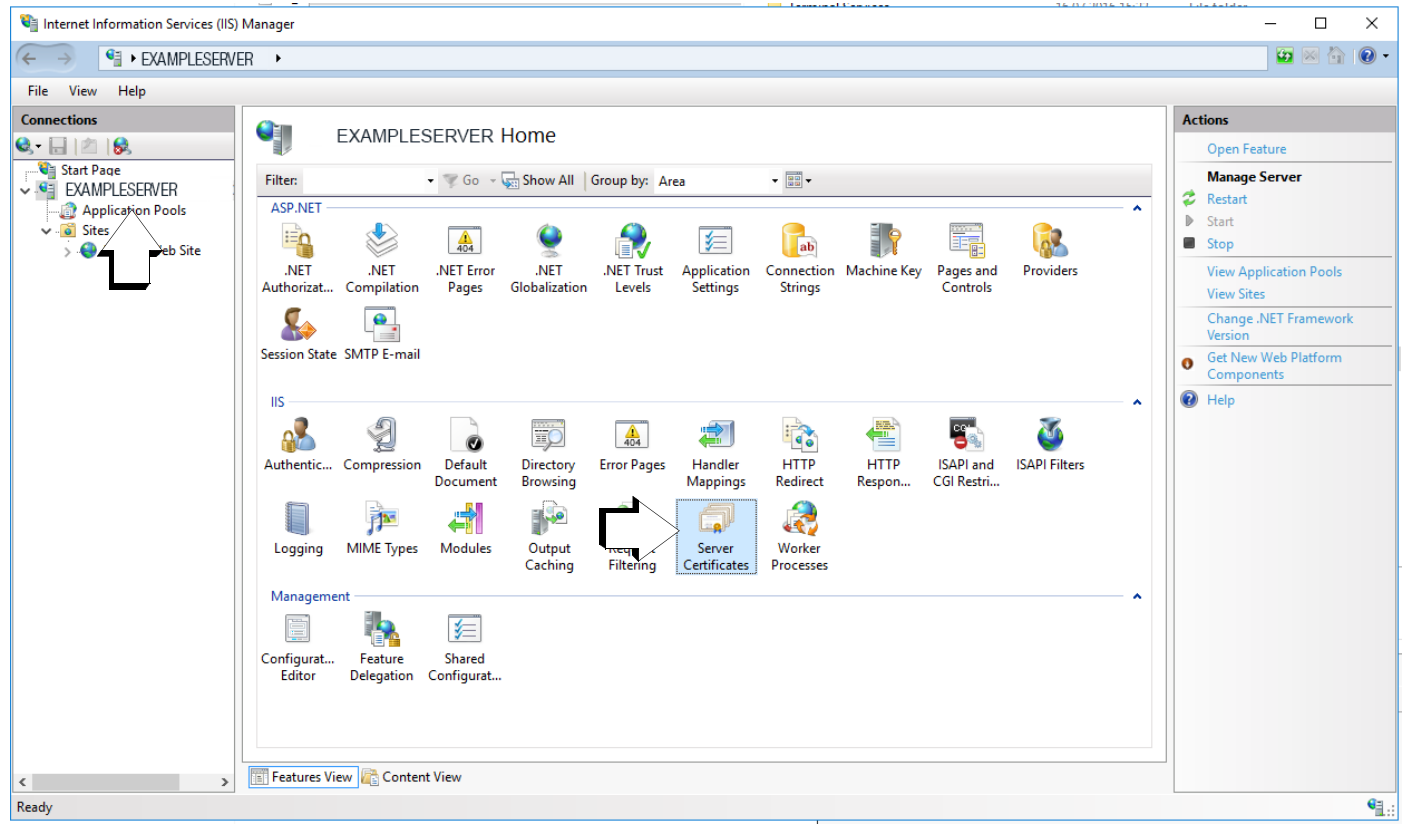

► Klicken Sie auf Server Certificates.

#### ► Nachfolgend muss das gewünschte Zertifikat über Import in den IIS geladen werden.

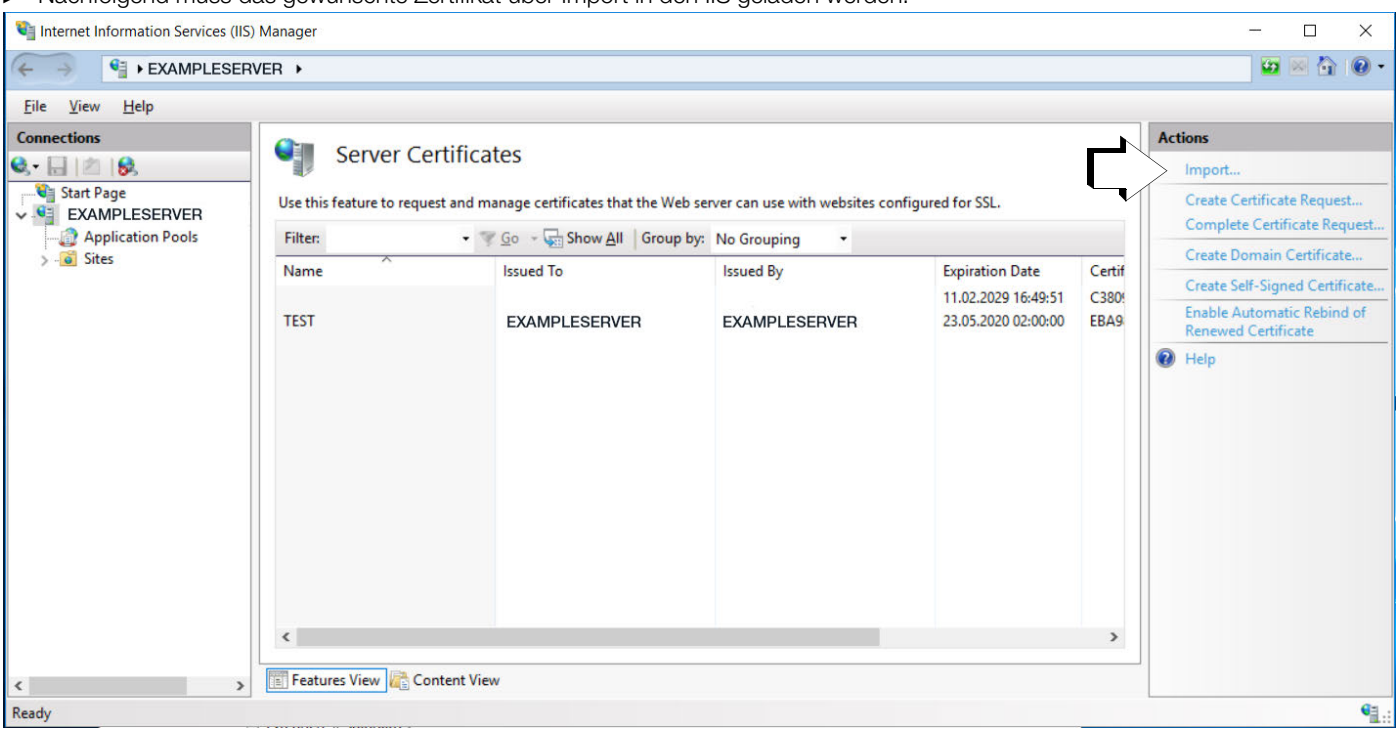

#### ► Wählen Sie als certificate store "Personal" aus.

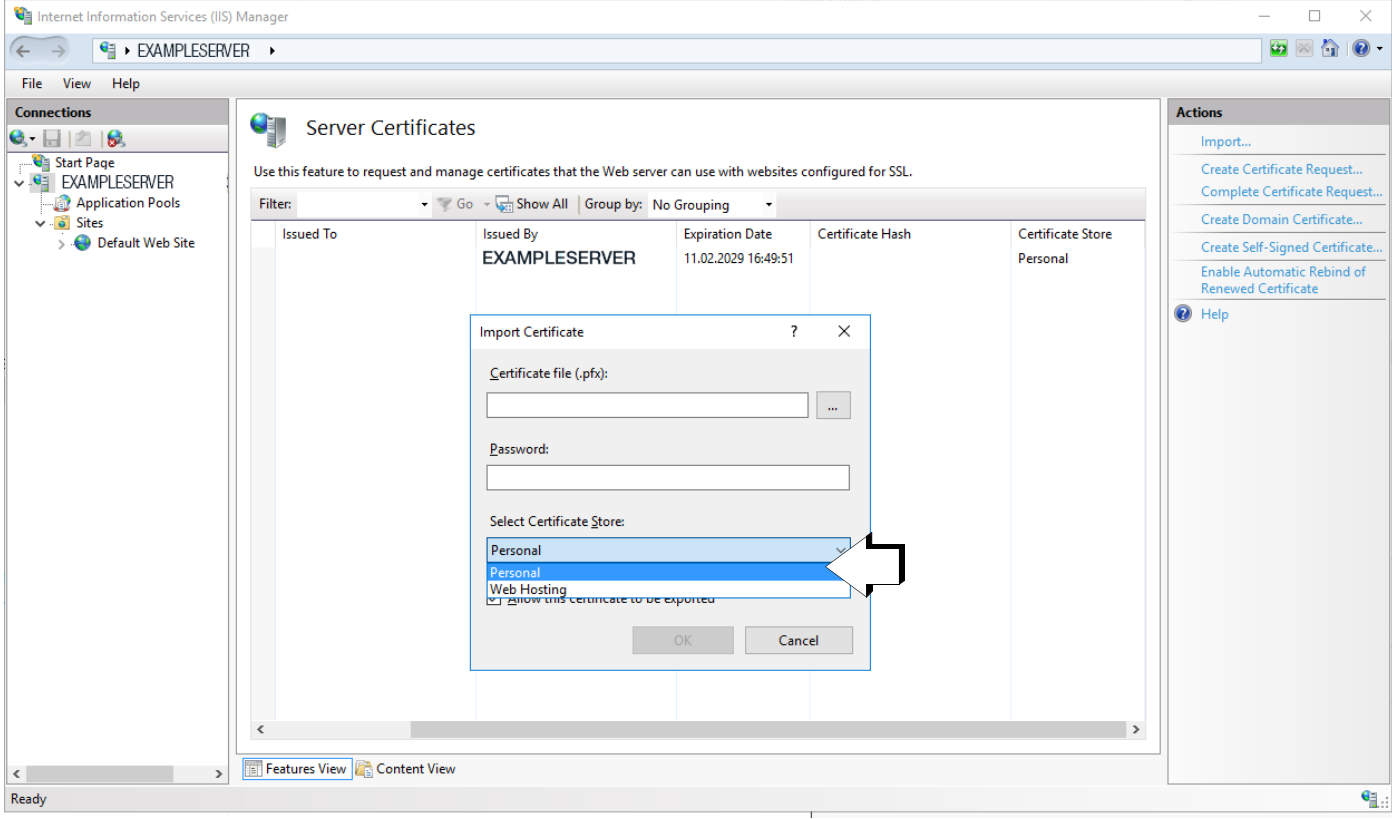

► Der Fingerabdruck des Zertifikates wird in Großbuchstaben, ohne Leerzeichen und ohne versteckte Sonderzeichen in den jeweiligen Konfigurationsdateien (IZYTRONIQ.SyncSvc.exe und Web) eingetragen. Gegebenenfalls bietet es sich an, den Fingerabdruck des Zertifikates in den Editor zu kopieren und abzuschreiben, um Fehler zu vermeiden.

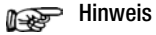

Dies kann erst nach erfolgreicher Installation der .msi Files des Backends erfolgen, welche nachfolgend ab ["Installation der Datenbank"](#page-16-1) näher beschrieben werden.

► Das Zertifikat muss anschließend ebenfalls in den Bindings der Default Web Site eingetragen werden, damit bei Standard Installation die Kommunikation stattfinden kann.

Es muss über "Add" eine neue Bindung eingefügt werden. Es öffnet sich ein neues Fenster. Hierbei muss beachtet werden, dass als Type "https" und als Port "443" ausgewählt ist. Nachfolgend muss das SSL certificate ausgewählt werden, welches zuvor in den IIS importiert wurde.Die beiden Felder "IP address" und "Host name" bleiben unverändert.

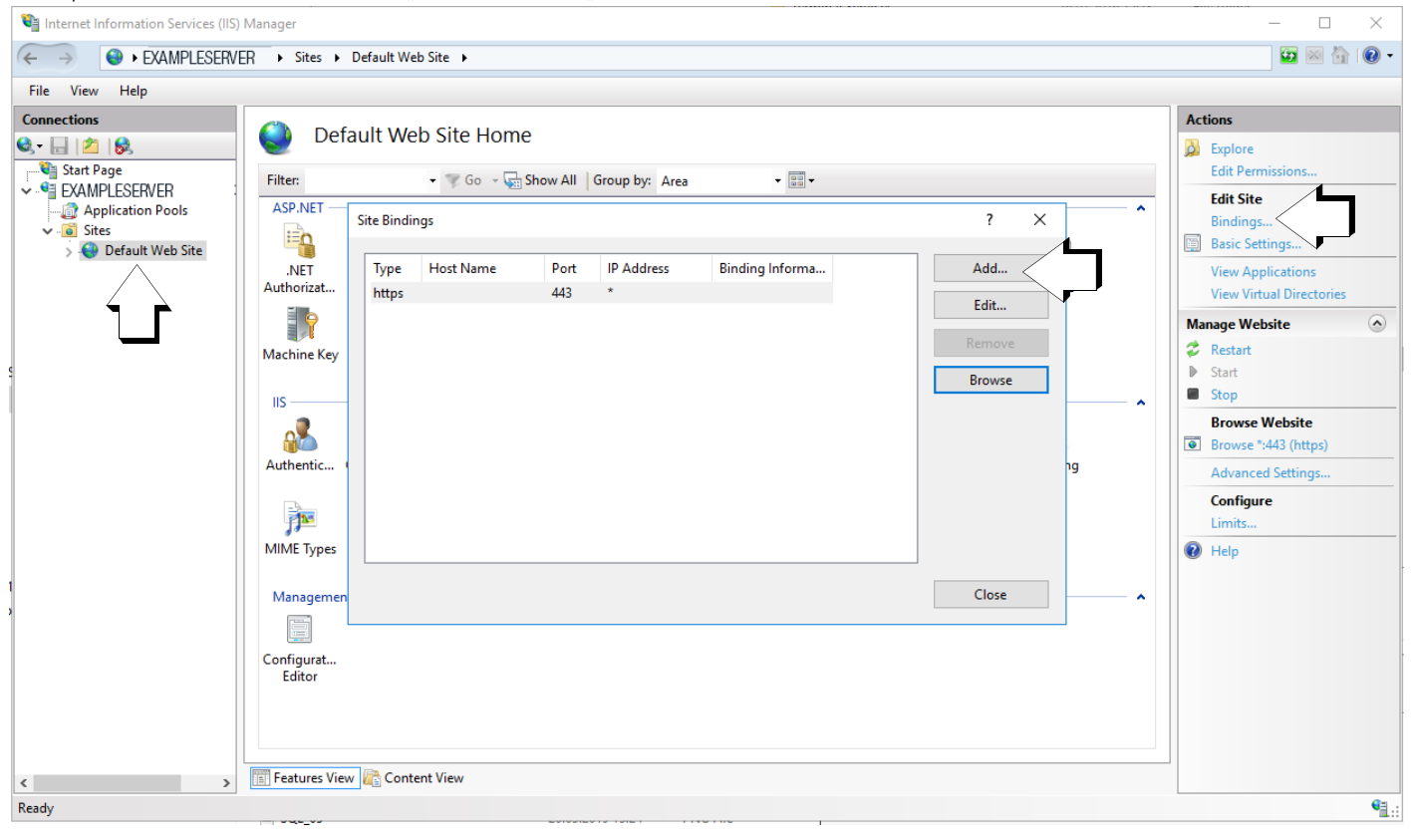

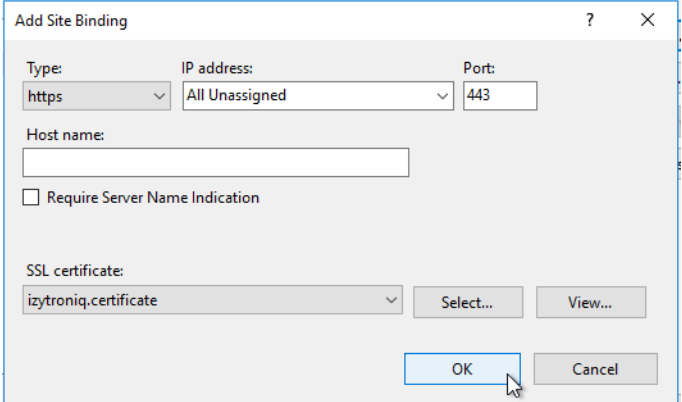

► Bestätigen Sie anschließend mit OK.

#### <span id="page-16-0"></span>6.3.3 Installation des Backends

Das Backend umfasst 4 Installationspakete, die alle auf demselben Server zu installieren sind und zwar auch dann, wenn die Datenbank auf einem separaten Server laufen soll.

- 1. [Installation der Datenbank](#page-16-1)
- Installation des Anwendungsservers
- 3. [Installation des Synchronisierungsdienstes](#page-19-0)
- 4. [Installation des Lizenz-Aktivierungstools](#page-21-0)

Die Installation muss mit administrativen Rechten erfolgen. Sie kann über die Eingabeaufforderung (Command Prompt), dabei sind die .msi Files mit dem Befehl "msiexec /i" auszuführen. Alternativ kann sie über den üblichen Doppelklick ausgeführt werden. Elemente in spitzen Klammern < > sind Platzhalter.

Bei Standardinstallation werden die unten aufgeführten Standardwerte auch dann übernommen, wenn sie nicht explizit angegeben werden. Bei vom Standard abweichenden Installationen können die Parameter optional angepasst werden.

## **Hinweis**

Im Zuge der IZYTRONIQ Enterprise Backend Installation werden auf einer kundenseitig bereitgestellten Microsoft SQL Server Instanz zwei Datenbanken installiert. Benutzerkonten mit entsprechenden Berechtigungen für Installation und operativen Betrieb der IZYTRONIQ Enterprise, insbesondere mit Zugriffsrechten auf den Microsoft SQL Server sind vorzusehen.

#### <span id="page-16-1"></span>6.3.3.1 Installation der Datenbank

#### Datei

IZYTRON.IQ BackEnd Database.msi

#### **Beschreibung**

Dieses Setup installiert die Datenbank des Anwendungsservers.

#### MSI-Paket

Das MSI-Paket besitzt folgende optionale Parameter, für die im Folgenden der jeweils verwendete Standardwert angegeben ist. Dieser wird jeweils automatisch verwendet, wenn bei Ausführung der Installation der entsprechende Parameter nicht explizit angegeben wird.

PRODUCT\_LANGUAGE=<Serversprache: Standard: de> BACKEND\_SERVERNAME=localhost BACKEND\_DATABASE=IZYTRON.IQ BACKEND\_DATABASE\_USERNAME=<Benutzername; Standard: angemeldeter Benutzer> BACKEND\_DATABASE\_USERPWD=<Benutzerpasswort; Standard: angemeldeter Benutzer>

Die letzten beiden Parameter werden typischerweise nur dann benötigt, wenn die anzulegende Datenbank auf einem anderen Server läuft.

#### Beispiel für die Konfiguration bei der Installation:

msiexec /i "IZYTRON.IQ BackEnd Database.msi" BACKEND\_SERVERNAME=myserver\SQLEXPRESS PRODUCT\_LANGUAGE=en BACKEND\_DATABASE\_USERNAME=mustermannm BACKEND\_DATABASE\_USERPWD=meinpasswort

In dem Beispiel wird die Datenbank für englische Sprache auf dem SQLServer "myserver" mit der MS SQL Instanz SQLEXPRESS und dem Benutzer "mustermannm" und seinem Passwort "meinpasswort" als "IZYTRON.IQ" installiert.

#### Bemerkungen

- Wenn die Datenbank beim Ausführen des Setups bereits existiert, wird sie nicht gelöscht. Falls die Version in der Database\_Info-Tabelle nicht mit dem Setup übereinstimmt, wird das Setup die entsprechenden Updateskripte ausführen, sofern es sich um eine IZY-TRONIQ-Datenbank handelt.
- Die Datenbank muss nicht zwingend auf dem gleichen Server wie das Backend installiert werden. Durch entsprechende Anpassung des ConnectionStrings in der Registry wird der Anwendungsserver die richtige Datenbank nutzen. Siehe dazu ["Installation des Syn](#page-19-0)[chronisierungsdienstes"](#page-19-0).

Es empfiehlt sich mithilfe des Microsoft SQL Management Studios zu prüfen, ob die IZYTRONIQ Datenbank erfolgreich angelegt wurde.

#### <span id="page-17-0"></span>6.3.3.2 Installation des Anwendungsservers

#### Datei

IZYTRON.IQ BackEnd ApplicationServer.msi

#### Beschreibung

Dieses Setup installiert den Anwendungsserver im IIS.

#### MSI-Paket

Das MSI-Paket besitzt folgende optionale Parameter, für die im Folgenden der jeweils verwendete Standardwert angegeben ist. Dieser wird jeweils automatisch verwendet, wenn bei Ausführung der Installation der entsprechende Parameter nicht explizit angegeben wird.

INSTALLWEBAPPDIR=<standard wwwroot Verzeichnis von IIS, normalerweise=c:\inetpub\wwwroot\IZYTRON.IQ> WEBSITE\_NAME=Default Web Site WEBAPP\_NAME=IZYTRON.IQ APPPOOL\_NAME=IZYTRON.IQ.BackEnd Pool APPPOOL\_USERNAME=ApplicationPoolIdentity APPPOOL\_USERPWD=<Passwort>

Mit den Standard-Einstellungen wird der Anwendungsserver wie folgt installiert:

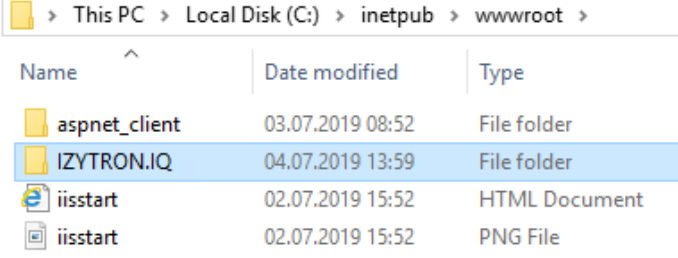

Dies wird den Anwendungsserver im IIS unter "MyWebSite\MyWebApp" (Virtual directory) und physikalisch in "c:\myinstalldir" installieren. Der ApplicationPool "IZYTRON.IQ.BackEnd Pool" (default) wird mit dem Benutzer "myapppooluser" mit dem Passwort "mypwd" angelegt und der Website zugewiesen.

## Achtung!

Auch der für den operativen Betrieb vorgesehene Benutzer / User muss stets Zugriff mit Lese- und Schreibrechten auf die Datenbank haben, sofern es sich nicht um den dbo (Datenbase Owner) handelt!

#### Bemerkungen

- Die URL der Anwendung setzt sich wie folgt zusammen: https://<Zertifikatspfad>/<Anwendungsname> Dabei ist unter dem Begriff Zertifikatspfad der Pfad zu verstehen, der bei den allgemeinen Informationen zum Zertifikat im IIS ausgewiesen ist (Englisches Betriebssystem: Reiter "General" Issued to:<Zertifikatspfad> im Fenster "Certificate").
- Wenn die "IZYTRON.IQ BackEnd ApplicationServer.msi" direkt per Doppelklick ausgeführt wird, wird der Anwendungsserver als "Default Web Site\IZYTRONIQ" mit dem AppPool "IZYTRON.IQ.BackEnd Pool" und den default AppPool-Credentials: ApplicationPoolldentity installiert.

Dieser Benutzer (ApplicationPool) hat wahrscheinlich keinen Zugriff auf die Datenbank. Hierzu muss (in den "Erweiterten Einstellungen" des AppPool unter "Identität", englisch entsprechend "Advanced Settings" und "Identity") ein geeigneter Benutzer eingetragen werden.

– Um die korrekte Installation anzuzeigen kann im Browser folgende URL geöffnet werden: "https://localhost/IZYTRON.IQ/HandshakeRemoteService.svc" (falls so installiert). Bei einer korrekten Installation wird eine Informationsseite angezeigt. https://<Zertifikatspfad>/IZYTRON.IQ/HandshakeRemoteService.svc

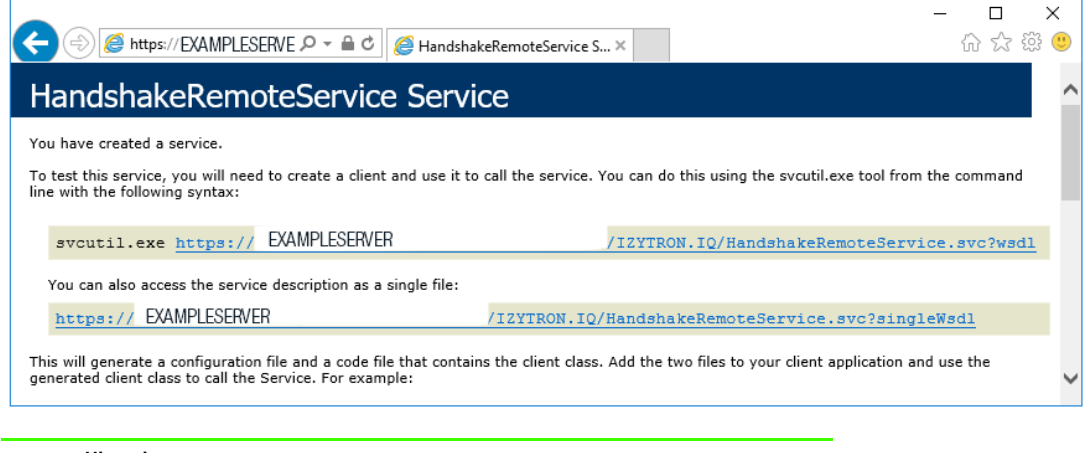

## Hinweis

Bei Verwendung der URL https://localhost/IZYTRON.IQ/HandshakeRemoteService.svc wird in der Regel jedoch ein Zertifikatsfehler im Browser angezeigt, da Zertifikate typischerweise nicht auf einen Zertifikatspfad mit "localhost" ausgestellt werden.

Auch muss der Anwender dafür Sorge tragen, dass das für die Anwendung verwendete Zertifikat im dafür verwendeten Web-Browser eingetragen bzw. hinterlegt ist. Bei Rechnern, für welche später eine Installation eines IZYTRONIQ Enterprise Clients vorgesehen ist, gilt dies gleichermaßen, wenn es sich um ein selbstsigniertes Zertifikat handelt.

Falls die Seite nicht angezeigt wird, wird stattdessen eine IIS-Standard-Fehlermeldung angezeigt, die Aufschluss über einen möglichen Installationsfehler gibt.

- Die Anwendung nutzt den Standard-HTTPS Port 443. Die TCP Port Einstellung darf nicht geändert werden.
- Der Seite muss ein gültiges Zertifikat zugewiesen werden. Ansonsten können die Clients den Anwendungsserver nicht erreichen. Eine entsprechende Bindung mit einem dafür vorgesehenen Zertifikat ist daher auf dem IZYTRONIQ BackEnd Server einzurichten. Bei Installation des IZYTRONIQ BackEnd Application Service mit den oben angegebenen Standard-Parametern muss die Bindung im IIS Internet Information Services an die Default Web Site erfolgen. Details hierzu entnehmen Sie bitte dem Kapitel ["SSL-Zertifikat einbin](#page-13-2)[den".](#page-13-2)

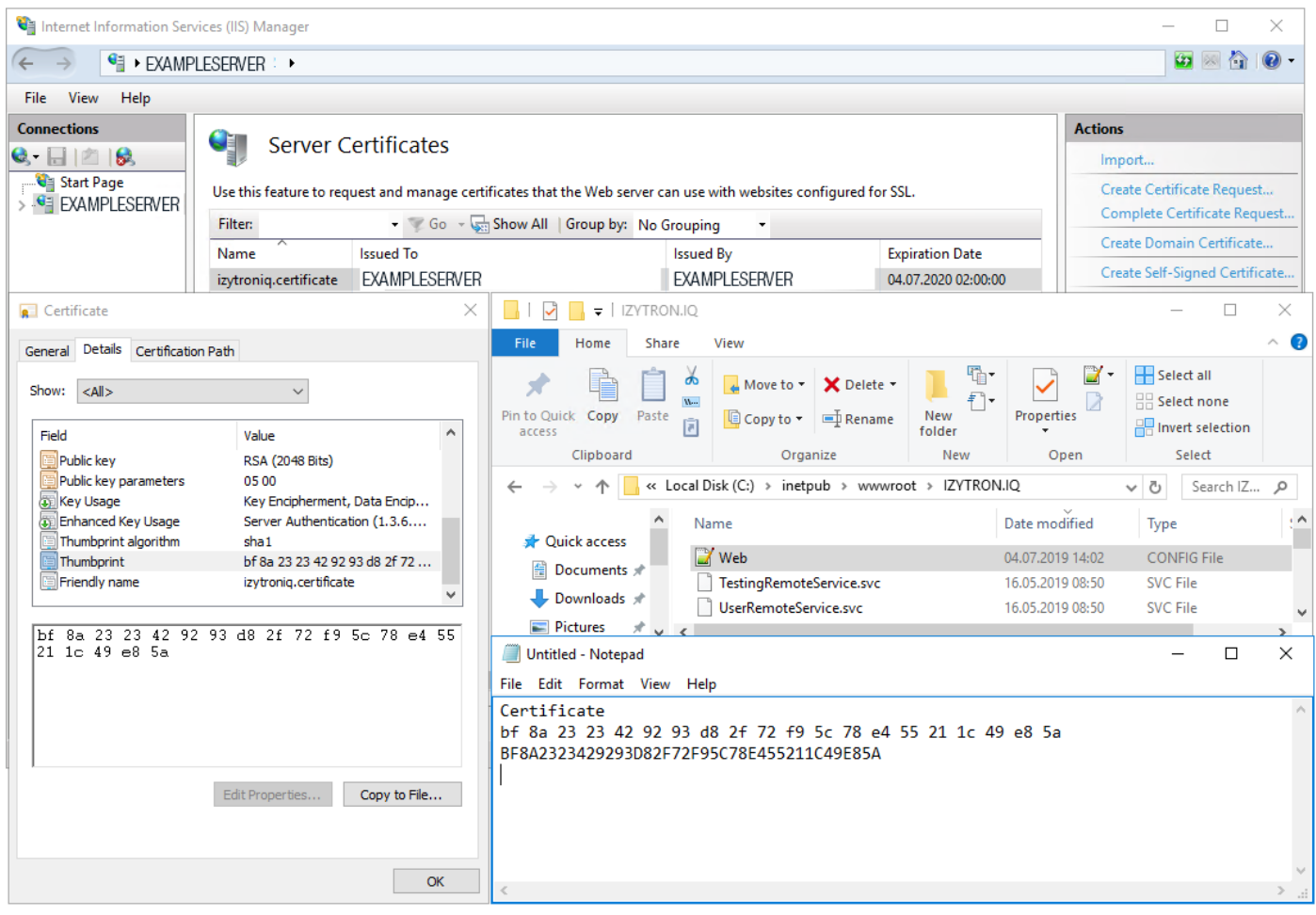

In der Web.Config Datei muss zudem für die Zeile des Tags "serviceCertificate" (<serviceCertificate> findvalue="localhost" x509Find-

- Type="FindBySubjectName" storeLocation="LocalMachine" storeName="My") angepasst werden:
	- Hier muss der Wert für "findValue" auf den Fingerabdruck bzw. Thumbprint des Zertifikates gesetzt werden. Der Fingerabdruck bzw. Thumbprint kann, wie in der Abbildung oben gezeigt, aus den zum Zertifikat gehörenden Details entnommen werden, die man ihrerseits im IIS unter Server Zertifikate bzw. Server Certificates findet.
		- Geben Sie den Fingerabdruck ohne Leerzeichen, ohne versteckte Sonderzeichen und ausschließlich unter Verwendung von Großbuchstaben ein-
	- Der "x509FindType" zu auf "FindByThumbprint" geändert werden.

Beispiel: <serviceCertificate findValue="1234567890ABCDEF1234567890" storeLocation="LocalMachine" storeName="My" x509Find-Type="FindByThumbprint" />

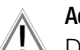

## Achtung!

Der Benutzer des ApplicationPools (im IIS) des Anwendungsservers muss die Berechtigung haben, die Datenbank zu erreichen. Entsprechende Rechte (lesen und schreiben) sind datenbankseitig vorzusehen.

#### <span id="page-19-0"></span>6.3.3.3 Installation des Synchronisierungsdienstes

#### Datei

IZYTRON.IQ BackEnd SyncService.msi

#### Beschreibung

Dieses Setup installiert den Synchronisierungsdienst. Er wird als eigenständiger Windows-Dienst mit dem Namen "IZYTRONIQ BackEnd SyncService" installiert.

#### Bemerkungen

Der Dienst muss auf dem gleichen Server wie der Anwendungsserver installiert werden.

#### Konfiguration

- Installationsverzeichnis: %Programfiles%\Gossen-Metrawatt\IZYTRON.IQ BackEnd SyncService
- Die Konfigurationsdatei befindet sich im Installationsverzeichnis und hat den Namen IZYTRON.IQ.SyncSvc.exe.config. Anmerkung: Falls der Dienst (IZYTRON.IQ BackEnd SyncService) nach der Installation automatisch gestartet wurde, sollte er zur Konfiguration gestoppt werden.
- In der Datei IZYTRONIQ.SyncSvc.exe.config muss die folgende Zeile geändert werden. <serviceCertificate findValue="[certificate thumbprint]" storeLocation="LocalMachine" storeName="My" x509FindType="FindByThumbprint" />

Tragen Sie hierfür anstelle von [certificate thumbprint] den Fingerabdruck bzw. Thumbprint Ihres verwendeten Zertifikats in Großbuchstaben und ohne Leerzeichen ein.

#### Beispiel:

<serviceCertificate findValue="A1B2C3D4E5093D0287291824AECA2A1112349C2A0B" storeLocation="LocalMachine" store-Name="My" x509FindType="FindByThumbprint" />

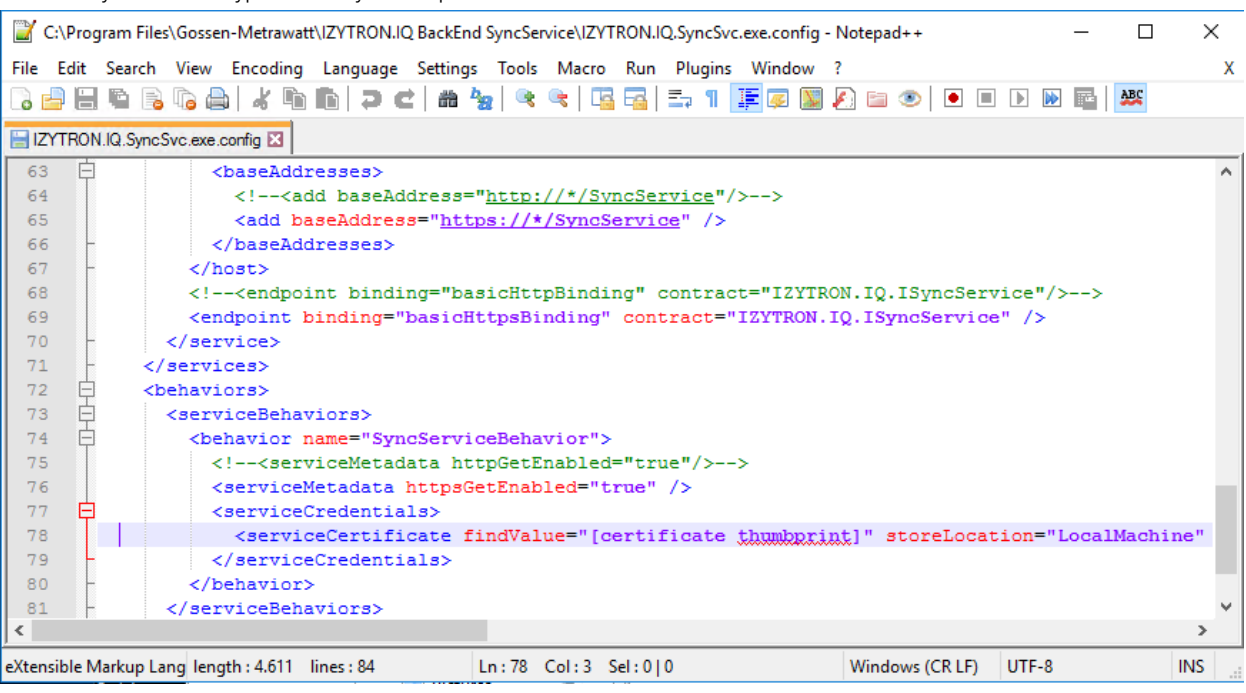

## **Hinweis**

Zur Anpassung der Web.config Datei des IZYTRONIQ ApplicationServers kann der angepasste Tag "serviceCertificate" aus der Datei IZYTRO-NIQ.SyncSvc.exe.config kopiert und in der Datei Web.config an der entsprechenden Stelle eingefügt werden.

– In der Windows Registry wird der connectionString für die SyncService Datenbank abgelegt: Schlüssel (key) = Computer\HKEY\_LOCAL\_MACHINE\SOFTWARE\Gossen-Metrawatt\IZYTRON.IQ Eintrag (entry) = BackSyncServiceDatabaseConnectionString Dort ist im Wert (value) bei "DataSource= (local)" ggf. der Pfad zur Instanz anzupassen. Also beispielsweise "Data-Source=(local)\SQLEXPRESS", wobei "(local)" ggf. durch den Computernamen zu ersetzen ist oder, falls die Datenbank sich auf einem anderen Server befindet, der Servername und ggf. die Instanz. (Der Standardwert ist "Data Source=(local);Initial Catalog=SyncService;Integrated Security=True".)

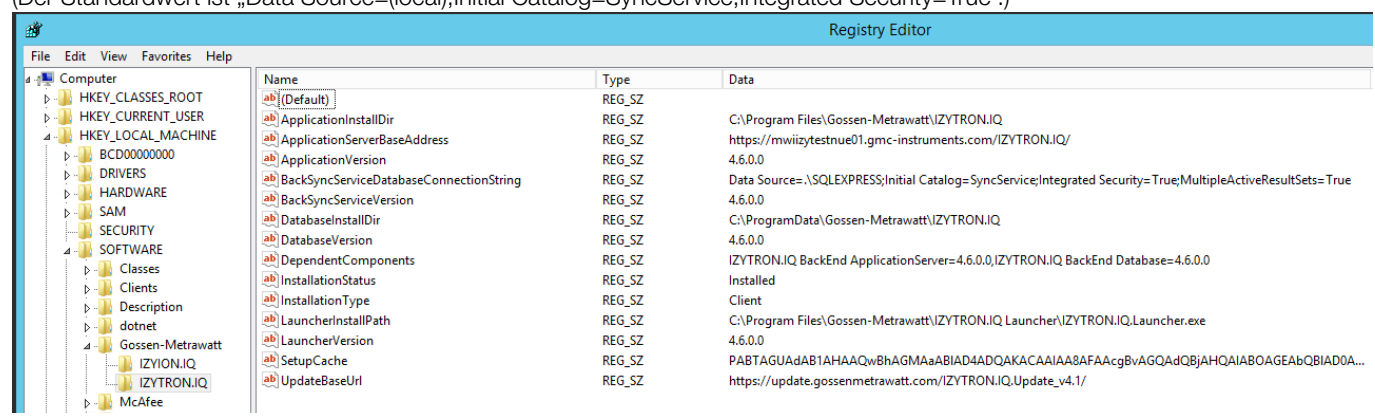

– Damit der Dienst beim Start die Datenbank SyncService anlegen kann, muss der Dienst unter einem Benutzerkonto gestartet werden, mit welchem Datenbanken angelegt werden können.

Die folgende Abbildung zeigt beispielhaft eine dahingehende Einstellung des Dienstes auf ein Konto, das SQL-Server-seitig über entsprechende Berechtigungen als "dbcreator" verfügt.

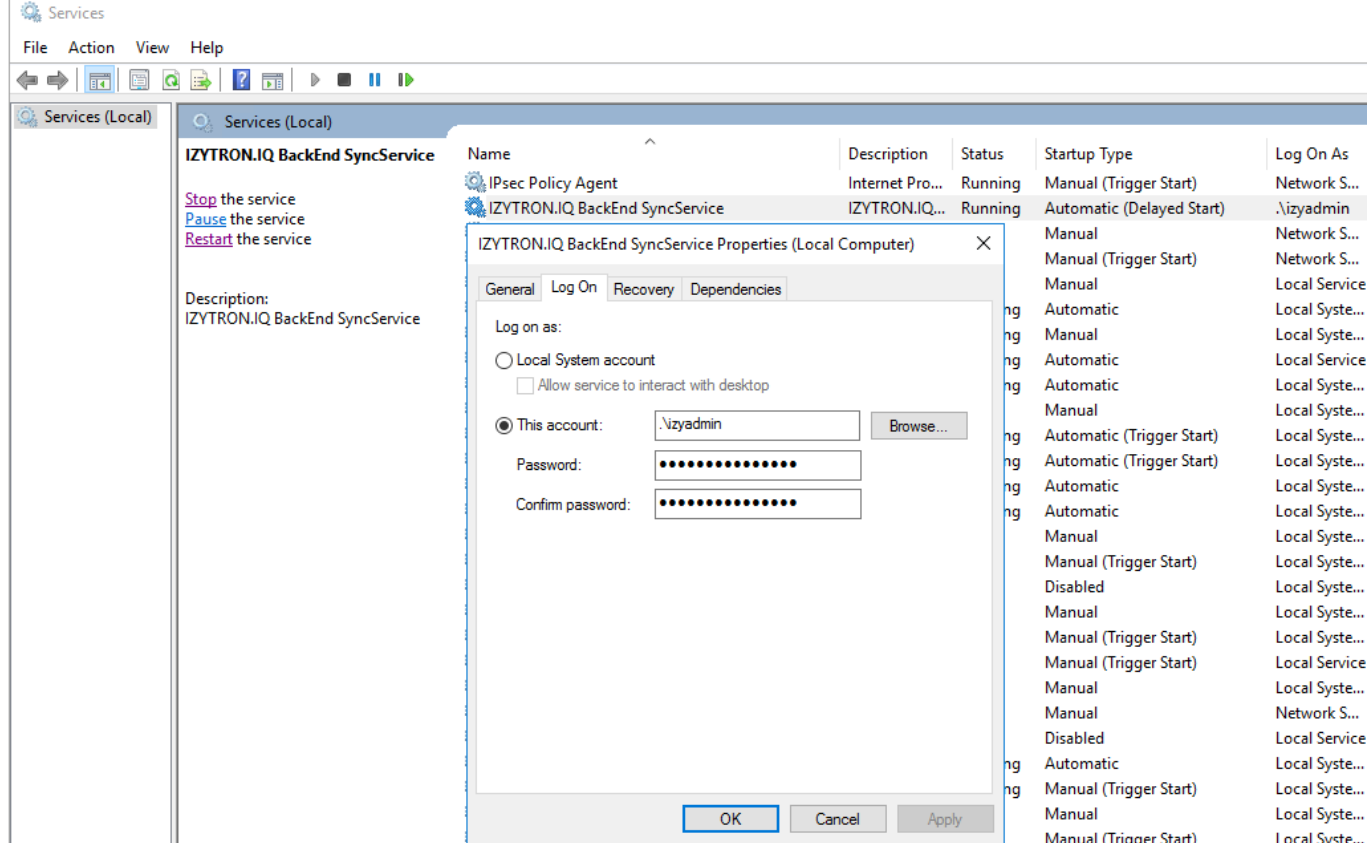

Nach Start des Dienstes kann geprüft werden, ob die Datenbank "SyncService" erfolgreich angelegt wurde.

Auf dem IZYTRONIQ BackEnd Server sollte nach Installation des SyncService abschließend dessen Funktionalität mithilfe eines Web-Browsers unter Verwendung des Links "https://<Zertifikatspfad>/SyncService" geprüft werden.

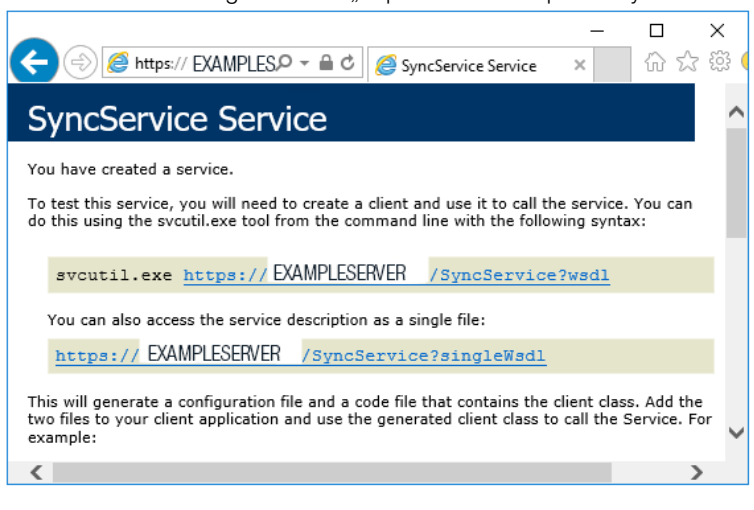

Als zusätzlicher Test kann mit Hilfe des Links "https://<Zertifikatspfad>/bits" die Funktion des SyncService geprüft werden.

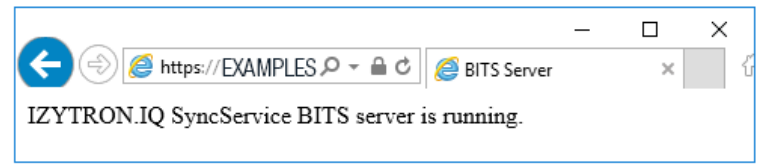

Es empfiehlt sich den Start-Typ des Dienstes auf "Automatic (Delayed Start)" zu setzen.

#### <span id="page-21-0"></span>6.3.3.4 Installation des Lizenz-Aktivierungstools

#### **Datei**

IZYTRON.IQ BackEnd License Activation.msi

#### Beschreibung

Dieses Setup installiert das Lizenz-Aktivierungstool (Floating Service). Es wird als eigenständiges Programm mit dem Namen "IZY-TRON.IQ BackEnd License Activation" installiert.

#### Bemerkungen

Der Dienst muss auf dem gleichen PC wie der Anwendungsserver installiert werden.

Zur Installation führen Sie die IZYTRONIQ BackEnd License Activation.msi mithilfe des Command Prompt, wie zuvor für die 3 anderen .msi-Dateien beschrieben, mit administrativen Rechten aus.

#### Konfiguration

Nach der Installation finden Sie folgendes Shortcut auf dem Desktop des IZYTRONIQ BackEnd Servers:

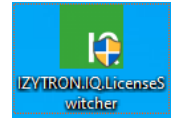

#### Starten Sie durch Doppelklick auf das Shortcut das IZYTRONIQ.BackEnd.LicenseActivation –Tool.

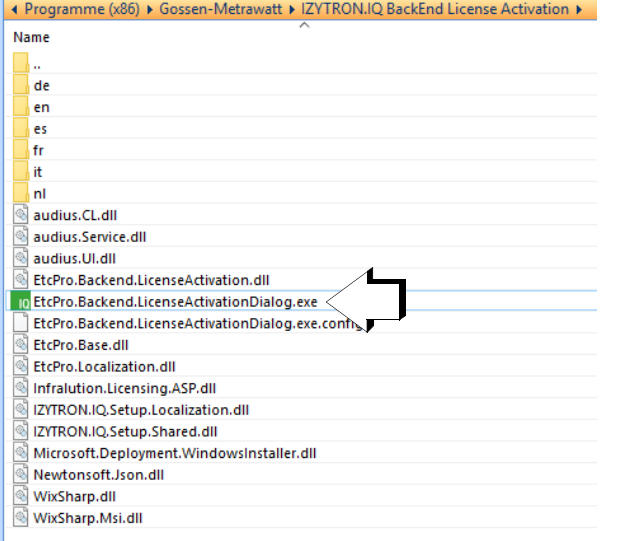

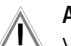

#### Achtung!

Verwenden Sie im Folgenden ausschließlich die Lizenz-Urkunde, die Sie zuletzt von uns erhalten haben und auf die IZYTRONIQ ENTERPRISE Premium ausgestellt ist.

Lizenz-Urkunden, die für die IZYTRONIQ ENTERPRISE Ultimate ausgestellt sind, dürfen mit der IZYTRON.IO BackEnd.LicenseActivation nicht verwendet werden!

#### Bemerkung:

Lizenzschlüssel von Lizenz-Urkunden, die auf IZYTRONIQ Enterprise Ultimate ausgestellt sind, sind stattdessen auf dem Outdoor PC, für den zusätzlich der Betrieb offline vom Server ermöglicht werden soll, zu hinterlegen. Dazu ist auf dem Outdoor PC der IZYTRONIQ Client, der zuvor als Server basierter Client installiert wurde, zu starten, wo dann unter dem Menü "Einstellungen" die Ultimate Lizenz eingetra-gen werden kann, sehen Sie dazu bitte ggf. auch das Kapitel ["Lizenzierung"](#page-27-0).

Um eine Lizenz für die Backend-Anwendung zu aktivieren muss im Feld "License Key" ein gültiger Lizenzschlüssel (1) eingetragen werden. Diesen finden Sie auf Ihrer Lizenz-Urkunde, welche für die IZYTRONIQ Enterprise Premium ausgestellt sein muss. Falls bereits eine Lizenzierung besteht, und beispielsweise eine Lizenzerweiterung um eine oder mehrere Floating Lizenzen durchgeführt werden soll, ist die Lizenz-Urkunde mit der Lizenzerweiterung heranzuziehen, da mit Anwendung dieser die bestehende Lizenz ersetzt wird.

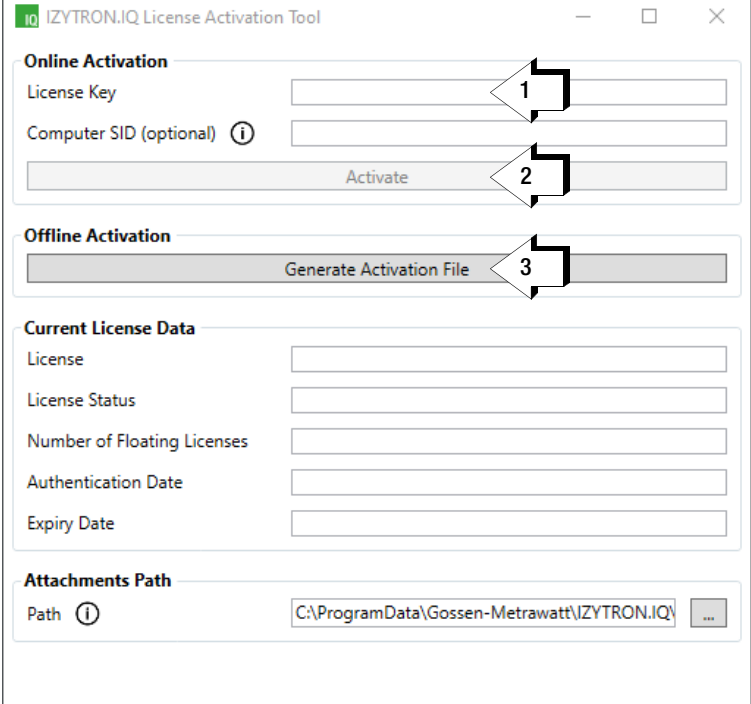

Mit dem Button "Activate" (2) kann dieser am Registrierungsserver aktiviert werden, vorausgesetzt der IZYTRONIQ Backend-Server ist mit dem Internet verbunden.

Falls keine Verbindung mit dem Internet möglich ist, kann alternativ eine Offline-Aktivierung durchgeführt werden. Dazu kann über den Button "Generate Activation File" (3) eine Aktivierungsdatei erzeugt werden. Senden Sie diese Datei per E-Mail an unseren Support.

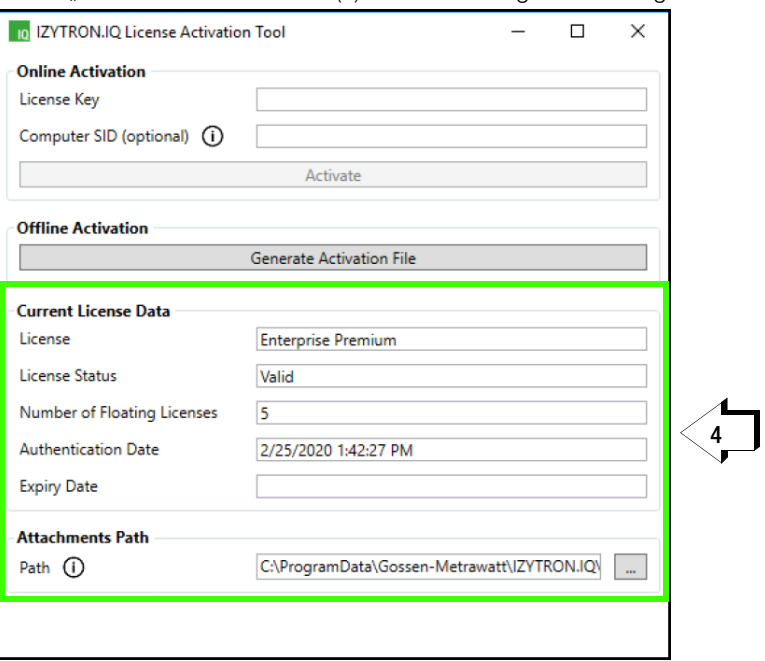

Gossen Metrawatt GmbH Hotline Produktsupport Telefon +49-911-8602-0 Telefax: +49 911 8602-669 E-mail support@gossenmetrawatt.com

Daraufhin erhalten Sie eine gültige .lic-Datei. Die Datei muss im versteckten Ordner C:\ProgramData\Infralution\Licenses\ hinterlegt werden.

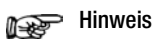

Sollte bereits eine Lizenz auf dem Server hinterlegt sein, werden deren Details unter "Current License Data" angezeigt.

## <span id="page-24-0"></span>6.3.4 Installation des Frontends

IZYTRONIQ wird hier als Client auf dem PC installiert.

#### Achtung!

Bei Verwendung eines SelfSigned-SSL-Zertifikats für den Server, muss dieses vor der IZYTRONIQ-Installation auf dem Client hinterlegt werden. Andernfalls kommt es später zu Problemen mit dem Synchronisationsdienst.

Überprüfung: Rufen Sie die URL https://<Servername>.<Domain>/IZY-TRON.IQ/HandshakeRemoteService.svc auf. Wird die Seite angezeigt, können Sie die IZYTRONIQ installieren. Kann die Seite nicht angezeigt werden, müssen Sie das Zertifikat auf dem Client hinterlegen. Speichern Sie dazu das Zertifikat unter dem Speicherort "Vertrauenswür-

dige Stammzertifizierungsstellen" auf dem Client-PC, z.B. via

- Installation über den Browser.
- Export aus dem IIS des Anwendungsservers auf den Client-PC und Doppelklick auf die Zertifikatsdatei.

(Lesen Sie hierzu die Dokumentation Ihres Browsers bzw. IIS).

Durch Aufruf der Installationsroutine IZYTRONIQ.Setup.exe wird die Installation der IZYTRONIQ gestartet. Vorab wird verifiziert, ob die System-gegebenheiten (siehe ["Systemanforderungen"\)](#page-9-0) eine Installation ermöglichen.

Danach besteht die Möglichkeit, den Dateipfad für das Installationsverzeichnis anzupassen.

Bei der Abfrage, ob EIGENSTÄNDIG, NETZWERKVERSION (CLIENT) oder CLOUD BETRIEB, muss NETZWERKVERSION (CLIENT) gewählt werden.

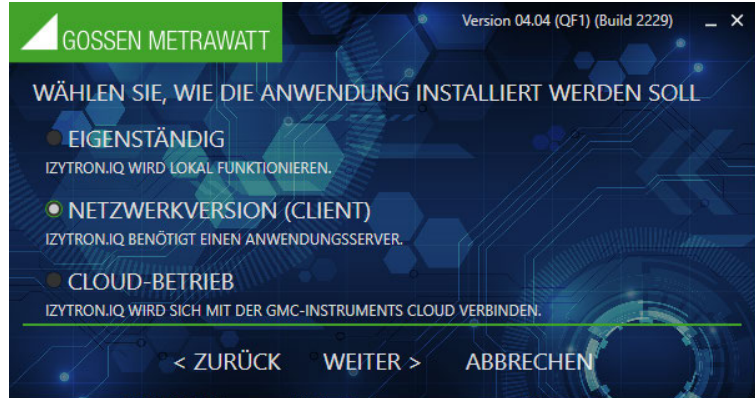

Im nächsten Schritt muss der Anwendungsserver angegeben werden.Hierzu ist ein funktionierendes IZYTRONIQ ENTERPRISE Backend erforderlich, dessen URL entsprechend dem Zertifikatspfad (Adresse, auf welche das Zertifikat ausgestellt ist) eingetragen wird. Vollständiger Eintrag: https://<Zertifikatspfad>/IZYTRON.IQ/ Beispiel: https://Computername.domain.com/IZYTRON.IQ/

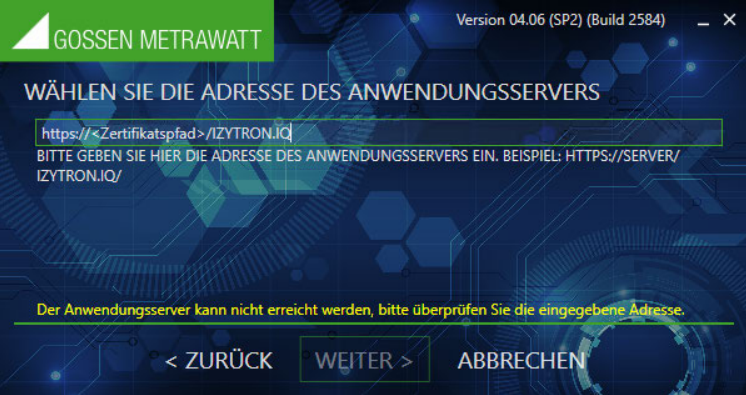

Die Floating-Lizenz wird vom Server verteilt (ENTERPRISE Premium) und ist um eine Offline-Funktionalität erweiterbar (ENTERPRISE Ultimate), deren Lizenzcode nach dem Start des Clients ausschließlich unter dessen Menü "Einstellungen" eingetragen werden kann. Zur Aktivierung einer IZYTRONIQ Enterprise Ultimate Lizenz darf das License Activation Tool des BackEnds nicht verwendet werden! Wir empfehlen nach der Installation des Clients die Anwendung direkt zu starten, um einen Admin User anzulegen. Nach der Installation können Sie auswählen, ob sie das Programm direkt starten oder den Installer schließen möchten.

## <span id="page-25-0"></span>6.4 Portierung: Wiederinstallation auf einem anderen Rechner

Um die IZYTRONIQ auf einem anderen System zu installieren, müssen Sie je nach Variante unterschiedlich vorgehen.

#### BUSINESS- und EDUCATION-Varianten

- 1. Sichern Sie Ihre Datenbank. Siehe ["Datenbank: sichern / wiederherstellen \(nur](#page-108-0) BUSINESS- und EDUCATION-Varianten)".
- 2. Deinstallieren Sie die folgenden Programme in der angegebenen Reihenfolge mit den üblichen Werkzeugen Ihres Betriebssystems (z.B. Windows 10: Einstellungen > Apps > Apps & Features):

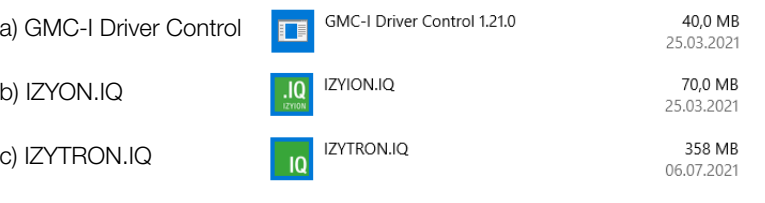

#### Achtung!

Setzen Sie bei der Abfrage "Was soll behalten werden" keinen Haken!

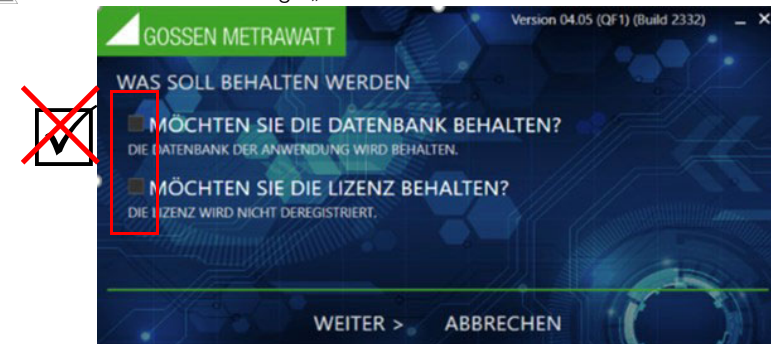

- 3. Laden Sie die Installationsdatei(en) für Ihre Variante herunter. Siehe ["Download"](#page-11-0).
- 4. Installieren Sie die IZYTRONIQ auf dem anderen System. Siehe ["Installation"](#page-12-0).
- 5. Lizenzieren Sie die IZYTRONIQ mit dem vorhandenen Lizenzschlüssel. Siehe ["Lizenzierung"](#page-27-0).
- 6. Importieren Sie die in Schritt 1 gespeicherte Datenbank in die neue Installation. Siehe "Datenbank: sichern / wiederherstellen (nur BUSINESS- und EDUCATION[-Varianten\)".](#page-108-0)

#### ENTERPRISE Premium

Bei den ENTERPRISE-Varianten liegen die Daten auf einem Server. Sie müssen daher die lokale Installation entfernen und nach der Neuinstallation auf einem anderen Gerät, die Verbindung zum Server wiederherstellen. Ihre Daten sind automatisch mit dem Server synchronisiert. Daher können Sie direkt mit der Deinstallation beginnen.

1. Deinstallieren Sie die folgenden Programme in der angegebenen Reihenfolge mit den üblichen Werkzeugen Ihres Betriebssystems (z.B. Windows 10: Einstellungen > Apps > Apps & Features):

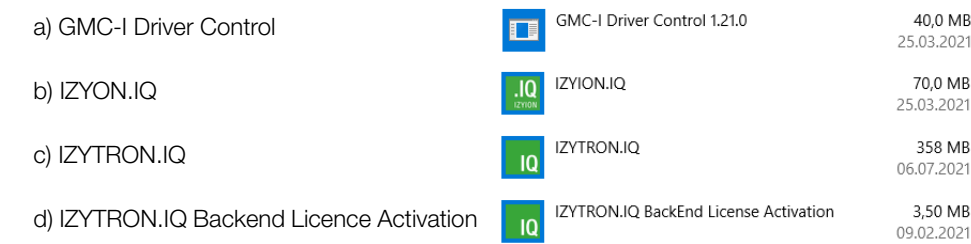

- 2. Laden Sie die Installationsdatei(en) für Ihre Variante herunter. Siehe ["Download"](#page-11-0).
- 3. Installieren Sie die IZYTRONIQ auf dem anderen System. Siehe ["Installation"](#page-12-0). Dabei geben Sie den Pfad zum Datenbank-Server an.

## **Hinweis**

Sie brauchen die Client-Installation nicht zu lizenzieren. Vom Server werden Floating-Lizenzen zur Verfügung gestellt. Ist eine davon frei, können Sie die IZYTRONIQ nutzen

#### ENTERPRISE Ultimate

Bei den ENTERPRISE-Varianten liegen die Daten auf einem Server, zudem können Daten für das offline Arbeiten auf Ihrem Gerät gespeichert sein. Als erstes müssen Sie daher sicherstellen, dass alle lokalen Daten auf den Server übertragen werden. Anschließend entfernen Sie die lokale Installation. Nach der Neuinstallation auf einem anderen Gerät, stellen Sie die Verbindung zum Server wieder her. Dann können Sie wieder auf die Daten zugreifen bzw. diese bei Bedarf für den Offline-Betrieb vom Server laden.

Außerdem ist bei der ENTERPRISE Ultimate die Hardware (Mac-Adresse des Computers) mit dem Lizenzschlüssel der Client-Installation gekoppelt. Dies bedeutet, dass Ihre Lizenz an die Hardware gekoppelt ist. Bei der Deinstallation der lokalen Installation müssen Sie daher die Lizenz freigeben, um sie später auf einem anderen Gerät nutzen zu können.

- 1. Synchronisieren Sie Ihre Daten. Siehe ["Synchronisation"](#page-112-0).
	- Alle ihre lokalen Daten sind auf den Server übertragen.

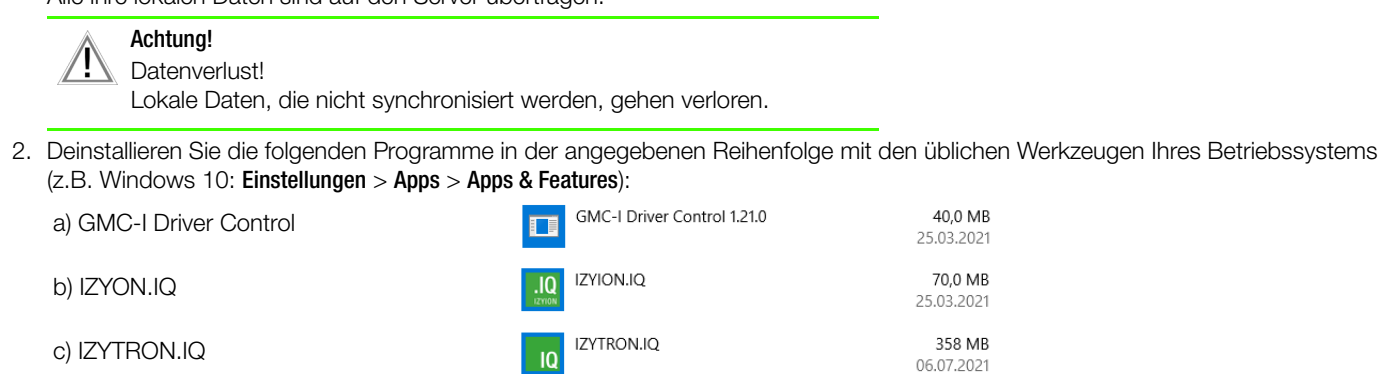

3.50 MB

09.02.2021

IZYTRON.IQ BackEnd License Activation d) IZYTRON.IQ Backend Licence Activation  $\overline{10}$ 

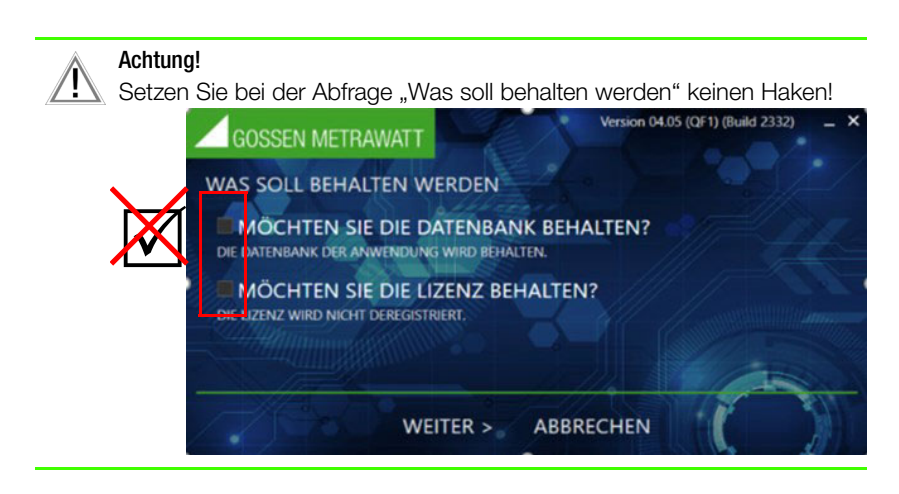

- 3. Laden Sie die Installationsdatei(en) für Ihre Variante herunter. Siehe ["Download"](#page-11-0).
- 4. Installieren Sie die IZYTRONIQ auf dem anderen System. Siehe ["Installation"](#page-12-0). Dabei geben Sie den Pfad zum Datenbank-Server an.
- 5. Lizenzieren Sie die IZYTRONIQ mit dem vorhandenen und zuvor wieder freigegebenen Lizenzschlüssel. Siehe ["Lizenzierung".](#page-27-0)

#### Premium CLOUD

Bei der Premium CLOUD-Variante werden die Daten dezentral in der Cloud gespeichert und Sie melden sich jedes Mal mit Ihren Login-Daten an. Siehe "Lizenzierung [Premium CLOUD](#page-28-0)" und ["Login /Logout".](#page-36-0)

Sie können daher Premium CLOUD auf einem anderen Client lokal installieren (siehe ["Installation"](#page-12-0)) und sich anmelden (["Login /Logout"](#page-36-0))).

## <span id="page-27-0"></span>7 Lizenzierung

Zum Betreiben der IZYTRONIQ ist eine Lizenz erforderlich. Diese kann online oder über eine Aktivierungsdatei erfolgen. Der Prozess hängt ab von der Variante:

- [Lizenzierung](#page-27-1) **BUSINESS** und **EDUCATION**
- Lizenzierung **[ENTERPRISE Premium](#page-27-2)**
- Lizenzierung [ENTERPRISE Ultimate](#page-27-3) (bitte lesen Sie auch den ["Hinweis zum Arbeiten im Multiuserbetrieb \(Floating-Lizenzen\)"\)](#page-30-0)
- Lizenzierung [Premium CLOUD](#page-28-0)

## Achtung!

Sichern Sie Ihre Lizenzschlüssel! Sie benötigen die Lizenzschlüssel z.B. bei Portierungen auf andere Hardware.

## <span id="page-27-1"></span>7.1 Lizenzierung BUSINESS und EDUCATION

Zur Lizenzierung Ihrer IZYTRONIQ [geben Sie den beim Kauf erhaltenen Registrierungscode zusammen mit Ihren Adressdaten und Ihrer E-](http://reg.izytron.com)[Mail-Adresse unter reg.izytron.com ein. Sie erhalten umgehend Ihren Lizenzschlüssel an die von Ihnen angegebene E-Mail-Adresse. Die](http://reg.izytron.com)[ser Lizenzschlüssel muss beim ersten Start von](http://reg.izytron.com) IZYTRONIQ eingegeben werden. Anschließend wird eine Verbindung zur Authentifizierung mit dem Lizenzserver aufgebaut. Hierbei wird die von Ihnen benutzte Hardware (Mac-Adresse des Computers) mit dem Lizenzschlüssel gekoppelt. Dies bedeutet, dass Ihre Lizenz an die Hardware gekoppelt ist. Sollten Sie diese Lizenz auf anderer Hardware nutzen wollen, muss zunächst IZYTRONIQ auf der vorhandenen Hardware deinstalliert werden. Dabei wird die Lizenz deauthentifiziert und für die Verwendung auf anderer Hardware (neuer Computer) freigegeben.

Sollten Sie unerwartet keine Möglichkeit haben, die Software über eine einmalige Verbindung mit dem Internet zu Lizenzieren und zu Authentifizieren, kann der Lizenzierungsvorgang auch ohne Internetverbindung durchgeführt werden. Hierzu benötigen Sie direkten Kontakt zu Mitarbeitern der GOSSEN METRAWATT. Unser freundliches Team steht Ihnen unter Telefon: +49 911 8602-0 gerne zur Verfügung.

## <span id="page-27-2"></span>7.2 Lizenzierung ENTERPRISE Premium

Zur Lizenzierung Ihrer IZYTRONIQ [geben Sie den beim Kauf erhaltenen Registrierungscode zusammen mit Ihren Adressdaten und Ihrer E-](http://reg.izytron.com)[Mail-Adresse unter reg.izytron.com ein. Sie erhalten umgehend Ihren Lizenzschlüssel an die von Ihnen angegebene E-Mail-Adresse. Die](http://reg.izytron.com)ser Lizenzschlüssel muss auf dem Server eingegeben werden. Anschließend wird eine Verbindung zur Authentifizierung mit dem Lizenzserver aufgebaut. Dies bedeutet, dass Ihre Lizenz an die Hardware gekoppelt ist.

IZYTRONIQ ENTERPRISE Premium funktioniert als Client-Server-System und bildet auf Basis dieses Systems eine Netzwerkstruktur. Diese Struktur besteht aus einem zentralen Datenbankserver als Server-Komponente und mehreren Arbeitsplatzrechnern als Client-Komponente.

Die Installation des Servers muss manuell vom jeweiligen Administrator durchgeführt werden. Dieser bekommt eine Installationsanleitung (Best-Practice-Dokument) an die Hand, wie der MS SQL-Server für IZYTRONIQ eingerichtet werden sollte. Für die Clients wird in ENTER-PRISE Premium kein eigener Lizenzkey benötigt. Stattdessen benötigen Sie die gewünschte Anzahl an Floating-Lizenzen am Server (siehe ["Hinweis zum Arbeiten im Multiuserbetrieb \(Floating-Lizenzen\)"](#page-30-0)). Zusätzlich zur Installation am Server muss lokal an jedem Arbeitsplatzrechner der Client installiert werden. Der Datenbank-Pfad des Servers muss bei der Installation auf dem Client angegeben werden. Sie können eine beliebige Anzahl an Clients lizenzfrei einrichten, jedoch können niemals mehr als die von Ihnen gekaufte Anzahl an Floating-Lizenzen gleichzeitig genutzt werden.

Sollten Sie unerwartet keine Möglichkeit haben, die Software über eine einmalige Verbindung mit dem Internet zu Lizenzieren und zu Authentifizieren, kann der Lizenzierungsvorgang auch ohne Internetverbindung durchgeführt werden. Hierzu benötigen Sie direkten Kontakt zu Mitarbeitern der Gossen Metrawatt GmbH. Unser freundliches Team steht Ihnen unter Telefon: +49 911 8602-0 gerne zur Verfügung.

## <span id="page-27-3"></span>7.3 Lizenzierung ENTERPRISE Ultimate

Die IZYTRONIQ ENTERPRISE Ultimate Lizenzen können ausschließlich in Kombination mit mindestens einer ENTERPRISE Premium Floating-Lizenz genutzt werden (siehe "Hinweis zum Arbeiten im Multiuserbetrieb (Floating-Lizenzen)"). Voraussetzung für den Erwerb einer ENTER-PRISE Ultimate Lizenz ist daher eine vorhandene ENTERPRISE Premium Lizenz.

Jede ENTERPRISE Ultimate muss nach der Installation auf dem mobilen Endgerät (Tablet, Notebook) lizenziert werden:

## **Hinweis**

Vorhandene Datenbanken werden u.U. zurückgesetzt (siehe unten). Wir empfehlen ggf. vorhandene Daten zu sichern. Siehe "Datenbank: [sichern / wiederherstellen \(nur](#page-108-0) **BUSINESS**- und **EDUCATION**-Varianten)".

[1. Geben Sie den beim Kauf erhaltenen Registrierungscode zusammen mit Ihren Adressdaten und Ihrer E-Mail-Adresse unter reg.izy](http://reg.izytron.com)tron.com ein.

Sie erhalten umgehend Ihren Lizenzschlüssel an die von Ihnen angegebene E-Mail-Adresse.

#### 2. Starten Sie die IZYTRONIQ.

- 3. Melden Sie sich an.
- 4. Wählen Sie Einstellungen an. Das Menü Einstellungen wird angezeigt.
- 5. Wählen Sie Lizenz an. Das Menü Lizenz wird angezeigt. Die aktuell gültige Lizenz ENTERPRISE Premium wird angezeigt.
- 
- 6. Geben Sie im Feld Upgrade Lizenz online Aktivieren den Lizenzschlüssel für ENTERPRISE Ultimate ein.
- 7. Wählen Sie Aktivieren an.
- 8. Bestätigen Sie die Sicherheitsabfrage mit Ja.

Es wird eine Verbindung zur Authentifizierung mit dem Lizenzserver aufgebaut. Die Lizenz wird aktiviert. Hierbei wird die von Ihnen benutzte Hardware (Mac-Adresse des Computers) mit dem Lizenzschlüssel gekoppelt. Dies bedeutet, dass Ihre Lizenz an die Hardware gekoppelt ist.

- 9. Bestätigen Sie die Neustart-Abfrage mit Ja. Die IZYTRONIQ wird neu gestartet.
- 10. Nach dem Neustart überprüft IZYTRONIQ automatisch, ob die lokale Datenbank für den Offline Betrieb geeignet ist.
	- Datenbank ist geeignet:
		- Es erscheint ein Dialog zur Modus-Auswahl Offline/Online. Wählen Sie Ihren Modus.
	- Datenbank ist nicht geeignet (vorhandene oder fehlerhafte Datenbank): Es erscheint ein Hinweis, dass die Offline-Datenbank noch nicht alle Informationen enthält und die IZYTRONIQ im Online Modus starten wird und synchronisiert werden muss. Melden Sie sich an. Das Synchronisationsmenü wird automatisch angezeigt. Starten Sie die Synchronisation. Sobald Sie die Meldung erhalten, dass die Synchronisation erfolgreich abgeschlossen ist, müssen Sie die lokale Datenbank zurück setzen. Wählen Sie die Option Lokale Datenbank zurücksetzen im Synchronisationsmenü an. Die neue Datenbank enthält nur administrative Informationen, d.h. keine weiteren Daten. Nun müssen Sie die Datenbank mit dem Server synchronisieren. Siehe ["Synchronisation"](#page-112-0). Nach erfolgreicher Synchronisierung kann die Datenbank verwendet werden.
- 11. Sie können nun mit der IZYTRONIQ ENTERPRISE Ultimate arbeiten.

## **Reserved** Hinweis

Sollten Sie die aktivierte Lizenz auf anderer Hardware nutzen wollen, muss zunächst IZYTRONIQ auf der vorhandenen Hardware deinstalliert werden. Dabei wird die Lizenz deauthentifiziert und für die Verwendung auf anderer Hardware (neuer Computer) freigegeben.

#### <span id="page-28-0"></span>7.4 Lizenzierung Premium CLOUD

Zur Nutzung der Premium CLOUD ist ein Konto bei der GMC-INSTRUMENTS CLOUD nötig, über das Sie Ihr Premium CLOUD Abonnement inkl. Lizenzen und zusätzliche Benutzer für die Premium CLOUD verwalten.

## **Reserved** Hinweis

Alle grundlegenden Aktionen wie das Anlegen oder Löschen von Benutzern sowie das Vertragsmanagement erfolgt über die GMC-INSTRUMENTS CLOUD.

In Benutzerverwaltung in der IZYTRONIQ können Sie die Benutzer einsehen und erweiterte Informationen hinzufügen, was nur hier geht. Siehe dazu ["Benutzerverwaltung](#page-97-0) Premium CLOUD".

Zuerst erstellen Sie ein Benutzerkonto, anschließend kaufen Sie die benötigten Lizenzen und abschließen legen Sie die benötigten weiteren Premium CLOUD Benutzer an und verknüpfen sie mit einer Lizenz.

#### GMC-INSTRUMENTS CLOUD Konto erstellen

- [1. Rufen Sie die Webseite https://www.gmc-instruments.cloud/ auf.](https://www.gmc-instruments.cloud/)
- 2. Wählen Sie den Menüpunkt Login an. Der GMC-I Cloud Login erscheint.
- 3. Wählen Sie den Menüpunkt Registrieren an. Der Dialog GMC-I Cloud Konto eröffnen erscheint.
- 4. Geben Sie eine E-Mail-Adresse und ein Passwort ein.

## **Hinweis**

Die hier eingegebenen Zugangsdaten sind die Zugangsdaten für das GMC-INSTRUMENTS CLOUD Konto und den Hauptbenutzer der Premium CLOUD.

Weitere Benutzer für die Premium CLOUD werden später separat angelegt.

5. Bestätigen Sie mit Fortfahren.

Die Seite Welchen Kontotyp möchten Sie erstellen? erscheint.

- 6. Wählen Sie Firmenkonto und bestätigen Sie mit Weiter. Die Seite Neues Konto anlegen erscheint.
- 7. Füllen Sie die Felder mit Ihren Daten aus.
- 8. Bestätigen Sie mit Weiter.
- 9. Ihr Kundenkonto wird angelegt und der Kundenbereich angezeigt.

#### Lizenz bestellen & zusätzliche Benutzer erwerben

- 1. Wählen Sie im Bereich Verwaltung den Menüpunkt Benutzer & Lizenzen an.
- 2. Wählen Sie im Bereich Lizenzübersicht den Menüpunkt Lizenz bestellen an. Die Produktauswahlseite erscheint.
- 3. Wählen Sie im Bereich Das IZYTRONIQ CLOUD COLLECTION Abo den Menüpunkt Kostenlos abonnieren an.
- 4. Folgen Sie den Anweisungen zum Abschließen des Abos. Sobald Sie die Lizenz erworben haben, erscheint sie im Konto.
- 5. Wählen Sie im Bereich Verwaltung den Menüpunkt Benutzer und Lizenzen an. Die Lizenzübersicht und Benutzerübersicht erscheinen.
- 6. Wählen Sie im Bereich Lizenzübersicht den Menüpunkt Vertragsoptionen hinzufügen an. Die Seite Vertragskomponenten erscheint.
- 7. Fügen Sie im Feld Zusätzlicher Benutzer IZYTRONIQ die gewünschte Anzahl an Benutzern hinzu.
- 8. Bestätigen Sie mit Kostenpflichtig bestellen.
	- Die gewünschte Anzahl an Benutzern ist gekauft.

## **Hinweis**

Um zusätzliche Benutzer zu kündigen, wählen Sie im Bereich Lizenzübersicht beim gewünschten Benutzer den Menüpunkt kündigen an. (Der zusätzliche Benutzer darf keinem Benutzer zugewiesen sein. Löschen Sie ggf. vorher die Zuordnung; siehe unten.)

#### Weitere Premium CLOUD-Benutzer anlegen und mit einer Benutzer-Lizenz verknüpfen

Nach dem Anlegen eines weiteren Benutzers müssen Sie eine Lizenz zuweisen, damit mit dem Benutzer die IZYTRONIQ verwendet werden kann. Die Lizenz muss zuvor erworben werden, siehe oben.

- [1. Rufen Sie die Webseite https://www.gmc-instruments.cloud/ auf.](https://www.gmc-instruments.cloud/)
- 2. Wählen Sie den Menüpunkt Login an. Der GMC-I Cloud Login erscheint.
- 3. Melden Sie sich mit Ihrem Benutzerkonto an. Das Dashboard Willkommen im Kundenbereich erscheint.
- 4. Wählen Sie im Bereich Verwaltung den Menüpunkt Benutzer und Lizenzen an. Die Lizenzübersicht und Benutzerübersicht erscheinen.
- 5. Wählen Sie im Bereich Benutzerübersicht den Menüpunkt Benutzer anlegen an. Die Seite Neuen Benutzer anlegen erscheint.
- 6. Bestätigen Sie mit Speichern. Der neue Benutzer ist angelegt.
- 
- 7. Wählen Sie im Bereich Benutzerübersicht für den gewünschten Benutzer den Menüpunkt Lizenzen an. Die Seite Lizenzen erscheint. Im Bereich Lizenzen verfügbar werden die verfügbaren Lizenzen angezeigt.
- 8. Setzen Sie einen Haken bei der Lizenz IZYTRONIQ Collection Cloud.
- 9. Bestätigen Sie mit Lizenzen zuweisen / freigeben. Die Lizenz wird dem Benutzer zugewiesen und in der Benutzerübersicht angezeigt.Die Benutzer können nun in der Premium CLOUD verwendet werden.

## **Reserved** Hinweis

Um eine Lizenz von einem Benutzer zu entkoppeln, wählen Sie beim gewünschten Benutzer den Menüpunkt Lizenzen an. Anschließend entfernen Sie den Haken im Bereich Lizenzen zugewiesen und bestätigen mit Lizenzen zuweisen / freigeben.

Die freigewordene Lizenz steht nun wieder zu Verfügung und kann einem anderen Benutzer zugewiesen werden.

#### Benutzer bearbeiten

Einen angelegten Benutzer können Sie jederzeit bearbeiten: Anrede, Name, E-Mail und seine Benutzerrollen können Sie ändern. Beachten Sie bei den Benutzerrollen, dass Sie die Rechte "Admin" und "Benutzerverwaltung" nur an geeignete Personen vergeben.

1. Melden Sie sich an der GMC-INSTRUMENTS CLOUD an.

Da Dashboard WILLKOMMEN IM KUNDENBEREICH wird angezeigt.

- 2. Wählen Sie im Bereich VERWALTUNG den Menüpunkt Benutzer & Lizenzen an. Die LIZENZÜBERSICHT und BENUTZERÜBERSICHT werden angezeigt.
- 3. Wählen Sie im Bereich BENUTZERÜBERSICHT bei dem zu bearbeiten Benutzer bearbeiten an. Die Seite BENUTZER BEARBEITEN wird angezeigt.
- 4. Ändern Sie die gewünschten Felder.
- 5. Bestätigen Sie mit SPEICHERN. Der Benutzer ist geändert.

#### Benutzer löschen

Wenn Sie einen Benutzer löschen, wird die zugewiesene Lizenz automatisch frei.

- 1. Melden Sie sich an der GMC-INSTRUMENTS CLOUD an. Da Dashboard WILLKOMMEN IM KUNDENBEREICH wird angezeigt.
- 2. Wählen Sie im Bereich VERWALTUNG den Menüpunkt Benutzer & Lizenzen an. Die LIZENZÜBERSICHT und BENUTZERÜBERSICHT werden angezeigt.
- 3. Wählen Sie im Bereich BENUTZERÜBERSICHT aus der Tabelle den zu löschenden Benutzer aus. Die Seite BENUTZER LÖSCHEN erscheint.
- 4. Bestätigen Sie die Sicherheitsabfrage mit Benutzer löschen. Der Benutzer ist gelöscht.

## Achtung!

Konto löschen – Alle Daten werden endgültig gelöscht! Den Benutzer, mit dem sie sich registriert haben, ist zugleich das Konto für die GMC-INSTRUMENTS CLOUD. Hier wird der Menüpunkt KONTO LÖSCHEN angezeigt. Beim Löschen des Kontos sind das Konto und alle Daten endgültig verloren!

## Lizenzen verwalten & Informationen einsehen

Sie können Ihre Lizenz(en) zu einem späteren Zeitpunkt verwalten und z.B. die Vertragsvariante ändern, Optionen hinzufügen und entfernen oder die Zahlungsmethode ändern. Zudem können Sie wichtige Informationen einsehen, z.B. den Vertragsstatus und den Datenverbrauch.

- [1. Rufen Sie die Webseite https://www.gmc-instruments.cloud/ auf.](https://www.gmc-instruments.cloud/)
- 2. Wählen Sie den Menüpunkt Login an. Der GMC-I Cloud Login erscheint.
- 3. Melden Sie sich mit Ihrem Benutzerkonto an. Die Seite Willkommen im Kundenbereich erscheint.
- 4. Wählen Sie im Bereich Verwaltung den Menüpunkt Benutzer und Lizenzen an. Die Lizenzübersicht und Benutzerübersicht erscheinen.
- 5. Im Bereich Lizenzübersicht werden die Informationen zu Ihren Produkten angezeigt und Sie können Sie die gewünschten Optionen anpassen.

## **Hinweis**

Ihre Rechnungen rufen Sie im Bereich Verwaltung über den Menüpunkt Abrechnung ab.

## <span id="page-30-0"></span>7.5 Hinweis zum Arbeiten im Multiuserbetrieb (Floating-Lizenzen)

Das IZYTRONIQ-Floating-Lizenzmodell beschreibt eine Lizenzierungsform, bei der die maximale Anzahl der Nutzer festgelegt wird, die gleichzeitig auf dieselbe Datenbank zugreifen dürfen. Das IZYTRONIQ-Floating-Lizenzmodell unterscheidet sich damit von dem arbeitsplatz-basiertes Lizenzmodell, bei dem die Arbeitsplatzlizenz an die Hardware gekoppelt ist. Die Software selbst kann beim Concurrent-User-Lizenzmodell auf beliebig vielen Rechnern installiert sein. Ein zentraler Server verwaltet dabei die Lizenzen, die auch Floating-Lizenzen oder Netzwerklizenzen genannt werden. Der Server registriert die Anzahl der aktuell vergebenen Lizenzen und gewährt jedem prinzipiell berechtigten Benutzer das Recht zum Zugriff auf die Datenbank. Sind alle Lizenzen vergeben, muss ein zusätzlicher konkurrierender Benutzer warten, bis ein anderer Benutzer seine Session beendet hat und somit wieder eine Lizenz zur Verfügung steht. Während also beispielsweise eine Software mit einer Floating-Lizenz für fünf gleichzeitige Benutzer auch von mehr als fünf Nutzern ver-

wendet werden darf, können dabei zu jedem Zeitpunkt aber nur maximal fünf Nutzer gleichzeitig darauf zugreifen.

## <span id="page-31-0"></span>8 Update

Innerhalb der gesetzlichen Gewährleistungsfrist stehen Ihnen kostenlose Updates zur Verfügung. Zudem können Sie jederzeit ein ["Upgrade"](#page-32-0) auf eine andere Version der IZYTRONIQ erwerben.

Updates werden ausschließlich über den Updateservice verteilt und nicht per Setup installiert. Hierzu wird nach jedem Start der Software überprüft, ob auf dem Server eine neue Version der Software zur Verfügung steht.

Außerdem kann in den Globalen Einstellungen der IZYTRONIQ die Updateabfrage manuell angestoßen werden, siehe ["Globale Einstellun](#page-103-0)[gen"](#page-103-0).

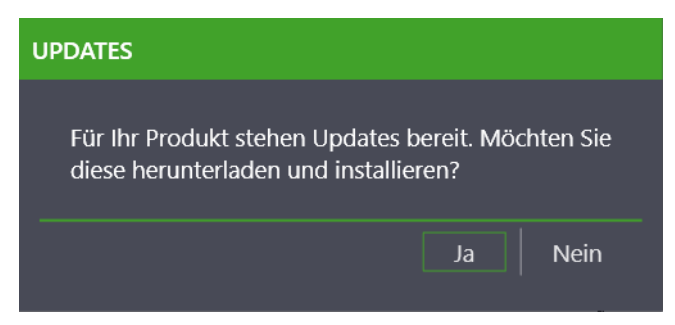

Die automatische Suche nach Updates kann in den Globalen Einstellungen abgeschaltet werden. Möchten Sie auch nach der gesetzlichen Gewährleistungsfrist partizipieren, steht Ihnen der Abschluss eines Wartungsvertrags offen. Hierfür wenden Sie sich an unseren Vertrieb.

#### Hinweis

ENTERPISE-Varianten: Starten Sie den IIS neu, wenn es nach einem r. Update zu Problemen kommt.

## <span id="page-32-0"></span>9 Upgrade

Wachsen Ihre Anforderungen, können Sie jederzeit den Funktionsumfang durch Upgrades erweitern. Selbstverständlich bleiben dabei alle vorhandenen Daten erhalten.

Zum Erwerb des Upgrades wenden Sie sich bitte an unseren Vertrieb, siehe ["Support & Kontakt"](#page-164-0).

Um das Upgrade erfolgreich durchzuführen und Datenverlust zu verhindern, gibt es einige Dinge zu beachten. Befolgen Sie die unten stehenden Anweisungen genau und vollständig, um sicherzustellen, dass Sie Ihre bestehende Datenbank übernehmen können.

#### Innerhalb von BUSINESS oder EDUCATION upgraden

Nachfolgend wird der Upgrade-Prozess beschrieben für Wechsel von

- einer BUSINESS-Variante auf eine andere BUSINESS-Variante, z.B. von BUSINESS Starter auf BUSINESS Professional,
- EDUCATION Professional auf EDUCATION Premium,
- einer **EDUCATION-Variante auf eine BUSINESS-Variante**

Voraussetzung: Sie haben das Upgrade bereits erworben und es besteht eine Internet-Verbindung.

1. Überprüfen Sie, ob ein Update für Ihre aktuelle BUSINESS- oder EDUCATION-Installation vorhanden ist. Falls ja, führen Sie das Update aus; siehe ["Update"](#page-31-0).

Dabei wird die Datenbank auf die neueste Format aktualisiert, das mit den aktuellen Varianten kompatibel ist.

- 2. Rufen Sie das Menü EINSTELLUNGEN auf. Die Seite EINSTELLUNGEN erscheint.
- 3. Wählen Sie den Menüpunkt LIZENZ an. Die Seite LIZENZ erscheint.
- 4. Geben Sie im Bereich UPGRADE LIZENZ ONLINE AKTIVIEREN im Feld LIZENZSCHLÜSSEL den Lizenzschlüssel ein.
- 5. Bestätigen Sie mit AKTIVIEREN. Die neue Lizenz wird aktiviert und das Programm startet neu.

Ist kein Internetzugang vorhanden, besteht die Möglichkeit, die IZYTRONIQ per Aktivierungsdatei zu aktivieren.

1. Überprüfen Sie, ob ein Update für Ihre aktuelle BUSINESS- oder EDUCATION-Installation vorhanden ist. Falls ja, führen Sie das Update aus; siehe ["Update"](#page-31-0).

Dabei wird die Datenbank auf die neueste Format aktualisiert, das mit den aktuellen Varianten kompatibel ist.

- 2. Rufen Sie das Menü EINSTELLUNGEN auf. Die Seite EINSTELLUNGEN erscheint.
- 3. Wählen Sie den Menüpunkt LIZENZ an.
- Die Seite LIZENZ erscheint.
- 4. Geben Sie im Bereich UPGRADE AKTIVIERUNGSDATEI ERZEUGEN die gleichnamige Schaltfläche an.
- 5. Speichern Sie die Aktivierungsdatei (License.lic) und senden Sie sie an unseren Produktsupport, siehe ["Support".](#page-164-1) Sie erhalten die Aktivierungsdatei vom Produktsupport.
- 6. Rufen Sie wieder das Menü EINSTELLUNGEN auf. Die Seite EINSTELLUNGEN erscheint.
- 7. Wählen Sie den Menüpunkt LIZENZ an. Die Seite LIZENZ erscheint.
- 8. Wählen Sie im Bereich UPGRADE AKTIVIEREN MIT AKTIVIERUNGSDATEI die gleichnamige Schaltfläche an. Es erscheint eine Sicherheitsabfrage.
- 9. Bestätigen Sie die Sicherheitsabfrage mit Ja. Der Dialog Öffnen erscheint.
- 10. Geben Sie die Lizenzdatei, die sie vom Produktsupport erhalten haben an.
- 11. Bestätigen Sie mit Öffnen.

Der Dialog Öffnen erscheint. Die neue Lizenz wird aktiviert und das Programm startet neu.

## Von BUSINESS oder EDUCATION auf CLOUD oder ENTERPRISE upgraden

Voraussetzung: Sie haben das Upgrade bereits erworben.

Beim Update von einer **BUSINESS** oder EDUCATION-Variante auf eine CLOUD- oder ENTERPRISE-Variante, müssen beide Varianten in der aktuellsten Version vorliegen, weil die Datenbankstruktur in Abhängigkeit zur Software-Version der IZYTRONIQ steht. Das heißt, sie müssen zuerst Ihre BUSINESS oder EDUCATION-Variante aktualisieren und zusätzlich sicherstellen, dass Sie die neueste Version der CLOUD- oder ENTERPRISE-Variante geladen haben und diese installieren.

In diesem Prozess wird daher die Datenbank zwei Mail gesichert. Zum ersten Mal, bevor Sie mit den Arbeiten beginnen (allgemeine Sicherung vor dem Update). Und zum zweiten Mal, damit die Datenbank aus der aktualisierten **BUSINESS** oder EDUCATION-Variante im neuesten Datenbankformat exportiert wird. Nur dieses kann in die später installierte aktuelle CLOUD- oder ENTERPRISE-Variante importiert werden (Sicherung im aktuellsten Datenbankformat).

1. Sichern Sie Ihre Datenbank als ZIP-Datei. Nutzen Sie dazu die Funktion Datenbank sichern, siehe ["Datenbank: sichern / wiederher](#page-108-0)stellen (nur **BUSINESS- und EDUCATION-Varianten)**".

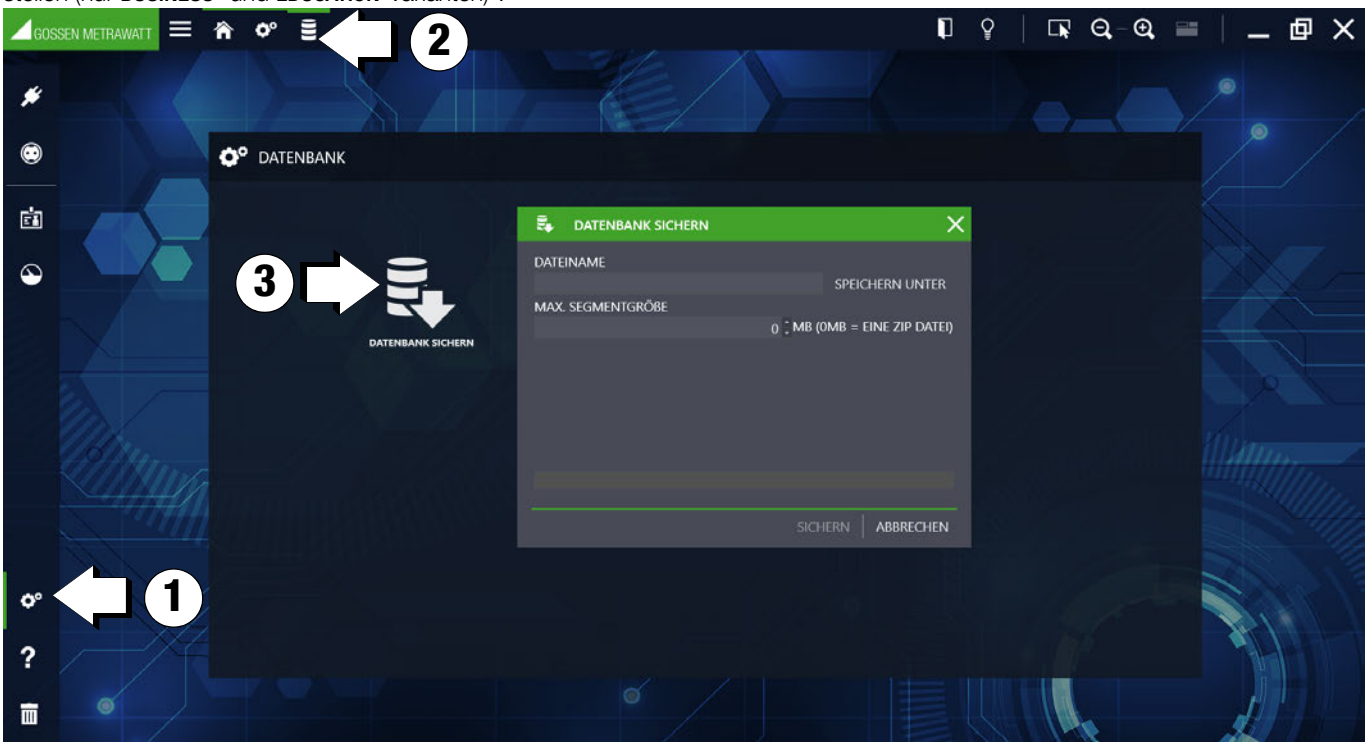

- 2. Überprüfen Sie, ob ein Update für Ihre aktuelle **BUSINESS-** oder EDUCATION-Installation vorhanden ist. Falls ja, führen Sie das Update aus; siehe ["Update".](#page-31-0)
- Dabei wird die Datenbank auf die neueste Format aktualisiert, das mit den aktuellen ENTERPRISE- und CLOUD-Varianten kompatibel ist. 3. Sichern Sie die aktualisierte Datenbank als ZIP-Datei. Nutzen Sie dazu die Funktion Datenbank sichern, siehe "Datenbank: sichern / [wiederherstellen \(nur](#page-108-0) BUSINESS- und EDUCATION-Varianten)".

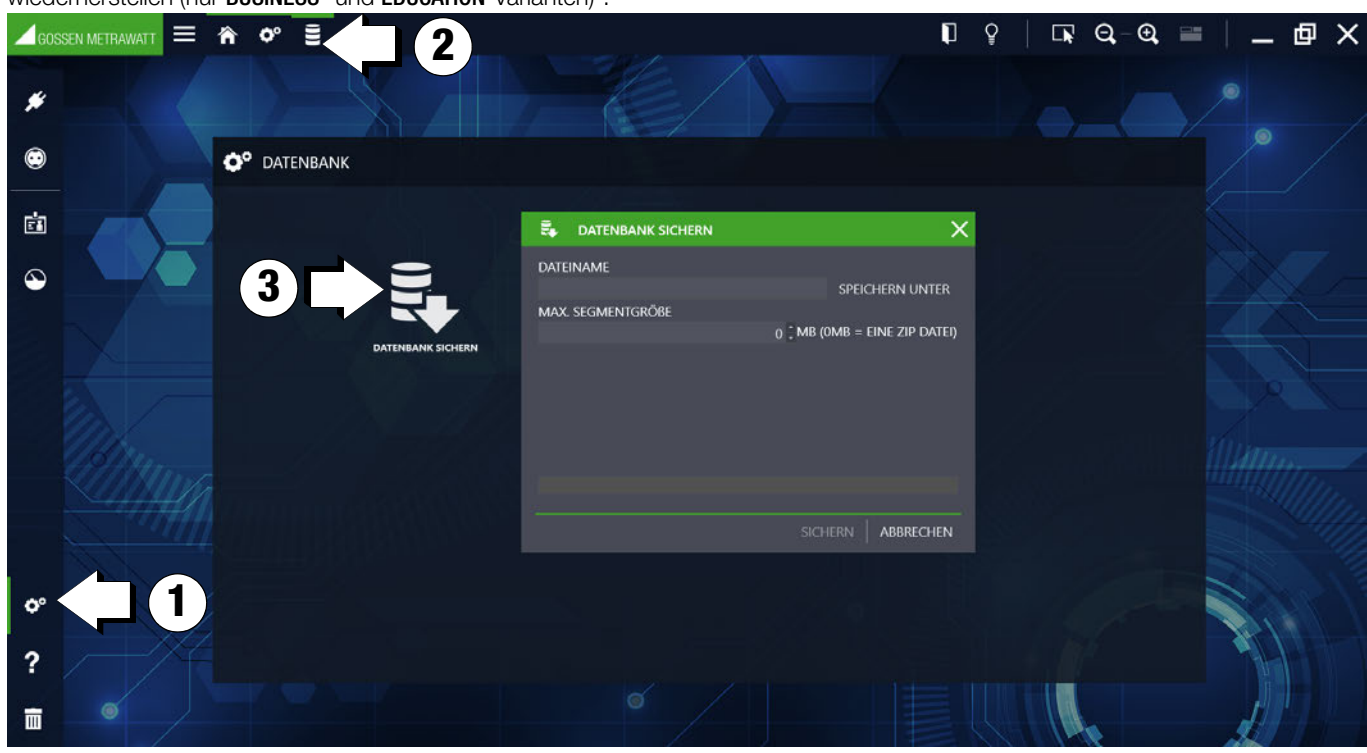

- 4. Laden Sie die aktuelle Installationsdatei der ENTERPRISE- bzw. CLOUD-Variante. Siehe ["Download"](#page-11-0).
- 5. Führen Sie die Installation der ENTERPRISE- bzw. CLOUD-Variante aus. Siehe ["Installation"](#page-12-0).
- 6. Starten Sie den IIS neu.
- 7. Lizenzieren Sie Ihre IZYTRONIQ. Siehe ["Lizenzierung"](#page-27-0).

8. Importieren Sie die aktualisierte, d.h. zuletzt gespeicherte, Datenbank. Nutzen Sie dazu die Funktion Datenimport, siehe "Funktion [Datenimport"](#page-59-0) für ortsveränderliche Objekte bzw. ["Funktion Datenimport"](#page-82-0) für ortsfeste Objekte. Verwenden Sie dabei im Importassistent die Einstellung AUS DATEI.

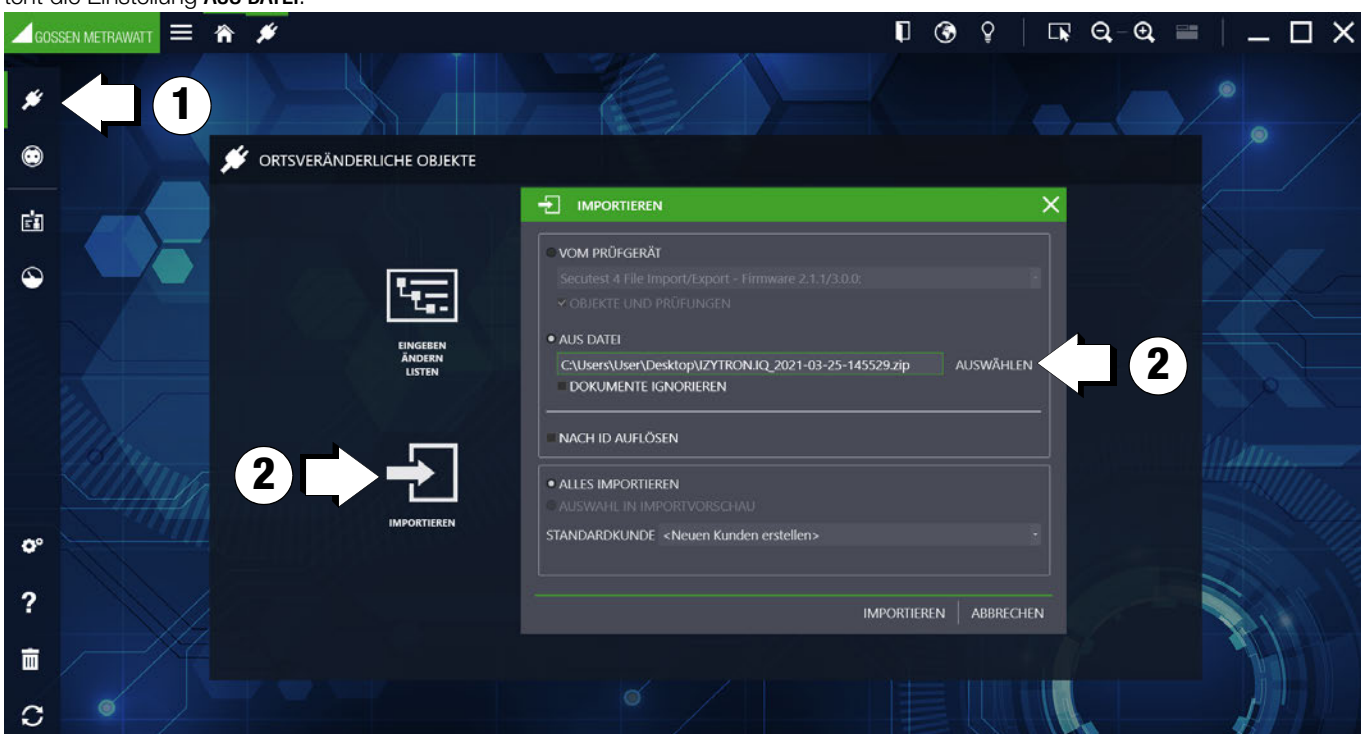

Nach dem Import ist Ihre bisherige Datenbank in der ENTERPRISE- bzw. CLOUD-Variante vorhanden und kann verwendet werden.

## <span id="page-35-0"></span>10 Deinstallation

Die Deinstallation von IZYTRONIQ erfolgt über die Programmverwaltung des Betriebssystems.

Während des Deinstallationsvorgangs können Sie auswählen, ob Sie die lokale Datenbank und/oder die Lizenz auf dem PC behalten wollen. Geben Sie diese frei, ist sie auf einem anderen PC nutzbar.

# Hinweis

Die Lizenz lässt sich nur freigeben, wenn Sie eine Lizenz verwenden, die hierzu berechtigt ist. Für weitere Informationen hierzu wenden Sie sich bitte an unseren Support.
# 11 Login /Logout

Der Zugang zur IZYTRONIQ wird über Benutzerkonten reglementiert. Die Benutzerkonten werden in der Benutzerverwaltung angelegt und verwaltet.

In diesem Kapitel werden die erste Anmeldung und der reguläre Login- bzw. Logout-Prozess beschrieben. Hierbei wird zwischen der Premium CLOUD-Variante und sämtlichen anderen Varianten unterschieden.

Alle weiteren Informationen zu Benutzerkonten finden Sie im Kapitel "Benutzerverwaltung".

### Alle Varianten außer Premium CLOUD

### Erstmalige Anmeldung

Gibt es in der Datenbank noch keinen Benutzer (erstmalige Anmeldung in IZYTRONIQ), muss zwingend ein Benutzer angelegt werden. Die Einstiegsmaske hat in diesem Fall die Überschrift "Benutzer anlegen".

Einzugeben sind Vor- und Nachname des Benutzers, ein frei wählbarer Benutzername, ein Passwort (einschließlich Wiederholung) und eine E-Mail-Adresse (wird für zukünftige Dienste und Funktionen benötigt). Der Benutzer erhält die Rolle "Admin".

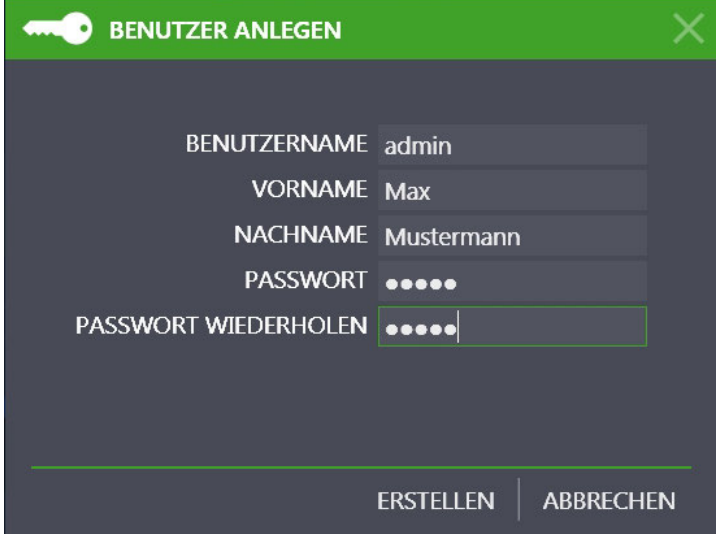

#### Wiederholte Anmeldung

Es können nur die Anwender die Software benutzen, welche auch in der Benutzerverwaltung der IZYTRONIQ mit einem Passwort eingetragen sind.

Wird die Software wiederholt gestartet, öffnet sich die Einstiegsmaske zum Eingeben von Benutzernamen und Passwort.

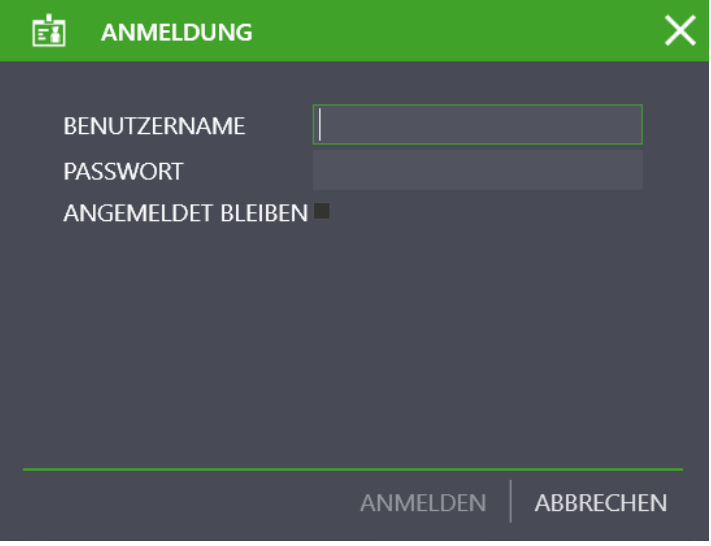

# **Hinweis**

Die Angabe einer E-Mail-Adresse ist eine neuere Funktion. Beim Anlegen neuer Benutzerkonten müssen Sie die E-Mail-Adresse eintragen. Bestehen die Benutzerkonten schon länger, d.h. sie enthalten noch keine E-Mail-Adresse, erscheint eine Aufforderung, die E-Mail-Adresse nachzutragen.

#### Benutzerwechsel

Über den Button in der Statusleiste kann der Benutzer in der laufenden Anwendung gewechselt werden.

#### Angemeldet bleiben

Sofern Sie für dieses Programm an Ihrem PC angemeldet bleiben wollen, klicken Sie im Anmeldefenster in das Feld hinter "ANGEMEL-DET BLEIBEN". Beim nächsten Start des Programms öffnet sich dieses, ohne dass ein Anmeldefenster erscheint. Sie können diese Auswahl wieder rückgängig machen, indem Sie das Menü "PERSONLICHE EINSTELLUNGEN" anwählen und dort beim Parameter "ANGE-MELDET BLEIBEN" den Haken wieder entfernen, siehe ["Persönliche Einstellungen".](#page-105-0)

#### Abmelden – Beenden

In der Anwendung stehen mehrere Möglichkeiten zum Beenden der IZYTRONIQ zur Verfügung:

- Schließen der Anwendung IZYTRONIQ durch Anwählen der Windows-Schließen-Funktion in der Statusleiste.
- Abmelden über das Symbol in der Statusleiste:
- Nach Anwahl des Symbols muss zunächst eine Sicherheitsabfrage mit "Ja" beantwortet werden. Die Anmeldemaske wird eingeblendet. Wählen Sie hier "ABBRECHEN" an. Sie verlassen die IZYTRONIQ, indem Sie die erneute Abfrage mit "Ja" bestätigen.

# Premium CLOUD

#### Anmeldung

Es können sich nur Anwender anmelden, für die ein lizenzierter Benutzer-Account im Cloud-Portal existiert. Siehe ["Lizenzierung".](#page-27-0) Wird die Software (wiederholt) gestartet, öffnet sich die Einstiegsmaske zum Eingeben von Benutzernamen und Passwort.

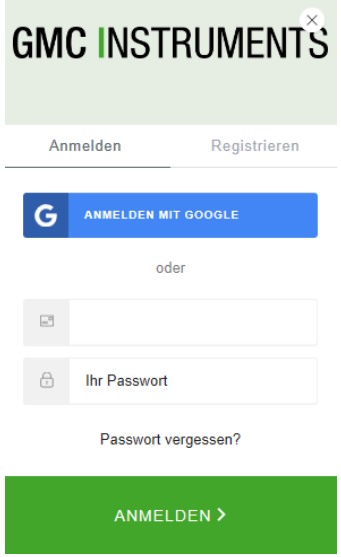

#### Abmelden – Beenden

- In der Anwendung stehen mehrere Möglichkeiten zum Beenden der IZYTRONIQ zur Verfügung:
- Schließen der Anwendung IZYTRONIQ durch Anwählen der Windows-Schließen-Funktion win der Statusleiste.
- Abmelden über das Symbol in der Statusleiste: Nach Anwahl des Symbols muss zunächst eine Sicherheitsabfrage mit "Ja" beantwortet werden. Die Anmeldemaske wird eingeblendet. Wählen Sie hier "ABBRECHEN" an. Sie verlassen die IZYTRONIQ, indem Sie die erneute Abfrage mit "Ja" bestätigen.

# 12 Aufbau & Bedienung

Die Bedienung der IZYTRONIQ erfolgt vielfältig.

- ["Informationen zum allgemeinen Aufbau"](#page-38-1): Machen Sie sich mit den grundlegenden Elementen Statusleiste, Navigationsleiste und Werkzeugleiste vertraut.
- ["Homescreen":](#page-41-0) Verschaffen Sie sich einen Überblick über den zentralen Startbildschirm, von dem aus sie zu allen Hauptmodulen kommen.
- ["Dashboard":](#page-42-0) Lernen Sie das Analysetool kennen, dass abhängig von der IZYTRONIQ-Variante auch im Homescreen verfügbar ist.

# <span id="page-38-1"></span>12.1 Informationen zum allgemeinen Aufbau

Zur Bedienung der jeweiligen Oberfläche (content) stehen dem Anwender Statusleiste, Navigationsleiste und Werkzeugleiste zur Verfügung:

- 1. ["Statusleiste"](#page-38-0) (immer vorhanden)
- 2. ["Navigationsleiste"](#page-40-0) (ein- und ausblendbar)
- 3. ["Werkzeugleiste"](#page-40-1) (immer vorhanden): beinhaltet kontextsensitive Inhalte.

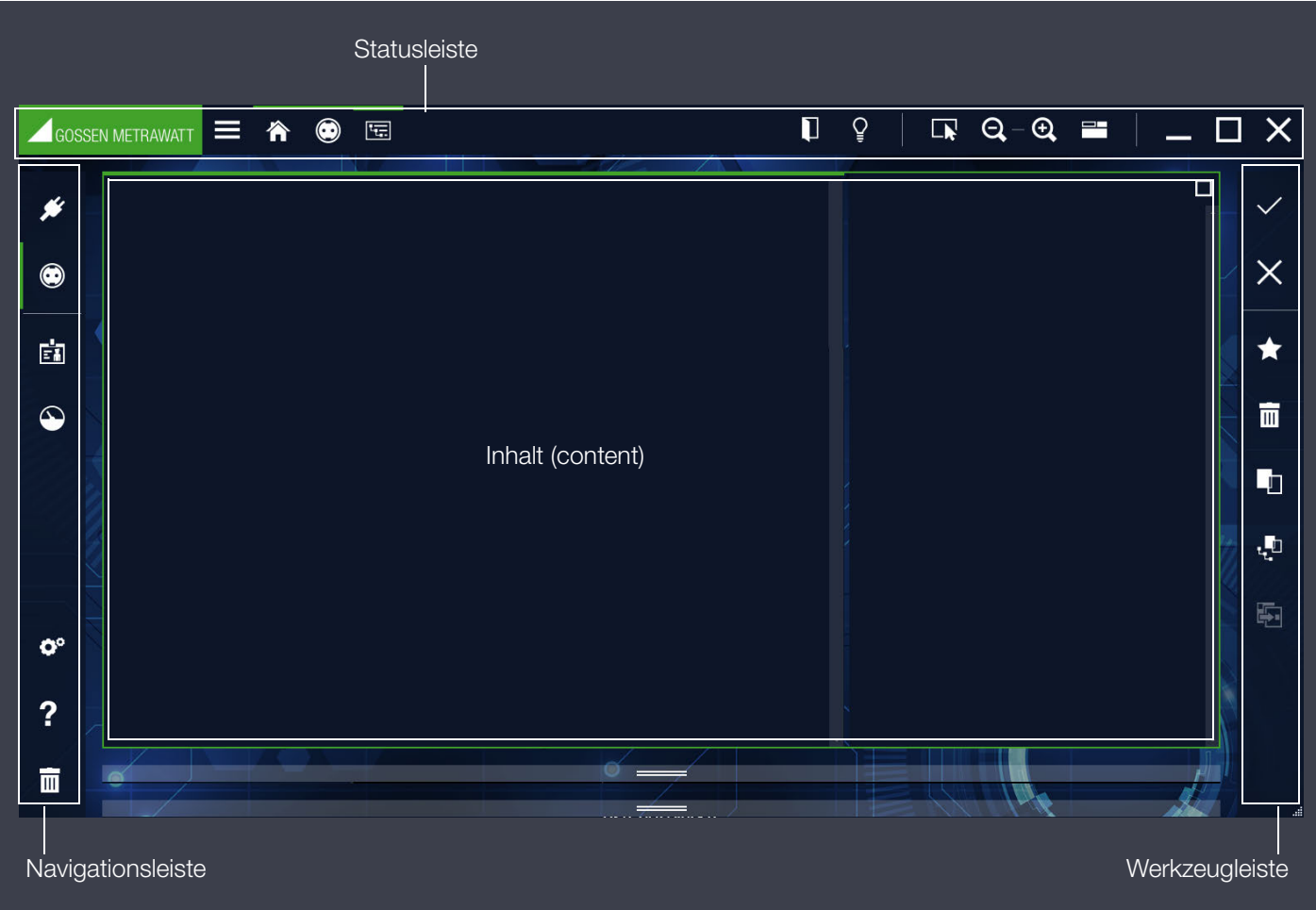

### <span id="page-38-0"></span>12.1.1 Statusleiste

Die Statusleiste beinhaltet wichtige Grundbedienfunktionen und Anzeigen.

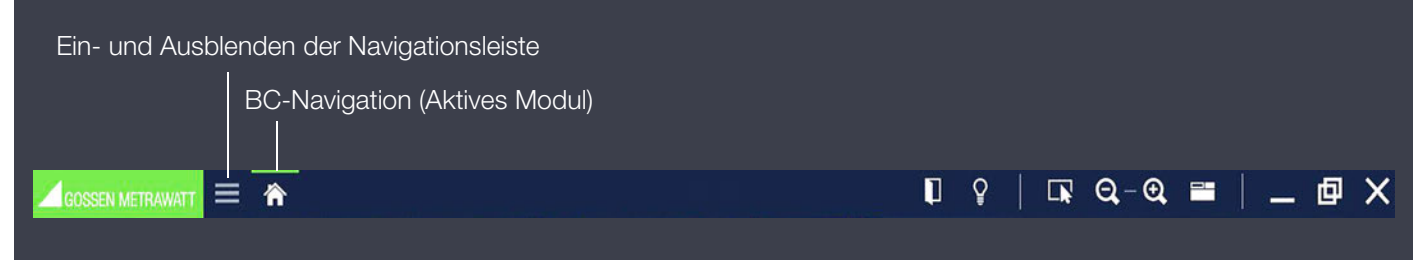

### Bread Crumb Navigation

Auf der linken Seite der Statusleiste (Kopfzeile) wird angezeigt, in welcher Verzweigung man sich innerhalb der IZYTRONIQ befindet. Das jeweils aktive Modul ist mit einem grünen Balken markiert. Die Bread crumb Navigation ermöglicht eine Bedienung auch ohne Navigationsleiste, beispielsweise kann die Navigationsleiste im Tabletmodus ausgeblendet werden.

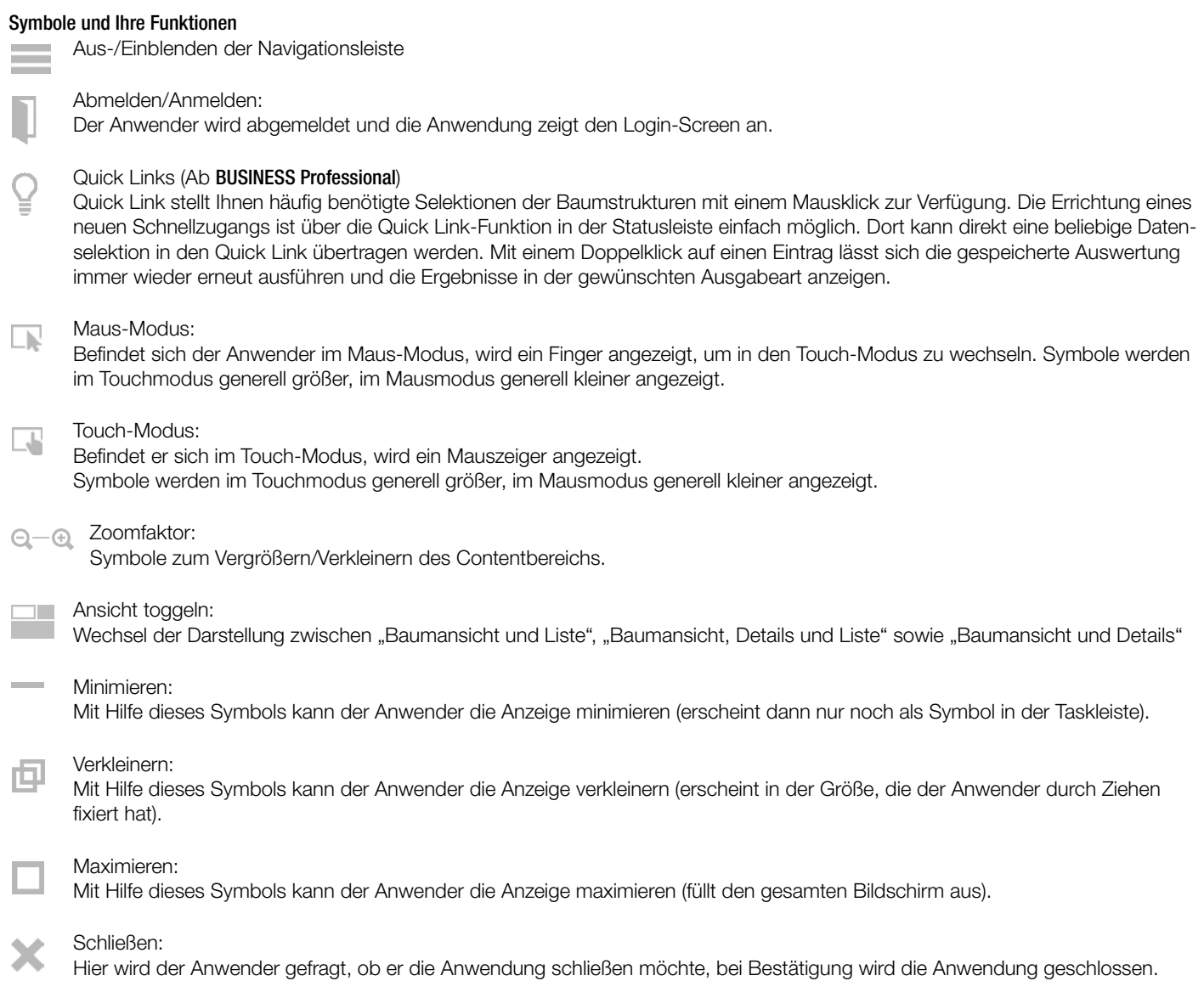

Anzahl der Anwender (ENTERPRISE Premium, ENTERPRISE Ultimate und Premium CLOUD):

Hier wird die Anzahl der aktuell angemeldeten Benutzer angezeigt.

 $\bigcirc$ 

# <span id="page-40-0"></span>12.1.2 Navigationsleiste

Die Navigationsleiste ermöglicht das direkte Springen von einem Hauptmodul zum nächsten.

Über das Symbol in der Statusleiste lässt sich die Navigationsleiste ein- und ausblenden.

Falls aktiviert, ist die Navigationsleiste in fast allen Bedienungsanzeigen sichtbar. Durch Anwählen oder Antippen eines Modulsymbols wird das entsprechende Modul geöffnet. Das jeweils aktive Modul wird in der Navigationsleiste mit einem grünen Balken markiert.

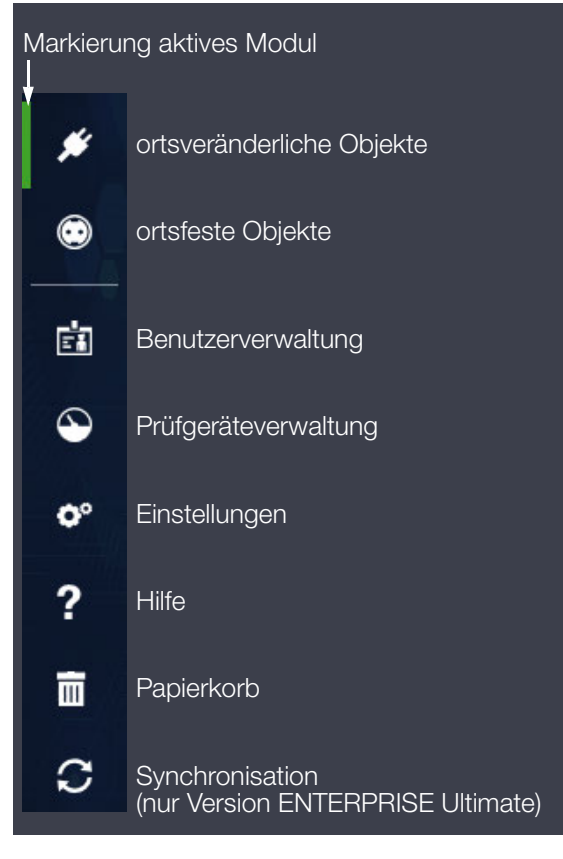

# <span id="page-40-1"></span>12.1.3 Werkzeugleiste

Diese Leiste ist kontextsensitiv und zeigt immer alle Werkzeuge an, die für den gewählten Kontext zur Verfügung gestellt werden. Sie befindet sich am rechten Bildschirmrand.

Der Inhalt dieser Leiste wird im Folgenden für das jeweilige Bedienfenster individuell beschrieben.

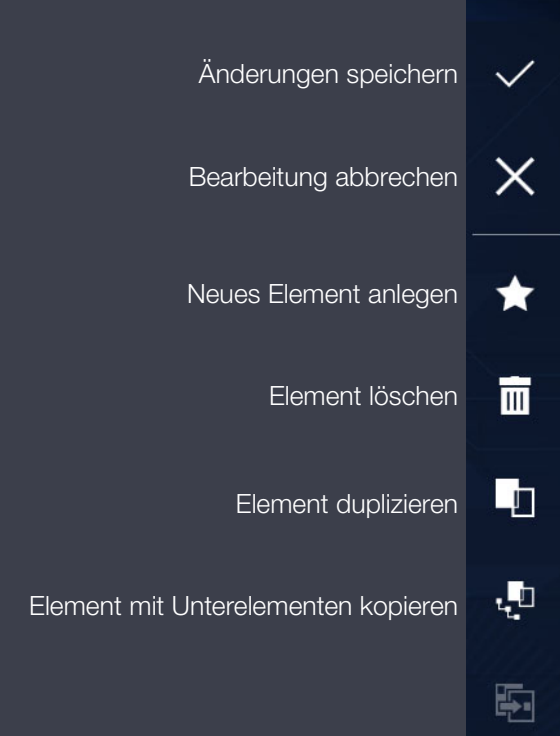

# <span id="page-41-0"></span>12.2 Homescreen

Nachdem sich ein Benutzer eingeloggt hat wird der zentrale Startbildschirm (Homescreen) angezeigt.

Der Homescreen beinhaltet Hauptmodule zur Bedienung. Je nach Variante der IZYTRONIQ erscheint das Symbol @ oder die Dashboard-Funktion, siehe [Dashboard](#page-42-0).

Durch Tipp oder Klick auf das jeweilige Hauptmodul gelangt er ins Untermenü.

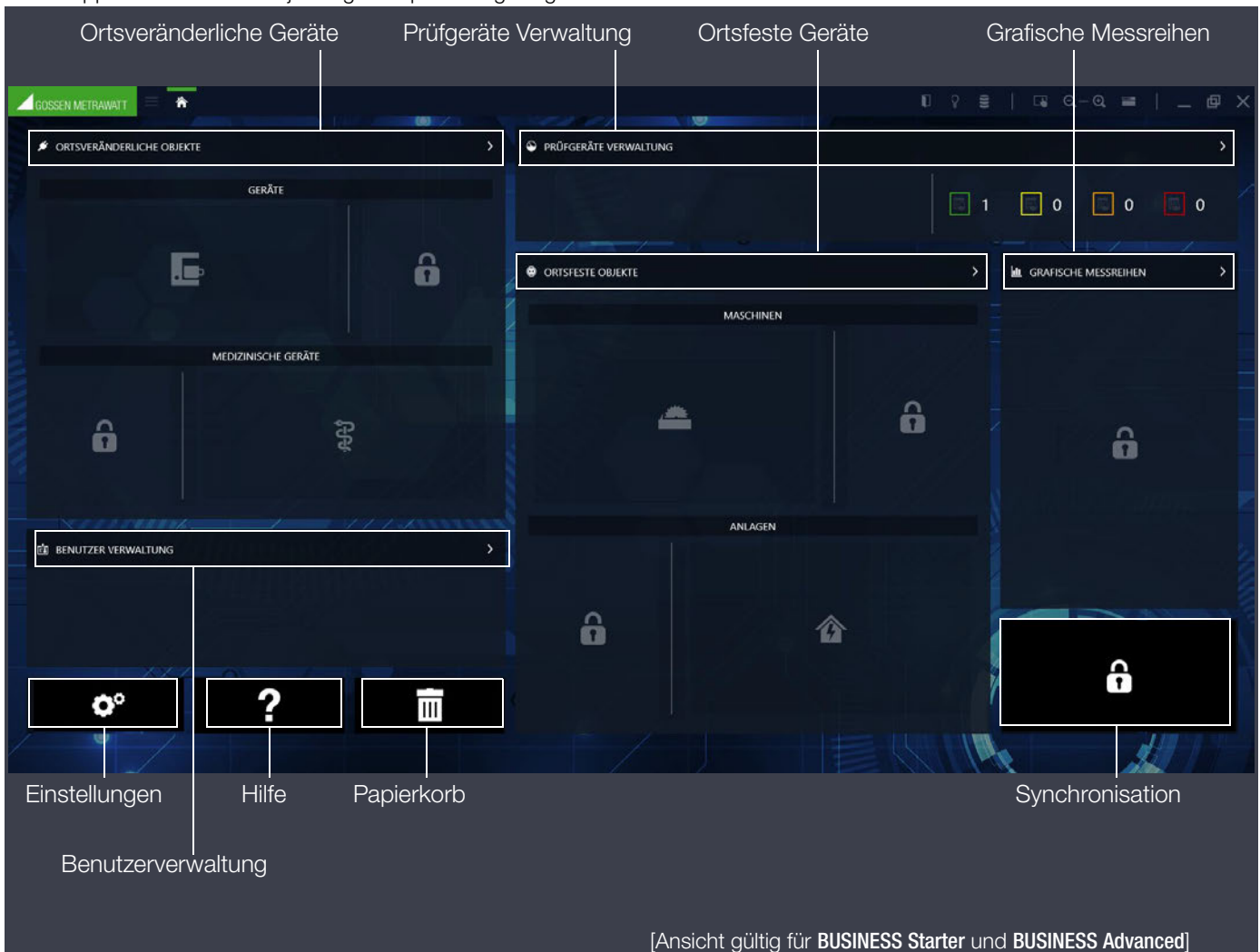

#### Hauptmodule

Die Bedienung der IZYTRONIQ ist übersichtlich in unterschiedliche Module unterteilt. Diese Hauptmodule finden Sie auch in der Navigationsleiste.

Folgende Module können angewählt werden:

- Ortsveränderliche Objekte (Geräte und medizinische Geräte) Prüfen, erfassen und verwalten von ortsveränderlichen Geräten, siehe ["Ortsveränderliche Objekte"](#page-45-0)
- Ortsfeste Objekte (Maschinen und Anlagen) Prüfen, erfassen und verwalten von ortsfesten Geräten, siehe ["Ortsfeste Objekte"](#page-68-0)
- Benutzerverwaltung Anlegen und Verwalten der Benutzer, siehe ["Benutzerverwaltung"](#page-93-0)
- Prüfgeräteverwaltung Anlegen und Verwalten von Prüfgeräten, siehe ["Prüfgeräteverwaltung"](#page-91-0)
- Einstellungen

Generelle Einstellungen für das Arbeiten mit der IZYTRONIQ, siehe ["Einstellungen"](#page-102-0)

• Hilfe

Anzeigen der Online-Hilfe, siehe ["Hilfe"](#page-114-0)

- Papierkorb  $\overline{\mathbb{m}}$ Endgültiges Löschen oder Wiederherstellen von in den Papierkorb geschobenen Daten, siehe ["Papierkorb"](#page-101-0)
- Synchronisation (nur Version ENTERPRISE Ultimate) Abgleich einer Serverdatenbank mit einer lokalen Datenbank eines PCs

# <span id="page-42-0"></span>12.3 Dashboard

Das IZYTRONIQ-Dashboard ist ein Analyse-Tool innerhalb des Homescreens, das dem Anwender bei den steigenden Anforderungen an Zahlen und Auswertungen mit einer übersichtlich gestalteten grafischen Darstellung hilfreich zur Seite steht und gleichzeitig einen Schnelleinstieg zu den unterschiedlichen Hauptmodulen ermöglicht.

Es ermöglicht die systematische Auswertung sämtlicher Prüfungen, Kalibrierungen und Termine und bringt somit die notwendige Transparenz in Ihr Unternehmen als Grundlage für Ihren kontinuierlichen Verbesserungsprozess.

Zusätzlich werden wichtige Daten einiger Module eingeblendet:

- Terminüberwachung (überfällige, kurzfristig zu prüfende, demnächst zu prüfende und Geräte außerhalb der Eskalationsstufen) für ortsveränderliche, ortsfeste Geräte und Prüfgeräte
	- – [Prüftermine für Objekte \[Ab](#page-43-0) BUSINESS Professional]
	- – [Prüftermine für Prüfgeräte \[Ab](#page-43-1) BUSINESS Professional]
- angeschlossene Prüfgeräte für Prüfgeräteverwaltung, siehe ["Geräte an Schnittstelle"](#page-43-2)
- Anwenderdaten des angemeldeten Anwenders für Benutzerverwaltung, siehe ["Benutzer"](#page-44-0)
- optionale grafische Messreihen in Form von Y/t-Diagrammen, siehe ["Grafische Messreihe"](#page-44-1)

Durch einen Klick auf diese Bereiche gelangt man in die entsprechenden Modulabschnitte.

### Ab BUSINESS Professional ist die Dashboard-Funktion im Homescreen integriert.

Ab der Variante ENTERPRISE Premium besteht die Möglichkeit über Benutzerrechte und -Rollen den Zugang zu den Hauptmodulen zu sperren und Ansichten einzuschränken.

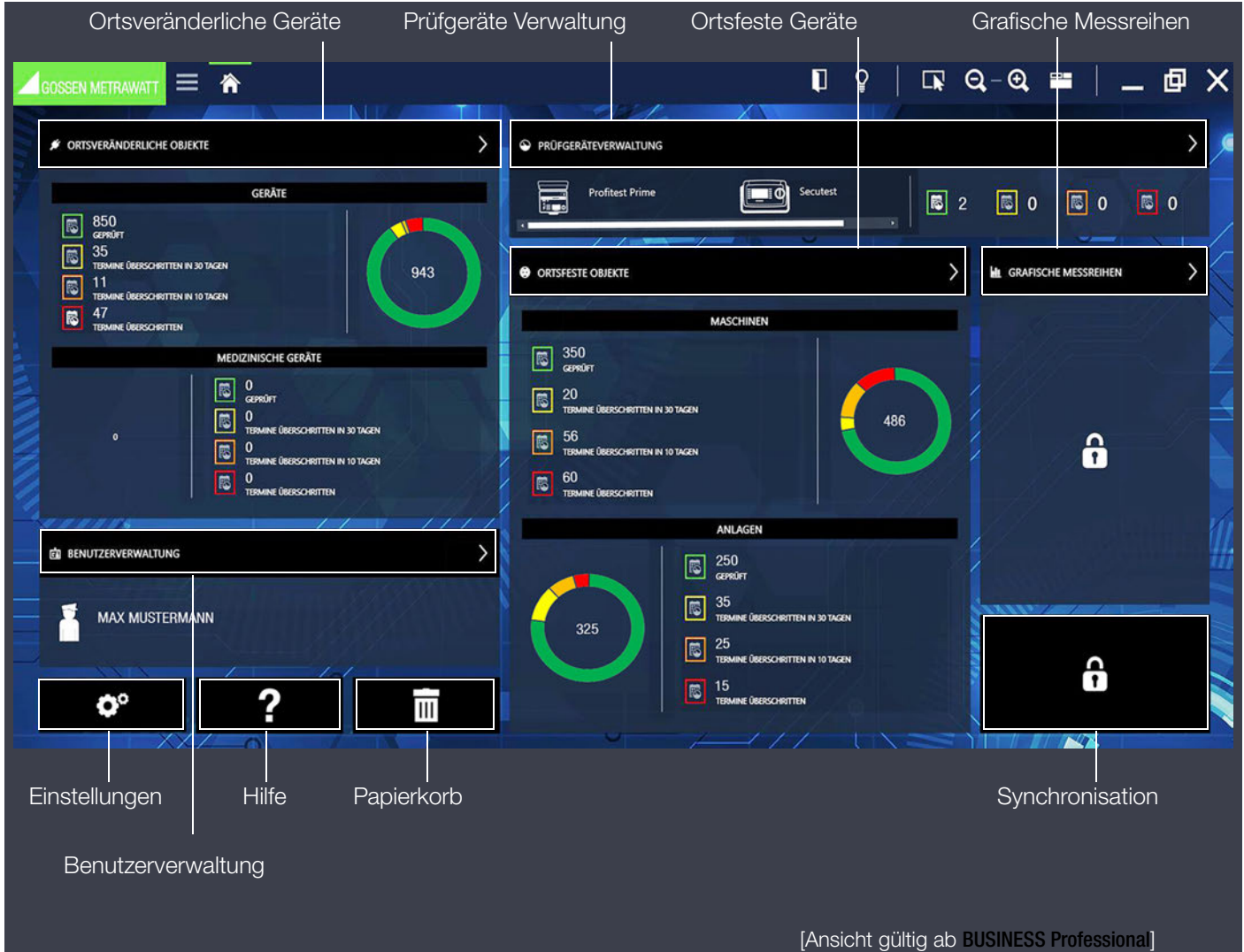

## <span id="page-43-0"></span>12.3.1 Prüftermine für Objekte [Ab BUSINESS Professional]

Die Dashboardfunktion unterteilt sich je Hauptmodul in ein Übersichts- und Kuchendiagramm:

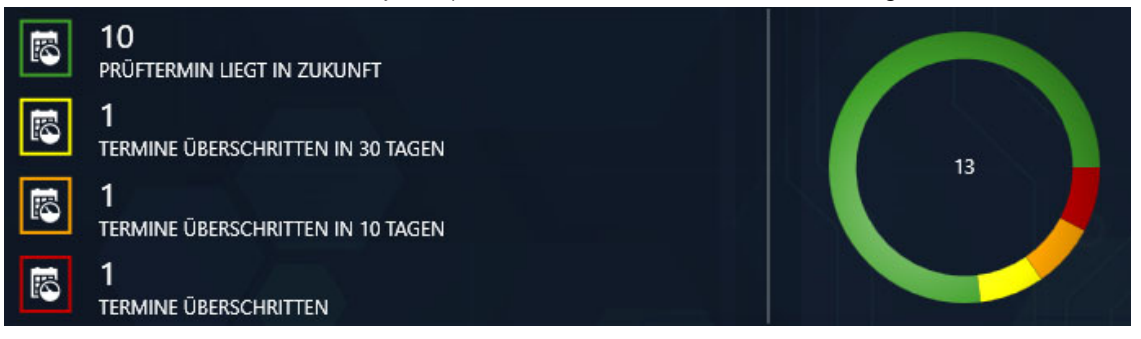

#### Übersichtsdiagramm

In der Übersicht haben Sie die bewertete Anzahl der zu diesem Hauptmodul gehörenden Objekte gruppiert in 4 Kategorien:

- Grün umrandetes Symbol: bedeutet alle hier gelisteten Objekte liegen innerhalb der individuell festgelegten Prüfungsintervalle, alle hier gelisteten Objekte haben die letzte Prüfung bestanden
- Gelb umrandetes Symbol: bedeutet alle hier gelisteten Objekte fallen innerhalb der individuell festgelegten Eskalationszeit (1. Eskalationsstufe) zur Prüfung an, alle hier gelisteten Objekte haben die letzte Prüfung bestanden
- Orange umrandetes Symbol: bedeutet alle hier gelisteten Objekte fallen innerhalb der individuell festgelegten Eskalationszeit (2. Eskalationsstufe) zur Prüfung an, alle hier gelisteten Objekte haben die letzte Prüfung bestanden
- Rot umrandetes Symbol: bedeutet alle hier gelisteten Objekte sind bereits außerhalb des individuell festgelegten Prüfungsintervalls, wurden nicht geprüft oder haben die letzte Prüfung nicht bestanden

Durch Anwahl des jeweils farblich umrandeten Symbols werden die entsprechenden Objekte in der Filterliste angezeigt, siehe ["Listen".](#page-115-0)

#### Kuchendiagramm

Das Kuchendiagramm zeigt die prozentuale Verteilung der oben beschriebenen Kategorien an sowie die Gesamtzahl der gelisteten Objekte.

### <span id="page-43-1"></span>12.3.2 Prüftermine für Prüfgeräte [Ab BUSINESS Professional]

In dieser Dashboardfunktion wird die Übersicht über die Kalibriertermine der Prüfgeräte angezeigt:

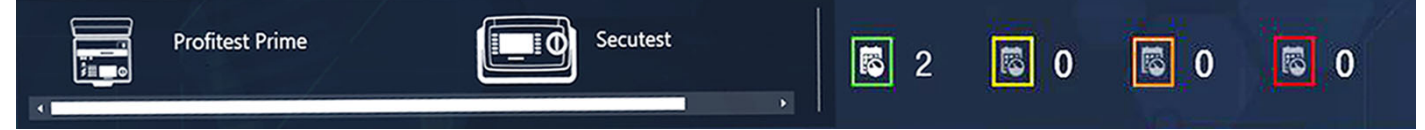

In der Übersicht haben Sie die bewertete Anzahl der zur Prüfgeräteverwaltung gehörenden Objekte gruppiert in 4 Kategorien:

- **Grün umrandetes Symbol:** bedeutet alle hier gelisteten Objekte liegen innerhalb der individuell festgelegten Prüfungsintervalle, alle hier gelisteten Objekte haben die letzte Prüfung bestanden
- Gelb umrandetes Symbol: bedeutet alle hier gelisteten Objekte fallen innerhalb der individuell festgelegten Eskalationszeit (1. Eskalationsstufe) zur Prüfung an, alle hier gelisteten Objekte haben die letzte Prüfung bestanden
- Orange umrandetes Symbol: bedeutet alle hier gelisteten Objekte fallen innerhalb der individuell festgelegten Eskalationszeit (2. Eskalationsstufe) zur Prüfung an, alle hier gelisteten Objekte haben die letzte Prüfung bestanden
- Rot umrandetes Symbol: bedeutet alle hier gelisteten Obiekte sind bereits außerhalb des individuell festgelegten Prüfungsintervalle, wurden nicht geprüft oder haben die letzte Prüfung nicht bestanden

Durch Anwahl des jeweils farblich umrandeten Symbols werden die entsprechenden Objekte in der Filterliste angezeigt, siehe ["Listen".](#page-115-0)

### <span id="page-43-2"></span>12.3.3 Geräte an Schnittstelle

Das Feld zeigt an, welche Prüfgeräte angeschlossen sind. Sind keine Mess- oder Prüfgeräte angeschlossen, bleibt das Feld leer.

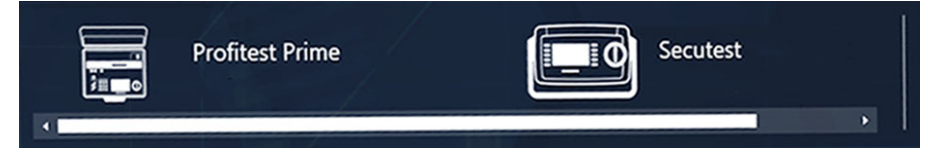

Durch Anwahl des Symbols öffnet sich die Prüfgeräteverwaltung, siehe ["Prüfgeräteverwaltung"](#page-91-0). Wenn ein Gerät angeschlossen wird, welches in der IZYTRONIQ noch nicht vorhanden ist, wird ein Hinweis eingeblendet, ob dieses Prüfgerät automatisch in der Prüfgeräteverwaltung abgespeichert werden soll.

# <span id="page-44-0"></span>12.3.4 Benutzer

Dieses Feld zeigt an, welche Person aktuell angemeldet ist:

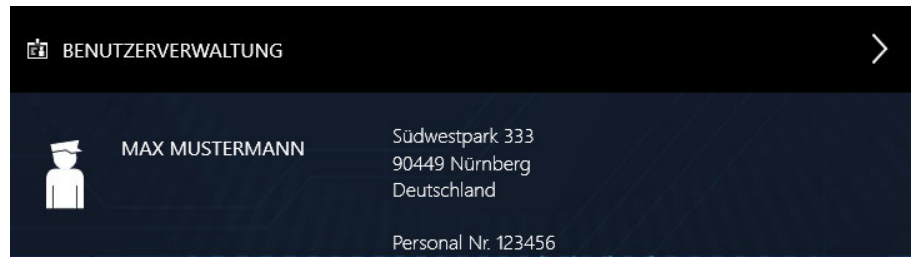

Durch Anwahl des Benutzers öffnet sich die Benutzerverwaltung, siehe ["Benutzerverwaltung"](#page-93-0)

## <span id="page-44-1"></span>12.3.5 Grafische Messreihe

Hier ist geplant, zukünftig eine optionale und kostenpflichtige Oberfläche für Y/t-Diagramme entstehen zu lassen.

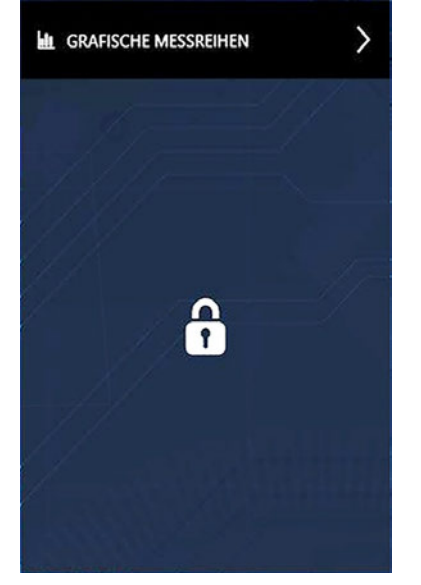

# <span id="page-45-0"></span>13 Ortsveränderliche Objekte

Durch Anwahl des Objektmodulsymbols für ortsveränderliche Geräte im Homescreen oder in der Navigationsleiste wird der Startbildschirm des Objektmoduls für ortsveränderliche Geräte aufgerufen.

In diesem Modul werden ortsveränderliche Objekte und ihre Prüfungen erfasst und verwaltet.

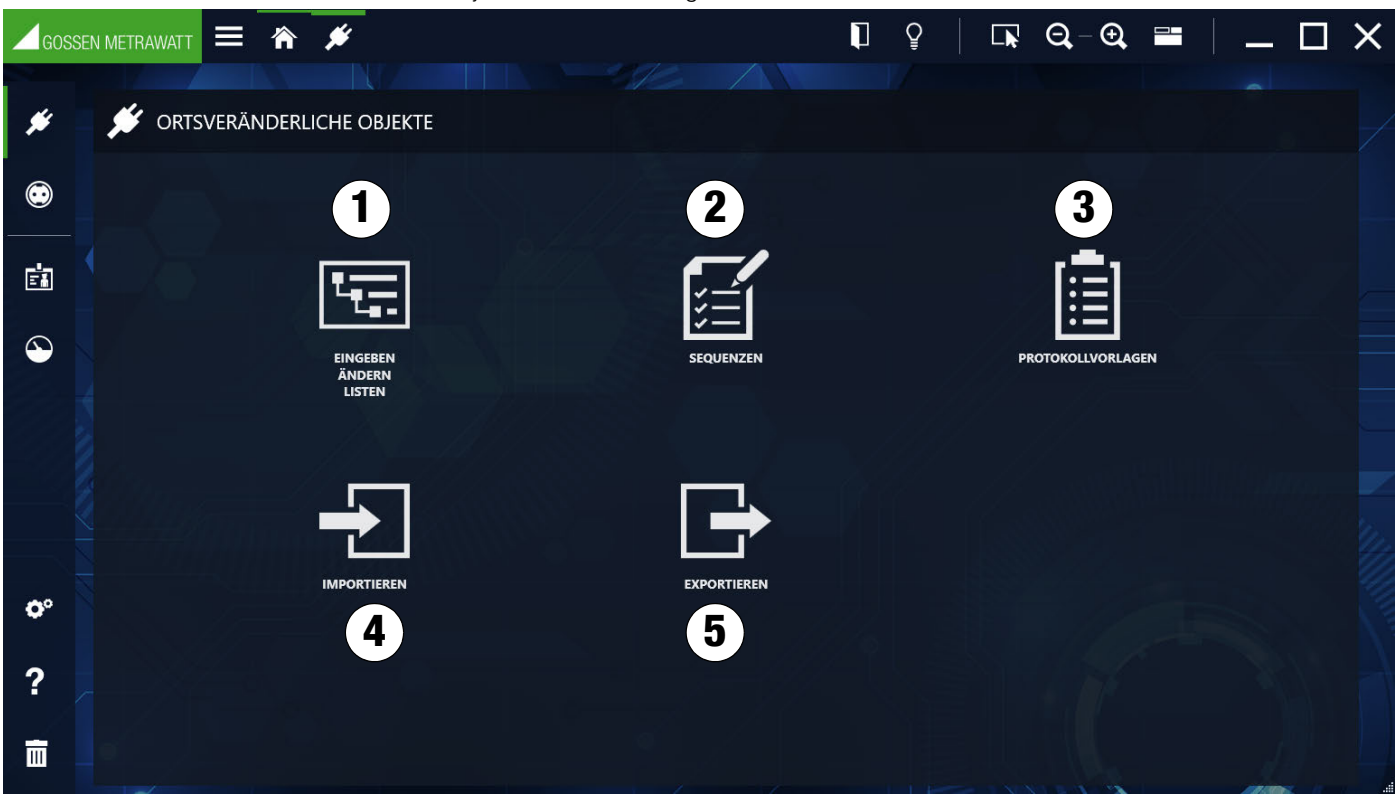

Im Startfenster stehen folgende Funktionen zur Verfügung:

1. Eingeben, Ändern, Listen:

Eingeben, organisieren und filtern von Standorten, Kunden und Prüfobjekten inklusive Prüfungen und Prüfsequenzen.Durchführen von Prüfungen im Dialog mit Mess- und Prüfgeräten und erstellen von Prüfprotokollen und vergleichen von Prüfergebnissen. Siehe ["Funktion "Eingeben, Ändern, Listen"".](#page-45-1)

- 2. Sequenzen: Erstellen und verwalten von Prüfsequenzen und Zuweisung zu Prüfobjekten. Siehe ["Funktion Sequenzen".](#page-57-0)
- 3. Protokollvorlagen: Importieren (Word-Datei), erstellen und verwalten von Protokollvorlagen. Siehe ["Funktion Protokollvorlagen".](#page-66-0)
- 4. Importieren: Importieren von Objekten, Prüfungen und Sequenzen von Messgeräten. Siehe ["Funktion Datenimport".](#page-82-0)
- 5. Exportieren: Exportieren von Objekten und Sequenzen zu Mess- und Prüfgeräten. Siehe ["Funktion Datenexport".](#page-87-0)

Das Modul ortsunveränderliche Objekte beinhaltet folgende Objektarten:

**Geräte** 

• medizinische Geräte

# <span id="page-45-1"></span>13.1 Funktion "Eingeben, Ändern, Listen"

Hier können Standorte, Kunden und Prüfobjekte angelegt, strukturiert und verwaltet werden. Prüfsequenzen und Prüfungen können verwaltet und Prüfobjekten zugeordnet werden. Prüfergebnisse können miteinander verglichen und Prüfprotokolle ausgedruckt werden.

Die Modulansicht besteht aus folgenden 3 Teilen:

- 1. Baumansicht: Diese Ansicht besteht aus zwei Teilbäumen, dem elektrischen Baum (E-Baum) links und dem Standortbaum rechts. Hier können alle Kunden, Prüfobjekte und Standorte sowie ihre Beziehungen untereinander erfasst, angezeigt und verwaltet werden. Objekte können hier selektiert werden. Siehe auch ["Die Baumansicht".](#page-47-0)
- 2. Detailansicht: In dieser Ansicht werden alle Details des selektierten Objekts angezeigt. Ist ein Prüfobjekt selektiert, werden hier über verschiedene Tabs die für dieses Objekt benutzten Prüfsequenzen, sowie alle mit diesem Prüfobjekt ausgeführten Prüfungen darge-stellt. Siehe auch ["Die Detailansicht"](#page-50-0).
- 3. a) Listenansicht Standardsuche: In dieser Ansicht wird eine Liste aller Prüfobjekte angezeigt, die sich im Zweig unterhalb des selektierten Objekts in der Baumansicht befinden. Diese Liste kann man mit Hilfe verschiedener Filterkriterien so filtern, dass nur die gewünschten Daten angezeigt werden. Auch hier können Objekte selektiert werden. Siehe auch ["Standardfunktion"](#page-55-0) oder ["Listen".](#page-115-0) b) Listenansicht – erweiterte Suchfunktion (große Datenmengen): Sofern Sie mit großen Datenmengen arbeiten ist es sinnvoll, eine Vorauswahl der Daten zu treffen, die aktuell für Sie relevant sind. Hierdurch wird die Performance verbessert.

In dieser Ansicht werden 2 Karteikarten eingeblendet. Über die erste Karteikarte "SELEKTION LISTE" muss eine Auswahl getroffen werden, welche Prüfobjekte in der Karteikarte "LISTE DER OBJEKTE" angezeigt werden sollen. Diese Liste kann wiederum mit Hilfe verschiedener Filterkriterien weiter gefiltert werden. Siehe auch ["Erweiterte Suchfunktion"](#page-55-1) oder ["Listen"](#page-115-0).

["Grundbedienung der 3 Ansichten"](https://www.izytroniq.de/help/all/current/de_DE/de_DE/media/izytroniq-vi180817-01-ansichten_d.mp4) 

| E-BAUM<br><b>STANDORTBAUM</b><br>۷<br>$\triangle$ =<br>$\triangle$ =<br>۰<br>Δ<br>Feuerwache Nürnberg (CU0001)<br>Δ<br><b>The Feuerwache Nürnberg (P0001)</b><br>E Retrung fishereing (DET0001)<br>⊿<br>h Haus 1 (80001)<br>蘭<br>Winkelschleifer (DUT0002)<br>Et Endgeschoss (LODO1)<br>$\circ$<br>E Rettungsspreizer (DUT0003)<br><b>E</b> 1. Stock (10002)<br>Feuerlöscher (DUT0004)<br>■ 2.Stock (L0003)<br>Π<br>GERÄT<br>PRÜFUNGEN<br><b>TECHNISCHE DATEN</b><br>PRÜFSEQUENZ<br>$\mathbb{D}$<br>DUT0001<br><b>SERIENNUMMER</b><br>32663078326<br><b>STATUS</b><br>BEZEICHNUNG<br>Rettungsfahrzeug<br>HERSTELLER<br>TYP<br>Lifesaver<br>Mercedes<br>KUNDENBEZEICHNUNG<br>Feuerwache Nürnberg<br>ABTEILUNG<br>Technik<br>* KOSTENSTELLE<br>529<br>NÄCHSTE PRÜFUNG 20.07.2021<br>LETZTE PRÜFUNG<br>20.07.2020<br>INTERVALL (MONATE) 12<br>۰.<br><b>ERGEBNIS DER LETZTEN PRÜFUNG Bestanden</b><br>STATUS TERMIN<br><b>AKTIV</b><br><b>O JA DNEIN</b><br>geprüft<br>BEMERKLING<br>$\sim$ $\sqrt{1/2}$<br>and the co<br>كالمتحاط<br>LISTE DER OBJEKTE<br>INTERVALL (M LETZTE PRÜFU STATUS TERMIN ERGEBNIS DER NÄCHSTE PRÜ DOKUMENTE<br><b>BEZEICHNUNG</b> TYP<br>ALLE EINTR OBJEKTTYP<br>ID.<br>SERIENNUMM HERSTELLER<br><b>STATUS</b><br>12 20.07.2020<br>20.07.2021<br>Gerät<br><b>DUT0001</b><br>Rettungsfahrzeug Lifesaver<br>32663078326<br>Mercedes<br>Bestanden<br>Feuerwach<br>seprut | $\triangle$ GOSSEN METRAWATT $\equiv$ $\hat{\mathbf{r}}$ $\hat{\mathbf{r}}$ | 国 | <b>GB3</b> | $\mathbf b$ |  |  | $\mathbf{u}$<br>$\circ$ | $\Box$ $Q-Q$ $\equiv$ | <b>_</b> @ × |
|----------------------------------------------------------------------------------------------------|-----------------------------------------------------------------------------|---|------------|-------------|--|--|-------------------------|-----------------------|--------------|
|                                                                                                    |                                                                             |   |            |             |  |  |                         |                       | □            |
|                                                                                                    |                                                                             |   |            |             |  |  |                         |                       |              |
|                                                                                                    |                                                                             |   |            |             |  |  |                         |                       |              |
|                                                                                                    |                                                                             |   |            |             |  |  |                         |                       |              |
|                                                                                                    |                                                                             |   |            |             |  |  |                         |                       |              |
|                                                                                                    |                                                                             |   |            |             |  |  |                         |                       |              |
|                                                                                                    |                                                                             |   |            |             |  |  |                         |                       |              |
|                                                                                                    |                                                                             |   |            |             |  |  |                         |                       |              |
|                                                                                                    |                                                                             |   |            |             |  |  |                         |                       |              |
|                                                                                                    |                                                                             |   |            |             |  |  |                         |                       |              |
|                                                                                                    |                                                                             |   |            |             |  |  |                         |                       |              |
|                                                                                                    |                                                                             |   |            |             |  |  |                         |                       |              |
|                                                                                                    |                                                                             |   |            |             |  |  |                         |                       |              |
|                                                                                                    |                                                                             |   |            |             |  |  |                         |                       |              |
|                                                                                                    |                                                                             |   |            |             |  |  |                         |                       |              |
|                                                                                                    |                                                                             |   |            |             |  |  |                         |                       | Ξ            |
|                                                                                                    |                                                                             |   |            |             |  |  |                         |                       | KUNDEN       |
|                                                                                                    |                                                                             |   |            |             |  |  |                         |                       |              |

(1) Baumansicht (2) Detailansicht, (3a) Listenansicht – Standardsuche; (a) Markierung aktive Ansicht; (b) aktive Teilfunktionalität

|                        | $\equiv$ $\hat{\mathbf{r}}$<br><b>GOSSEN METRAWATT</b>                                                                                                    | a                                | 1003                                   | w              | $\Box$ $\Omega$                                                                                                    | $\begin{array}{c} \Box \vdash \negthinspace \negthinspace & \negthinspace \negthinspace \negthinspace \negthinspace \negthinspace & \negthinspace \negthinspace \negthinspace \negthinspace \negthinspace & \negthinspace \negthinspace \negthinspace \negthinspace \negthinspace & \negthinspace \negthinspace \negthinspace \negthinspace \negthinspace & \negthinspace \negthinspace \negthinspace \negthinspace \negthinspace & \negthinspace \negthinspace \negthinspace \negthinspace \negthinspace & \negthinspace \negthinspace \negthinspace \negthinspace & \negthinspace \negthinspace \negthinspace \negthinspace \negthinspace & \negthinspace \negthinspace \negthinspace \negthinspace \negthinspace & \negthinspace \negthinspace \negthinspace \neg$ |
|------------------------|----------------------------------------------------------------------------------------------------|----------------------------------|----------------------------------------|----------------|----------------------------------------------------------------------------------------------------|----------------------------------------------------------------------------------------------------|
| ۶<br>œ<br>面<br>$\circ$ | <b>E-BAUM</b><br>ø<br>$\mathbf{e}$<br>Þ<br>Fouerwache Nürnberg (CU0001)<br>Kinik Nümberg (CU0002)<br>4<br>Beatmungsgerät (MED0001)<br><b>B</b> Financial IMEDIDIOS<br><sup>2</sup> Dialysegerät (MED0003) |                                  |                                        | $\mathbf b$    | <b>STANDORTBAUM</b><br>⊿<br><b>E</b><br><b>Thin</b> Feuerwache Nümberg (P0001)<br>th Haus 1 (80001)<br>4<br><b>E</b> Erdgeschoss (L0001)<br>1.5bck (10002)<br>■ 2.Stock (L0003)<br>$\overline{\phantom{a}}$ | $\Box$                                                                                                    |
|                        |                                                                                                    |                                  |                                        | O FIFT CLA     |                                                                                                    | $\overline{\phantom{a}}$                                                                                                    |
|                        | <b>MEDIZINISCHES GERÄT</b>                                                                                                    | TECHNISCHE DATEN                 | PRÜFSEQUENZ                            | PRÜFUNGEN      |                                                                                                    | Π                                                                                                    |
|                        | $\blacksquare$                                                                                                    | MED0002                          | <b>SERIENNUMMER</b>                    | 2161634578     | <b>STATUS</b>                                                                                                    |                                                                                                    |
|                        | <b>BEZEICHNUNG</b>                                                                                                    | Filtrator                        | <b>HERSTELLER</b><br>۰                 | <b>Fillech</b> | ×.<br>TYP<br>FineXT                                                                                                    |                                                                                                    |
|                        | KUNDENBEZEICHNUNG                                                                                                    | Kinik Nürnberg                   | <b>ASTEILUNG</b>                       | Medizintechnik | KOSTENSTELLE<br>284                                                                                                    |                                                                                                    |
|                        | LETZTE PRÜFUNG                                                                                                    | 05.04.2020                       | INTERVALL (MONATE) 24                  |                | NÄCHSTE PRÜFUNG 05.04.2022                                                                                                    |                                                                                                    |
|                        | ERGEBNIS DER LETZTEN PRÜFUNG Bestanden                                                                                                    |                                  | - STATUS TERMIN geprofit               |                | <b>AKTIV</b><br>$+ M$ MIN                                                                                                    |                                                                                                    |
|                        | <b>BEMERKUNG</b>                                                                                                    | $\mathcal{L} \times \mathcal{L}$ |                                        |                |                                                                                                    |                                                                                                    |
|                        | <b>SELEKTION LISTE</b>                                                                                                    | <b>LISTE DER OBJEKTE</b>         |                                        |                |                                                                                                    | Ω                                                                                                    |
|                        | KUNDENBEZEICHNUNG                                                                                                    |                                  | LIEGENSCHAFT<br>$\left  \cdot \right $ |                |                                                                                                    |                                                                                                    |
|                        | <b>ASTEILUNG</b>                                                                                                    |                                  | <b>GEBAUDE</b>                         |                |                                                                                                    |                                                                                                    |
|                        | KOSTENSTELLE<br><b>COUNTYP</b>                                                                                                    |                                  | <b>LBENE</b><br>-1<br><b>RALIM</b>     |                |                                                                                                    |                                                                                                    |
| $\mathbf{o}^o$<br>2    |                                                                                                    |                                  |                                        |                |                                                                                                    |                                                                                                    |

(1) Baumansicht (2) Detailansicht, (3b) Listenansicht – erweiterte Suchfunktion; (a) Markierung aktive Ansicht; (b) aktive Teilfunktionalität

Die jeweils aktive Ansicht wird mit einer grünen Umrandung gekennzeichnet.

Auf der grünen Umrandung wird die jeweils aktive Teilfunktionalität durch einen verstärkten grünen Balken auf der oberen Seite gekennzeichnet.

### <span id="page-47-0"></span>13.1.1 Die Baumansicht

Die Baumansicht zeigt alle erfassten Prüfobjekte, Kunden und Standorte. Diese werden hierarchisch als zwei Baumstrukturen, dem elektrischen Baum (E-Baum; links) und dem Standortbaum (rechts) angezeigt.

Durch das Anwählen der Knotensymbole wird ein geschlossener Knoten geöffnet und ein geöffneter Knoten geschlossen.

#### E-Baum

Hier werden Kunden und Prüfobjekte angezeigt. Die Objekte sind grundsätzlich einem Kunden zugeordnet. Prüfobjekte ohne Kundenzuordnung sind nicht vorgesehen.

#### Hinweis r 1

Es werden zwar alle Kunden unabhängig von der Art des Prüfobjekts (ortsveränderliche und ortsfeste) angezeigt, es kann jedoch nur auf ortsveränderliche Prüfobjekte zugegriffen werden.

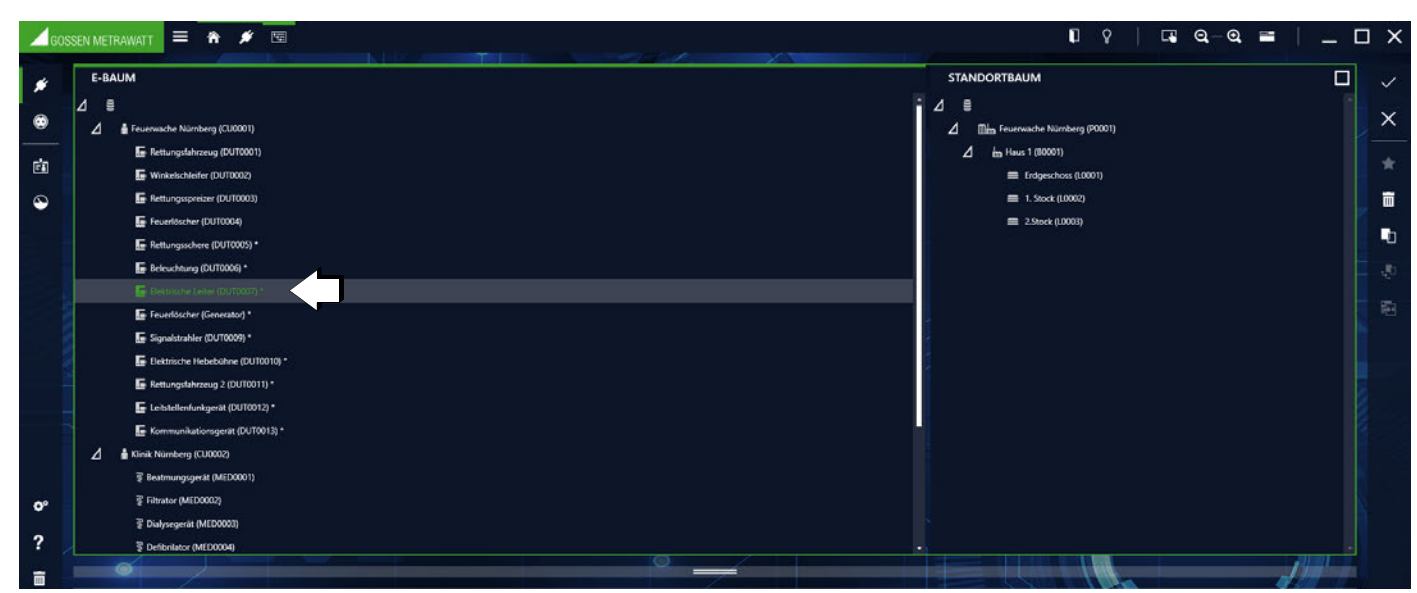

Ausgewähltes Prüfobjekt im E-Baum

#### Standortbaum

Hier werden die erfassten Standorte hierarchisch dargestellt. Prüfobjekte können diesen Standorten zugeordnet werden, dies ist nicht zwingend. Der Standortbaum besitzt die 4 festgelegten Hierarchieebenen Liegenschaft, Gebäude, Ebene und Raum. Es müssen nicht alle Ebenen der Hierarchie genutzt werden.

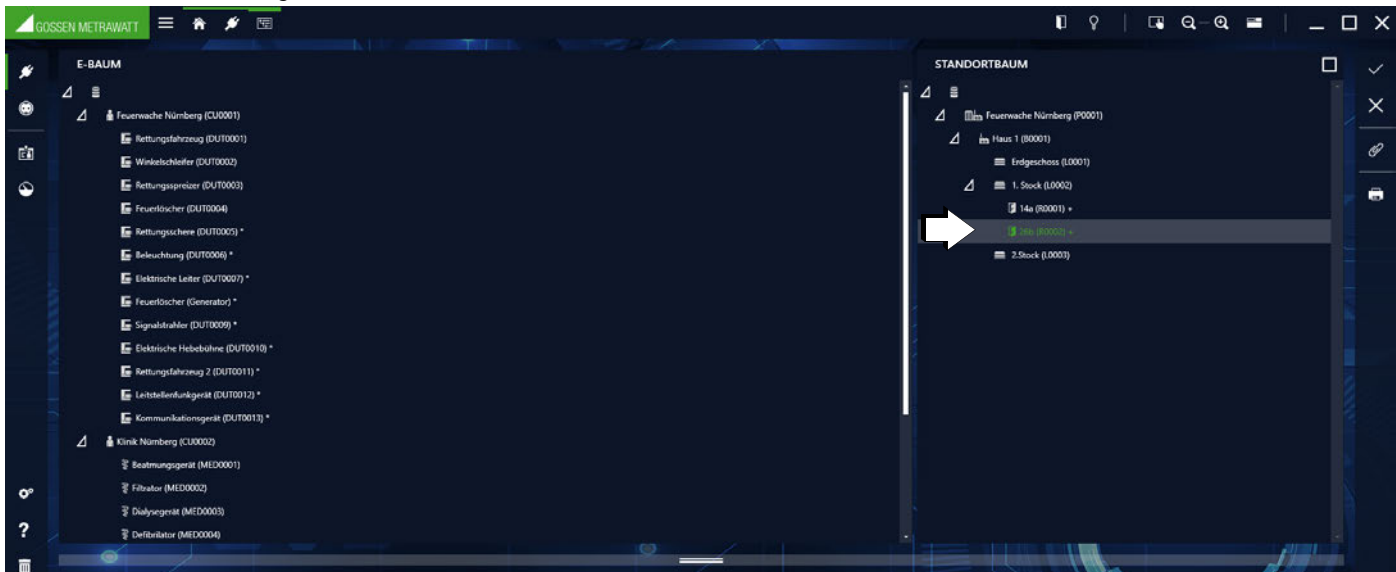

Ausgewählter Ort im Standortbaum

#### Wechselwirkung der Baumstrukturen

Ein Prüfobjekt kann (muss aber nicht) zu genau einem Objekt im Standortbaum eine Verknüpfung haben.

Ein Objekt im Standortbaum kann hingegen Verbindungen zu mehreren Prüfobjekten im E-Baum haben. Wird ein Standort im Standortbaum markiert, sind alle Elemente, die sich an diesem Standort befinden, im E-Baum grün markiert.

Wird ein Prüfobjekt im E-Baum angewählt, ist seine Standortzuordnung dadurch erkennbar, dass das zugehörende Standortobjekt grün markiert erscheint.

#### Verknüpfungslogik der Baumelemente

Wählt man ein Objekt an, wird der zugehörige Baum zum aktiven Baum. Dieser wird wie oben beschrieben durch eine grüne Umrandung des Baumfensters und durch einen verstärkten grünen Balken auf der oberen Seite markiert. Im aktiven Baum kann jeweils nur ein Objekt markiert werden. Dadurch wechselt die Symbol- und Textfarbe dieses Objekts zu grün und die entsprechende Zeile wird grau hinterlegt. Im jeweils anderen Baum werden die zugehörigen Elemente dadurch markiert, dass deren Symbol- und Textfarbe von weiß nach grün wechselt. Die jeweiligen Elternobjekte werden nur durch die grüne Symbolfarbe gekennzeichnet, die Textfarbe bleibt weiß.

#### Beispiel E-Baum: Zuordnung Mehrfachsteckdose

Der E-Baum ist aktiv, die Mehrfachsteckdose 3-fach ist selektiert. Damit sind Symbol und Text grün und mit einem grauen Balken hinterlegt. Im Standortbaum sieht man, dass sich diese Mehrfachsteckdose im Raum 1.21 befindet. Die Elternobjekte Südwestpark, Hochhaus, 1.Stock sind durch die grüne Symbolfarbe gekennzeichnet, so dass man auch bei geschlossenem Knoten sehen kann, wo sich die Mehrfachsteckdose befindet.

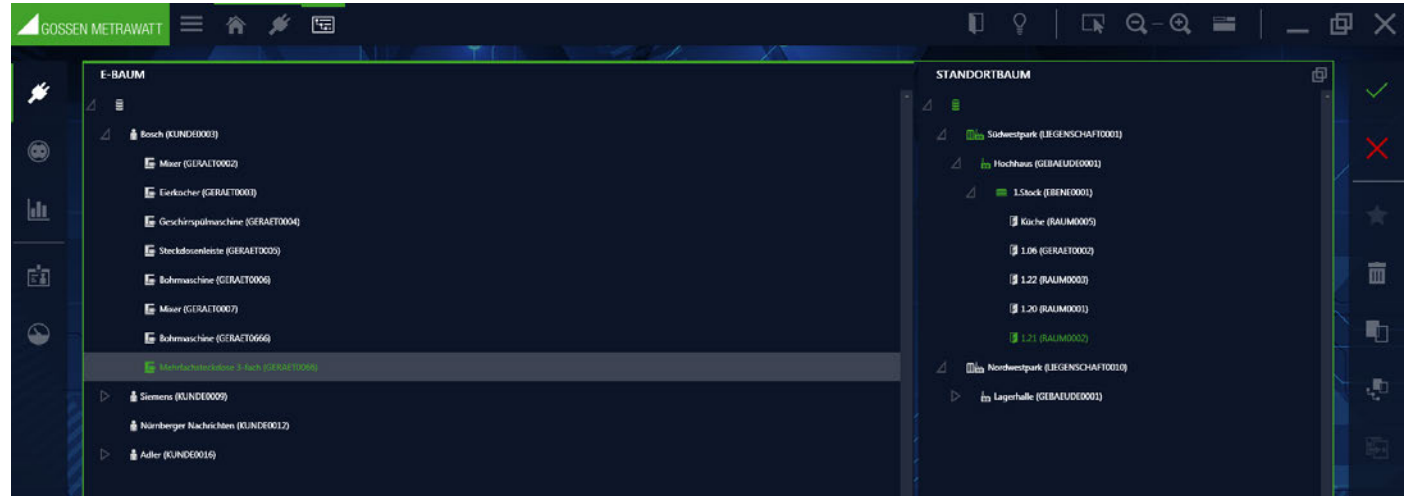

#### Beispiel Standortbaum: Objekte im Raum 1.22

Der Standortbaum ist aktiv, der Raum 1.22 ist selektiert. Damit sind Symbol und Text grün und mit einem grauen Balken hinterlegt. Im E-Baum wird angezeigt, welche Objekte sich in diesem Raum befinden.

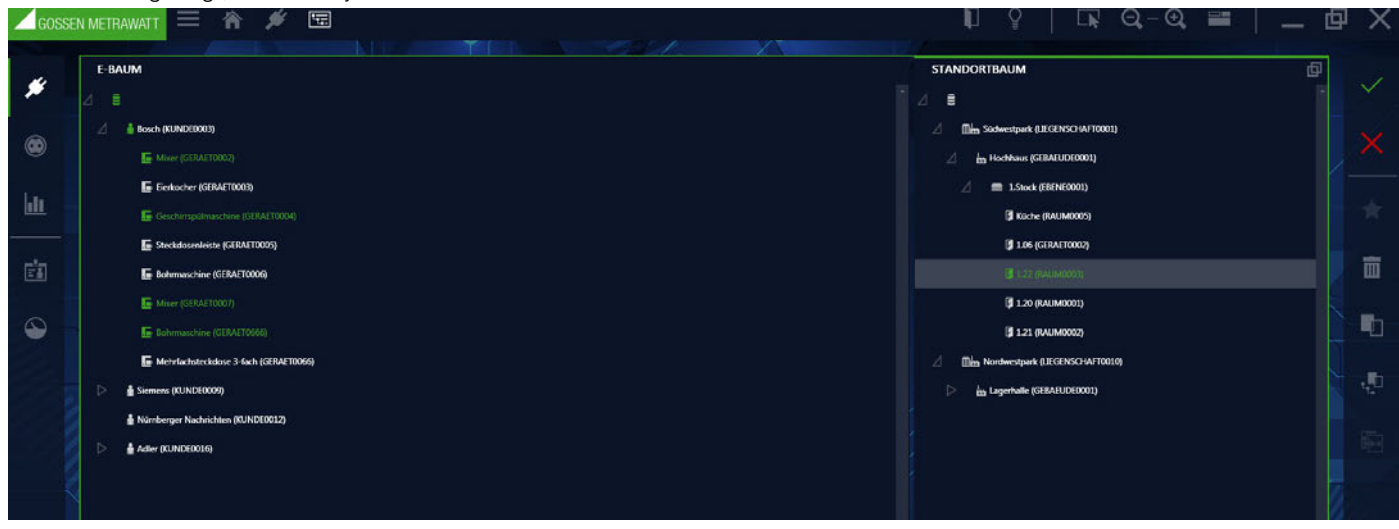

#### Bäume bearbeiten

Um ein neues Element anzulegen, muss das Objekt, unter welchem das neue Element angelegt werden soll, bereits markiert sein. Das markierte Objekt ist dann mit einem grauen Balken hinterlegt. Nach Anwählen von öffnet sich das Popup "Neues Element", in dem man die Auswahl der Elemente angeboten bekommt, die an der gewählten Stelle im Baum möglich sind (befindet es sich z. B. im Standortbaum in der Hierarchiestufe "Gebäude", können "Ebenen" oder "Räume" angelegt werden).

Hierarchie Im Standortbaum können für ortsveränderliche Objekte:

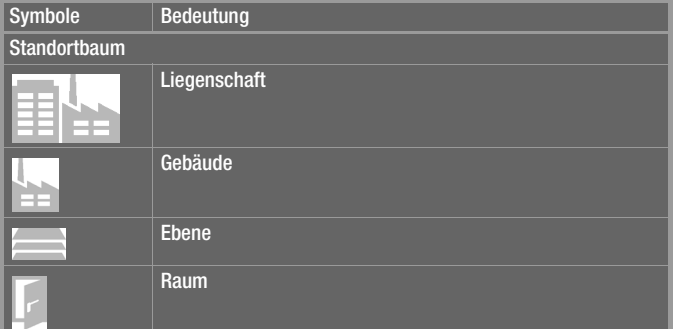

Hierarchie im E-Baum für ortsveränderliche Objekte:

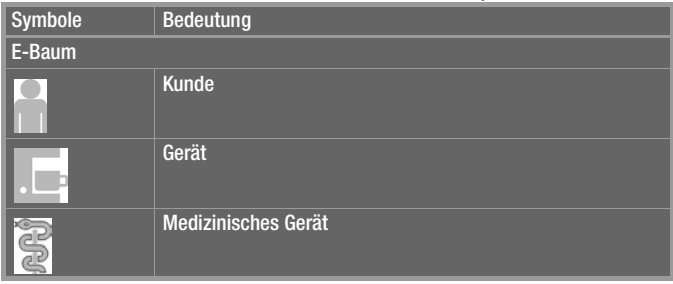

Nach Auswahl des gewünschten Elementtyps muss noch eine Element-ID und die Anzahl der anzulegenden Elemente festgelegt werden. Die Element-ID kann auch durch eine in den Settings definierte Regel automatisch erstellt werden, was beim gleichzeitigen Anlegen von mehreren Elementen gleichen Typs zwingend notwendig ist. Nach Anlegen eines oder mehrerer Elemente wird das neu angelegte (bei Mehrfachanlage das erste) Element automatisch selektiert und das Anlegen eines untergeordneten Elements wird gestartet. Erst wenn der Anwender das Popup "neues Element" explizit schließt (Befehl SCHLIESSEN), wird der Vorgang beendet. Das bzw. die neu erstellten Elemente werden, solange sie noch nicht gespeichert sind mit einem + gekennzeichnet.

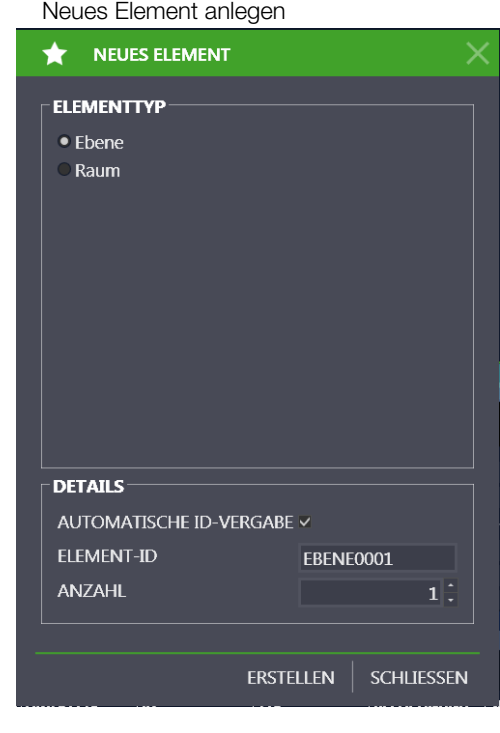

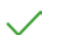

 $\overline{\mathbf{H}}$ 

۵

Änderungen speichern

Bearbeitung abbrechen

Element löschen

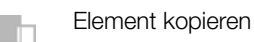

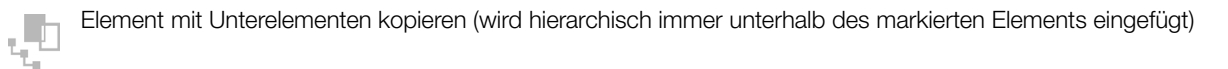

Kopiertes Element einfügen (wird hierarchisch immer unterhalb des markierten Elements eingefügt)

#### <span id="page-50-0"></span>13.1.2 Die Detailansicht

In der Detailansicht der ortsveränderlichen Objekte werden die wichtigsten Kenngrößen des in der Baumansicht markierten Objekts (Kunde, Gerät, medizinisches Gerät und Standort) verwaltet. Die Objekte können hier nicht angelegt oder gelöscht werden.

Je nach markiertem Objekt in der Baumansicht bestehen die Stammdaten aus unterschiedlich vielen Karteikarten und Inhalten:

- **Kunde:** Kunde und Kontakte.
- **Standort:** Stammdaten
- Gerät/med. Gerät: Gerät, Technische Daten, Prüfsequenzen und Prüfungen

| GERÄT0002<br><b>STATUS</b><br>ID.<br><b>SERIENNUMMER</b><br>$\overline{\phantom{a}}$<br>$\cdot$<br><b>BEZEICHNUNG</b><br><b>TYP</b><br>Neues Gerät<br>HERSTELLER<br>$\bullet$<br>$\overline{\phantom{a}}$<br>Gossen Metrawatt (KUNDE0001)<br>KUNDENBEZEICHNUNG<br>ABTEILUNG<br><b>KOSTENSTELLE</b><br>$\mathbf{v}$ | ÷<br>۰ |
|----------------------------------------------------------------------------------------------------|--------|
|                                                                                                    |        |
|                                                                                                    |        |
|                                                                                                    | ٠      |
| NÄCHSTE PRÜFUNG<br>LETZTE PRÜFUNG<br>INTERVALL (MONATE)<br>$\bullet$                                                                                                    | ۰      |
| ERGEBNIS DER LETZTEN PRÜFUNG<br><b>STATUS TERMIN</b><br>$\bullet$<br>Nicht geprüft                                                                                                    |        |
| BEMERKUNG                                                                                                    | ۰.     |

Beispiel Karteikarte Gerät

Aufbau der Karteikarten

#### Bearbeiten

In den Karteikarten können wichtige Daten wie Objekt-ID, Objekt Benennung sowie Kenngrößen der jeweiligen Objekte angelegt und bearbeitet werden. Ebenso ist es möglich Dokumente wie etwa Bilder, Zertifikate und Bedienungsanleitungen anzuhängen. Mit Anwahl der Eingabefelder kann man entweder durch Texteingabe oder Auswahl über ein Dropdown-Feld diese ausfüllen. Solange die Eingaben nicht gespeichert sind, werden die neu angelegten Objekte im E-Baum mit einem "+", die geänderten Objekte im mit einem "\*" gekennzeichnet.

# **Hinweis**

Die IZYTRONIQ setzt kein Limit bezüglich der Zeichenlänge in den jeweiligen Datenfeldern, jedoch kann es je nach angeschlossenem Prüfgerät zu einer Begrenzung der Zeichenlänge kommen. Bitte prüfen Sie hierzu die technischen Parameter des Prüfgeräts. Je nach angeschlossenem Prüfgerät erfolgt eine Einschränkung der übertragbaren Datenfelder. Bitte prüfen Sie hierzu die technischen Parameter des Prüfgeräts.

In allen Eingabemasken gibt es Felder, welche ausgefüllt werden müssen. Bleiben diese Pflichtfelder leer, so werden diese durch folgendes Symbol markiert:  $\Omega$ . Als Folge kann das Objekt nicht abgespeichert werden. Die Reiterbeschriftung und alle weiteren verknüpften Anzeigen werden solange in roter Schrift angezeigt bis die entsprechenden Pflichtfelder befüllt sind.

#### Objekt Kunde

#### Karteikarte KUNDE

Hier können Adress- und Kommunikationsdaten eines ausgewählten Kunden eingegeben werden.

Werkzeuge: Speichern der Änderungen

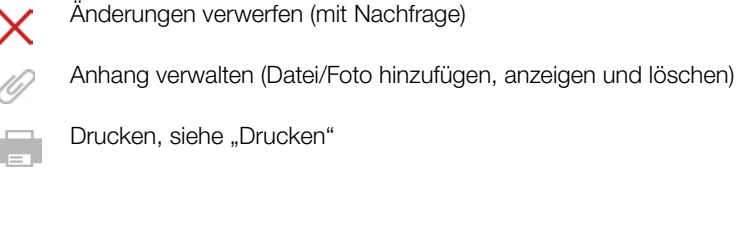

#### Karteikarte KONTAKTE

Hier können Ansprechpartner zum jeweiligen Kunden verwaltet werden. Da es sich bei dieser Karteikarte um eine Liste handelt, gelten hier die Funktionen der Listenansicht, und zusätzlich werden die Listensymbole in der Werkzeugleiste aktiviert, siehe ["Listen".](#page-115-0)

Werkzeuge:

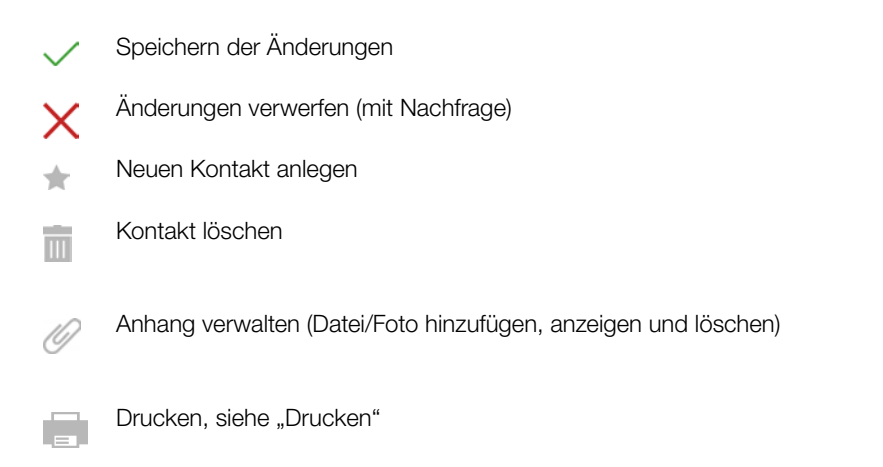

# Objekt Standort

#### Karteikarte Standort

Hier können die Adress- und Gebäudedaten eingegeben werden.

Die Standorte sind hierarchisch in die vier Hauptobjekte Liegenschaft, Gebäude, Ebene und Raum aufgeteilt. Je nach Hauptobjekt können folgende Daten erfasst werden:

- Liegenschaft: Adressdaten, Bemerkungen
- Gebäude: Adress- und Architekturdaten, Bemerkungen
- Ebene: ID und Bezeichnung, Bemerkungen
- Raum: ID und Bezeichnung, Bemerkungen

Werkzeuge:

Speichern der Änderungen

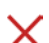

Änderungen verwerfen (mit Nachfrage)

Anhang verwalten (Datei/Foto hinzufügen, anzeigen und löschen)

Drucken, siehe ["Drucken"](#page-122-0)

### Objekt Gerät

Im Objekt Gerät werden die Hersteller-,Prüfungs- und Technische Daten eingetragen. Ebenso werden Prüfsequenzen, mit denen das Gerät geprüft werden muss sowie die Daten der ausgeführten Prüfungen abgespeichert.

#### Karteikarten GERÄT und TECHNISCHE DATEN

In den Karteikarten können wichtige Daten wie Objekt-ID, Objekt Benennung sowie Kenngrößen der jeweiligen Objekte angelegt und bearbeitet werden. Ebenso ist es möglich Dokumente wie etwa Bilder, Zertifikate und Bedienungsanleitungen anzuhängen.

Mit einem Klick auf die Eingabefelder kann man entweder durch Texteingabe oder Auswahl über ein Dropdown-Feld diese ausfüllen. Solange die Eingaben nicht gespeichert sind, werden die neu angelegten Objekte im E-Baum mit einem "+", die geänderten Objekte im mit einem "\*" gekennzeichnet.

Werkzeuge:

- Speichern der Änderungen
- Änderungen verwerfen (mit Nachfrage)
- Anhang verwalten (Datei/Foto hinzufügen, anzeigen und löschen)

Drucken, siehe ["Drucken"](#page-122-0)

"Anlegen von Geräten"

#### Karteikarte PRÜFSEQUENZ

In der Karteikarte Prüfsequenz wird die Zuordnung von Prüfsequenzen zum gewählten Objekt verwaltet. Einem Objekt können mehrere Prüfsequenzen zugeordnet werden.

Die Ansicht der zugeordneten Prüfsequenzen ist in einer Liste dargestellt. Daher gelten hier die Funktionen der Listenansicht, und zusätz-lich werden die Listensymbole in der Werkzeugleiste aktiviert, siehe ["Listen"](#page-115-0).

Mit einem Haken in der zweiten Spalte (Standard) ist die Prüfsequenz gekennzeichnet, mit der die Prüfung des Objektes durchgeführt werden soll.Sollen die Details (einzelne Schritte) einer Sequenz angezeigt werden, kann dies durch einen Doppelklick auf die Sequenz erfolgen oder durch Markieren der Sequenz und Anwahl des Symbols . Hierdurch öffnet sich die Liste der Sequenzschritte, welche anstelle der Sequenzliste angezeigt wird. Mit Anwahl des Symbols kehrt man zur ursprünglichen Anzeige zurück. Die Prüfsequenzen selbst werden in einem übergeordneten Sequenzpool verwaltet, siehe ["Funktion Sequenzen"](#page-57-0).

# **Hinweis**

Beim Löschen wird nicht die Sequenz selbst gelöscht, sondern nur der Verweis. Die Sequenz bleibt im Sequenzpool erhalten.

Werkzeuge:

- Speichern der Änderungen
- Änderungen verwerfen (mit Nachfrage) X
- Sequenzdetails anzeigen (falls man sich in der Sequenzliste befindet)
- Sequenzliste anzeigen (falls man sich in der Sequenzdetailanzeige befindet)
- Sequenzen aus Sequenzpool hinzufügen
- Sequenzzuordnung löschen, die Sequenz selbst bleibt im Sequenzpool erhalten  $\overline{\mathbb{H}}$
- Anhang verwalten (Datei/Foto hinzufügen, anzeigen und löschen)
	- Drucken, siehe ["Drucken"](#page-122-0)

### Karteikarte PRÜFUNGEN

In der Karteikarte Prüfungen können Prüfungen des ausgewählten Objekts verwaltet und hinzugefügt werden. Die hier aufgelisteten Prüfungen können auf unterschiedliche Weisen zustande kommen. Durch Auswahl des Werkzeugsymbols vöffnet sich das Popup "Prüfung hinzufügen", welches die folgenden Möglichkeiten anbietet:

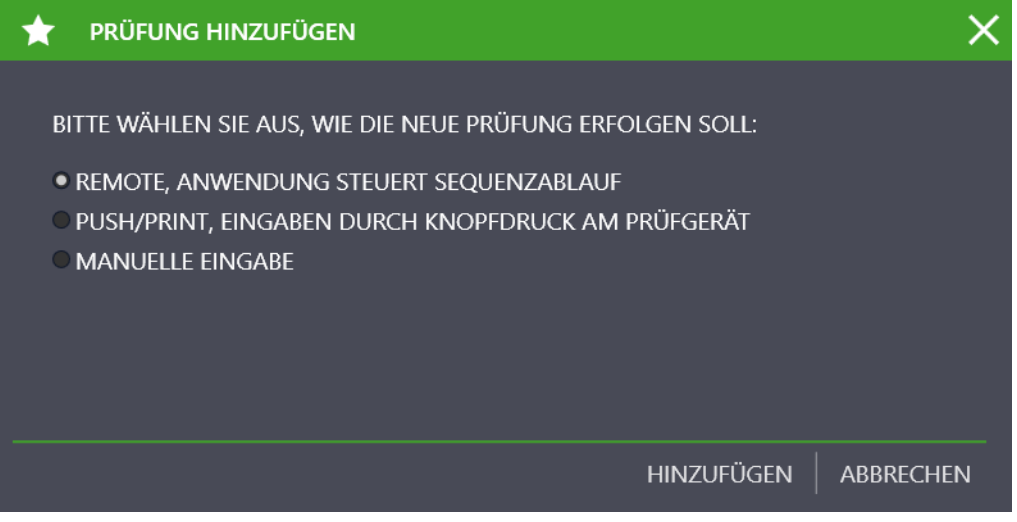

- REMOTE, Anwendung steuert Sequenzablauf (siehe ["Remote-Funktion Automatisierte Ablaufsteuerung einer Prüfung"\)](#page-143-0) Hier haben Sie die Möglichkeit, Prüfabläufe mit der IZYTRONIQ ausführen zu lassen, zu steuern und zu bewerten. Sie können ferngesteuert mehrere verschiedene Prüfgeräte Prüfungen ausführen lassen und diese bewerten. Anhänge in Form von Schaltbildern, Zeichnungen, Anleitungsfotos usw. können eingeblendet werden. Messungen können mit beliebigen Prüfgeräten manuell durchführt und protokolliert werden, siehe ["Dokumentenverwaltung – Dateien anhängen"](#page-135-0).
- PUSH/PRINT, Eingaben durch Knopfdruck am Prüfgerät (siehe ["Push/Print erste Schritte"\)](#page-154-0): Mit der Funktion Push/Print können auf einfache Weise per Knopfdruck am Prüfgerät Prüfergebnisse direkt zum gewünschten Prüfobjekt in der IZYTRONIQ gesendet werden, um dort im Tab Prüfungen abgespeichert zu werden.

#### Manuelle Eingabe [ab BUSINESS Professional]

Mit dieser Funktion ist es möglich, Prüfungen mit beliebigen Prüfgeräten durchzuführen, für welche keine Anbindung an die IZYTRONIQ besteht. Ebenso können auch Prüfungen angelegt werden, welche kein Prüfgerät benötigen z. B. Angabe einer Anzahl. Nach Auswahl der Funktion "Manuelle Eingabe" und "Klick" auf "HINZUFÜGEN" öffnet sich die Maske "MANUELLE EINGABE". Im oberen Contentbereich müssen Sie den Prüfungsnamen eingeben und das verwendete Prüfgerät auswählen. Der Prüfer und das Datum werden automatisch ausgefüllt.

# **Reserved** Hinweis

Es kann nur ein Prüfgerät gewählt werden, welches in der Prüfgeräteverwaltung eingetragen ist.

Im unteren Contentbereich können jetzt zeilenweise manuelle Prüfungen angelegt werden. Dazu wählen Sie in der Werkzeugleiste die Funktion : "PRÜFSCHRITT HINZUFÜGEN". Damit kann die aktuelle Prüfung dokumentiert werden, wobei die folgenden Felder ausgefüllt werden können. Allein das Feld Prüfschritt ist ein Pflichtfeld.

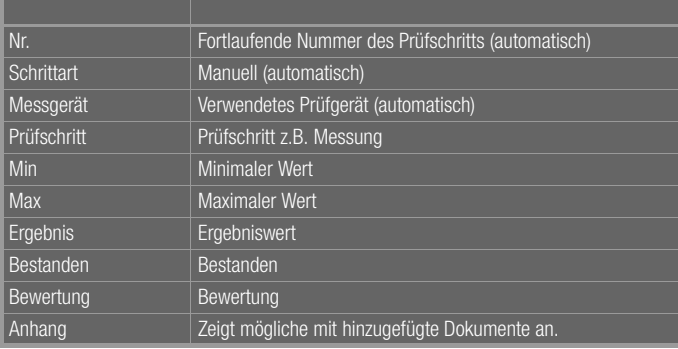

Durch speichern der Eingaben wird die manuelle Messung abgeschlossen und die Anzeige wechselt wieder in die Karteikarte "PRÜ-FUNGEN". Die angelegte Messung wird jetzt hier angezeigt.

["Manuelle Messwerteingabe"](https://www.izytroniq.de/help/all/current/de_DE/de_DE/media/izytroniq-vi180817-07-manuelle-messwerteingabe_d.mp4) 

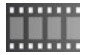

#### Container anlegen, Zusammenfassung vorhandener Prüfungen

Mithilfe dieser Funktion können mehrere Prüfungen des gewählten Objekts in einem Container zusammengefasst werden. Hierdurch kann ein gemeinsames Protokoll dieser Prüfungen erstellt werden. Die Einzelprüfungen behalten den Namen des verantwortlichen Prüfers, für den Container ist der Ersteller verantwortlich.

Zum Erstellen des Containers müssen zuerst die Prüfungen, welche im Container aufgenommen werden sollen, markiert werden. Danach wählt man in der Werkzeugleiste "CONTAINER ANLEGEN" aus. Nach einem "Klick" auf "HINZUFÜGEN" öffnet sich eine Eingabemaske zum Anlegen des Containernamens und des verantwortlichen Prüfers für den Container. Ein weiterer Klick auf "HINZUFÜGEN" legt den Container an und kehrt zur Karteikarte Prüfungen zurück.

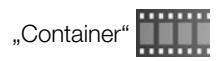

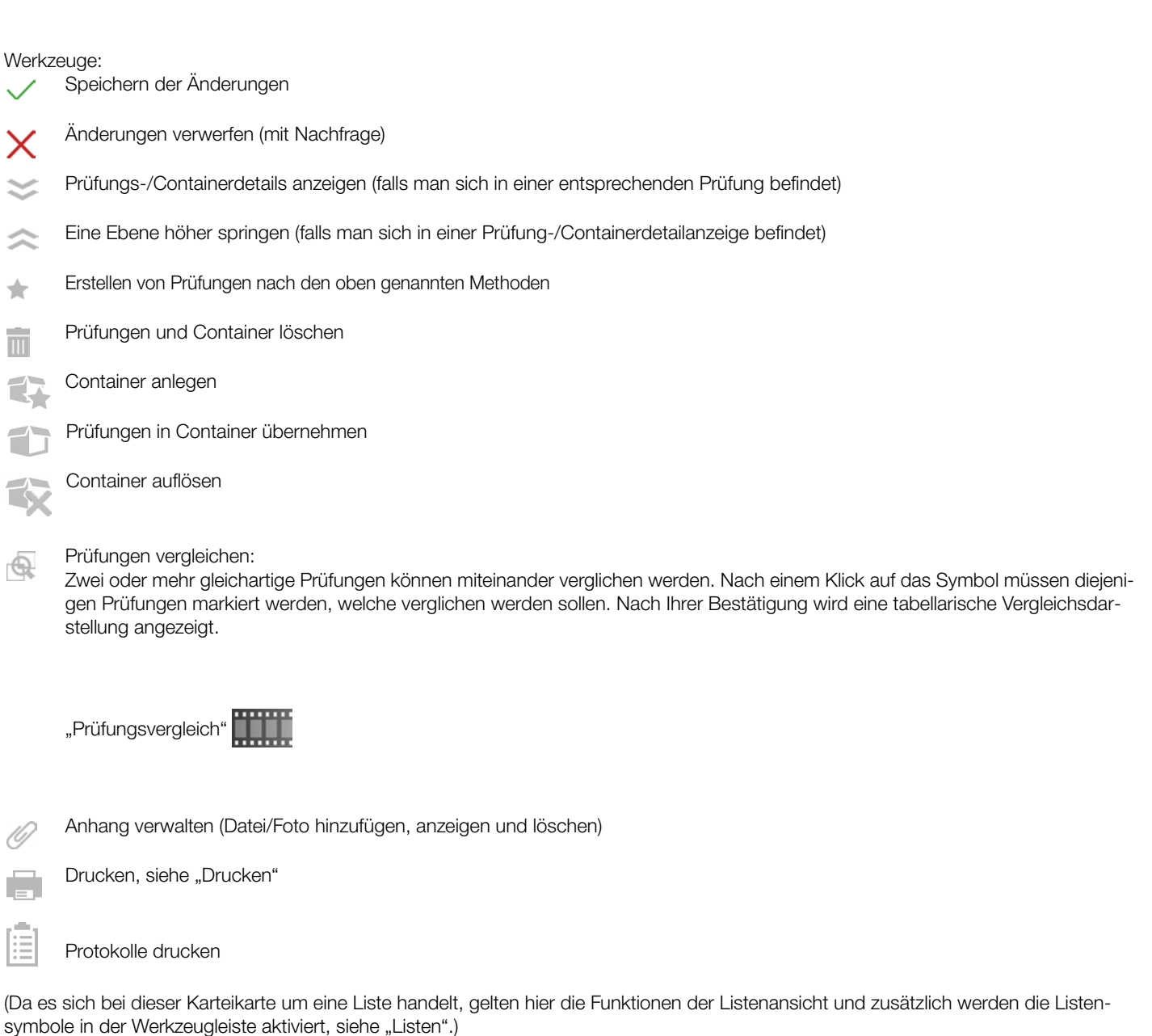

### 13.1.3 Listenansichten

Es stehen 2 Listenansichten zur Verfügung, welche die vorhandenen Objekte auflisten:

- [Standardfunktion](#page-55-0)
- **[Erweiterte Suchfunktion](#page-55-1)**

Die Listen unterscheiden sich durch die Art der Auswahl- bzw. Suchfunktion.

Bei großem Datenumfang empfehlen wir die erweiterte Suchfunktion. Diese ist standardmäßig deaktiviert. Sie aktivieren die erweitere Suchfunktion, indem Sie unter EINSTELLUNGNEN das Untermenü PERSÖNLICHE EINSTELLUNGEN aufrufen und im Bereich EINSTEL-LUNGNEN - EINGEBEN ÄNDERN LISTEN bei der Option ERWEITERTE SUCHFUNKTION AKTIVIEREN einen Haken setzen.

#### <span id="page-55-0"></span>**Standardfunktion**

In der Listenansicht werden alle Objekte angezeigt, welche sich hierarchisch unterhalb des in der Baumansicht selektierten Elements befinden. Somit können z. B. alle Prüfobjekte von einem Kunden oder alle Prüfobjekte, welche sich in einem Raum befinden, aufgelistet werden. In der Baumansicht kann dabei immer nur ein Element ausgewählt werden. Die Anzahl der aktuell aufgelisteten Elemente wird in der Ansicht unten rechts angezeigt.

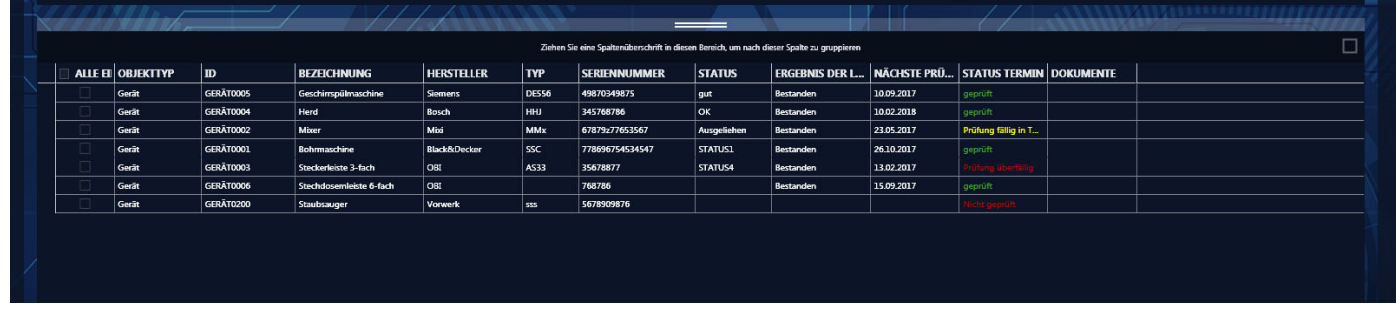

Werkzeuge:

Ē

Änderungen speichern

Bearbeitung abbrechen

Objekte löschen  $\overline{\mathbb{H}}$ 

Drucken, siehe ["Drucken"](#page-122-0)

Protokolle drucken

 $\overline{\mathscr{L}}$ Multiassistent (ab [BUSINESS Professional](#page-119-0)) siehe "Multiassistent (ab BUSINESS Professional)"

(Da es sich bei dieser Karteikarte um eine Liste handelt, gelten hier die Funktionen der Listenansicht und zusätzlich werden die Listen-symbole in der Werkzeugleiste aktiviert, siehe ["Listen"](#page-115-0).)

#### <span id="page-55-1"></span>Erweiterte Suchfunktion

Die Ansicht Erweiterte Suchfunktion ist bei großen Datenmengen von Vorteil. Zunächst stellen Sie Filter für eine Suche ein. Nach der Suche werden Ihnen dann nur die für Sie relevanten Daten angezeigt. Dafür ist diese Listenansicht ist in zwei Karteikarten aufgeteilt: die Karteikarte "SELEKTION LISTE" zum Einstellen der Filter und die Karteikarte "LISTE DER OBJEKTE" zum Anzeigen der Suchergebnisse.

Stellen Sie in der ersten Karteikarte "SELEKTION LISTE" zunächst die Filter ein. Beispielsweise können Sie nach dem Kunden, dem Objekttyp und/oder dem Standort filtern. Die Filterfunktion für den Prüfungszeitraums kann zusätzlich über das Feld AKTIV ein- und ausgeschaltet werden.

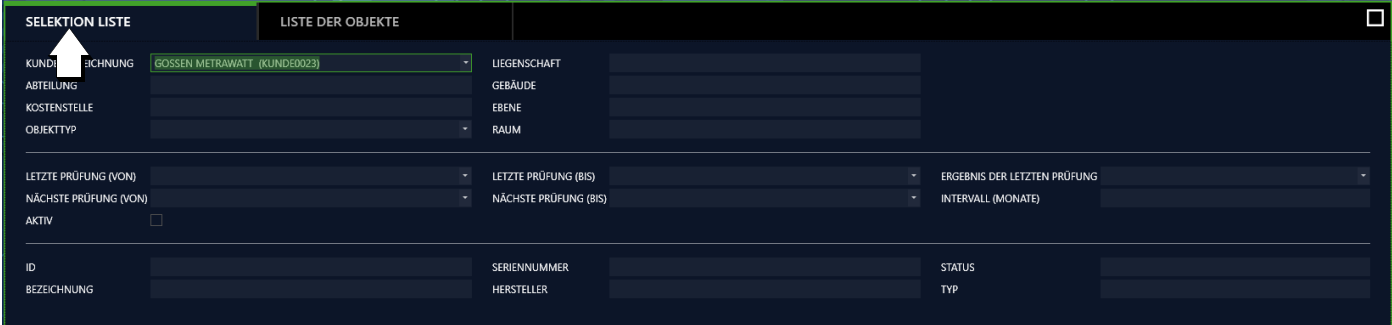

Werkzeuge:

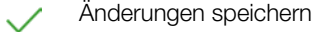

Bearbeitung abbrechen

Liste generieren  $\oplus$ 

m

Alle Selektionskriterien löschen

(Da es sich bei dieser Karteikarte um eine Liste handelt, gelten hier die Funktionen der Listenansicht und zusätzlich werden die Listen-symbole in der Werkzeugleiste aktiviert, siehe ["Listen".](#page-115-0))

Lösen Sie dann die erweiterte Suche durch Drücken der Taste aus. Ein Fenster mit Fortschrittsbalken wird eingeblendet.

Anschließen werden die gefilterten Suchergebnisse in der Karteikarte "LISTE DER OBJEKTE" angezeigt. Sie können hier weitere Filter anwenden, um die Suche zu verfeinern.

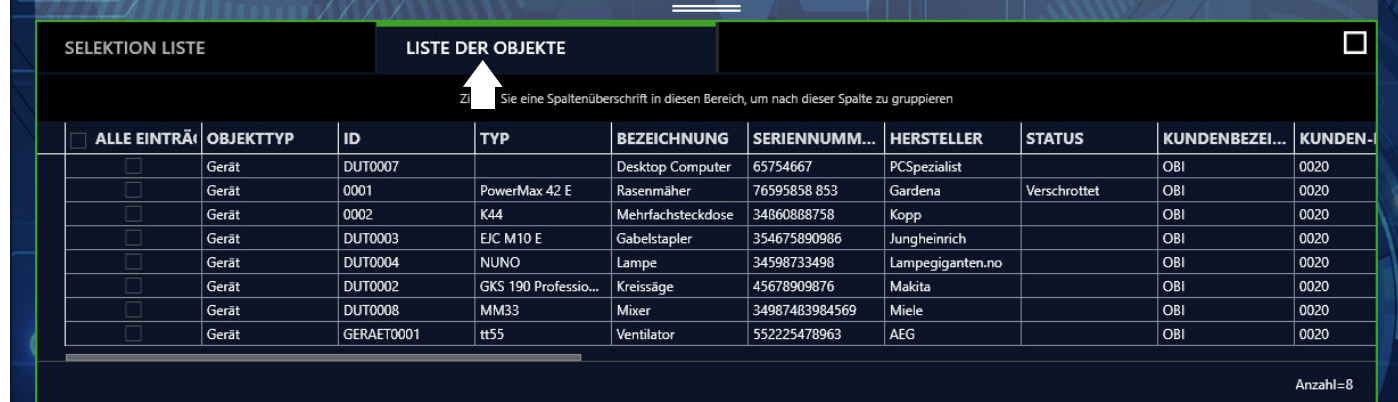

Werkzeuge:

Änderungen speichern

Bearbeitung abbrechen

Objekte löschen m

Drucken, siehe ["Drucken"](#page-122-0)

這 Protokolle drucken

E

 $\overline{\mathscr{L}}$ 

Multiassistent (ab [BUSINESS Professional](#page-119-0)) siehe "Multiassistent (ab BUSINESS Professional)"

(Da es sich bei dieser Karteikarte um eine Liste handelt, gelten hier die Funktionen der Listenansicht und zusätzlich werden die Listen-symbole in der Werkzeugleiste aktiviert, siehe ["Listen".](#page-115-0))

# <span id="page-57-0"></span>13.2 Funktion Sequenzen

#### Allgemeines

Jedem elektrischen Prüfobjekt lassen sich Sequenzen zuordnen. Dabei besteht eine Sequenz aus einer Abfolge unterschiedlicher Prüfschritte. Soll nacheinander eine frei programmierte Abfolge von Prüfschritten durchgeführt werden, empfiehlt sich der Einsatz von Prüfsequenzen. Hier können aus Sichtprüfungen, Hinweise, Kontrollen und Einzelmessungen, automatische Prüfabläufe zusammengestellt werden.

Die Sequenzen sind prüfgerätespezifisch und werden in einem Sequenzpool abgelegt. Bei Bedarf können diese an die entsprechenden Prüfgeräte übertragen werden.

Grundsätzlich werden folgende Typen von Sequenzen unterschieden:

• Prüfgerätesequenzen

Dies sind Prüfabläufe, die für einen speziellen Prüfgerätetyp z. B. PROFITEST oder SECUTEST erstellt wurden.

Prüfgerätesequenzen lassen sich im [Sequenzeditor – Individuelle Prüfsequenzen](#page-138-0) komfortabel programmieren und später zum Prüfgerät übertragen.

#### Hinweis lið.

Feste SECUTEST-Sequenzen: Der SECUTEST verfügt über konfigurierbare Auto-Sequenzen, die sich nicht bidirektional übertragen lassen. Zusätzlich gibt es die Möglichkeit zum SECUTEST die hier beschriebenen Prüfgerätesequenzen zu übertragen. Dabei lassen sich nur die übertragbaren Sequenzen innerhalb der Sequenzverwaltung bearbeiten und verwalten.

#### • IZY-Sequenzen

Diese Sequenzen können nur in der IZYTRONIQ ausgeführt werden. Sie können Prüfschritte aus Gerätesequenzen enthalten, bieten aber darüber hinaus viele weitere Funktionen. So können beispielsweise manuelle Messwerteingaben, Push-Print-Prüfungen, Remote-Messungen, Hinweise und Sichtprüfungen integriert werden. Zu jedem Prüfschritt lassen sich Hilfebilder abspeichern, die dann während der Prüfung dem Anwender schrittbezogen angezeigt werden. Eine IZY-Sequenz kann mit weiteren bereits programmierten Sequenzen kaskadiert werden, ebenso lassen sich innerhalb einer Sequenz Messschritte zu verschiedenen Prüfgeräten programmieren. Wird ein Messschritt für die Remoteprüfung programmiert, steuert diese dann das entsprechende Prüfgerät, wobei vom Prüfgerät nur Messdaten übertragen werden. Die Anzeige und Steuerung erfolgt in der IZYTRONIQ.

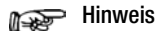

#### Werkssequenzen

Diese sind fest vorgegebene, werksseitig eingestellte Prüfabläufe, deren Ablauf und Parametrisierung nicht verändert werden können. Diese Sequenzen können sowohl als Prüfgerätesequenz als auch als IZY-Sequenz durch Gossen Metrawatt GmbH zur Verfügung gestellt werden.

#### Aufbau und Bedienung der Sequenzverwaltung

Die Übersicht/Karteikarte der Sequenzverwaltung ist zweigeteilt:

• Listenansicht (1)

Im oberen Fenster wird die Liste der Sequenzen im Sequenzpool (in der Sequenzablage) angezeigt.

• Detailansicht (2)

Im unteren Fenster werden die einzelnen Prüfschritte der jeweils oben markierten Sequenz eingeblendet.

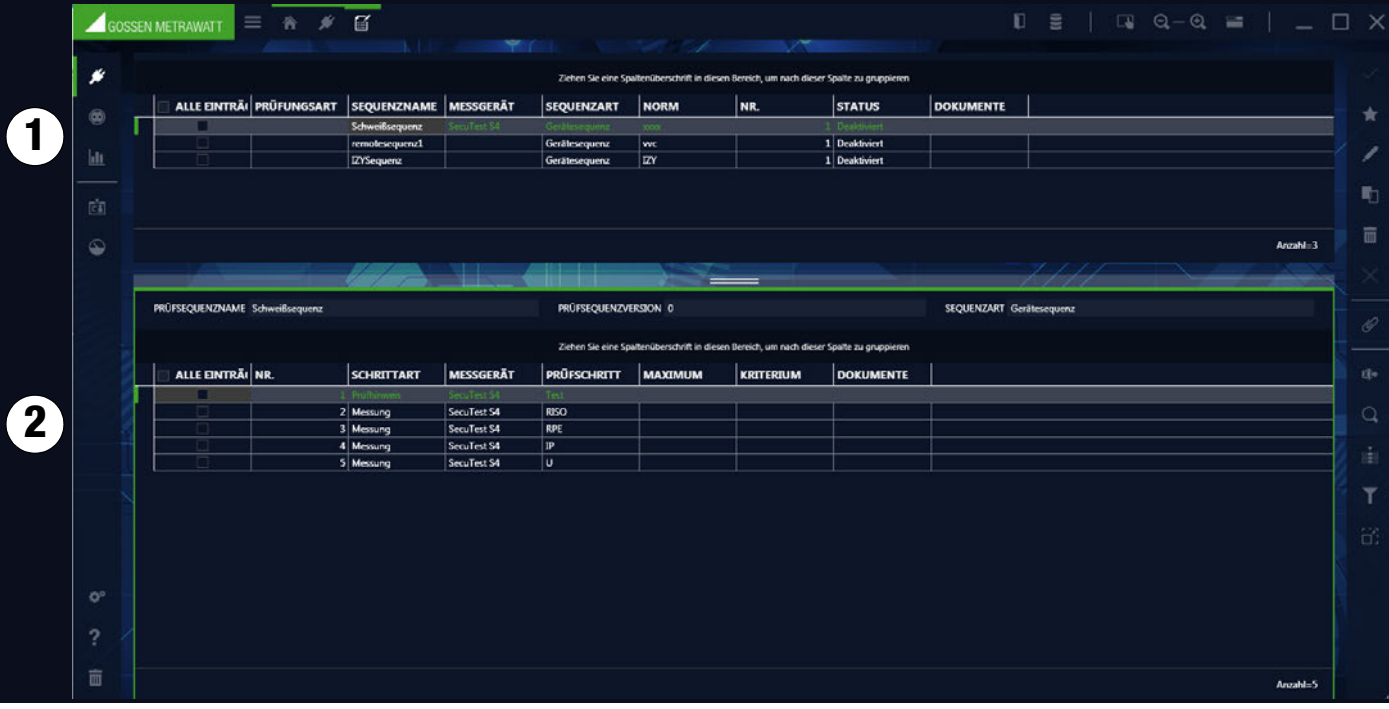

Die jeweilige Ansicht ist grün umrandet, der aktive Teil der Ansicht ist durch einen dicken grünen Balken im linken oberen Bereich der Ansicht, markiert.

Es werden nur die Symbole in der Werkzeugleiste eingeblendet, die für die jeweils gewählte Ansicht gültig und aktivierbar sind.

Werkzeuge:

Änderungen speichern

#### Bearbeitung abbrechen

Neue Sequenz hinzufügen: Der Sequenzeditor wird aufgerufen (siehe ["Sequenzeditor – Individuelle Prüfsequenzen"](#page-138-0)). Auf diese Weise kann eine neue Sequenz erstellt und dem Sequenzpool (der Sequenzablage) hinzugefügt werden.

Sequenz editieren:

Die markierte Sequenz kann im Sequenzeditor bearbeitet werden.

Sequenz duplizieren: L)

Dieser Befehl kopiert die markierte Sequenz. Der Name der Sequenz wird übernommen und der Zusatz Kopie angehängt.

#### Sequenz löschen:  $\overline{\mathbf{H}}$

Hiermit wird die Sequenz gelöscht. Wurde die Sequenz bereits einem oder mehreren Objekten zugeordnet, müssen vorher alle Zuordnungen gelöscht werden.

Anhang verwalten (Datei/Foto hinzufügen, anzeigen und löschen) 16)

(Da es sich bei dieser Karteikarte um eine Liste handelt, gelten hier die Funktionen der Listenansicht und zusätzlich werden die Listen-symbole in der Werkzeugleiste aktiviert, siehe ["Listen".](#page-115-0))

# 13.3 Funktion Datenimport

Mit der Funktion Importieren werden Daten aus einem Prüfgerät oder einer Datei mit der Datenbank der IZYTRONIQ synchronisiert. Diese Funktion finden Sie im Menü "ORTSVERÄNDERLICHE OBJEKTE" unter der Funktion "IMPORT". Durch einen Klick auf diese Funktion wird der Importassistent gestartet.

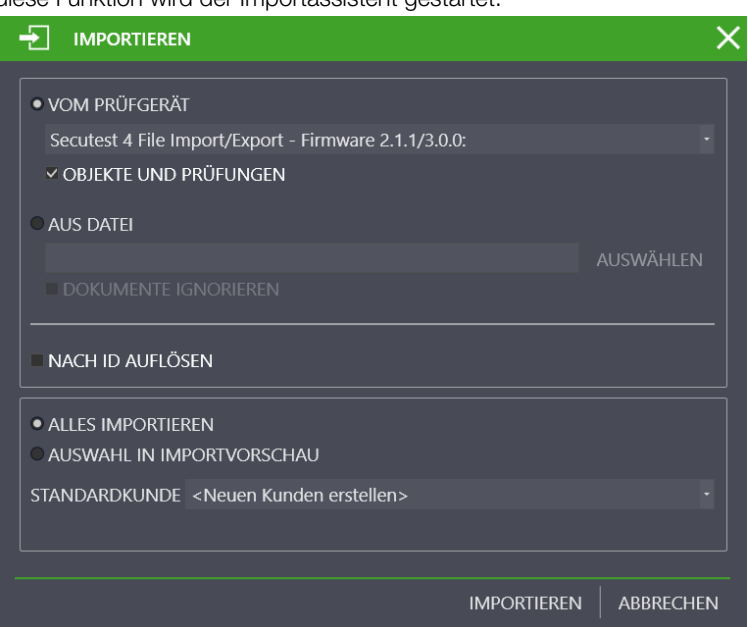

Der Importassistent fragt nach, wie die Daten importiert werden sollen. Die verfügbaren Optionen hängen ab von der IZYTRONIQ-Variante:

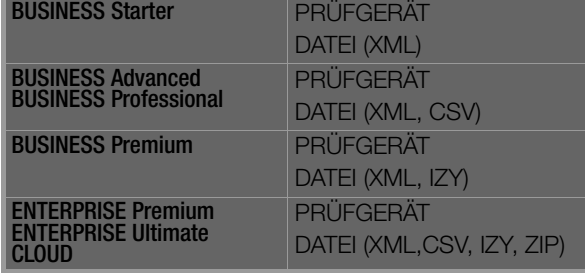

- VOM PRÜFGERÄT: hier können Sie zwischen angeschlossenen Geräten wählen. OBJEKTE UND PRÜFUNGEN sind zum Importieren standardmäßig ausgewählt.
- AUS DATEI: Berühren Sie das Feld "AUSWÄHLEN", um die Datei, in welche die Daten importiert werden sollen, zu selektieren. Im geöffneten Windows-Explorerfenster können Sie darüber hinaus das Format der Datei auswählen. DOKUMENTE IGNORIEREN: Beim Import von IZY-Dateien werden Protokolle und Anhänge nicht importiert.
- NACH ID AUFLÖSEN: Beim Import wird eine Referenz genutzt, um abzugleichen, ob es bei einem Objekt Änderungen gab (z.B. eine neue Messung hinzugekommen ist). Standardmäßig wird eine internes, unsichtbares Referenzmerkmal für den Import verwendet. Sollten hier Probleme beim Import entstehen, nutzen Sie mit dieser Option die ID des Messgerätes als Referenz für den Import.

Um den Import zu starten, wählen Sie ALLES IMPORTIEREN oder AUSWAHL IN IMPORTVORSCHAU an:

- Bei Auswahl von ALLES IMPORTIEREN und Klick auf IMPORTIEREN läuft der Import automatisch ab.
- Bei AUSWAHL IN IMPORTVORSCHAU werden zunächst die Daten in der IMPORTVORSCHAU angezeigt. Hier lassen sich diese Daten selektieren und nachbearbeiten. Anschließend werden die selektierten Objekte durch Auswahl der Funktion in die IZY-TRONIQ-Datenbank importiert.
- Über STANDARDKUNDE kann ein Kunde aus der Datenbank vorgegeben werden, falls die Daten einen Kunden enthalten.

# Achtung!

Datenverlust! Es werden immer die zuletzt in die IZYTRONIQ importierten Daten übernommen. Wurden Daten auf das Prüfgerät gespeichert und danach Änderungen an den Daten in der IZYTRONIQ vorgenommen, überschreibt ein Import der Daten vom Prüfgerät diese Änderungen wieder. Beispiel: Sie haben ein Prüfobjekt (Anlage) in der IZYTRONIQ angelegt und in das Prüfgerät (PROFITEST...) übertragen. Der PROFITEST... befindet sich im Außeneinsatz. Zeitgleich werden die technischen Daten von der Anlage in der IZYTRONIQ geändert. Später werden die Daten vom PROFI-TEST... in die IZYTRONIQ importiert. Danach sind die geänderten (neuen) technischen Daten der Anlage überschrieben mit den alten technischen Daten aus dem **PROFITEST...** Verändern Sie daher keine Daten in der IZYTRONIQ, wenn diese im Prüfgerät verwendet werden. Anders herum: Möchten Sie Daten in der IZYTRO-

NIQ bearbeiten, übertragen Sie die veränderten Daten in das Prüfgerät,

Der erfolgreiche Import sowie ein eventuell aufgetretener Übertragungsfehler werden angezeigt.

Treten Konflikte zwischen bereits vorhandenen und zu importierenden Daten auf, die nicht automatisch aufgelöst werden können, wird der Konfliktmanager aktiviert.

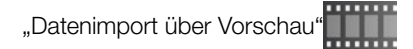

bevor Sie das Prüfgerät einsetzen!

# Der Konfliktmanager

Sind beim Importieren Konflikte aufgetreten, so dass Objekte nicht übertragen werden konnten, werden diese Objekte nicht einfach verworfen, sondern es wird versucht, diese Konflikte manuell zu lösen. Hierzu werden die betroffenen Objekte in eine gesonderte Ablage/ Tabelle kopiert. Gleichzeitig wird in der Statusleiste ein Warnsymbol eingeblendet und die Einträge rot markiert.

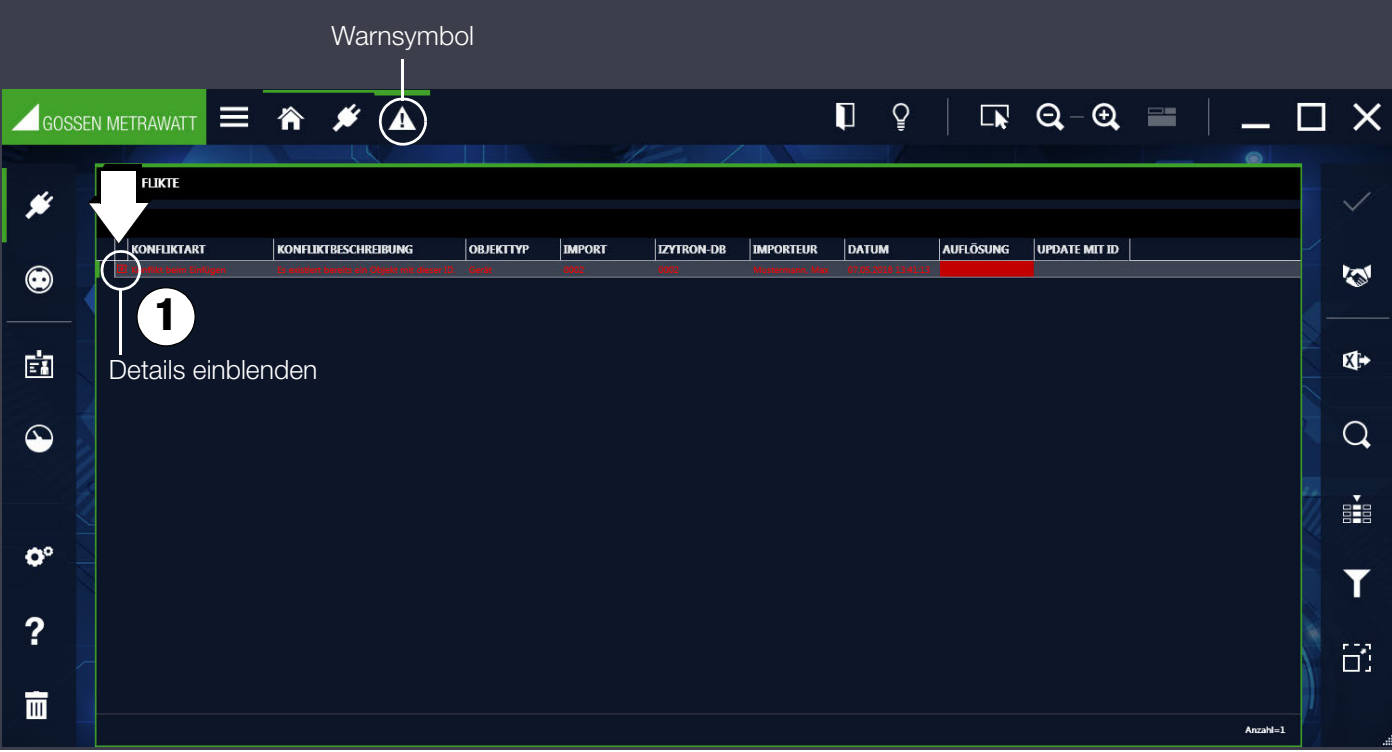

Hier können die Konflikte bearbeitet werden. Zu jedem Konflikt existiert eine Beschreibung. Durch Anwählen des Detailsymbols (+) werden die Details der Konfliktobjekte angezeigt (1).

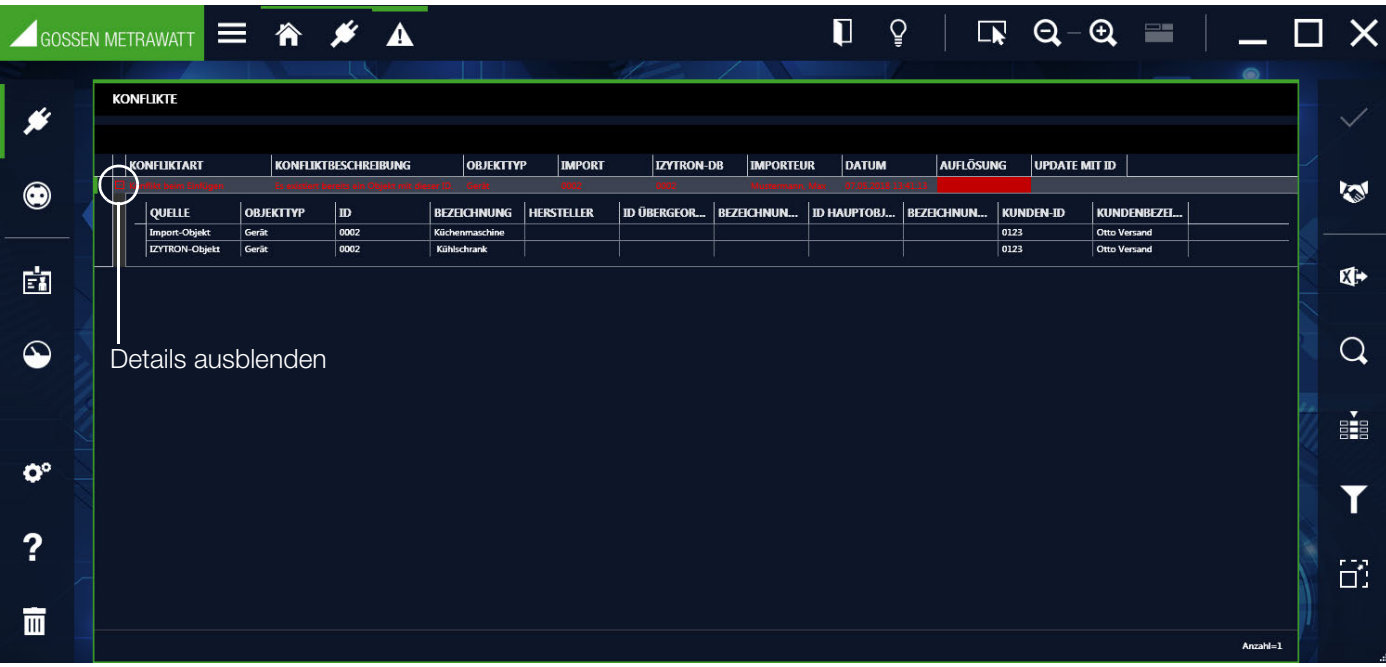

Durch wiederholtes Klicken auf das Symbol Handshake (2) erhält man die möglichen Methoden zur Lösung des Konflikts: Ignorieren, Zusammenführen oder Neu. Diese sind abhängig vom jeweiligen Konflikt. Alternativ wird durch Klicken in die Spalte "Auflösung" ein Pull-Down-Menü mit den möglichen Lösungsmethoden zur Auswahl eingeblendet.

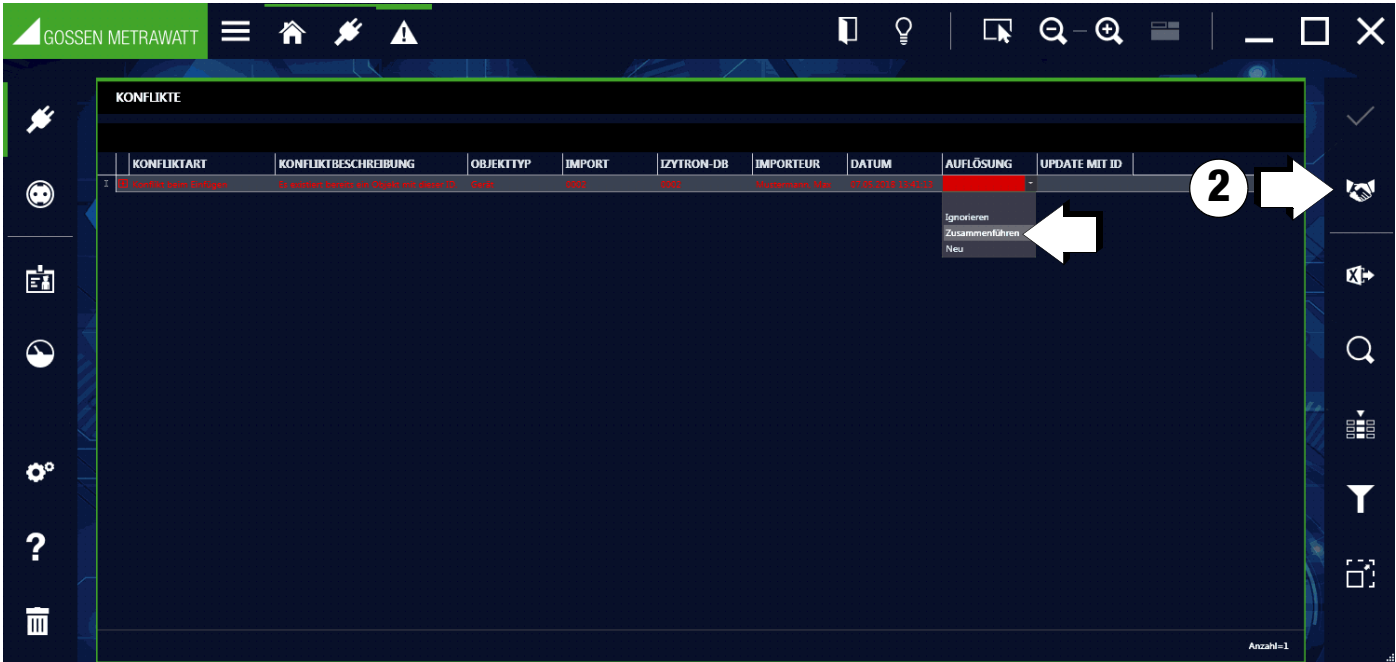

Durch Wahl der gewünschten Methode wird die rote Markierung ausgeblendet. Durch Speichern der Änderungen wird der jeweilige Konflikt gelöst. Anschließend wird der gelöste Eintrag im Konfliktmanager nicht mehr angezeigt und das jeweilige Objekt in die Hauptdatenbank integriert. Sind alle Konflikte der Liste gelöst wird der Konfliktmanager verlassen.

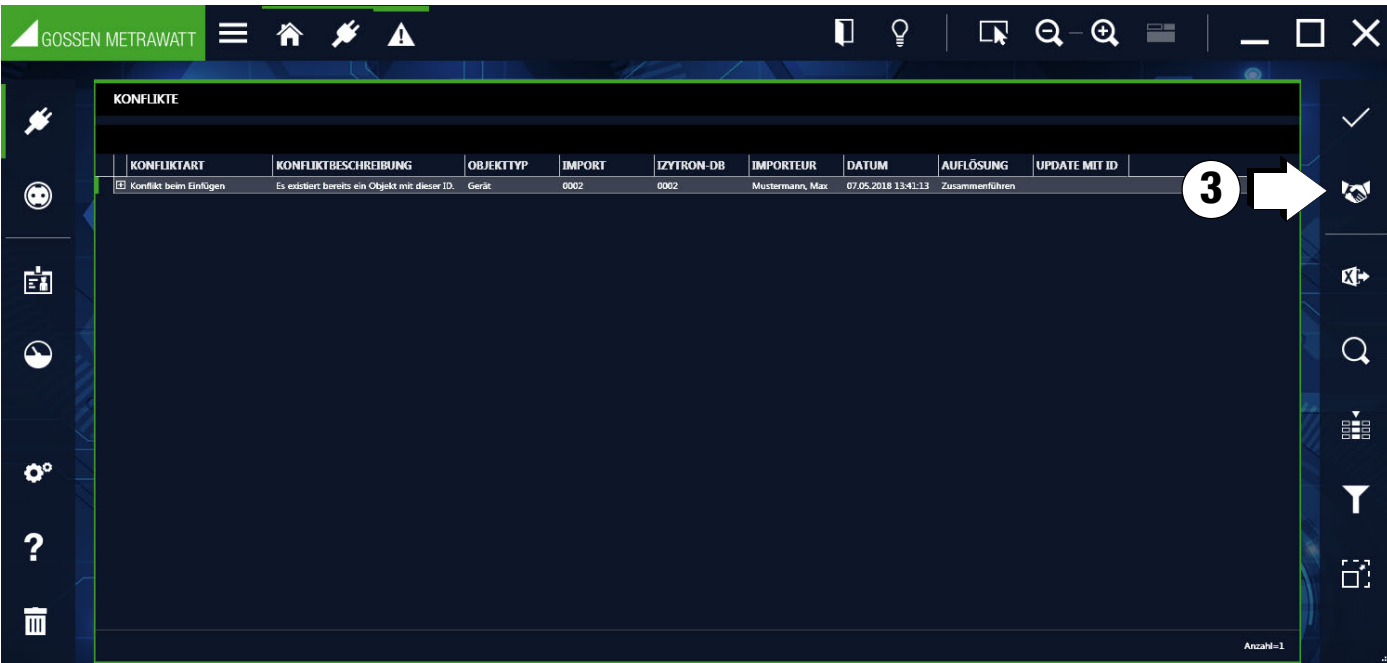

#### Es gibt folgende Möglichkeiten der Auflösung:

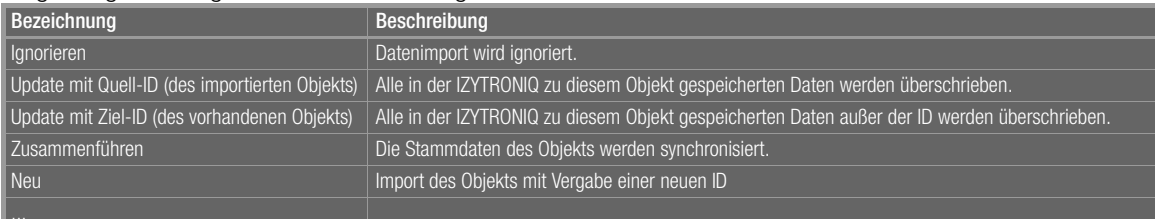

#### Werkzeuge:

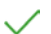

Konflikt auflösen

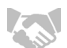

Wahl der Lösungsmethode

(Da es sich bei dieser Karteikarte um eine Liste handelt, gelten hier die Funktionen der Listenansicht und zusätzlich werden die Listen-symbole in der Werkzeugleiste aktiviert, siehe ["Listen".](#page-115-0))

"Arbeitsweise Konfliktmanager

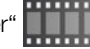

#### 13.4 Funktion Datenexport ÷

Mit der Funktion Exportieren werden Daten auf ein Prüfgerät oder in eine Datei übertragen. Die Funktion findet man im Menü "ORTS-VERÄNDERLICHE OBJEKTE" unter der Funktion [EN] "EXPORT". Durch Anwahl dieser Funktion wird der Exportassistent gestartet.

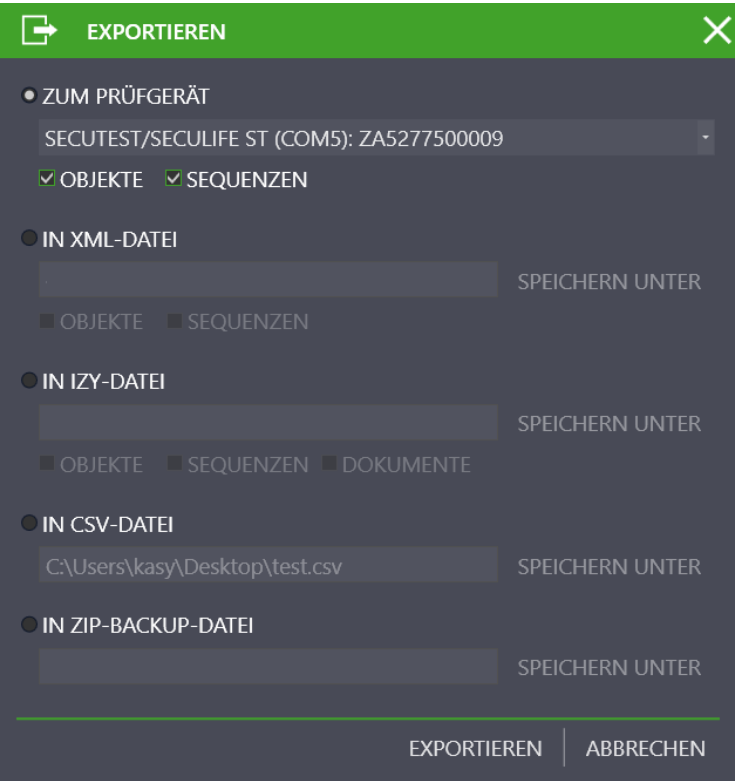

Der Exportassistent fragt nach, wie die Daten exportiert werden sollen. Die verfügbaren Optionen hängen ab von der IZYTRONIQ-Variante:

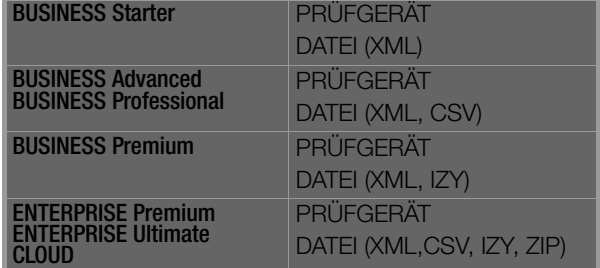

- ZUM PRÜFGERÄT: hier können Sie zwischen angeschlossenen Geräten wählen. Es können OBJEKTE und/oder SEQUENZEN ausgewählt werden.
- IN XML-DATEI: Es können OBJEKTE und/oder SEQUENZEN ausgewählt werden. Berühren Sie das Feld "SPEICHERN UNTER", um die Datei, in welcher die Daten gespeichert werden sollen, zu selektieren.
- IN CSV-DATEI: Berühren Sie das Feld "SPEICHERN UNTER", um die Datei, in welcher die Daten gespeichert werden sollen, zu selektieren.
- IN IZY-DATEI: OBJEKTE, GERÄTEKATALOGE und SEQUENZEN sind jeweils standardmäßig ausgewählt. Berühren Sie das Feld "SPEICHERN UNTER", um die Datei, in welcher die Daten gespeichert werden sollen, zu selektieren.
- IN ZIP-BACKUP-DATEI: Berühren Sie das Feld "SPEICHERN UNTER", um die Datei, in welcher die Daten gespeichert werden sollen, zu selektieren.

## Achtung!

Beim Export der Daten werden dem angeschlossenen Prüfgerät sämtliche vorhandene Daten gelöscht und durch die exportierten überschrieben. Daher erscheint vor dem Export eine Warnung.

Mit Anwahl von EXPORTIEREN wird der [Exportfilter](#page-87-1) gestartet.

# Exportfilter

Der Exportfilter besteht aus zwei Filtermenüs:

- EXPORTFILTER OBJEKTE
- SEQUENZEN EXPORTIEREN

Ist mehr als ein Filtermenü ausgewählt, erfolgt die Umschaltung zwischen den Sichten durch den Button > "WEITER" bzw. «"ZURÜCK". Durch Anwahl des **EXPORT-Buttons**" in der Werkzeugleiste wird die gewählte Auswahl an Daten sowie die zugehörigen Kunden und Standorte an das angeschlossene Prüfgerät übertragen. Während des Exports wird angezeigt, welche Aktion aktuell ausgeführt wird. Sind alle Daten erfolgreich übertragen, wird eine entsprechende Meldung angezeigt.

#### Objekte auswählen und filtern

Der Exportfilter OBJEKTE besteht aus einer zweigeteilten Ansicht. In der oberen Hälfte befinden sich die beiden Baumansichten, in der unteren die Liste der selektierten Objekte. In den Baumansichten kann durch Auswahl der Checkboxen vor den Elementen eine Vorauswahl über Kunden und Standorte erfolgen. Dabei kann man im E-Baum die möglichen Objekte zur Übertragung auswählen und diese durch Selektion von Standorten im Standortbaum einschränken. Die so selektierten Elemente können dann in der unteren Liste noch wei-ter gefiltert werden (siehe ["Listen"](#page-115-0)).

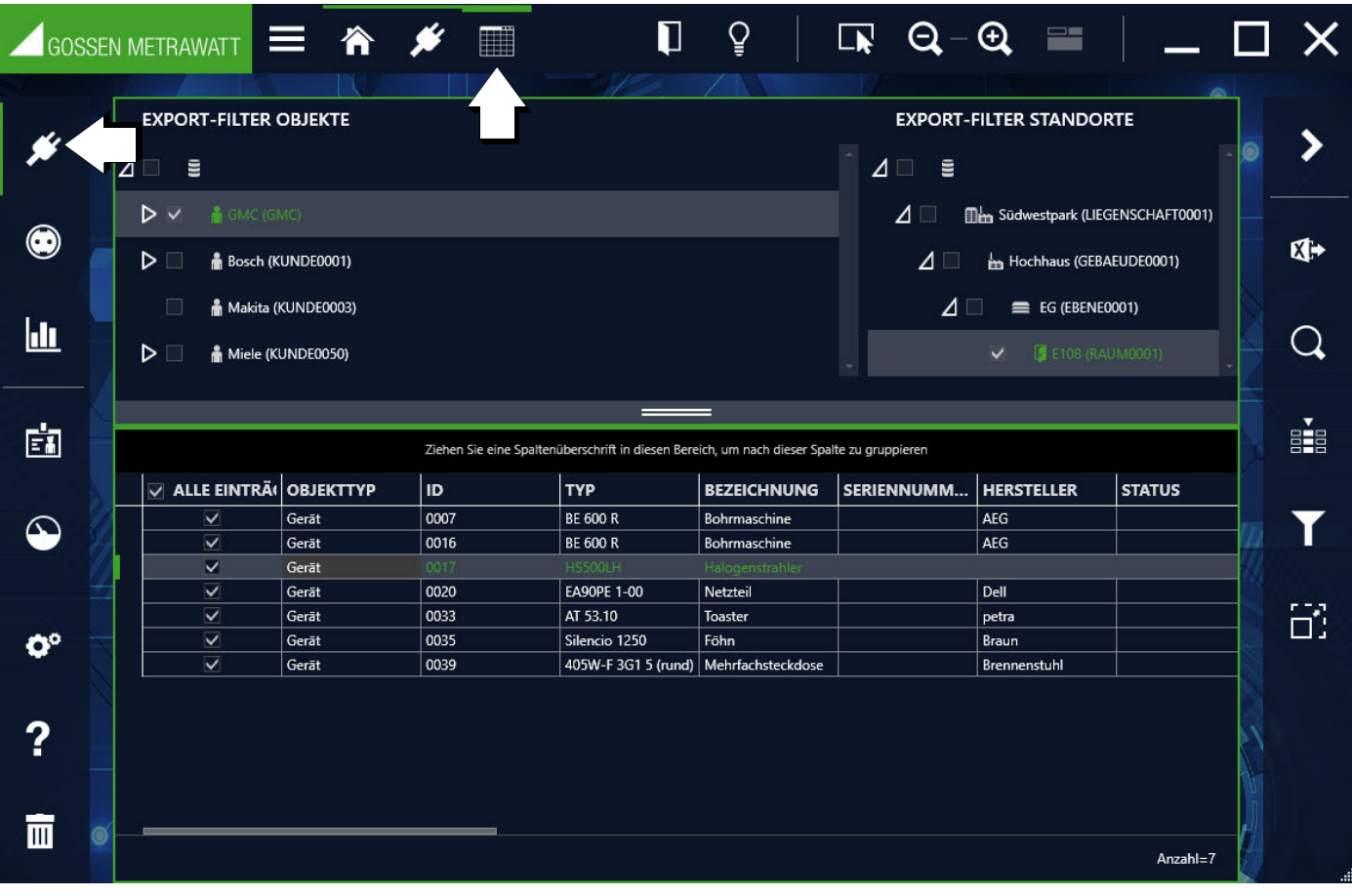

#### Sequenzen auswählen und filtern

Hier können Sie die zu exportierenden Sequenzen auswählen und filtern.

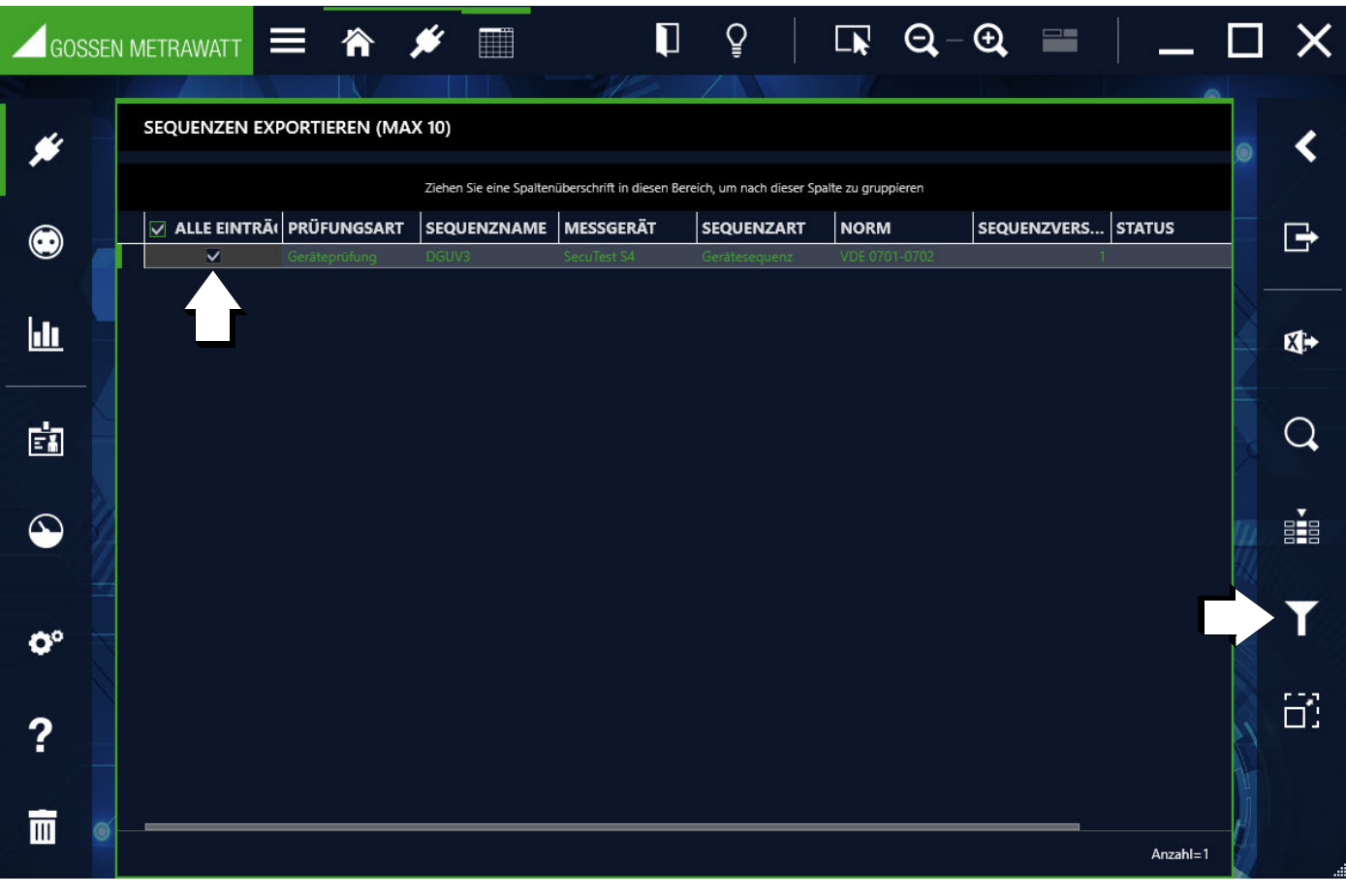

# <span id="page-66-0"></span>13.5 Funktion Protokollvorlagen

Die Protokollvorlagen dienen der Dokumentation z. B. von Prüfungen oder als Abnahme- oder Übergabeprotokolle. Hierzu wird auf variable Daten der ausgewählten Messungen in Verbindung mit objektbezogenen Daten (beispielsweise Kundendaten) zugegriffen. Protokollvorlagen entsprechen entweder gesetzlichen Vorgaben bzw. Normen oder wurden bzw. werden für die Vereinheitlichung von Dokumentationen erstellt. In der IZYTRONIQ sind werksseitig Standardprotokolle vorhanden, welche jedoch nicht bearbeitbar und nicht löschbar sind.

Sie können neue Vorlagen erstellen oder vorhandene Vorlagen kopieren und diese ändern.

Ab Variante **BUSINESS Advanced** kann ein Firmenlogo oder eine eingescannte Unterschrift in die Protokollvorlagen integriert werden. Diese werden im Setup unter globale bzw. persönliche Einstellungen abgelegt, siehe ["Globale Einstellungen"](#page-103-0) und ["Persönliche Einstellungen".](#page-105-0) Die Vorlagen werden in Microsoft Word erstellt, wobei die Prüfungsdaten beliebig durch Platzhalter angeordnet werden können, siehe ["Protokollvorlagen editieren".](#page-123-0)

Sie finden die Protokollverwaltung der ortsveränderlichen Objekte im Menü "ORTSVERÄNDERLICHE OBJEKTE" unter der Funktion **FEI "PROTOKOLLVORLAGEN":** 

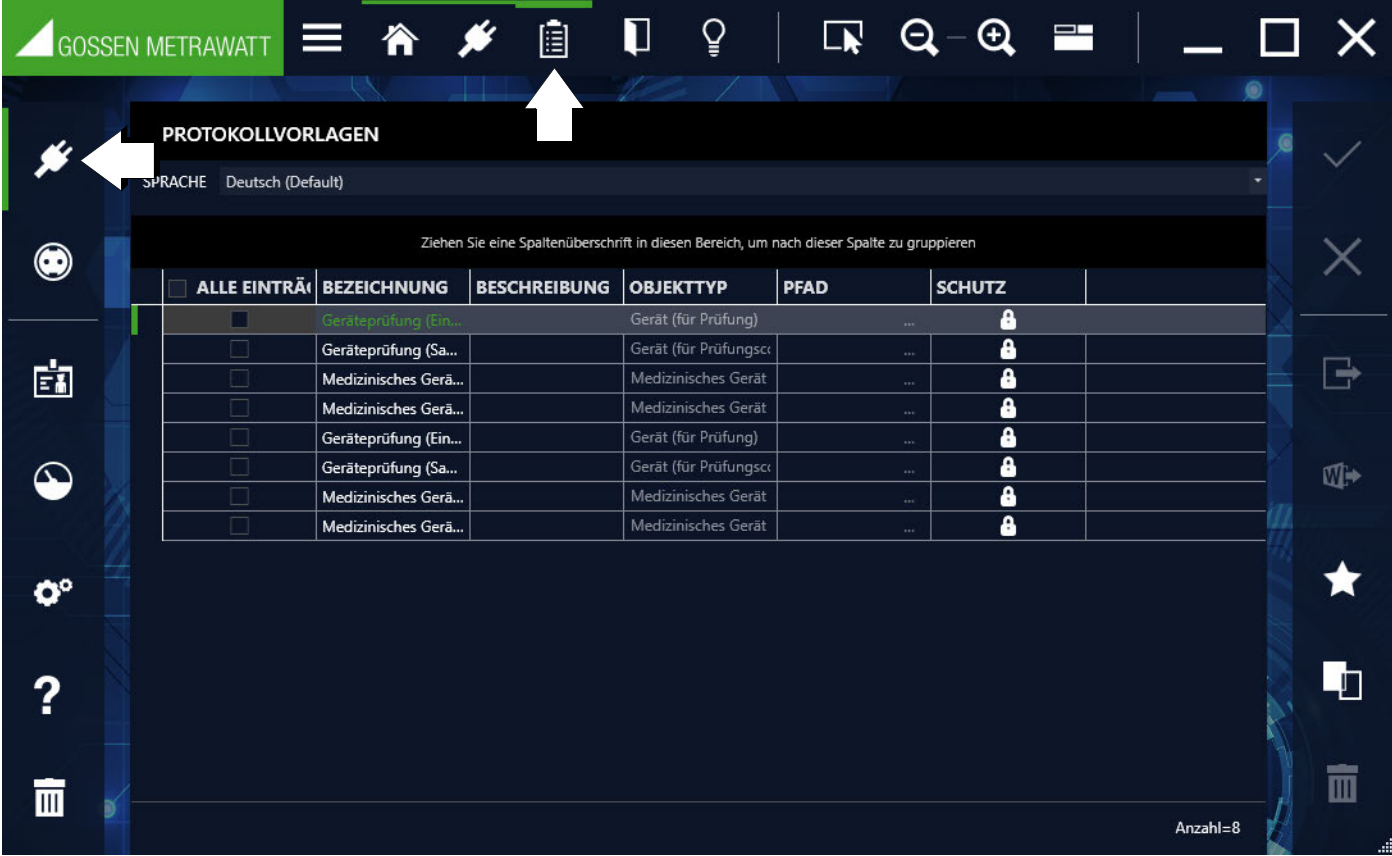

Auswahlliste der Protokollvorlagen

In der Protokollverwaltung werden alle verfügbaren Protokollvorlagen angezeigt. Soll ein Prüfprotokoll ausgedruckt werden, so werden je nach Objekttyp (Gerät, medizinisches Gerät) die zugehörigen Protokollvorlagen angeboten.

Um ein neues Protokoll hinzuzufügen, muss im Vorfeld mit Microsoft Word ein Protokoll erstellt werden. Dieses kann mit dem Button "PROTOKOLLVORLAGE HINZUFÜGEN" in die Liste aufgenommen werden. Klickt man auf dieses Symbol, öffnet sich ein systemspezifisches Menü zum Öffnen von Word-Dokumenten. Man wählt die gewünschte Protokollvorlage aus, quittiert und bekommt einen neuen Eintrag in der Verwaltungstabelle. Um die neue Protokollvorlage abspeichern zu können, muss noch der Gerätetyp, für den die Protokollvorlage gelten soll, ausgewählt und der Name der Protokollvorlage eingetragen werden.

Werkzeuge:

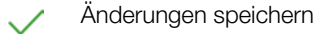

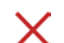

Bearbeitung abbrechen

Protokollvorlage als Microsoft Word-Datei speichern

Protokollvorlage in Microsoft Word öffnen 四

Neue Protokollvorlage hinzufügen

- Protokollvorlage duplizieren: l h
	- Dieser Befehl kopiert die markierte Protokollvorlage. Der Name der Protokollvorlage wird übernommen und der Zusatz Kopie angehängt.

#### Protokollvorlage löschen:  $\overline{\mathbb{H}}$

Hiermit wird die Sequenz gelöscht. Wurde die Sequenz bereits einem oder mehreren Objekten zugeordnet, müssen vorher alle Zuordnungen gelöscht werden.

(Da es sich bei dieser Karteikarte um eine Liste handelt, gelten hier die Funktionen der Listenansicht und zusätzlich werden die Listen-symbole in der Werkzeugleiste aktiviert, siehe ["Listen"](#page-115-0).)

# <span id="page-68-0"></span>14 Ortsfeste Objekte

Durch Anwahl des Objektmodulsymbols für ortsfeste Geräte (··) im Homescreen oder in der Navigationsleiste wird der Startbildschirm des Objektmoduls für ortsfeste Geräte aufgerufen. In diesem Modul werden ortsfeste Objekte und ihre Prüfungen erfasst und verwaltet.

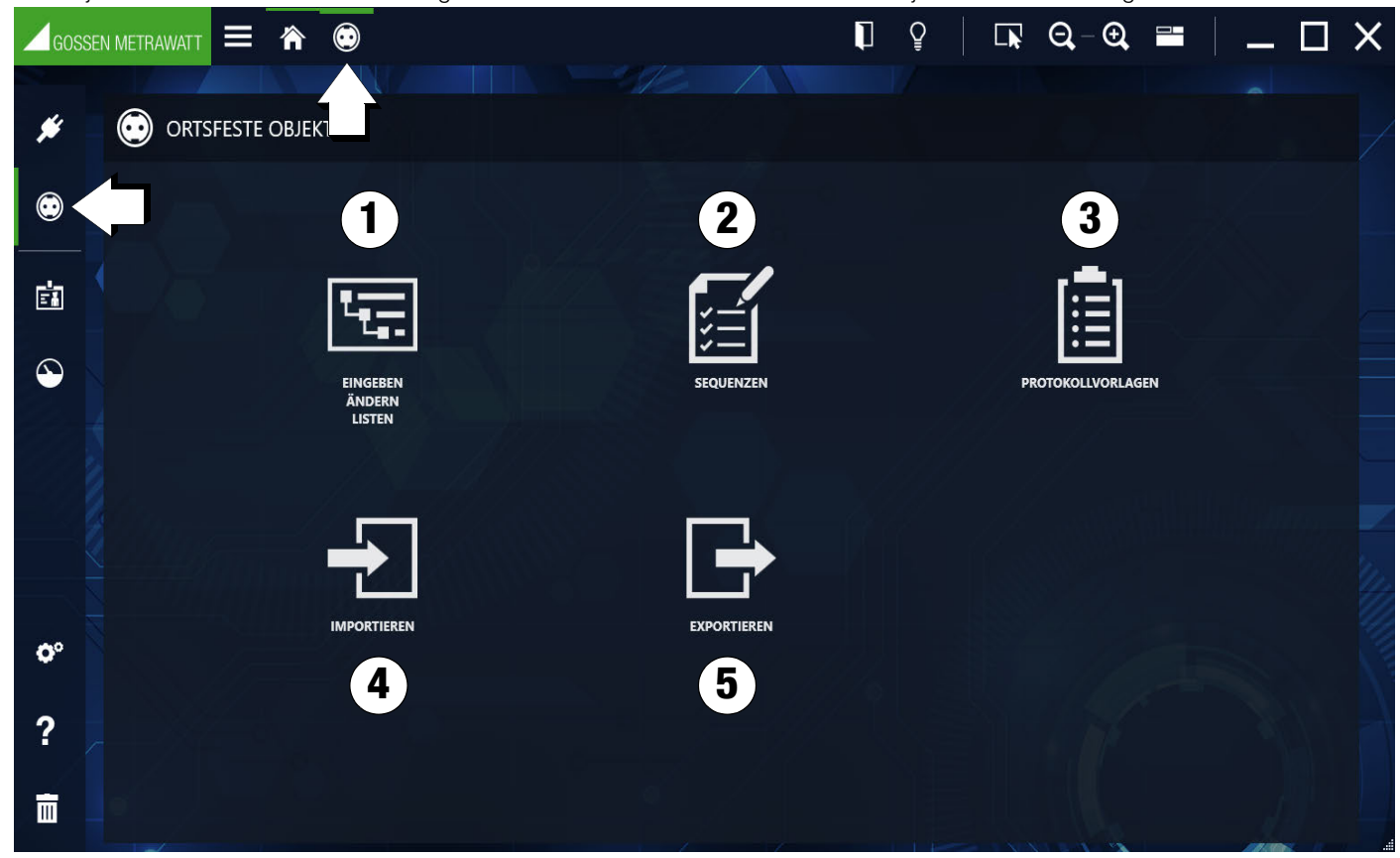

Im Startfenster stehen folgende Funktionen stehen zur Verfügung:

1. Eingeben, Ändern, Listen:

Eingeben, ändern und filtern von Objekten. Verwalten von Prüfsequenzen und Prüfungen. Siehe ["Funktion "Eingeben, Ändern, Lis](#page-68-1)[ten""](#page-68-1).

2. Sequenzen:

Erstellen und verwalten von Prüfsequenzen. Siehe ["Funktion Sequenzen"](#page-81-0).

3. Protokollvorlagen:

Importieren (Word-Datei) und Verwalten von Protokollvorlagen. Siehe ["Funktion Protokollvorlagen".](#page-89-0)

- 4. Importieren: Importieren von Objekten. Siehe ["Funktion Datenimport".](#page-82-0)
- 5. Exportieren: Exportieren von Objekten und Sequenzen. Siehe ["Funktion Datenexport".](#page-87-0)

Die Objektmodule beinhalten zwei Hauptkategorien:

- **Anlage**
- **Maschine**

# <span id="page-68-1"></span>14.1 Funktion "Eingeben, Ändern, Listen"

H. Hunktion "Eingeben, Andern, Listen" Marstin Marstin und verwaltet werden. Prüfsequenzen und Prüfungen können ver-<br>Hier können Standorte, Kunden und Prüfobjekte angelegt, strukturiert und verwaltet werden. Prüfsequenzen waltet und Prüfobjekten zugeordnet werden. Prüfergebnisse können miteinander verglichen und Prüfprotokolle ausgedruckt werden. Die Modulansicht besteht aus folgenden 3 Teilen:

- 1. Baumansicht: Diese Ansicht besteht aus zwei Teilbäumen, dem elektrischen Baum (E-Baum) links und dem Standortbaum rechts. Hier können alle Kunden, Prüfobjekte und Standorte sowie ihre Beziehungen untereinander erfasst, angezeigt und verwaltet werden. Objekte können hier selektiert werden. Siehe auch ["Baumansicht".](#page-70-0)
- 2. Detailansicht: In dieser Ansicht werden alle Details des selektierten Objekts angezeigt. Ist ein Prüfobjekt selektiert, werden hier über verschiedene Tabs die für dieses Objekt benutzten Prüfsequenzen, sowie alle mit diesem Prüfobjekt ausgeführten Prüfungen darge-stellt. Siehe auch ["Detailansicht"](#page-74-0).
- 3. a) Listenansicht: In dieser Ansicht wird eine Liste aller Prüfobjekte angezeigt, die sich im Zweig unterhalb des selektierten Objekts in der Baumansicht befinden. Diese Liste kann man mit Hilfe verschiedener Filterkriterien so filtern, dass nur die gewünschten Daten angezeigt werden. Auch hier können Objekte selektiert werden. Siehe auch ["Standardfunktion"](#page-55-0) oder ["Listen"](#page-115-0).

b) Listenansicht – erweiterte Suchfunktion (große Datenmengen): Sofern Sie mit großen Datenmengen arbeiten ist es sinnvoll, eine

Vorauswahl der Daten zu treffen, die aktuell für Sie relevant sind. Hierdurch wird die Performance verbessert. In dieser Ansicht werden 2 Karteikarten eingeblendet. Über die erste Karteikarte "SELEKTION LISTE" muss eine Auswahl getroffen werden, welche Prüfobjekte in der Karteikarte "LISTE DER OBJEKTE" angezeigt werden sollen. Diese Liste kann wiederum mit Hilfe verschiedener Filterkriterien weiter gefiltert werden. Siehe auch ["Erweiterte Suchfunktion"](#page-55-1) oder ["Listen"](#page-115-0).

["Grundbedienung der 3 Ansichten" am Beispiel ortsveränderlicher Objekte](https://www.izytroniq.de/help/all/current/de_DE/de_DE/media/izytroniq-vi180817-01-ansichten_d.mp4) 

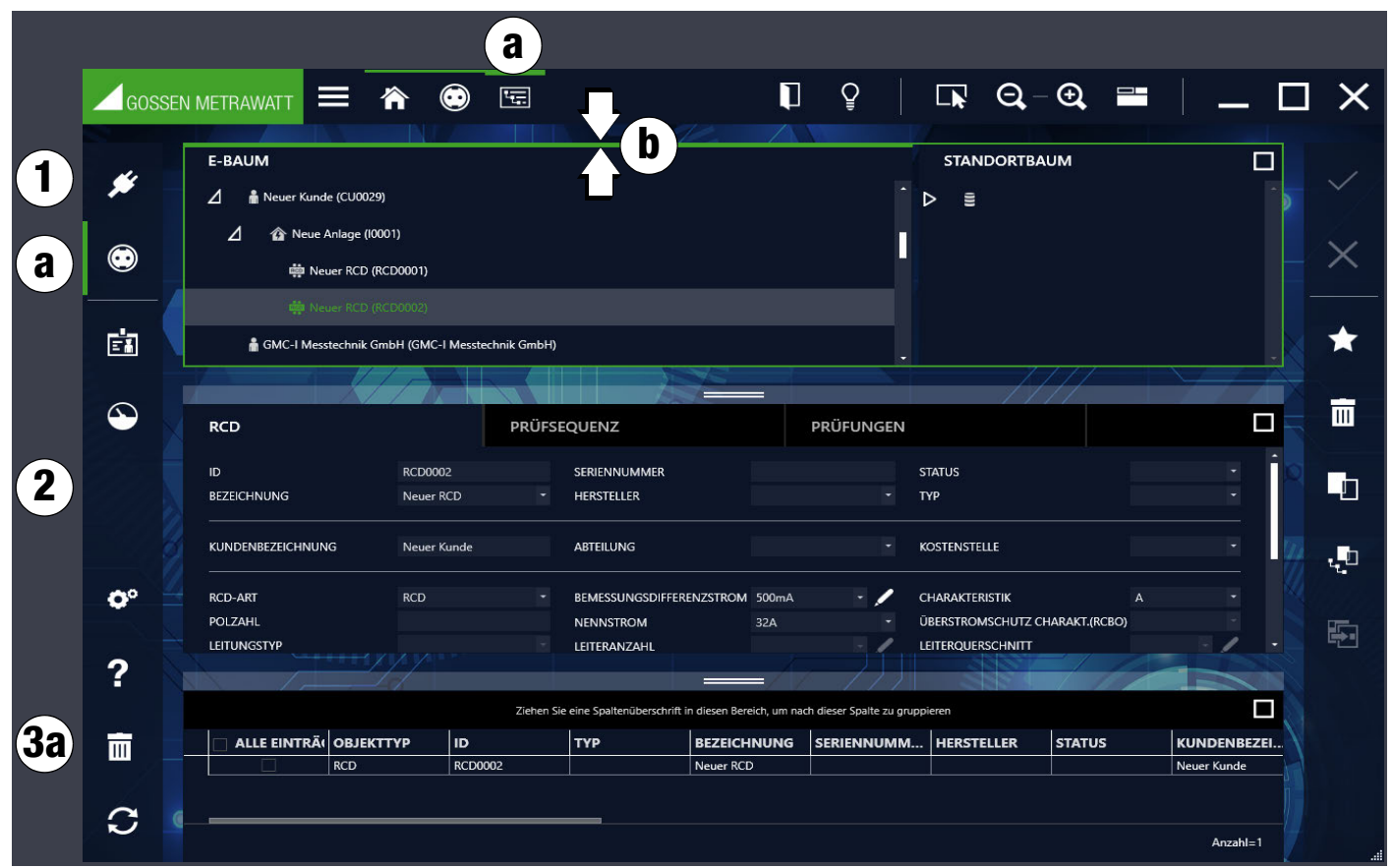

(1) Baumansicht (2) Detailansicht, (3a) Listenansicht – Standardsuche; (a) Markierung aktive Ansicht; (b) aktive Teilfunktionalität

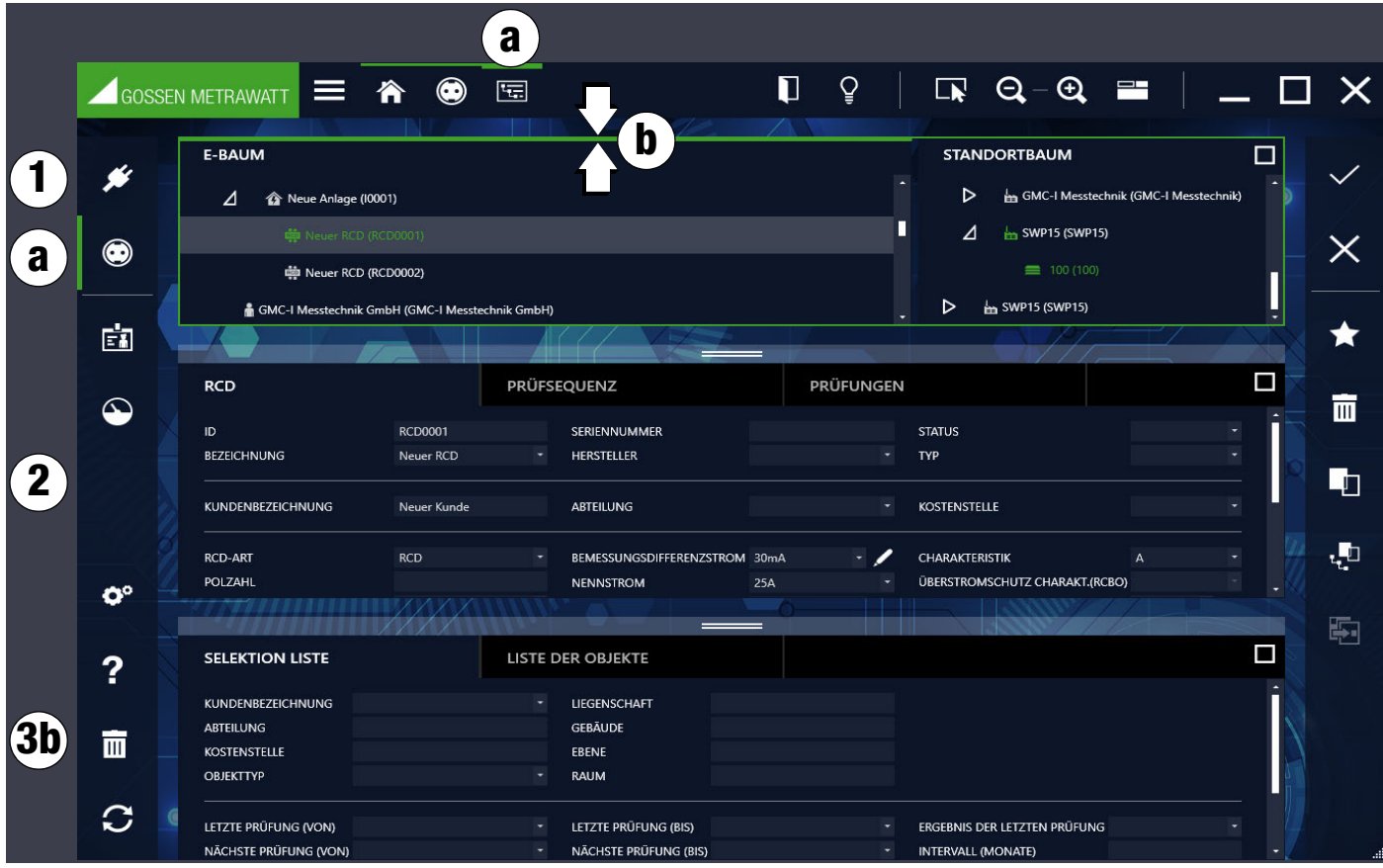

(1) Baumansicht (2) Detailansicht, (3b) Listenansicht – erweiterte Suchfunktion; (a) Markierung aktive Ansicht; (b) aktive Teilfunktionalität

Die jeweils aktive Ansicht wird mit einer grünen Umrandung gekennzeichnet. Auf der grünen Umrandung wird die jeweils aktive Teilfunktionalität durch einen verstärkten grünen Balken auf der oberen Seite gekennzeichnet.

# <span id="page-70-0"></span>14.1.1 Baumansicht

Die Baumansicht zeigt alle erfassten Prüfobjekte, Kunden und Standorte. Diese werden hierarchisch als zwei Baumstrukturen, dem elektrischen Baum (E-Baum; links) und dem Standortbaum (rechts) angezeigt.

Durch das Anwählen der Knotensymbole wird ein geschlossener Knoten geöffnet und ein geöffneter Knoten geschlossen.

### E-Baum

Hier werden Kunden und Prüfobjekte angezeigt. Die Objekte sind grundsätzlich einem Kunden zugeordnet. Prüfobjekte ohne Kundenzuordnung sind nicht vorgesehen.

# Hinweis

Es werden zwar alle Kunden unabhängig von der Art des Prüfobjekts (ortsveränderliche und ortsfeste) angezeigt, es kann jedoch nur auf ortsfeste Prüfobjekte zugegriffen werden.

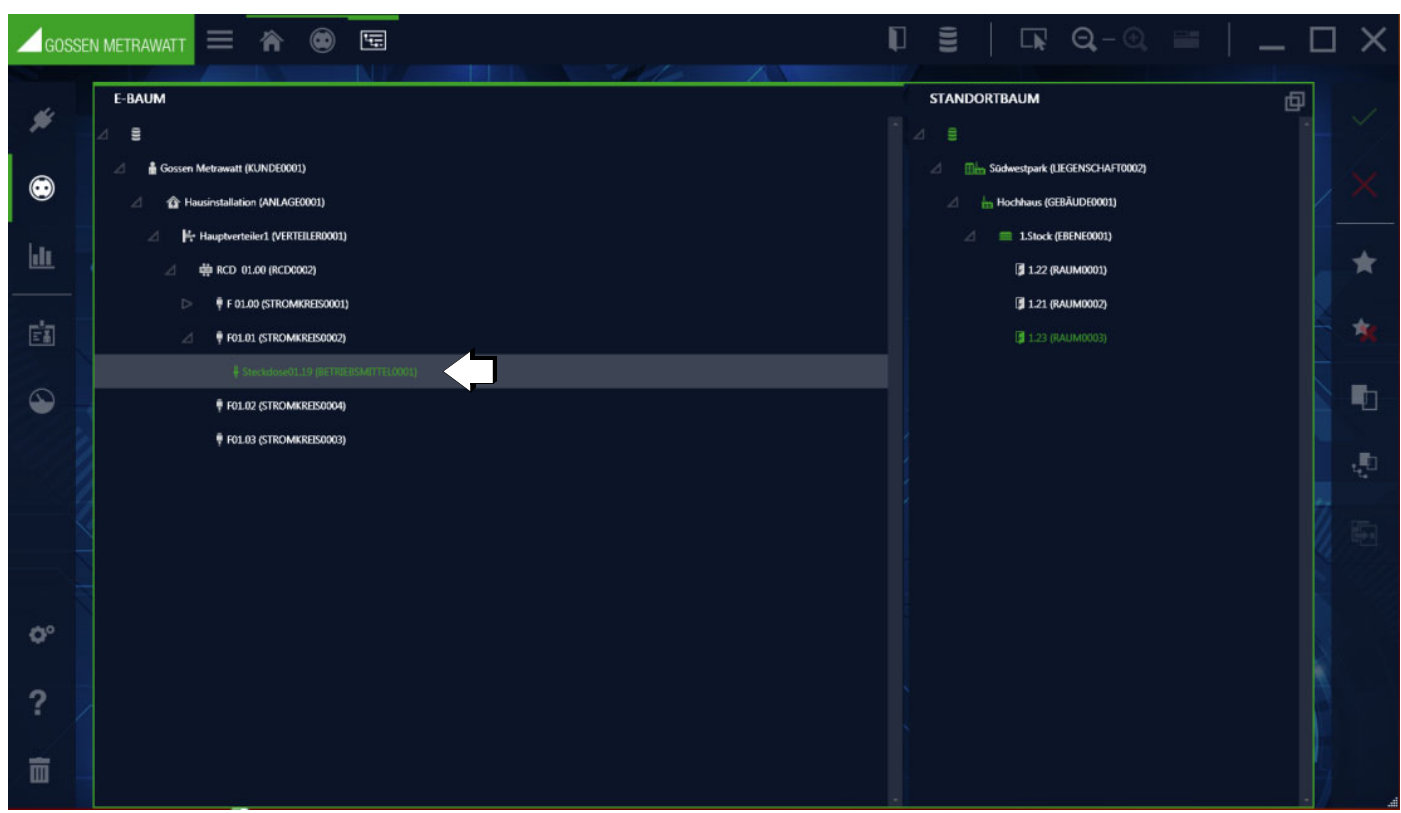

Ausgewähltes Prüfobjekt im E-Baum

### **Standortbaum**

Hier werden die erfassten Standorte hierarchisch dargestellt. Prüfobjekte können diesen Standorten zugeordnet werden, dies ist nicht zwingend. Der Standortbaum besitzt die 4 festgelegten Hierarchieebenen Liegenschaft, Gebäude, Ebene und Raum. Es müssen nicht alle Ebenen der Hierarchie genutzt werden.

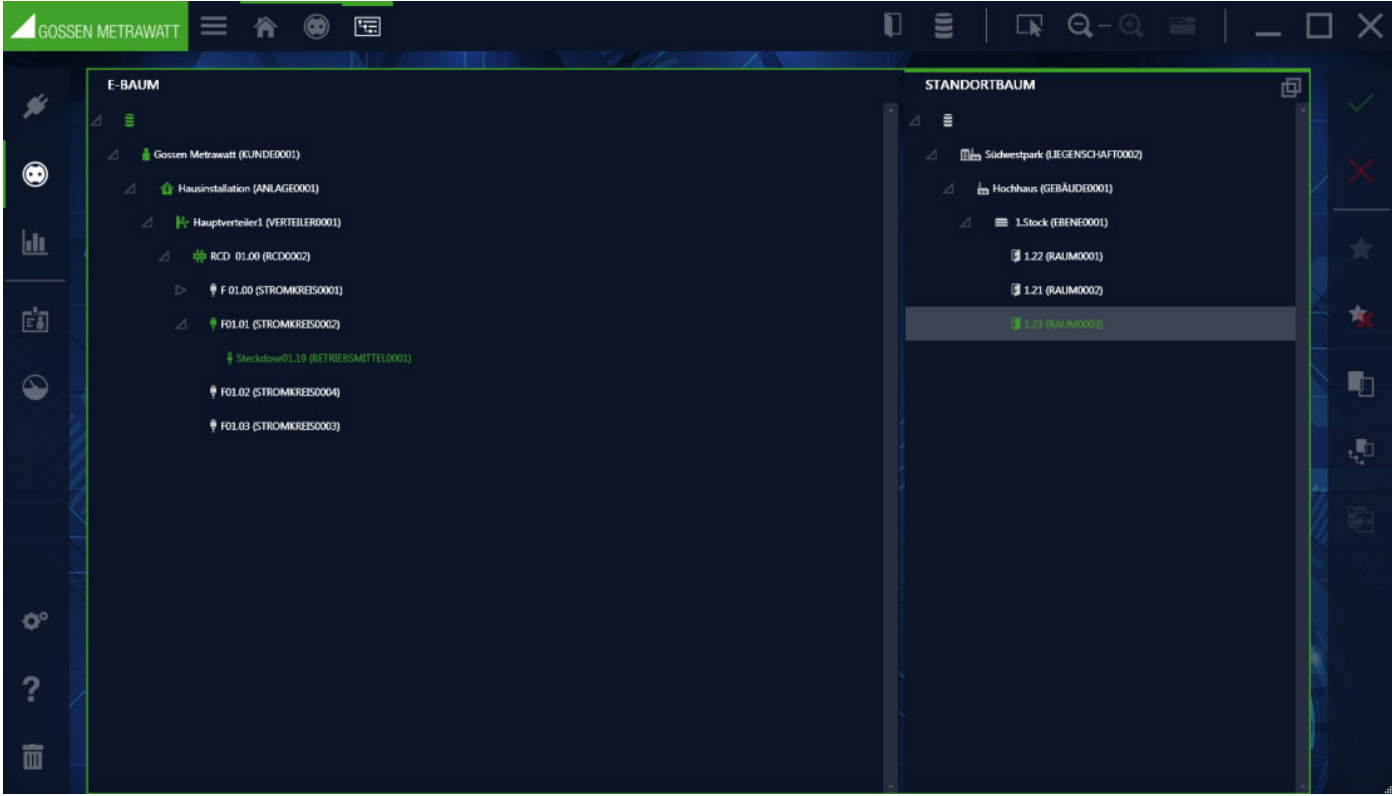

Baumansicht: Standortbaum ist ausgewählt

#### Wechselwirkung der Baumstrukturen: Verknüpfungen

Ein Prüfobjekt kann (muss aber nicht) zu genau einem Objekt im Standortbaum eine Verknüpfung haben. Ein Objekt im Standortbaum kann hingegen Verbindungen zu mehreren Prüfobjekten im E-Baum haben.
Um diese wechselseitige Baummarkierungen darzustellen, müssen Sie die standardmäßig deaktivierte Funktion WECHSELSEITIGE BAUMMARKIERUNGEN AKTIVIEREN einschalten.

Dazu rufen Sie unter EINSTELLUNGNEN das Untermenü PERSÖNLICHE EINSTELLUNGEN auf und im Bereich EINSTELLUNGNEN - EINGEBEN ÄNDERN LISTEN setzen bei der Option WECHSELSEITIGE BAUMMARKIERUNGEN AKTIVIEREN s dann den Haken. Um Objekte miteinander zu Verknüpfen oder Verknüpfungen zu löschen, gibt es mehrere Möglichkeiten. Dabei wird immer vom E-Baum zum Standortbaum gearbeitet:

Drag&Drop:

Ziehen Sie das Objekt aus dem E-Baum auf einen Standort im Standortbaum. Ist das Objekt bereits verknüpft, wird die alte Verknüpfung durch die neue ersetzt.

• MULTIASSISTENT:

Filtern Sie die Liste SELEKTION Liste, sodass die zu verknüpfenden Objekte in der LISTE DER OBJEKTE angezeigt werden. Entscheiden Sie ob Sie alle oder nur einige Objekte aus der Liste verknüpfen möchten. Treffen Sie bei Bedarf eine Auswahl, indem Sie Einträge markieren. Öffnen Sie nun den MULTIASSISTENT und wählen den Reiter STANDORT an. Wählen Sie, ob die Standortzuweisung als AKTION FÜR ALLE OBJEKTE DER LISTE DURCHFÜHREN oder AKTION FÜR MARKIERTE OBJEKTE DER LISTE DURCH-FÜHREN möchten. Anschließend entscheiden sie zwischen STANDORT ÄNDERN und STANDORT ENTFERNEN. Möchten Sie den Standort ändern, wählen Sie aus der Liste Standortbaum den neuen Standort. Bestätigen Sie mit AUSFÜHREN. Die Änderung wird durchgeführt und Sie können den MULTIASSISTENT schließen.

Wählt man nun ein verknüpftes Objekt an, wird der zugehörige Baum zum aktiven Baum. Dieser wird wie oben beschrieben durch eine grüne Umrandung des Baumfensters und durch einen verstärkten grünen Balken auf der oberen Seite markiert. Im aktiven Baum kann jeweils nur ein Objekt markiert werden.

Wird ein Standort im Standortbaum markiert, sind alle Elemente, die sich an diesem Standort befinden, im E-Baum grün markiert. Wird ein Prüfobjekt im E-Baum angewählt, ist seine Standortzuordnung dadurch erkennbar, dass das zugehörende Standortobjekt grün markiert erscheint.

Die jeweiligen Elternobjekte werden nur durch die grüne Symbolfarbe gekennzeichnet, die Textfarbe bleibt weiß.

Beispiel E-Baum:

Der E-Baum ist aktiv, die Steckdose 01.19 ist selektiert. Damit sind Symbol und Text grün und mit einem grauen Balken hinterlegt. Im Standortbaum sieht man, dass sich diese Steckdose im Raum 1.23 befindet. Die Elternobjekte Südwestpark, Hochhaus, 1. Stock sind durch die grüne Symbolfarbe gekennzeichnet, so dass man auch bei geschlossenem Knoten sehen kann, wo sich die Steckdose befindet.

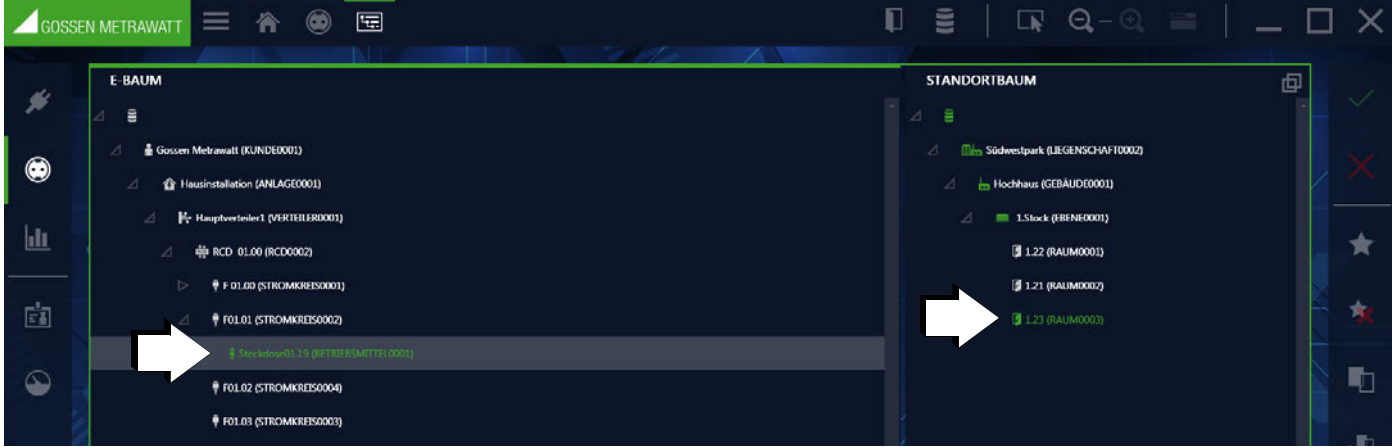

Beispiel Zuordnung Steckdose

#### Beispiel Standortbaum:

Der Standortbaum ist aktiv, der Raum 1.23 ist selektiert. Damit sind Symbol und Text grün und mit einem grauen Balken hinterlegt. Im E-Baum sieht man, dass sich in diesem Raum nur die Steckdose 01.19 befindet. Die Elternobjekte Kunde Gossen Metrawatt, Hausinstallation, Hauptverteiler 1, RCD01.00, F01.01 sind durch die grüne Symbolfarbe gekennzeichnet, so dass man auch bei eingeklapptem Knoten sehen kann, dass sich ein Objekt dieses Elternknotens im selektierten Raum befindet.

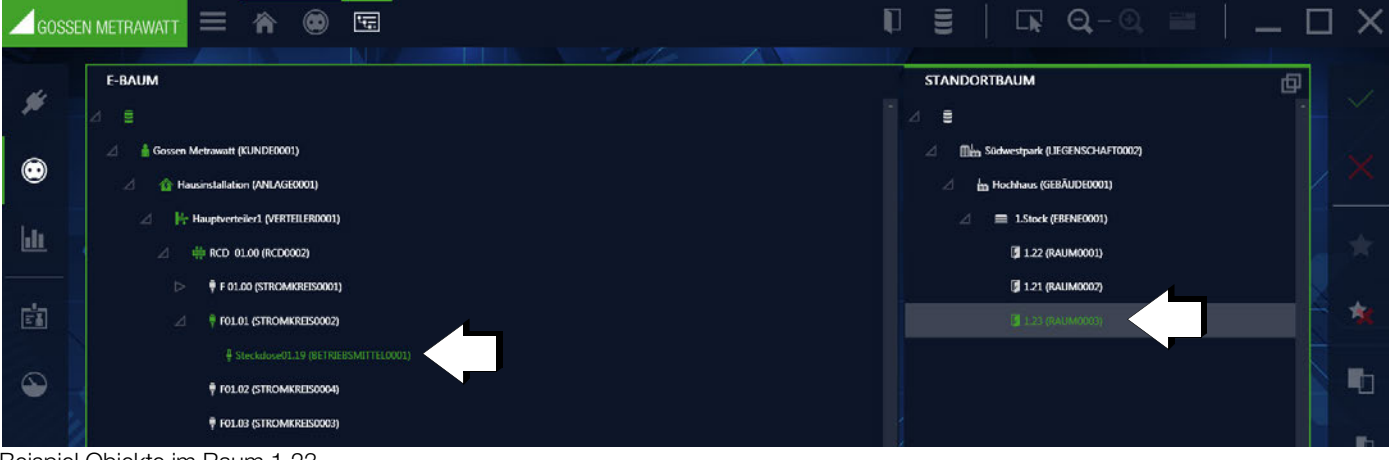

Beispiel Objekte im Raum 1.23

#### Bäume bearbeiten

Um ein neues Element anzulegen, muss das Objekt, unter welchem das neue Element angelegt werden soll, bereits markiert sein. Das markierte Objekt ist dann mit einem grauen Balken hinterlegt. Nach Anwählen von der öffnet sich das Popup "Neues Element", in dem man die Auswahl der Elemente angeboten bekommt, die an der gewählten Stelle im Baum möglich sind (befindet es sich z. B. im Standortbaum in der Hierarchiestufe "Gebäude", können "Ebenen" oder "Räume" angelegt werden).

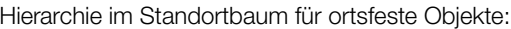

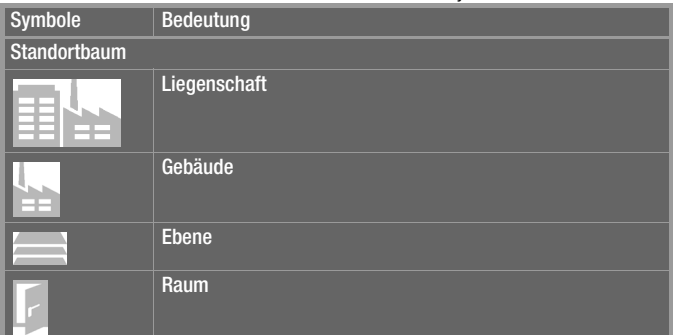

Hierarchie im E-Baum für ortsfeste Objekte:

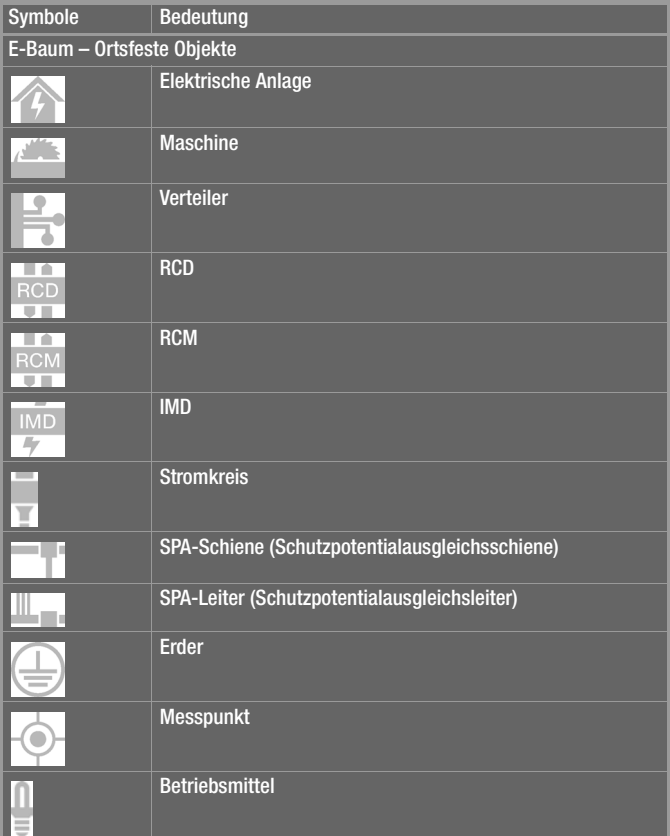

Nach Auswahl des gewünschten Elementtyps muss noch eine Element-ID und die Anzahl der anzulegenden Elemente festgelegt werden. Die Element-ID kann auch durch eine in den Settings definierte Regel automatisch erstellt werden, was beim gleichzeitigen Anlegen von mehreren Elementen gleichen Typs zwingend notwendig ist. Nach Anlegen eines oder mehrerer Elemente wird das neu angelegte (bei Mehrfachanlage das erste) Element automatisch selektiert und das Anlegen eines untergeordneten Elements wird gestartet. Erst wenn der Anwender das Popup "neues Element" explizit schließt (Befehl SCHLIESSEN), wird der Vorgang beendet. Das bzw. die neu erstellten Elemente werden, solange sie noch nicht gespeichert sind mit einem + gekennzeichnet.

# **Hinweis**

Bei Verteilern beachten Sie bitte die Hinweise zum Verteilerprotokoll und der dafür nötigen Baumstruktur im Kapitel "Prüfdokumentation – erzeugen [von Prüfprotokollen".](#page-152-0)

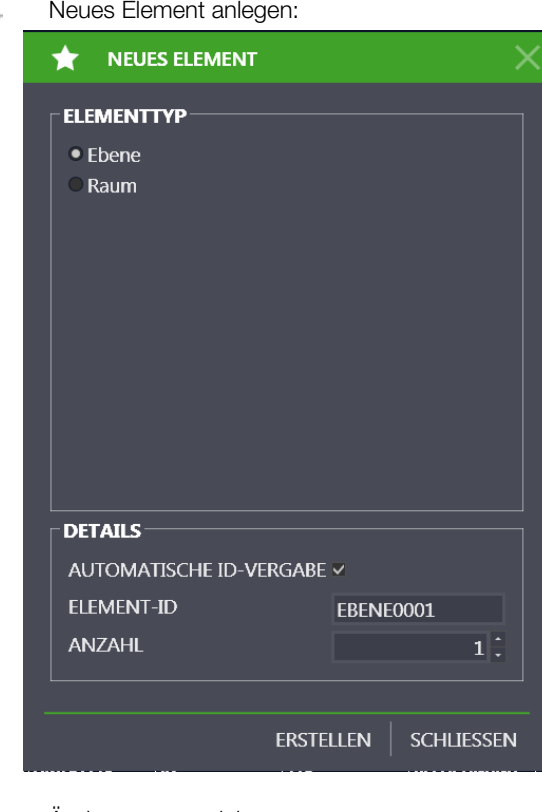

- Änderungen speichern
- Bearbeitung abbrechen X
- Element löschen  $\overline{\mathbb{m}}$
- Element kopieren n.

Element mit Unterelementen kopieren

Kopiertes Element einfügen (wird hierarchisch immer unterhalb des markierten Elements eingefügt)

### 14.1.2 Detailansicht

In der Detailansicht der ortsfesten Objekte werden die wichtigsten Kenngrößen des in der Baumansicht markierten Objekts (Kunde, Anlage, Maschine, Verteiler, Stromkreis, RCD, RCM, IMD, Betriebsmittel, PA-Schiene, PA-Leiter, Erder, Messpunkt und Standort) verwaltet. Die Objekte können hier nicht angelegt oder gelöscht werden.

Je nach markiertem Objekt in der Baumansicht bestehen die Stammdaten aus unterschiedlich vielen Karteikarten und Inhalten.

- Kunde: Kunde und Kontakte.
- Standort: Stammdaten
- Prüfobjekte: Element, Prüfsequenz und Prüfungen. Bei Prüfobjekt Anlage/Maschine zusätzliche Karteikarte "technische Daten".

| ID                           | ANLAGE0001                   | ×      | <b>SERIENNUMMER</b>  |               | $\sim$                   | <b>STATUS</b>       |  |
|------------------------------|------------------------------|--------|----------------------|---------------|--------------------------|---------------------|--|
| <b>BEZEICHNUNG</b>           | Hausinstallation             | $\sim$ | HERSTELLER           |               | ۰.                       | <b>TYP</b>          |  |
| KUNDENBEZEICHNUNG            | Gossen Metrawatt (KUNDE0001) |        | <b>ABTEILUNG</b>     |               | $\overline{\phantom{a}}$ | <b>KOSTENSTELLE</b> |  |
| LETZTE PRÜFUNG               |                              | ۰      | INTERVALL (MONATE)   |               |                          | NÄCHSTE PRÜFUNG     |  |
| ERGEBNIS DER LETZTEN PRÜFUNG |                              | $\sim$ | <b>STATUS TERMIN</b> | Nicht geprüft |                          |                     |  |
| <b>BEMERKUNG</b>             |                              |        |                      |               |                          |                     |  |
|                              |                              |        |                      |               |                          |                     |  |

Beispiel Karteikarte Anlage

#### Bearbeiten

In den Karteikarten können wichtige Daten wie Objekt-ID, Objekt Benennung sowie Kenngrößen der jeweiligen Objekte angelegt und bearbeitet werden. Ebenso ist es möglich Dokumente wie etwa Bilder, Zertifikate und Bedienungsanleitungen anzuhängen. Mit einem Klick auf die Eingabefelder kann man entweder durch Texteingabe oder Auswahl über ein Dropdown-Feld diese ausfüllen. Solange die Eingaben nicht gespeichert sind, werden die neu angelegten Objekte im E-Baum mit einem "+", die geänderten Objekte im mit einem "\*" gekennzeichnet.

### **Reserved** Hinweis

Die IZYTRONIQ setzt kein Limit bezüglich der Zeichenlänge in den jeweiligen Datenfeldern, jedoch kann es je nach angeschlossenem Prüfgerät zu einer Begrenzung der Zeichenlänge kommen. Bitte prüfen Sie hierzu die technischen Parameter des Prüfgeräts. Je nach angeschlossenem Prüfgerät erfolgt eine Einschränkung der übertragbaren Datenfelder. Bitte prüfen Sie hierzu die technischen Parameter des Prüfgeräts.

In allen Eingabemasken gibt es Felder, welche ausgefüllt werden müssen. Bleiben diese Pflichtfelder leer, so werden diese durch folgendes Symbol markiert:  $\odot$ . Als Folge kann das Objekt nicht abgespeichert werden. Die Reiterbeschriftung und alle weiteren verknüpften Anzeigen werden solange in roter Schrift angezeigt bis die entsprechenden Pflichtfelder befüllt sind.

#### Objekt Kunde

#### Karteikarte KUNDE

Hier können Adress- und Kommunikationsdaten eines ausgewählten Kunden eingegeben werden.

Werkzeuge:

Speichern der Änderungen

Änderungen verwerfen (mit Nachfrage)

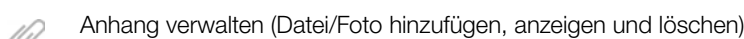

Drucken, siehe ["Drucken"](#page-122-0)

### Karteikarte KONTAKTE

Hier können Ansprechpartner zum jeweiligen Kunden verwaltet werden.

Werkzeuge:

Speichern der Änderungen

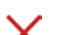

Änderungen verwerfen (mit Nachfrage)

Neuen Kontakt anlegen ÷

Kontakt löschen  $\overline{\mathbf{u}}$ 

Anhang verwalten (Datei/Foto hinzufügen, anzeigen und löschen)

Drucken, siehe ["Drucken"](#page-122-0)

(Da es sich bei dieser Karteikarte um eine Liste handelt, gelten hier die Funktionen der Listenansicht, und zusätzlich werden die Listen-symbole in der Werkzeugleiste aktiviert, siehe ["Listen"](#page-115-0).)

#### Objekt Standort

#### Karteikarte Standort

Hier können die Adress- und Gebäudedaten eingegeben werden.

Die Standorte sind hierarchisch in die vier Hauptobjekte Liegenschaft, Gebäude, Ebene und Raum aufgeteilt. Je nach Hauptobjekt können folgende Daten erfasst werden:

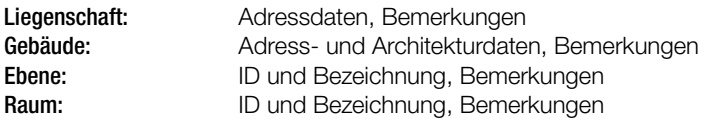

#### Werkzeuge:

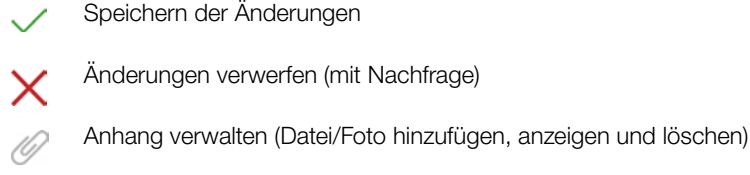

Drucken, siehe ["Drucken"](#page-122-0)

#### Prüfobjekt

Das Prüfobjekt ist in drei bzw. 4 Karteikarten gegliedert (PRÜFOBJEKT, PRÜFSEQUENZ, PRÜFUNGEN und bei Anlagen bzw. Maschinen zusätzlich die TECHNISCHEN DATEN).

### Karteikarte PRÜFOBJEKT <Name>

In der Karteikarte können wichtige Daten wie Objekt-ID, Objekt Benennung sowie Kenngrößen der jeweiligen Objekte angelegt und bearbeitet werden. Ebenso ist es möglich Dokumente wie etwa Bilder, Zertifikate und Bedienungsanleitungen anzuhängen. Mit einem Klick auf die Eingabefelder kann man entweder durch Texteingabe oder Auswahl über ein Dropdown-Feld diese ausfüllen. Solange die Eingaben nicht gespeichert sind, werden die neu angelegten Objekte im E-Baum mit einem "+", die geänderten Objekte im mit einem "\*" gekennzeichnet.

Werkzeuge:

Speichern der Änderungen

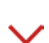

Änderungen verwerfen (mit Nachfrage)

Anhang verwalten (Datei/Foto hinzufügen, anzeigen und löschen)

Drucken, siehe ["Drucken"](#page-122-0)

### Karteikarte TECHNISCHE DATEN (nur bei Anlagen und Maschinen)

Da für Prüfobjekte dieses Typs umfangreiche Daten erforderlich sind, ist eine zusätzliche Karteikartei nötig. Hier können wichtige Daten zur Anlagenbeschreibung eingegeben werden.

Werkzeuge:

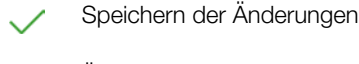

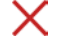

Änderungen verwerfen (mit Nachfrage)

Anhang verwalten (Datei/Foto hinzufügen, anzeigen und löschen)

Drucken, siehe ["Drucken"](#page-122-0)

"Anlegen von Maschinen und Anlagen'

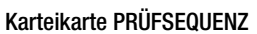

In der Karteikarte Prüfsequenz wird die Zuordnung von Prüfsequenzen zum gewählten Objekt verwaltet. Einem Objekt können mehrere Prüfsequenzen zugeordnet werden.

Die Ansicht der zugeordneten Prüfsequenzen ist in einer Liste dargestellt. Mit einem Haken in der Spalte STANDARD ist die Prüfsequenz gekennzeichnet, mit der die Prüfung des Objektes durchgeführt werden soll.

Die Prüfsequenzen selbst werden in einem übergeordneten Sequenzpool verwaltet, siehe ["Funktion Sequenzen"](#page-57-0).

# **Reserved** Hinweis

Beim Löschen wird nicht die Sequenz selbst gelöscht, sondern nur der Verweis. Die Sequenz bleibt im Sequenzpool erhalten.

Sollen die Details (einzelne Schritte) einer Sequenz angezeigt werden, kann dies durch einen Doppelklick auf die Sequenz erfolgen oder durch Markieren der Sequenz und Anwahl des Symbols . Hierdurch öffnet sich die Liste der Sequenzschritte, welche anstelle der Sequenzliste angezeigt wird.

Mit Anwahl des Symbols kehrt man zur ursprünglichen Anzeige zurück.

Werkzeuge:

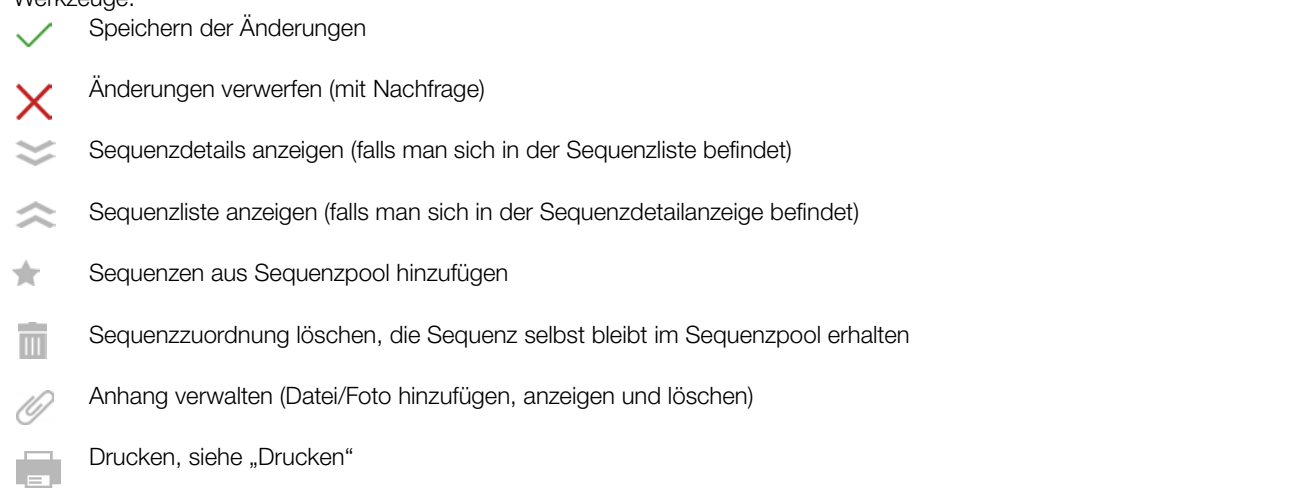

(Da es sich bei dieser Karteikarte um eine Liste handelt, gelten hier die Funktionen der Listenansicht, und zusätzlich werden die Listen-symbole in der Werkzeugleiste aktiviert, siehe ["Listen"](#page-115-0).)

### Karteikarte PRÜFUNGEN

In der Karteikarte Prüfungen können Prüfungen des ausgewählten Objekts verwaltet und angelegt werden. Die Ansicht der durchgeführten Prüfungen ist in einer Liste dargestellt.

Die hier aufgelisteten Prüfungen können auf unterschiedliche Weisen zustande kommen:

- Import von durchgeführten Messungen vom Prüfgerät oder aus Datei
- Direktes Auszuführen von Prüfungen durch unterschiedliche Methoden

Sollen die Details einer Prüfung angezeigt werden, so kann dies durch einen Doppelklick auf die Prüfung erfolgen oder durch Markieren der Prüfung und Anwahl des Symbols . Hierdurch öffnet sich die Detailansicht der Prüfung. Ist ein "Plus-Symbol" der Zeile vorangestellt, so sind weitere Informationen durch Anwahl dieses Symbols oder über Doppelklick verfügbar, wobei zwischen MESSWERTE und PARAMETER umgeschaltet werden kann.

Mit Anwahl des Symbols kehrt man zur ursprünglichen Anzeige zurück.

Durch Auswahl des Werkzeugsymbols veröffnet sich das Popup "Prüfung hinzufügen", welches die folgenden Möglichkeiten anbietet:

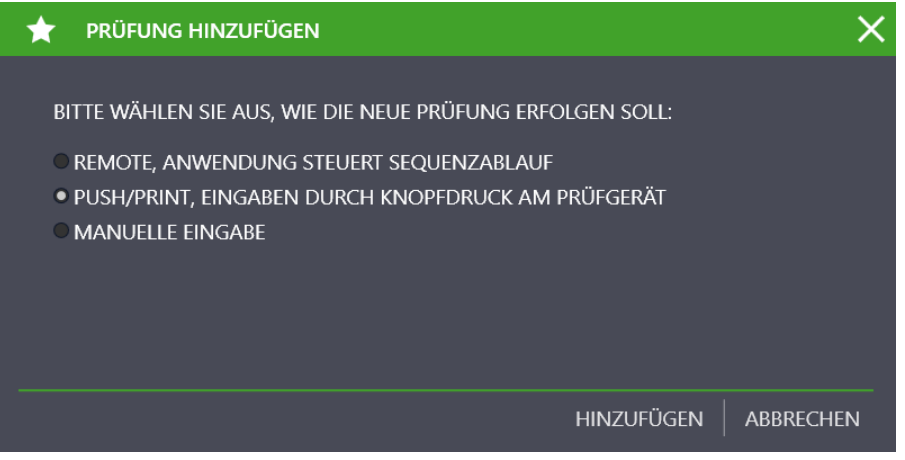

#### ► REMOTE:

Anwendung steuert Sequenzablauf (siehe ["Remote-Funktion – Automatisierte Ablaufsteuerung einer Prüfung"\)](#page-143-0)

Hier haben Sie die Möglichkeit, Prüfabläufe mit der IZYTRONIQ ausführen zu lassen, zu steuern und zu bewerten. Sie können fernge-

steuert mehrere verschiedene Prüfgeräte Prüfungen ausführen lassen und diese bewerten. Anhänge in Form von Schaltbildern, Zeichnungen, Anleitungsfotos usw. können eingeblendet werden. Messungen können mit beliebigen Prüfgeräten manuell durchführt und protokolliert werden, siehe ["Dokumentenverwaltung – Dateien anhängen"](#page-135-0).

#### ► PUSH/PRINT:

Eingaben durch Knopfdruck am Prüfgerät (siehe ["Push/Print – erste Schritte"\)](#page-154-0) Mit der Funktion Push/Print können auf einfache Weise per Knopfdruck am Prüfgerät Messergebnisse direkt zum gewünschten Prüfobjekt in der IZYTRONIQ gesendet werden, um dort im Tab Prüfungen abgespeichert zu werden.

#### ► Manuelle Eingabe:

Mit dieser Funktion ist es möglich, Prüfungen mit beliebigen Prüfgeräten durchzuführen, für welche keine Anbindung an die IZYTRONIQ besteht. Ebenso können auch Prüfungen angelegt werden, welche kein Prüfgerät benötigen z. B. Angabe einer Anzahl. Nach Auswahl der Funktion "Manuelle Eingabe" und "Klick" auf "HINZUFÜGEN" öffnet sich die Maske "MANUELLE EINGABE". Im oberen Contentbereich müssen Sie den Prüfungsnamen eingeben und das verwendete Prüfgerät auswählen. Der Prüfer und das Datum werden automatisch ausgefüllt.

# **Hinweis**

Es kann nur ein Prüfgerät gewählt werden, welches in der Prüfgeräteverwaltung eingetragen ist.

Im unteren Contentbereich können jetzt zeilenweise manuelle Prüfungen angelegt werden. Dazu wählen Sie in der Werkzeugleiste die Funktion "PRÜFSCHRITT HINZUFÜGEN". Damit kann die aktuelle Prüfung dokumentiert werden, wobei die folgenden Felder ausgefüllt werden können. Allein das Feld Prüfschritt ist ein Pflichtfeld.

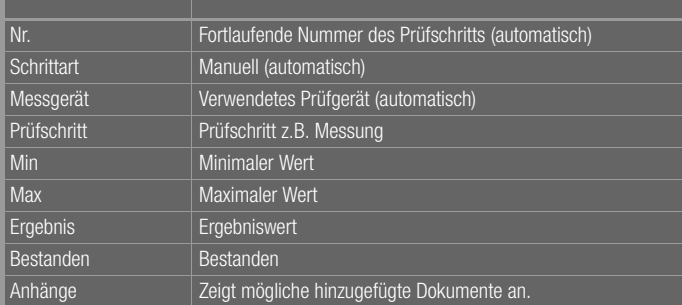

Durch speichern der Eingaben wird die manuelle Messung abgeschlossen und die Anzeige wechselt wieder in die Karteikarte "PRÜ-FUNGEN". Die angelegte Messung wird jetzt hier angezeigt.

### "Manuelle Messwerteingabe

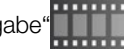

Mithilfe der Funktion Containerkönnen mehrere Prüfungen eines ausgewählten Objekts in einem Container zusammengefasst werden. Hierdurch kann ein gemeinsames Protokoll dieser Prüfungen erstellt werden. Die Einzelprüfungen behalten den Namen des verantwortlichen Prüfers, für den Container ist der Ersteller verantwortlich.

Zum Erstellen des Containers müssen zuerst die Prüfungen, welche im Container aufgenommen werden sollen, markiert werden. Danach wählt man in der Werkzeugleiste "CONTAINER ANLEGEN" aus. Nach einem "Klick" auf "HINZUFÜGEN" öffnet sich eine Eingabemaske zum Anlegen des Containernamens und des verantwortlichen Prüfers für den Container. Ein weiterer Klick auf "HINZUFÜGEN" legt den Container an und kehrt zur Karteikarte Prüfungen zurück.

Anleitungsvideo "Container

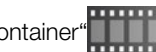

Werkzeuge:

Speichern der Änderungen

- Änderungen verwerfen (mit Nachfrage)
- Prüfungs-/Containerdetails anzeigen (falls man sich in einer entsprechenden Prüfung befindet)
- Eine Ebene höher springen (falls man sich in einer Prüfung-/Containerdetailanzeige befindet)
- Erstellen von Prüfungen nach den oben genannten Methoden
- Prüfungen und Container löschen  $\overline{\mathbf{H}}$

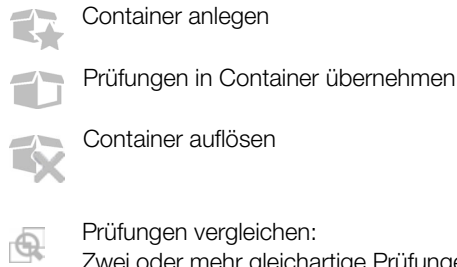

Zwei oder mehr gleichartige Prüfungen können miteinander verglichen werden. Nach einem Klick auf das Symbol müssen diejenigen Prüfungen markiert werden, welche verglichen werden sollen. Nach Ihrer Bestätigung wird eine tabellarische oder grafische Vergleichsdarstellung angezeigt.

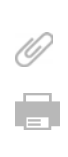

≣

Anhang verwalten (Datei/Foto hinzufügen, anzeigen und löschen)

Drucken, siehe ["Drucken"](#page-122-0)

Protokolle drucken

(Da es sich bei dieser Karteikarte um eine Liste handelt, gelten hier die Funktionen der Listenansicht und zusätzlich werden die Listen-symbole in der Werkzeugleiste aktiviert, siehe ["Listen"](#page-115-0).)

### 14.1.3 Listenansichten

Es stehen 2 Listenansichten zur Verfügung, welche die vorhandenen Objekte auflisten:

- **[Standardfunktion](#page-79-0)**
- [Erweiterte Suchfunktion](#page-80-0)

Die Listen unterscheiden sich durch die Art der Auswahl- bzw. Suchfunktion.

Bei großem Datenumfang empfehlen wir die erweiterte Suchfunktion, welche der Werkseinstellung entspricht.

Die jeweilige Auswahl muss in folgendem Menüpfad getroffen werden:

EINSTELLUNGEN > PERSÖNLICHEN EINSTELLUNGEN > ALLGEMEINEN EINSTELLUNGEN >

Parameter ERWEITERTE SUCHFUNKTION (FÜR GROßE DATENMENGEN) AKTIVIEREN

Ist hier der Haken gesetzt, ist die erweiterte Suchfunktion aktiv.

### <span id="page-79-0"></span>Standardfunktion

In der Listenansicht werden alle Objekte angezeigt, welche sich hierarchisch unterhalb des in der Baumansicht selektierten Elements befinden. Somit können z. B. alle Prüfobjekte von einem Kunden oder alle Prüfobjekte, welche sich in einem Raum befinden, aufgelistet werden. In der Baumansicht kann dabei immer nur ein Element ausgewählt werden. Die Anzahl der aktuell aufgelisteten Elemente wird in der Ansicht unten rechts angezeigt.

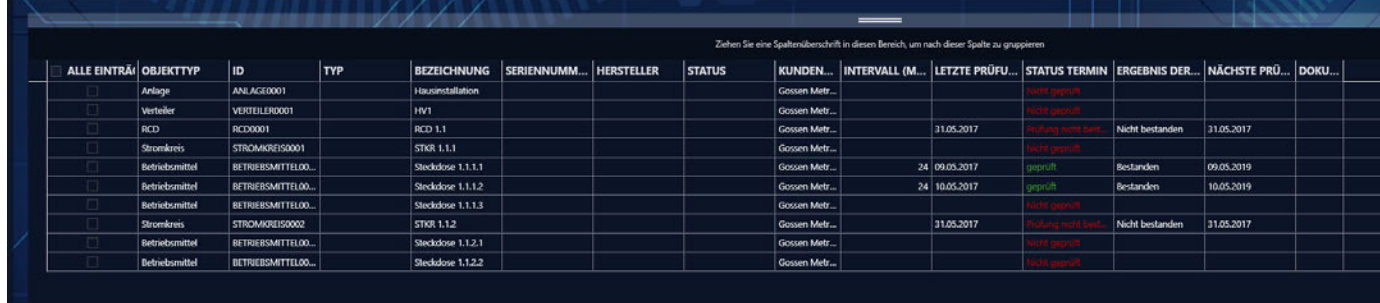

Werkzeuge:

Änderungen speichern

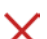

 $\overline{\mathbb{H}}$ 

Bearbeitung abbrechen

Objekte löschen

Drucken, siehe ["Drucken"](#page-122-0)

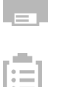

Protokolle drucken

#### $\Box$ 2 Multiassistent (ab BUSINESS Professional)  $\overline{A}$

(Da es sich bei dieser Karteikarte um eine Liste handelt, gelten hier die Funktionen der Listenansicht und zusätzlich werden die Listen-symbole in der Werkzeugleiste aktiviert, siehe ["Listen".](#page-115-0))

#### <span id="page-80-0"></span>Erweiterte Suchfunktion

Die Ansicht Erweiterte Suchfunktion ist bei großen Datenmengen von Vorteil. Zunächst stellen Sie Filter für eine Suche ein. Nach der Suche werden Ihnen dann nur die für Sie relevanten Daten angezeigt. Dafür ist diese Listenansicht ist in zwei Karteikarten aufgeteilt: die Karteikarte "SELEKTION LISTE" zum Einstellen der Filter und die Karteikarte "LISTE DER OBJEKTE" zum Anzeigen der Suchergebnisse. Stellen Sie in der ersten Karteikarte "SELEKTION LISTE" zunächst die Filter ein. Beispielsweise können Sie nach dem Kunden, dem Objekttyp und/oder dem Standort filtern. Die Filterfunktion für den Prüfungszeitraums kann zusätzlich über das Feld AKTIV ein- und ausgeschaltet werden.

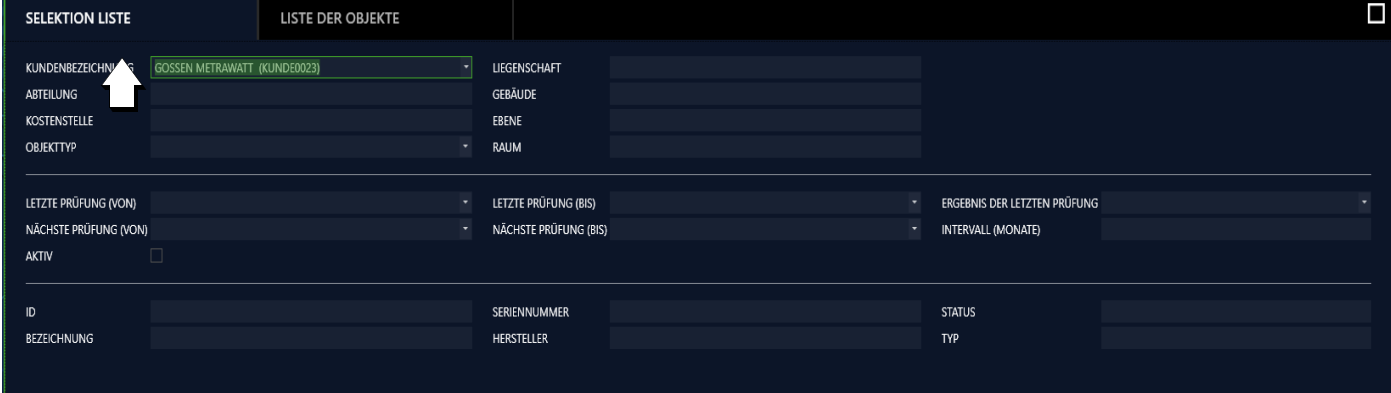

Werkzeuge:

 $\overline{\mathbf{H}}$ 

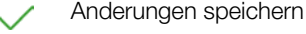

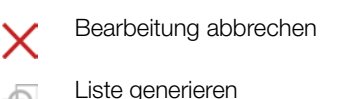

Alle Selektionskriterien löschen

(Da es sich bei dieser Karteikarte um eine Liste handelt, gelten hier die Funktionen der Listenansicht und zusätzlich werden die Listen-symbole in der Werkzeugleiste aktiviert, siehe ["Listen".](#page-115-0))

Lösen Sie dann die erweiterte Suche durch Drücken der Taste aus. Ein Fenster mit Fortschrittsbalken wird eingeblendet.

Anschließen werden die gefilterten Suchergebnisse in der Karteikarte "LISTE DER OBJEKTE" angezeigt. Sie können hier weitere Filter anwenden, um die Suche zu verfeinern.

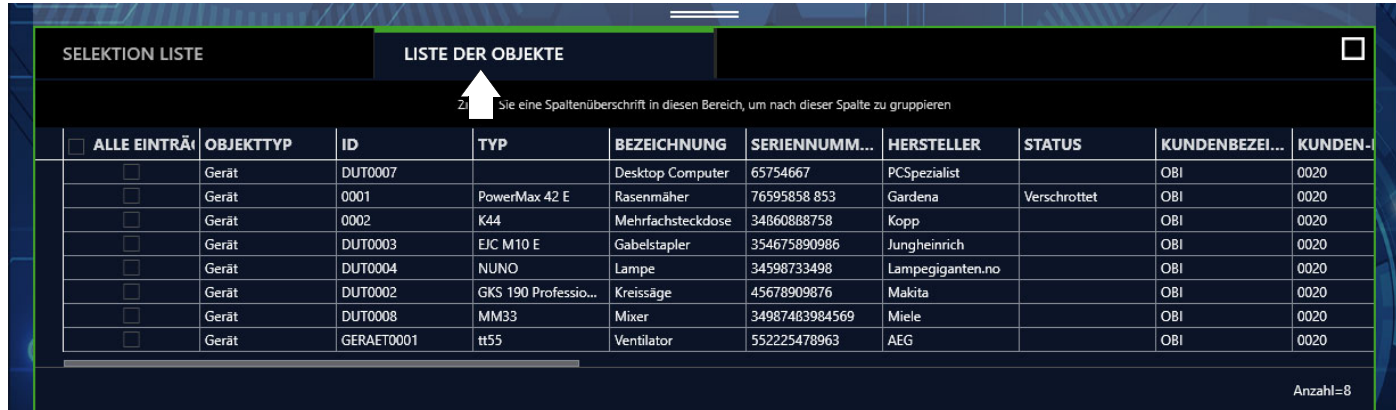

Werkzeuge:

Änderungen speichern

Bearbeitung abbrechen

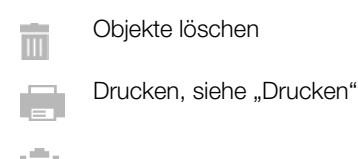

Protokolle drucken

Multiassistent (ab [BUSINESS Professional](#page-119-0)) siehe "Multiassistent (ab BUSINESS Professional)"

(Da es sich bei dieser Karteikarte um eine Liste handelt, gelten hier die Funktionen der Listenansicht und zusätzlich werden die Listen-symbole in der Werkzeugleiste aktiviert, siehe ["Listen"](#page-115-0).)

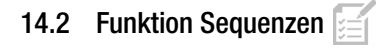

### Allgemeines

Jedem elektrischen Prüfobjekt lassen sich Sequenzen zuordnen. Dabei besteht eine Sequenz aus einer Abfolge unterschiedlicher Prüfschritte. Soll nacheinander eine frei programmierte Abfolge von Prüfschritten durchgeführt werden, empfiehlt sich der Einsatz von Prüfsequenzen.

Hier können aus Sichtprüfungen, Hinweise, Kontrollen und Einzelmessungen, automatische Prüfabläufe zusammengestellt werden. Die Sequenzen sind prüfgerätespezifisch und werden in einem Sequenzpool abgelegt. Bei Bedarf können diese an die entsprechenden Prüfgeräte übertragen werden.

Grundsätzlich werden folgende Typen von Sequenzen unterschieden:

#### Prüfgerätesequenzen

Dies sind Prüfabläufe, die für einen speziellen Prüfgerätetyp z. B. PROFITEST oder SECUTEST erstellt wurden. Prüfgerätesequenzen lassen sich im [Sequenzeditor – Individuelle Prüfsequenzen](#page-138-0) komfortabel programmieren und später zum Prüfgerät übertragen.

#### IZY-Sequenzen

Diese Sequenzen können nur in der IZYTRONIQ ausgeführt werden. Sie können Prüfschritte aus Gerätesequenzen enthalten, bieten aber darüber hinaus viele weitere Funktionen. So können beispielsweise manuelle Messwerteingaben, Push-Print-Prüfungen, Remote-Messungen, Hinweise und Sichtprüfungen integriert werden. Zu jedem Prüfschritt lassen sich Hilfebilder abspeichern, die dann während der Prüfung dem Anwender schrittbezogen angezeigt werden. Eine IZY-Sequenz kann mit weiteren bereits programmierten Sequenzen kaskadiert werden, ebenso lassen sich innerhalb einer Sequenz Messschritte zu verschiedenen Prüfgeräten programmieren. Wird ein Messschritt für die Remoteprüfung programmiert, steuert diese dann das entsprechende Prüfgerät, wobei vom Prüfgerät nur Messdaten übertragen werden. Die Anzeige und Steuerung erfolgt in der IZYTRONIQ.

### **Reserved** Hinweis

#### Werkssequenzen

Diese sind fest vorgegebene, werksseitig eingestellte Prüfabläufe, deren Ablauf und Parametrisierung nicht verändert werden können. Diese Sequenzen können sowohl als Prüfgerätesequenz als auch als IZY-Sequenz durch Gossen Metrawatt GmbH zur Verfügung gestellt werden.

#### Aufbau und Bedienung der Sequenzverwaltung

Die Übersicht/Karteikarte der Sequenzverwaltung ist zweigeteilt:

• Listenansicht

Im oberen Fenster wird die Liste der Sequenzen im Sequenzpool (in der Sequenzablage) angezeigt.

• Detailansicht

Im unteren Fenster werden die einzelnen Prüfschritte der jeweils oben markierten Sequenz eingeblendet.

| ₩              |                                                |                                  |                  |                      |                |                  | Ziehen Sie eine Spaltenüberschrift in diesen Bereich, um nach dieser Spalte zu gruppieren |                  |                          |  |          |
|----------------|------------------------------------------------|----------------------------------|------------------|----------------------|----------------|------------------|-------------------------------------------------------------------------------------------|------------------|--------------------------|--|----------|
|                | ALLE EINTRÄI PRÜFUNGSART SEQUENZNAME MESSGERÄT |                                  |                  | <b>SEQUENZART</b>    | <b>NORM</b>    | NR.              | <b>STATUS</b>                                                                             | <b>DOKUMENTE</b> |                          |  |          |
| $^{\circ}$     |                                                |                                  |                  |                      |                |                  |                                                                                           |                  |                          |  |          |
|                |                                                | Schweißsequenz<br>remotesequenz1 | uTest S          | Gerätesequenz        | we             |                  | 1 Deaktiviert                                                                             |                  |                          |  |          |
| 匝              |                                                | <b>IZYSequenz</b>                |                  | Gerätesequenz        | $\overline{x}$ |                  | 1 Deaktiviert                                                                             |                  |                          |  |          |
|                |                                                |                                  |                  |                      |                |                  |                                                                                           |                  |                          |  |          |
|                |                                                |                                  |                  |                      |                |                  |                                                                                           |                  |                          |  |          |
| $\mathbb{R}^2$ |                                                |                                  |                  |                      |                |                  |                                                                                           |                  |                          |  |          |
|                |                                                |                                  |                  |                      |                |                  |                                                                                           |                  |                          |  | Anzahl=3 |
| $\circledcirc$ |                                                |                                  |                  |                      |                |                  |                                                                                           |                  |                          |  |          |
|                |                                                |                                  |                  |                      |                |                  |                                                                                           |                  |                          |  |          |
|                |                                                |                                  |                  |                      |                |                  |                                                                                           |                  |                          |  |          |
|                | PRÜFSEQUENZNAME Schweißsequenz                 |                                  |                  | PRÜFSEQUENZVERSION 0 |                |                  |                                                                                           |                  | SEQUENZART Gerätesequenz |  |          |
|                |                                                |                                  |                  |                      |                |                  |                                                                                           |                  |                          |  |          |
|                |                                                |                                  |                  |                      |                |                  | Ziehen Sie eine Spaltenüberschrift in diesen Bereich, um nach dieser Spalte zu gruppieren |                  |                          |  |          |
|                |                                                | <b>SCHRITTART</b>                | <b>MESSGERÄT</b> | <b>PRÜFSCHRITT</b>   | <b>MAXIMUM</b> | <b>KRITERIUM</b> | <b>DOKUMENTE</b>                                                                          |                  |                          |  |          |
|                | ALLE EINTRÄI NR.                               |                                  |                  |                      |                |                  |                                                                                           |                  |                          |  |          |
|                |                                                |                                  |                  |                      |                |                  |                                                                                           |                  |                          |  |          |
|                |                                                | 2 Messung                        | SecuTest S4      | <b>RISO</b>          |                |                  |                                                                                           |                  |                          |  |          |
|                |                                                | 3 Messung                        | SecuTest S4      | <b>RPE</b>           |                |                  |                                                                                           |                  |                          |  |          |
|                |                                                | 4 Messung                        | SecuTest S4      | P                    |                |                  |                                                                                           |                  |                          |  |          |
|                |                                                | 5 Messung                        | SecuTest S4      | ΙU.                  |                |                  |                                                                                           |                  |                          |  |          |
|                |                                                |                                  |                  |                      |                |                  |                                                                                           |                  |                          |  |          |
|                |                                                |                                  |                  |                      |                |                  |                                                                                           |                  |                          |  |          |
|                |                                                |                                  |                  |                      |                |                  |                                                                                           |                  |                          |  |          |
|                |                                                |                                  |                  |                      |                |                  |                                                                                           |                  |                          |  |          |
|                |                                                |                                  |                  |                      |                |                  |                                                                                           |                  |                          |  |          |
|                |                                                |                                  |                  |                      |                |                  |                                                                                           |                  |                          |  |          |
| O <sup>o</sup> |                                                |                                  |                  |                      |                |                  |                                                                                           |                  |                          |  |          |

Sequenzansicht: (1) Listenansicht, (2) Detailansicht

Die jeweilige Ansicht ist grün umrandet, der aktive Teil der Ansicht ist durch einen dicken grünen Balken im linken oberen Bereich der Ansicht, markiert.

Es werden nur die Symbole in der Werkzeugleiste eingeblendet, die für die jeweils gewählte Ansicht gültig und aktivierbar sind.

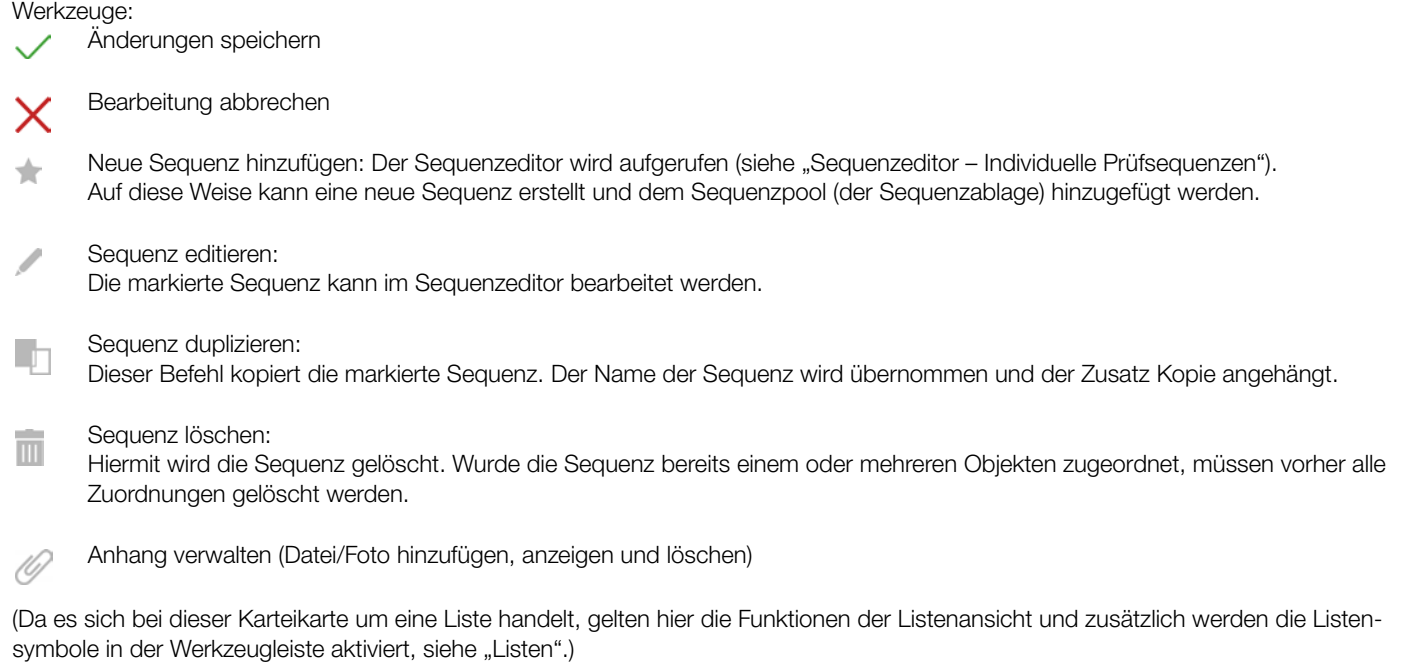

### 14.3 Funktion Datenimport

Mit der Funktion Importieren werden Daten aus einem Prüfgerät oder einer Datei mit der Datenbank der IZYTRONIQ synchronisiert.

Diese Funktion finden Sie im Menü (· ),ORTSFESTE OBJEKTE" unter der Funktion [· ],IMPORT". Durch einen Klick auf diese Funktion wird der Importassistent gestartet.

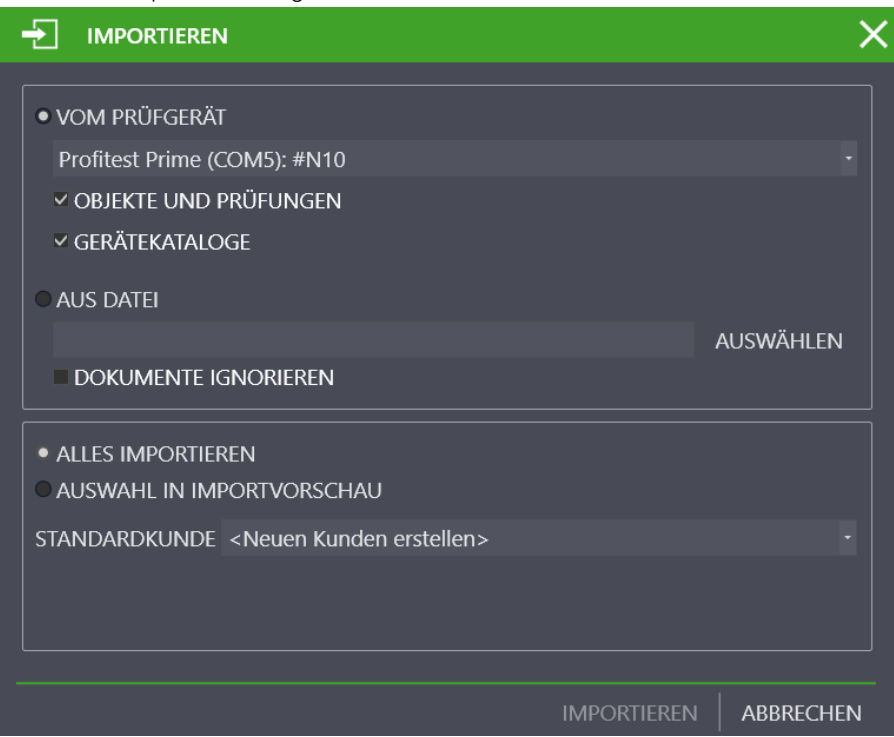

Der Importassistent fragt nach, wie die Daten importiert werden sollen. Die verfügbaren Optionen hängen ab von der IZYTRONIQ-Variante:

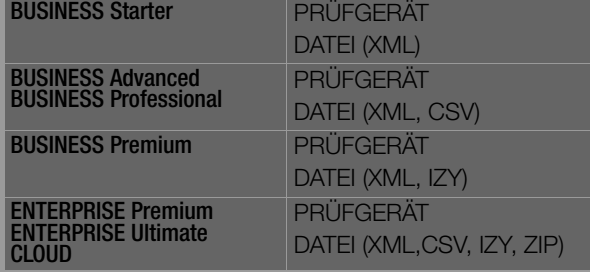

- VOM PRÜFGERÄT: hier können Sie zwischen angeschlossenen Geräten wählen. OBJEKTE UND PRÜFUNGEN sind zum Importieren standardmäßig ausgewählt.
- AUS DATEI: Berühren Sie das Feld "AUSWÄHLEN", um die Datei, in welche die Daten importiert werden sollen, zu selektieren. Im geöffneten Windows-Explorerfenster können Sie darüber hinaus das Format der Datei auswählen. DOKUMENTE IGNORIEREN: Beim Import von IZY-Dateien werden Protokolle und Anhänge nicht importiert.
- NACH ID AUFLÖSEN: Beim Import wird eine Referenz genutzt, um abzugleichen, ob es bei einem Objekt Änderungen gab (z.B. eine neue Messung hinzugekommen ist). Standardmäßig wird eine internes, unsichtbares Referenzmerkmal für den Import verwendet. Sollten hier Probleme beim Import entstehen, nutzen Sie mit dieser Option die ID des Messgerätes als Referenz für den Import.

Um den Import zu starten, wählen Sie ALLES IMPORTIEREN oder AUSWAHL IN IMPORTVORSCHAU an.

- Bei Auswahl von ALLES IMPORTIEREN und Klick auf IMPORTIEREN läuft der Import automatisch ab.
- Bei AUSWAHL IN IMPORTVORSCHAU werden zunächst die Daten in der IMPORTVORSCHAU angezeigt. Hier lassen sich diese Daten selektieren und nachbearbeiten. Anschließend werden die selektierten Objekte durch Auswahl der Funktion in die IZYTRO-NIQ-Datenbank importiert.
- Über STANDARDKUNDE kann ein Kunde aus der Datenbank vorgegeben werden, falls die Daten einen Kunden enthalten.

# Achtung!

Datenverlust!

Es werden immer die zuletzt in die IZYTRONIQ importierten Daten übernommen. Wurden Daten auf das Prüfgerät gespeichert und danach Änderungen an den Daten in der IZYTRONIQ vorgenommen, überschreibt ein Import der Daten vom Prüfgerät diese Änderungen wieder. Beispiel: Sie haben ein Prüfobjekt (Anlage) in der IZYTRONIQ angelegt und in das Prüfgerät (PROFITEST...) übertragen. Der PROFITEST... befindet sich im Außeneinsatz. Zeitgleich werden die technischen Daten von der Anlage in der IZYTRONIQ geändert. Später werden die Daten vom PROFI-TEST... in die IZYTRONIQ importiert. Danach sind die geänderten (neuen) technischen Daten der Anlage überschrieben mit den alten technischen Daten aus dem PROFITEST... Verändern Sie daher keine Daten in der IZYTRONIQ, wenn diese im Prüfgerät verwendet werden. Anders herum: Möchten Sie Daten in der IZYTRO-NIQ bearbeiten, übertragen Sie die veränderten Daten in das Prüfgerät,

bevor Sie das Prüfgerät einsetzen!

Der erfolgreiche Import sowie ein eventuell aufgetretener Übertragungsfehler werden angezeigt.

Treten Konflikte zwischen bereits vorhandenen und zu importierenden Daten auf, die nicht automatisch aufgelöst werden können, wird der Konfliktmanager aktiviert.

#### Der Konfliktmanager

Sind beim Importieren Konflikte aufgetreten, so dass Objekte nicht übertragen werden konnten, werden diese Objekte nicht einfach verworfen, sondern es wird versucht, diese Konflikte manuell zu lösen. Hierzu werden die betroffenen Objekte in eine gesonderte Ablage/ Tabelle kopiert. Gleichzeitig wird in der Statusleiste ein Warnsymbol eingeblendet und die Einträge rot markiert.

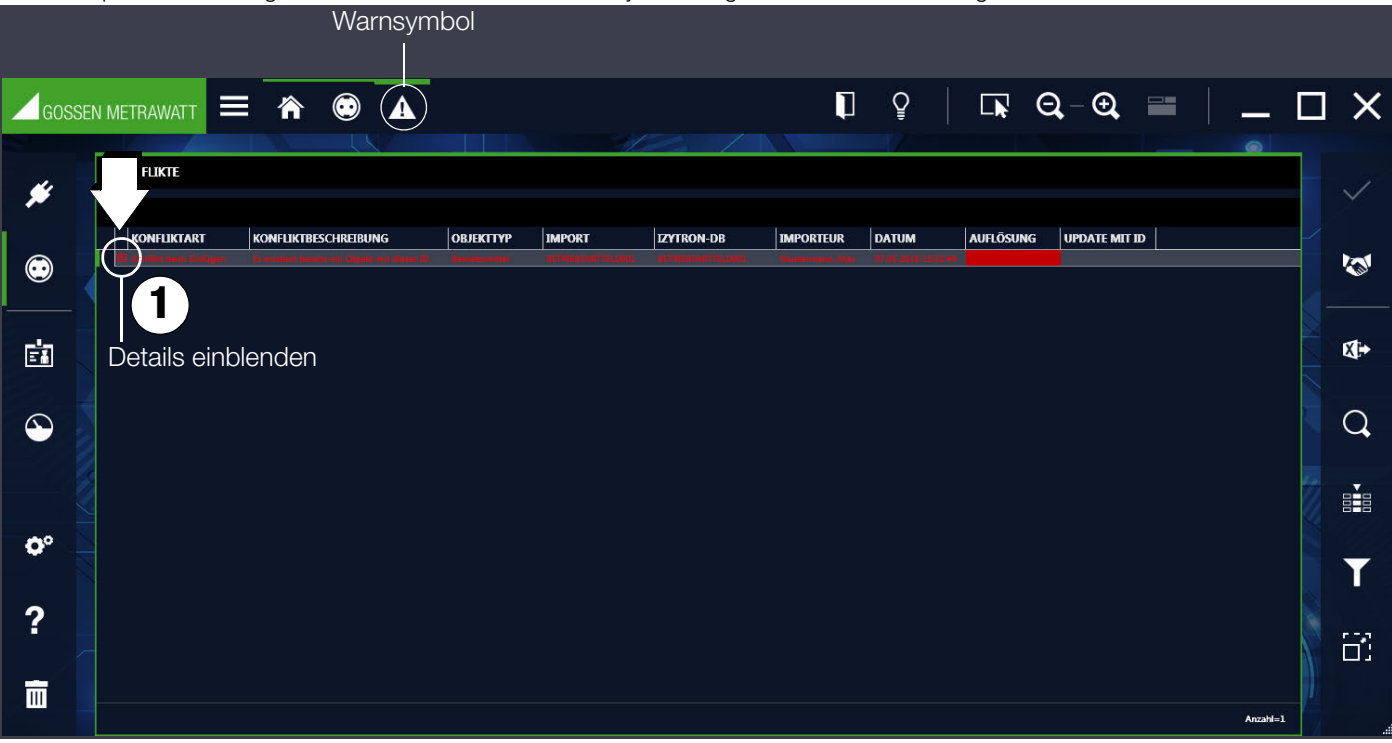

Hier können die Konflikte bearbeitet werden. Zu jedem Konflikt existiert eine Beschreibung. Durch Anwählen des Detailsymbols (+) werden die Details der Konfliktobjekte angezeigt (1).

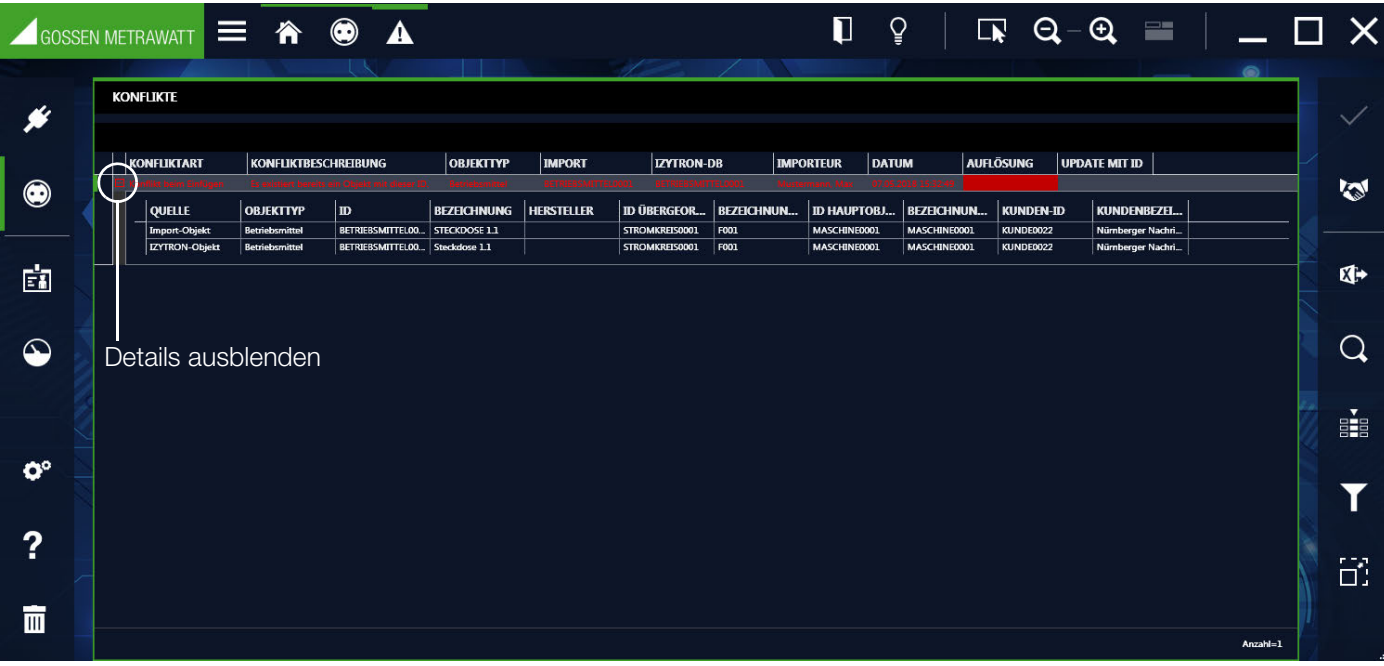

Durch wiederholtes Klicken auf das Symbol Handshake (2) erhält man die möglichen Methoden zur Lösung des Konflikts: Ignorieren, Zusammenführen oder Neu. Diese sind abhängig vom jeweiligen Konflikt. Alternativ wird durch Klicken in die Spalte "Auflösung" ein Pull-Down-Menü mit den möglichen Lösungsmethoden zur Auswahl eingeblendet.

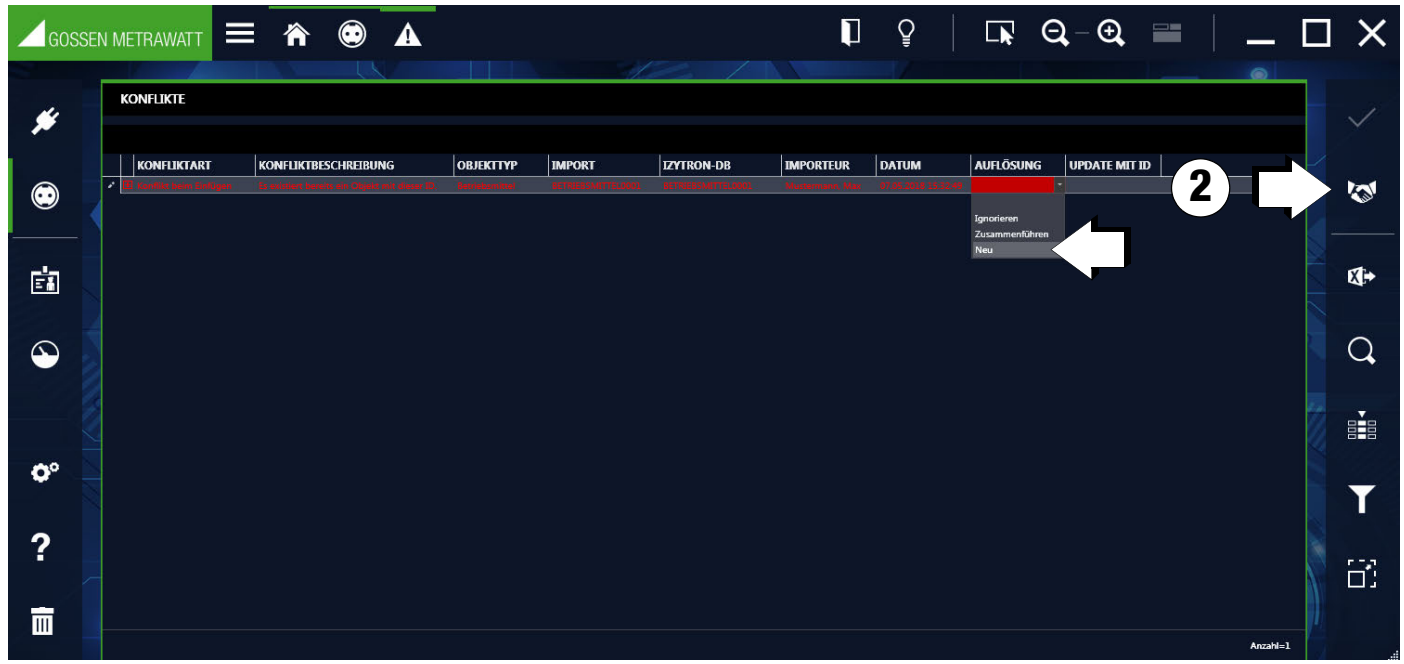

Durch Wahl der gewünschten Methode wird die rote Markierung ausgeblendet. Durch Speichern der Änderungen wird der jeweilige Konflikt gelöst. Anschließend wird der gelöste Eintrag im Konfliktmanager nicht mehr angezeigt und das jeweilige Objekt in die Hauptdatenbank integriert. Sind alle Konflikte der Liste gelöst wird der Konfliktmanager verlassen.

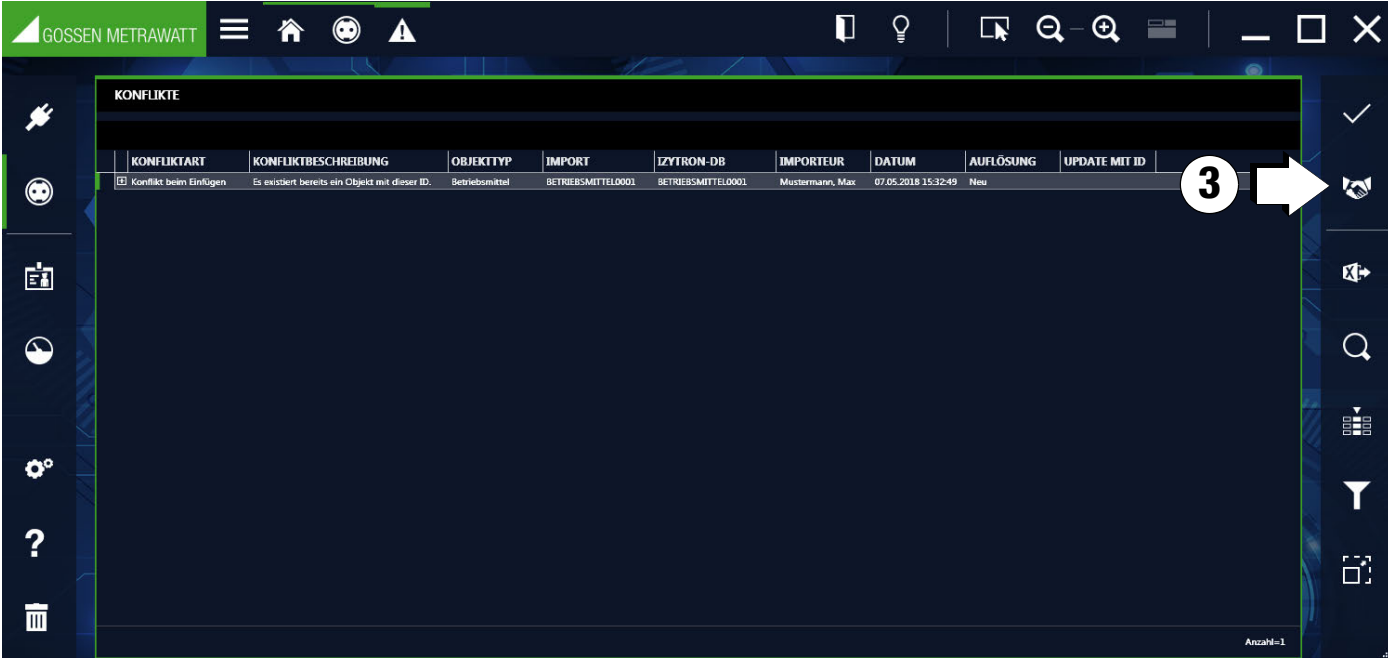

#### Es gibt folgende Möglichkeiten der Auflösung:

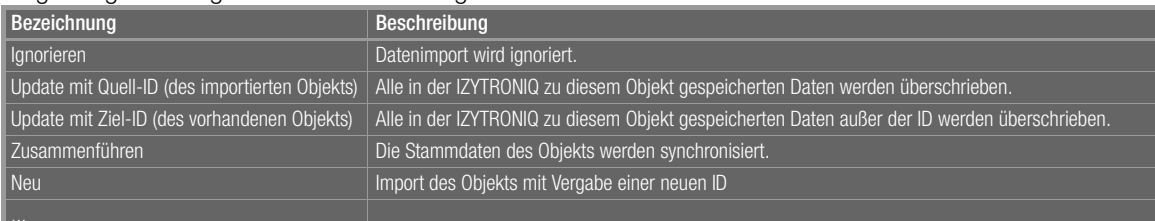

#### Werkzeuge:

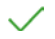

Konflikt auflösen

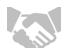

Wahl der Lösungsmethode

(Da es sich bei dieser Karteikarte um eine Liste handelt, gelten hier die Funktionen der Listenansicht und zusätzlich werden die Listen-symbole in der Werkzeugleiste aktiviert, siehe ["Listen".](#page-115-0))

### 14.4 Funktion Datenexport

Mit der Funktion Exportieren werden Daten auf ein Prüfgerät oder in eine Datei übertragen. Die Funktion findet man im Menü (· ) "ORTS-FESTE OBJEKTE" unter der Funktion **[EXPORT**". Durch Anwahl dieser Funktion wird der Exportassistent gestartet.

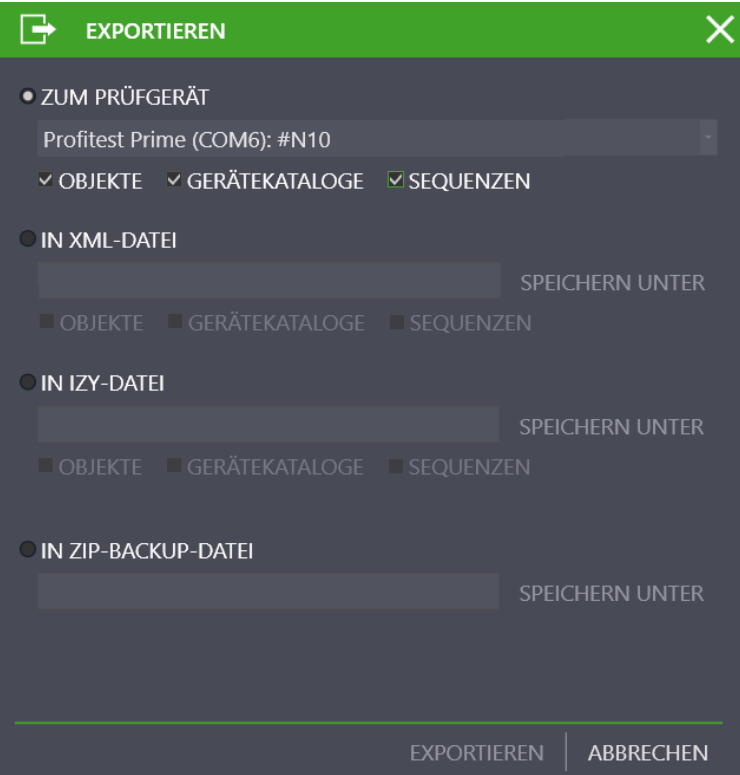

Der Exportassistent fragt nach, wie die Daten exportiert werden sollen. Die verfügbaren Optionen hängen ab von der IZYTRONIQ-Variante:

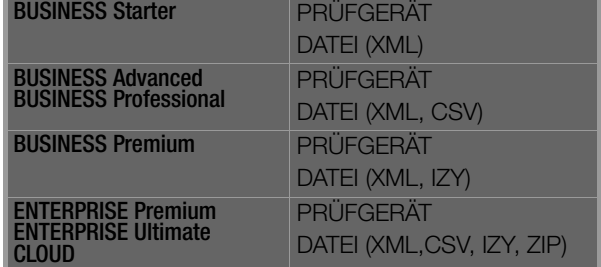

– ZUM PRÜFGERÄT: hier können Sie zwischen angeschlossenen Geräten wählen. Es können OBJEKTE und/oder SEQUENZEN ausgewählt werden.

- IN XML-DATEI: Es können OBJEKTE und/oder SEQUENZEN ausgewählt werden. Berühren Sie das Feld "SPEICHERN UNTER", um die Datei, in welcher die Daten gespeichert werden sollen, zu selektieren.
- IN CSV-DATEI: Berühren Sie das Feld "SPEICHERN UNTER", um die Datei, in welcher die Daten gespeichert werden sollen, zu selektieren.
- IN IZY-DATEI: OBJEKTE, GERÄTEKATALOGE und SEQUENZEN sind jeweils standardmäßig ausgewählt. Berühren Sie das Feld "SPEICHERN UNTER", um die Datei, in welcher die Daten gespeichert werden sollen, zu selektieren.
- IN ZIP-BACKUP-DATEI: Berühren Sie das Feld "SPEICHERN UNTER", um die Datei, in welcher die Daten gespeichert werden sollen, zu selektieren.

### Achtung!

Beim Export der Daten werden dem angeschlossenen Prüfgerät sämtliche vorhandene Daten gelöscht und durch die exportierten überschrieben. Daher erscheint vor dem Export eine Warnung.

Danach wird durch Anwahl von "EXPORTIEREN" der [Exportfilter](#page-87-0) gestartet.

### <span id="page-87-0"></span>Exportfilter

Der Exportfilter besteht aus drei Filtermenüs:

- EXPORTFILTER OBJEKTE
- PRÜFGERÄTEKATALOGE EXPORTIEREN
- SEQUENZEN EXPORTIEREN

Ist mehr als ein Filtermenü ausgewählt, erfolgt die Umschaltung zwischen den Sichten durch den Button > "WEITER" bzw. «"ZURÜCK". Durch Anwahl des **EXPORT-Buttons**" in der Werkzeugleiste wird die gewählte Auswahl an Daten sowie die zugehörigen Kunden und Standorte an das angeschlossene Prüfgerät übertragen. Während des Exports wird angezeigt, welche Aktion aktuell ausgeführt wird. Sind alle Daten erfolgreich übertragen, wird eine entsprechende Meldung angezeigt.

#### Objekte auswählen und filtern

Der Exportfilter OBJEKTE besteht aus einer zweigeteilten Ansicht. In der oberen Hälfte befinden sich die beiden Baumansichten, in der unteren die Liste der selektierten Objekte. In den Baumansichten kann durch Auswahl der Checkboxen vor den Elementen eine Vorauswahl über Kunden und Standorte erfolgen. Dabei kann man im E-Baum die möglichen Objekte zur Übertragung auswählen und diese durch Selektion von Standorten im Standortbaum einschränken. Die so selektierten Elemente können dann in der unteren Liste noch wei-ter gefiltert werden (siehe ["Listen"](#page-115-0)).

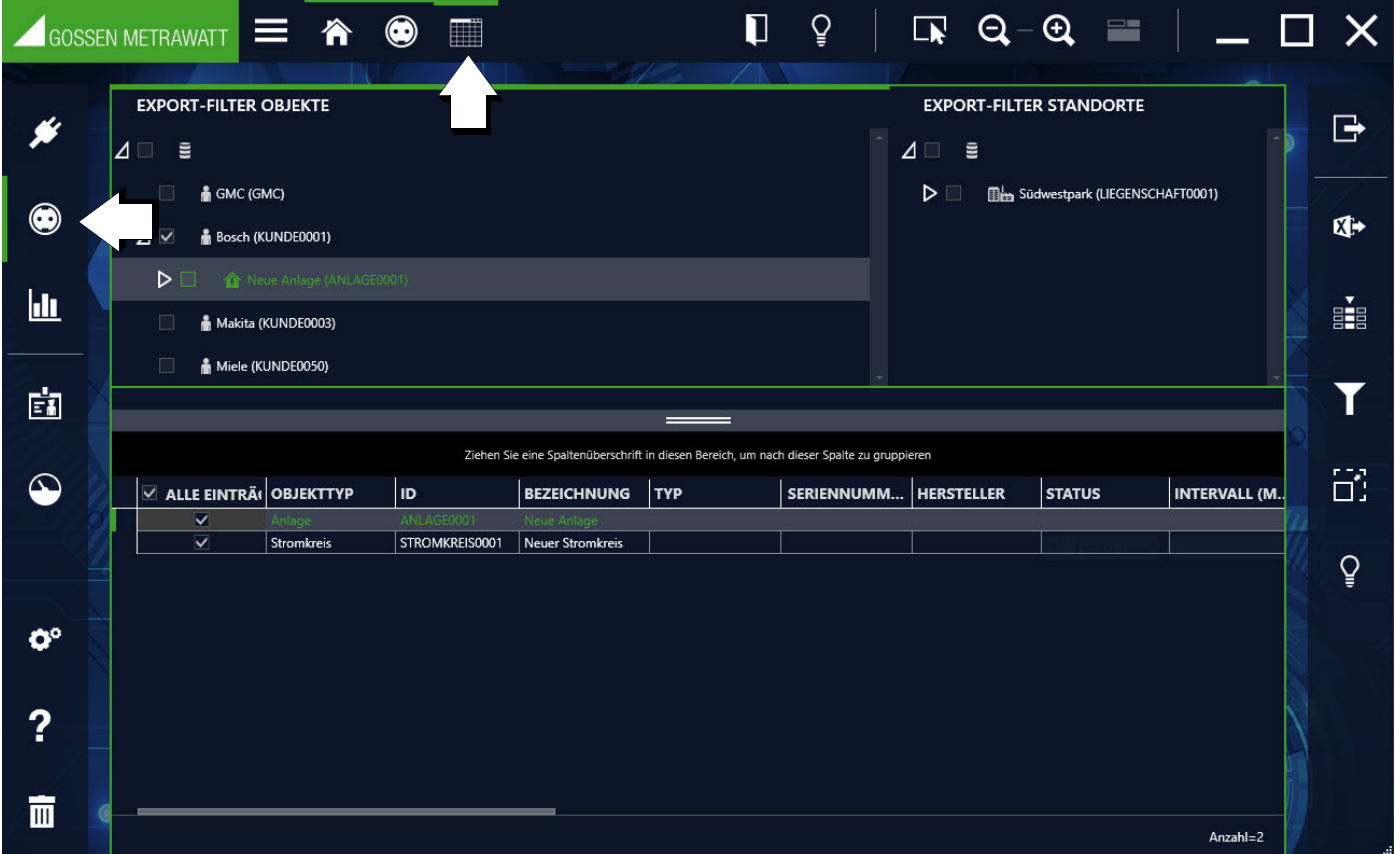

### Prüfgerätekataloge auswählen und filtern

Die Katalogauswahl besteht aus einer zweigeteilten Ansicht.

Auf der linken Seite werden die unterschiedlichen Kataloge angezeigt, auf der rechten Seite erscheinen dann die entsprechenden Katalogeinträge. Eine Auswahl kann über verschiedene Vorgehensweisen getroffen werden. Durch Anwahl der Checkboxen kann eine Auswahl getroffen werden, welche Katalogeinträge exportiert werden. Durch den Filter kann die Auswahl eingeschränkt werden.

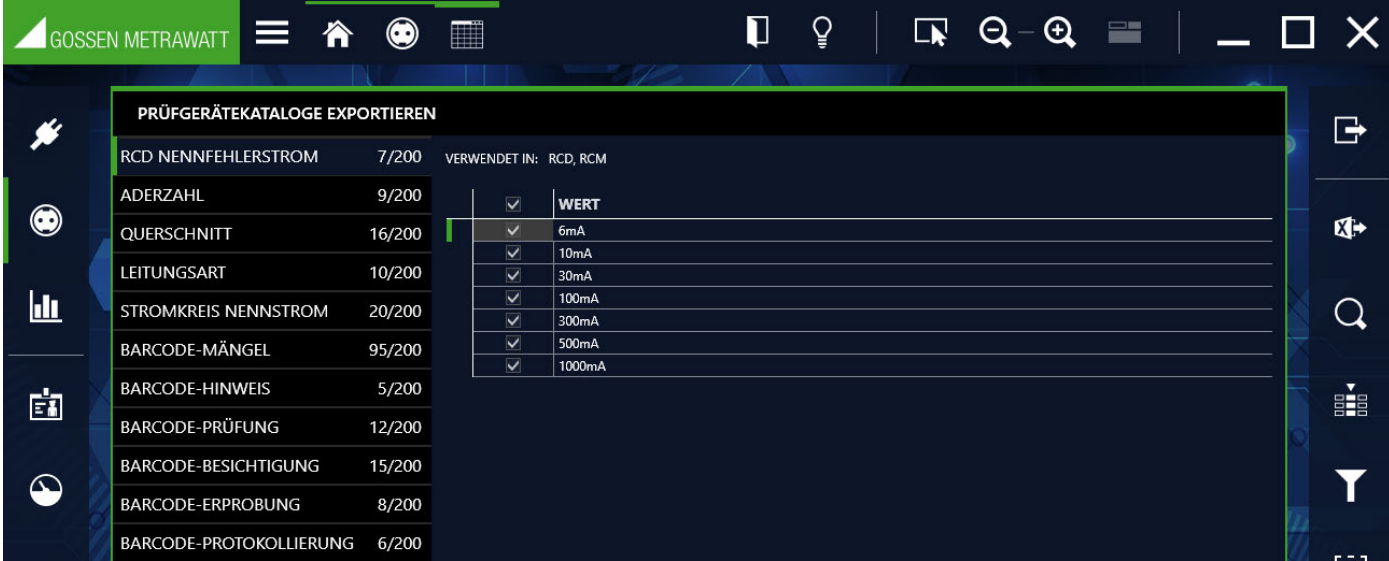

#### Sequenzen exportieren

Hier können Sie die zu exportierenden Sequenzen auswählen und filtern.

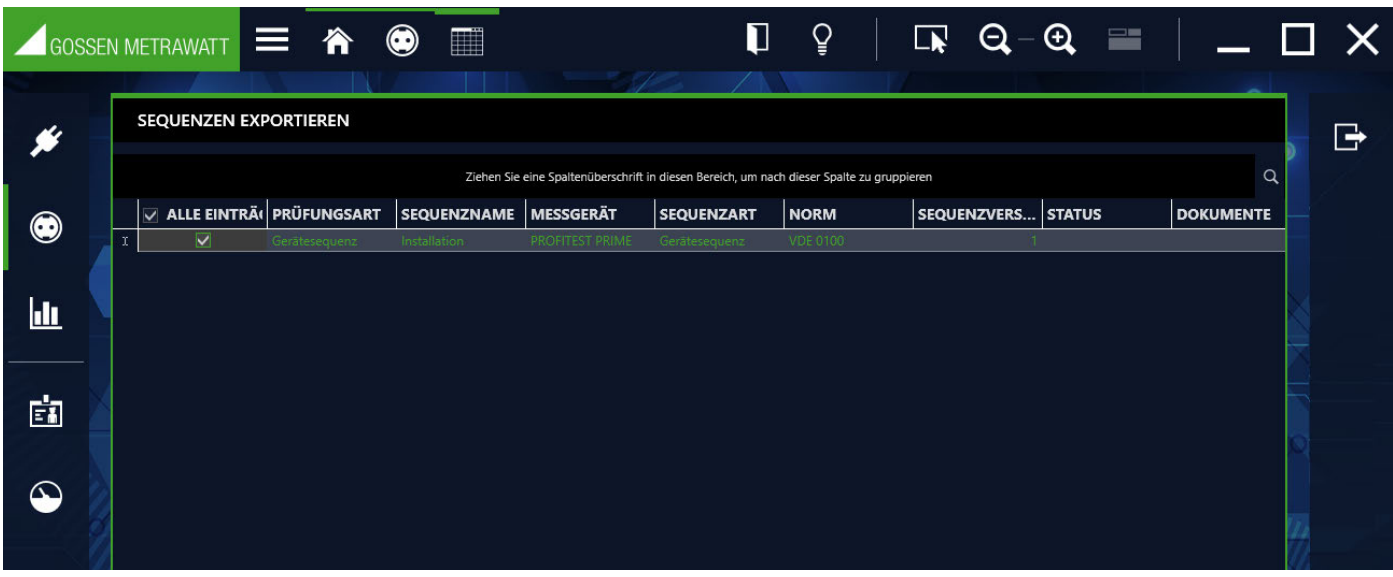

### 14.5 Funktion Protokollvorlagen

Die Protokollvorlagen dienen der Dokumentation z. B. von Prüfungen oder als Abnahme- oder Übergabeprotokolle. Hierzu wird auf variable Daten der ausgewählten Messungen in Verbindung mit objektbezogenen Daten (beispielsweise Kundendaten) zugegriffen. Protokollvorlagen entsprechen entweder gesetzlichen Vorgaben bzw. Normen oder wurden bzw. werden für die Vereinheitlichung von Dokumentationen erstellt. In der IZYTRONIQ sind werksseitig Standardprotokolle vorhanden, welche jedoch nicht bearbeitbar und nicht löschbar sind.

Sie können neue Vorlagen erstellen oder vorhandene Vorlagen kopieren und diese ändern.

Ab Variante **BUSINESS Advanced** kann ein Firmenlogo oder eine eingescannte Unterschrift in die Protokollvorlagen integriert werden. Diese werden im Setup unter globale bzw. persönliche Einstellungen abgelegt, siehe ["Globale Einstellungen"](#page-103-0) und ["Persönliche Einstellungen".](#page-105-0) Eigene Vorlagen werden in Word erstellt, wobei die Prüfungsdaten beliebig durch Platzhalter angeordnet werden können.

Sie finden die Protokollverwaltung der ortsfesten Objekte im Menü (.) "ORTSFESTE OBJEKTE" unter der Funktion [[] "PROTOKOLL-VORLAGEN".

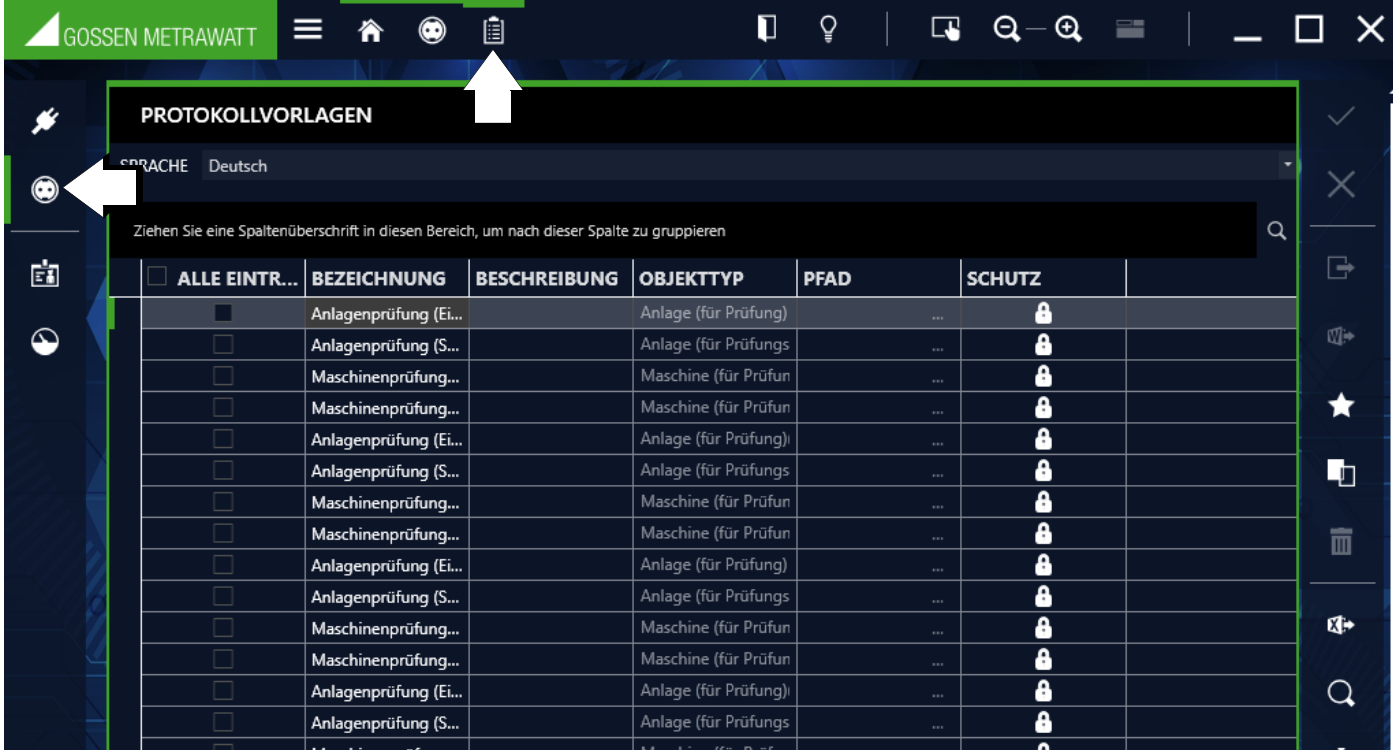

Auswahlliste der Protokollvorlagen

In der Protokollverwaltung werden alle verfügbaren Protokollvorlagen angezeigt.

Soll ein Prüfprotokoll ausgedruckt werden, so werden je nach Objekttyp (Gerät, medizinisches Gerät) die zugehörigen Protokollvorlagen angeboten.

Um ein neues Protokoll hinzuzufügen, muss im Vorfeld mit Microsoft Word ein Protokoll erstellt werden. Dieses kann mit dem Button "PROTOKOLLVORLAGE HINZUFÜGEN" in die Liste aufgenommen werden. Klickt man auf dieses Symbol, öffnet sich ein systemspezifisches Menü zum Öffnen von Word-Dokumenten. Man wählt die gewünschte Protokollvorlage aus, quittiert und bekommt einen neuen Eintrag in der Verwaltungstabelle. Um die neue Protokollvorlage abspeichern zu können, muss noch der Gerätetyp, für den die Protokollvorlage gelten soll, ausgewählt und der Name der Protokollvorlage eingetragen werden.

Werkzeuge:

Bearbeitung abbrechen  $\times$ 

Änderungen speichern

- Protokollvorlage als Microsoft Word-Datei speichern ∍
- Protokollvorlage in Microsoft Word öffnen  $W \rightarrow$
- Neue Protokollvorlage hinzufügen  $\leftarrow$
- Protokollvorlage duplizieren: L.
- Dieser Befehl kopiert die markierte Protokollvorlage. Der Name der Protokollvorlage wird übernommen und der Zusatz Kopie angehängt.
- Protokollvorlage löschen:  $\overline{\mathbb{H}}$

Hiermit wird die Sequenz gelöscht. Wurde die Sequenz bereits einem oder mehreren Objekten zugeordnet, müssen vorher alle Zuordnungen gelöscht werden.

(Da es sich bei dieser Karteikarte um eine Liste handelt, gelten hier die Funktionen der Listenansicht und zusätzlich werden die Listen-symbole in der Werkzeugleiste aktiviert, siehe ["Listen".](#page-115-0))

# 15 Prüfgeräteverwaltung

IZYTRONIQ kann Mess- und Prüfgeräte verwalten, welche für die Prüfungen an Objekten (Geräte, Medizingeräte, Maschinen und Anlagen) eingesetzt werden. Geräteeigenschaften wie Gerätebezeichnung, Hersteller, Typ, Seriennummer und Kalibrierungsdaten können angelegt, importiert, angezeigt und bearbeitet werden.

Wird ein Prüfgerät angeschlossen, so wird zunächst geprüft, ob es sich um ein Messgerät von GOSSEN METRAWATT handelt. Ist dies der Fall, werden dessen Seriennummer und Gerätetyp ausgelesen. Es wird geprüft, ob das Prüfgerät in der IZYTRONIQ bereits vorhanden ist, ggf. wird es neu angelegt.

Die Kalibrierungsdaten in der Datenbank werden überwacht, auf anstehende oder erreichte Kalibrierungstermine wird im Homescreen hingewiesen.

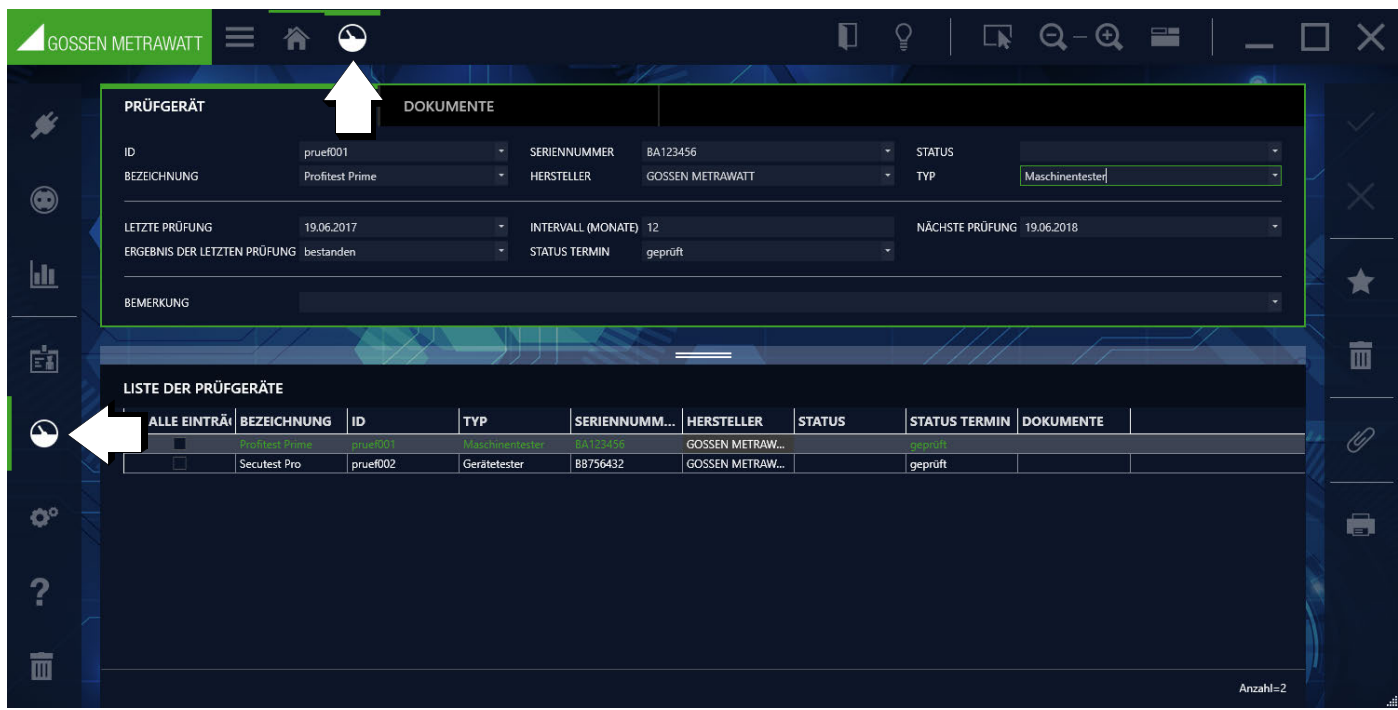

Die Prüfgeräteverwaltung besteht aus zwei Karteikarten:

- Prüfgerät: Stamm- und Kalibrierdaten, siehe ["Karteikarte Prüfgerät".](#page-91-1)
- Dokumente: Kalibrierscheine, siehe ["Karteikarte Dokumente".](#page-91-0)

Zusätzlich wird im unteren Teil der Ansicht die Liste der eingetragenen Prüfgeräte angezeigt, siehe ["Liste der Prüfgeräte".](#page-92-0)

["Prüfgeräteverwaltung, Anlegen von Prüfgeräten"](https://www.izytroniq.de/help/all/current/de_DE/de_DE/media/izytroniq-vi180817-03-anlegen-von-pruefgeraeten_d.mp4)

#### <span id="page-91-1"></span>Karteikarte Prüfgerät

In der Karteikarte Prüfgerät können sämtliche Stamm- und Kalibrierdaten eingegeben werden. Pflichtfelder sind hier "Identnummer", "Bezeichnung", "Seriennummer" und "Typ".

#### Werkzeuge:

- Änderungen speichern
- Bearbeitung abbrechen
- Benutzer hinzufügen

Benutzer entfernen: Ausnahme: der jeweils angemeldete Benutzer kann nicht gelöscht werden.  $\overline{\mathbf{H}}$ 

Anhang verwalten (Datei/Foto hinzufügen, anzeigen und löschen)

Drucken, siehe ["Drucken"](#page-122-0)

#### <span id="page-91-0"></span>Karteikarte Dokumente

In der Karteikarte Dokumente können sämtliche Kalibrierscheine eingegeben werden.

<span id="page-92-0"></span>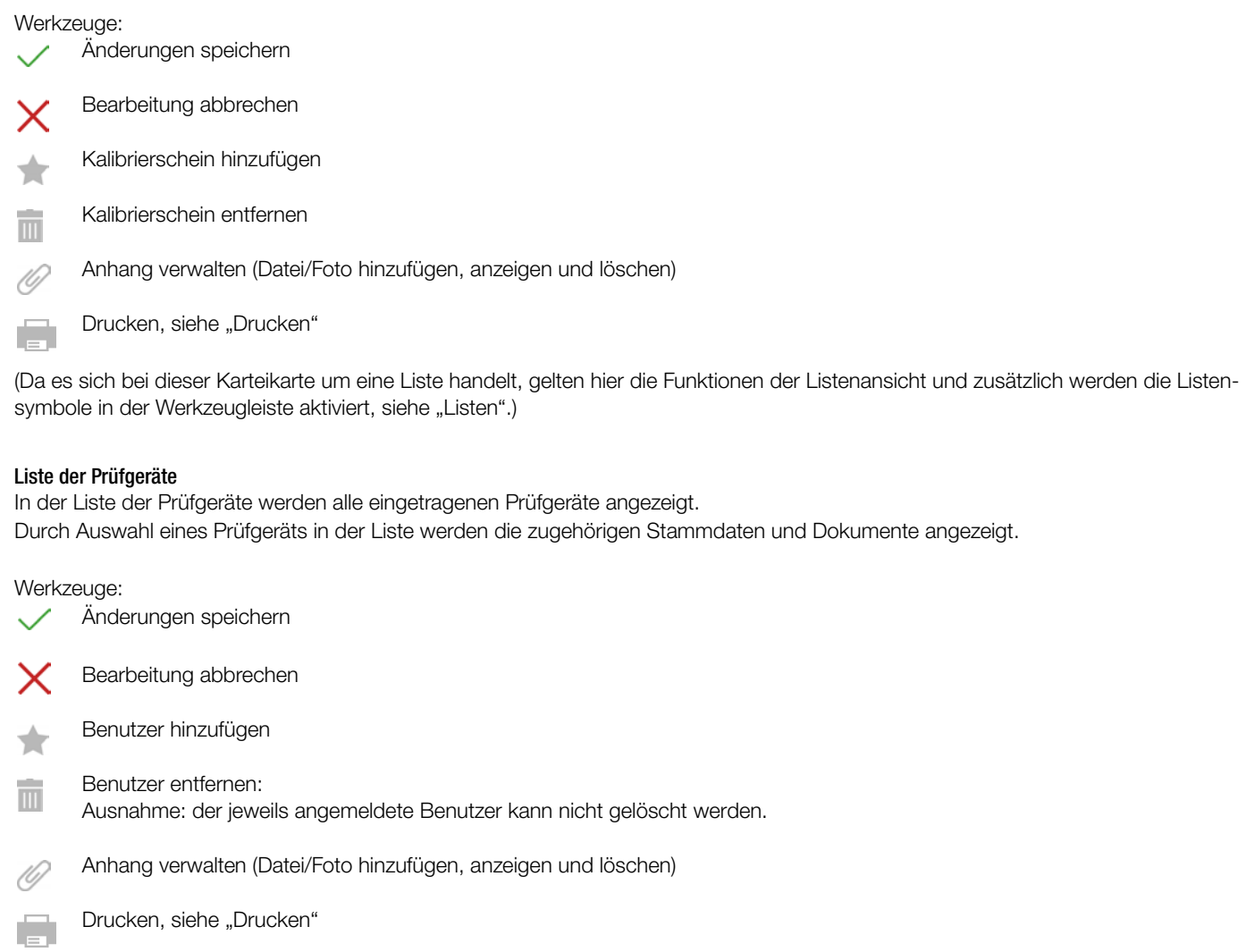

(Da es sich bei dieser Karteikarte um eine Liste handelt, gelten hier die Funktionen der Listenansicht und zusätzlich werden die Listen-symbole in der Werkzeugleiste aktiviert, siehe ["Listen".](#page-115-0))

# 16 Benutzerverwaltung

- In der Benutzerverwaltung legt man Benutzer für die IZYTRONIQ an. Je nach IZYTRONIQ Variante unterscheidet sich der Funktionsumfang:
- [Benutzerverwaltung Version BUSINESS außer Premium-Variante](#page-94-0): Alle eingetragenen Benutzer haben dieselben Rechte.
- [Benutzerverwaltung Version](#page-95-0) BUSINESS Premium und ENTERPRISE: Benutzern können zusätzlich Rollen und Rechte zugewiesen werden.
- Rollenverwaltung Version BUSINESS Premium, [ENTERPRISE und Premium CLOUD](#page-99-0): Benutzern können zusätzlich Rollen und Rechte zugewiesen werden. Der Anwender mit der Rolle Admin kann weitere Benutzer mit den definierten Rollen und ihren damit verbundenen Berechtigungen anlegen und verwalten
- [Benutzerverwaltung](#page-97-0) Premium CLOUD: Die grundlegende Benutzerverwaltung erfolgt im Portal GMC-INSTRUMENTS Cloud. In der IZY-TRONIQ können Sie erweitere Informationen hinterlegen und Rollen verwalten.

### Achtung!

Beachten Sie bei personenbezogenen Daten die gültigen gesetzlichen Vorschriften!

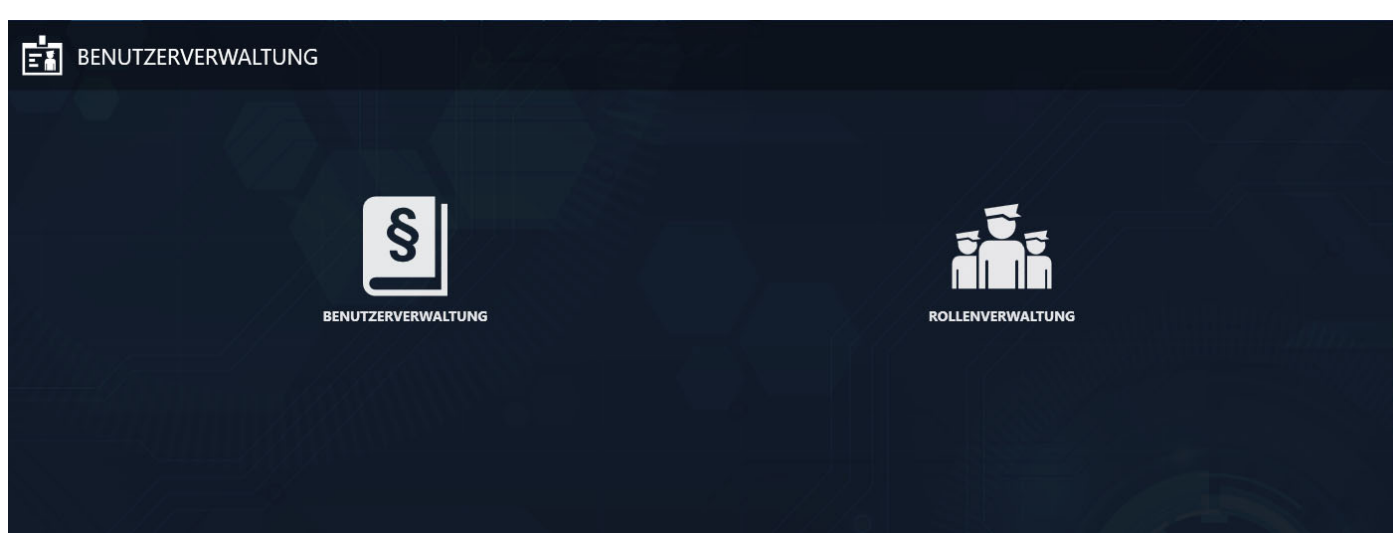

Menüauswahl zwischen [Benutzerverwaltung – Version](#page-95-0) BUSINESS Premium und ENTERPRISE und [Rollenverwaltung – Version](#page-99-0) BUSINESS Premium, [ENTERPRISE und Premium CLOUD](#page-99-0).

<span id="page-94-0"></span>Die Benutzerverwaltung besteht aus zwei Karteikarten:

- Benutzer: Personaldaten, Adressdaten und Qualifikationen; siehe ["Karteikarte Benutzer".](#page-94-1)
- Zertifikate: Dokumente zur Qualifizierung: siehe ["Karteikarte Zertifikate"](#page-95-2).
- Zusätzlich wird im unteren Teil der Ansicht die Liste der eingetragenen Benutzer angezeigt; siehe ["Liste der Benutzer".](#page-95-1)

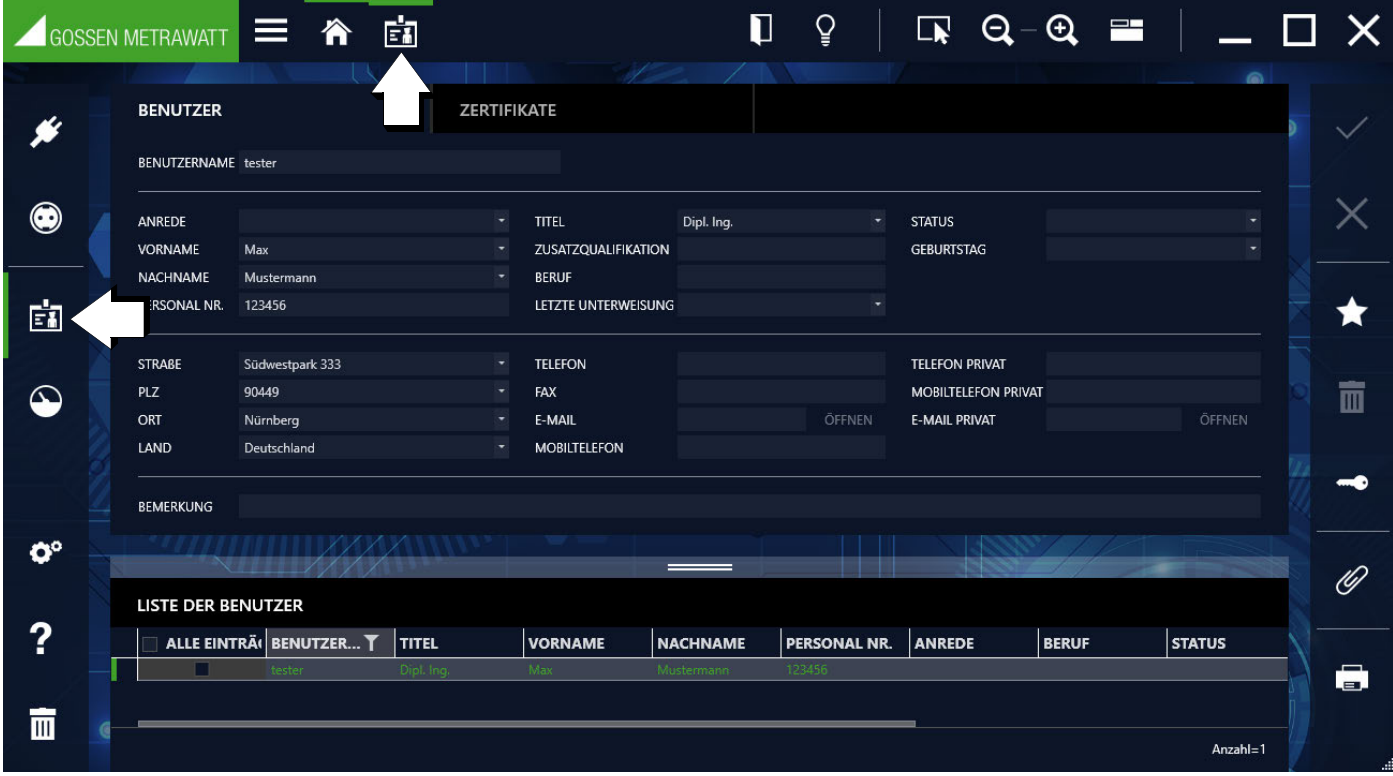

Über die Funktion muss jeder Benutzer sein eigenes Passwort anlegen und ändern.

Zusätzlich kann In den Business-Varianten Starter bis Professional jeder Benutzer als Admin die Passwörter für andere Benutzer zurücksetzen und ändern.

Ab BUSINESS Premium kann nur derjenige Benutzer Passwörter vergeben, der die Berechtigung hierzu hat.

Anleitungsvideo "Benutzer anlegen

#### <span id="page-94-1"></span>Karteikarte Benutzer

In der Karteikarte Benutzer können sämtliche Personaldaten eingegeben werden. Pflichtfelder sind hier "BENUTZERNAME" und "NACH-NAME".

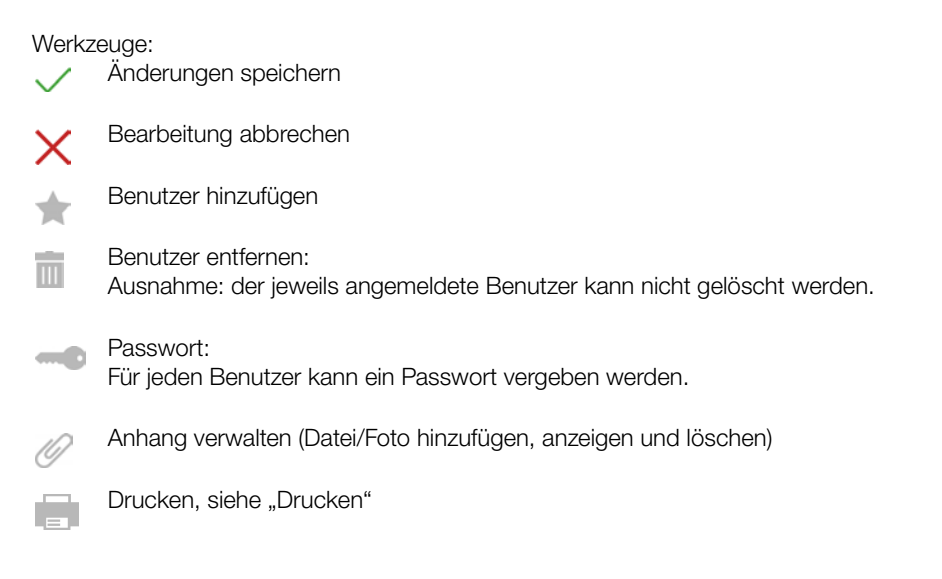

#### <span id="page-95-2"></span>Karteikarte Zertifikate

In der Karteikarte Zertifikate können sämtliche Dokumente zur Qualifizierung wie z. B. Schulungen, Abschlüsse, Zeugnisse ... eingegeben werden. Pflichtfelder sind hier "BEZEICHNUNG.

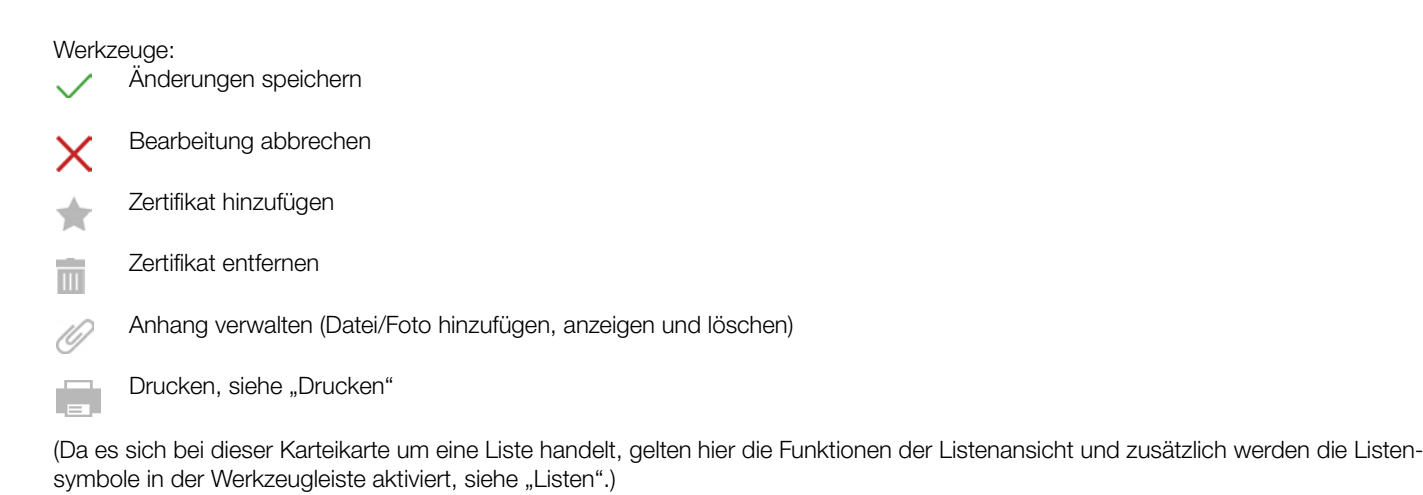

#### <span id="page-95-1"></span>Liste der Benutzer

In der Liste der Benutzer werden alle eingetragenen Benutzer angezeigt. Durch Auswahl eines Benutzers in der Liste werden die zugehörigen Stammdaten und Zertifikate angezeigt. Die Einsichtsrechte von benutzerspezifischen Daten lassen sich über Rollen und Rechte beschränken.

#### Werkzeuge:

Änderungen speichern

Bearbeitung abbrechen

- Benutzer hinzufügen  $\blacktriangle$
- Benutzer entfernen:  $\overline{\mathbb{H}}$ Ausnahme: der jeweils angemeldete Benutzer kann nicht gelöscht werden.
	- Passwort: Für jeden Benutzer kann ein Passwort vergeben werden.
- Anhang verwalten (Datei/Foto hinzufügen, anzeigen und löschen)
- Drucken, siehe ["Drucken"](#page-122-0) E

(Da es sich bei dieser Karteikarte um eine Liste handelt, gelten hier die Funktionen der Listenansicht und zusätzlich werden die Listen-symbole in der Werkzeugleiste aktiviert, siehe ["Listen"](#page-115-0).)

### <span id="page-95-0"></span>16.2 Benutzerverwaltung – Version BUSINESS Premium und ENTERPRISE

Die Benutzerverwaltung besteht in der ENTERPRISE-Version aus vier Karteikarten:

- Benutzer: Personaldaten, Adressdaten und Qualifikationen; siehe ["Karteikarte Benutzer".](#page-96-0)
- Berechtigungen: Hier kann dem jeweils ausgewähltem Prüfer das Lese- und/oder Schreibrecht für Kunden zugewiesen werden; siehe ["Karteikarte Berechtigungen"](#page-96-1).
- Zertifikate: Dokumente zur Qualifizierung; siehe ["Karteikarte Zertifikate".](#page-97-1)
- Prüfgeräte: in Vorbereitung.

Zusätzlich wird im unteren Teil der Ansicht die Liste der eingetragenen Benutzer angezeigt.

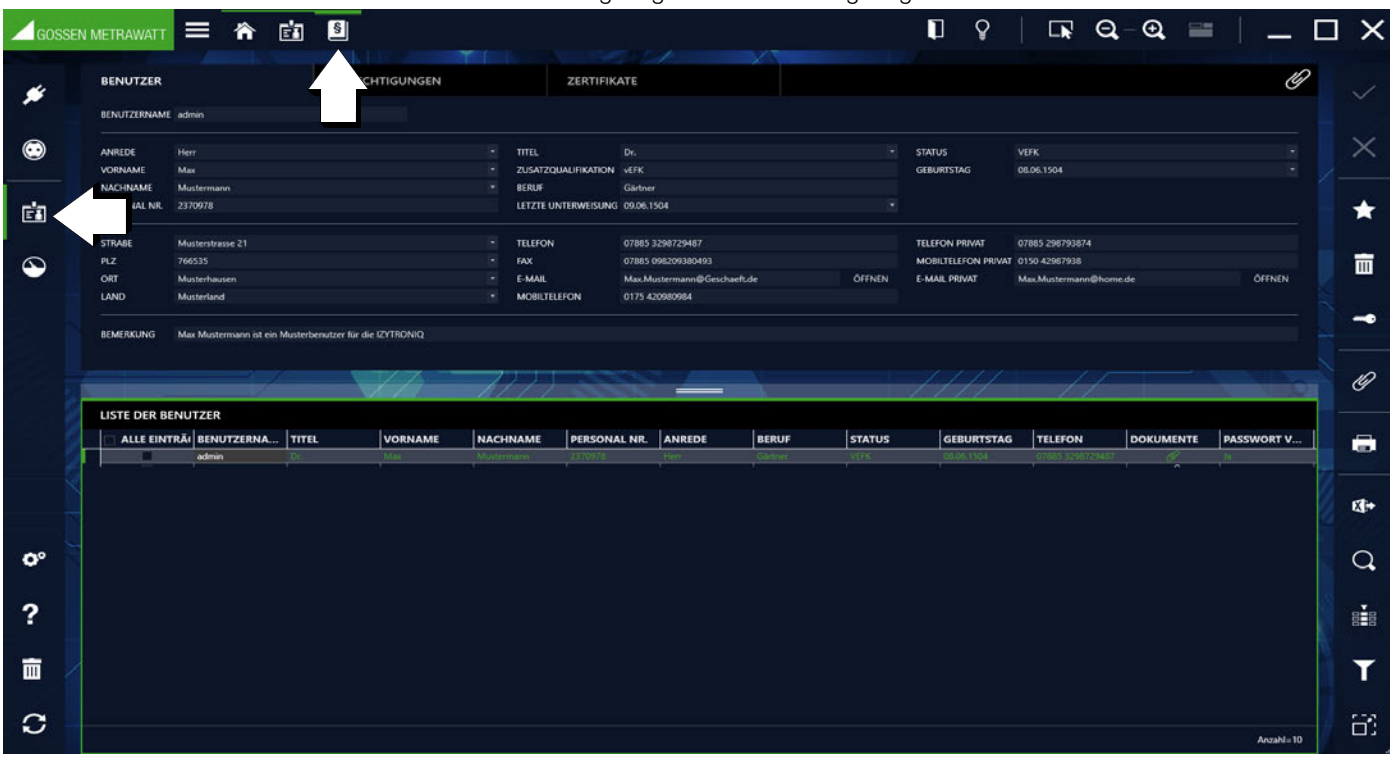

Über die Funktion muss jeder Benutzer sein eigenes Passwort anlegen und ändern.

Zusätzlich kann In den Business-Varianten Starter bis Professional jeder Benutzer als Admin die Passwörter für andere Benutzer zurücksetzen und ändern.

Ab BUSINESS Premium kann nur derjenige Benutzer Passwörter vergeben, der die Berechtigung hierzu hat.

#### <span id="page-96-0"></span>Karteikarte Benutzer

In der Karteikarte Benutzer können sämtliche Personaldaten eingegeben werden. Pflichtfelder sind hier "BENUTZERNAME" und "NACH-NAME".

#### Werkzeuge:

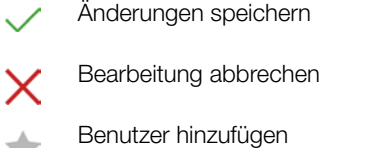

≺

Benutzer entfernen: Ausnahme: der jeweils angemeldete Benutzer kann nicht gelöscht werden.

Passwort:

 $\overline{\mathbb{m}}$ 

Für jeden Benutzer kann ein Passwort vergeben werden.

Anhang verwalten (Datei/Foto hinzufügen, anzeigen und löschen)

Drucken, siehe ["Drucken"](#page-122-0)

#### <span id="page-96-1"></span>Karteikarte Berechtigungen

In der Karteikarte Berechtigungen sind alle vorhandenen Kunden aufgelistet. Durch Auswählen in den Spalten LESEN und/oder SCHREI-BEN kann das Lese- oder Schreibrecht für den jeweils ausgewählten Kunden zugewiesen werden.

Werkzeuge:

Änderungen speichern

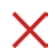

Bearbeitung abbrechen

(Da es sich bei dieser Karteikarte um eine Liste handelt, gelten hier die Funktionen der Listenansicht und zusätzlich werden die Listen-symbole in der Werkzeugleiste aktiviert, siehe ["Listen".](#page-115-0))

#### <span id="page-97-1"></span>Karteikarte Zertifikate

In der Karteikarte Zertifikate können sämtliche Dokumente zur Qualifizierung wie z. B. Schulungen, Abschlüsse, Zeugnisse ... eingegeben werden. Pflichtfelder sind hier "BEZEICHNUNG.

Werkzeuge:

l

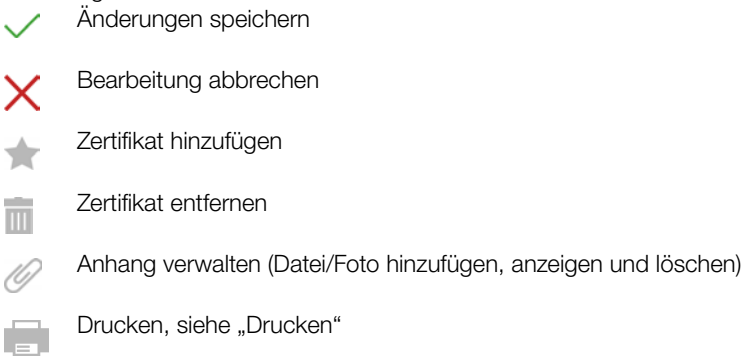

(Da es sich bei dieser Karteikarte um eine Liste handelt, gelten hier die Funktionen der Listenansicht und zusätzlich werden die Listen-symbole in der Werkzeugleiste aktiviert, siehe ["Listen"](#page-115-0).)

#### Liste der Benutzer

In der Liste der Benutzer werden alle eingetragenen Benutzer angezeigt. Durch Auswahl eines Benutzers in der Liste werden die zugehörigen Stammdaten und Zertifikate angezeigt. Die Einsichtsrechte von benutzerspezifischen Daten lassen sich über Rollen und Rechte beschränken.

Werkzeuge: Änderungen speichern Bearbeitung abbrechen Benutzer hinzufügen

Benutzer entfernen:  $\overline{\mathbf{u}}$ Ausnahme: der jeweils angemeldete Benutzer kann nicht gelöscht werden.

Passwort: Für jeden Benutzer kann ein Passwort vergeben werden.

Anhang verwalten (Datei/Foto hinzufügen, anzeigen und löschen)

Drucken, siehe ["Drucken"](#page-122-0)

(Da es sich bei dieser Karteikarte um eine Liste handelt, gelten hier die Funktionen der Listenansicht und zusätzlich werden die Listen-symbole in der Werkzeugleiste aktiviert, siehe ["Listen"](#page-115-0).)

### <span id="page-97-0"></span>16.3 Benutzerverwaltung Premium CLOUD

Die Benutzerverwaltung für die Premium CLOUD-Variante unterscheidet sich im Ansatz deutlich von den anderen Varianten.

Nach der Registrierung für die GMC-INSTRUMENTS CLOUD und dem damit verbundenen ersten Benutzerkonto (siehe ["Login /Logout"\)](#page-36-0), können Sie weitere Benutzer anlegen, verwalten und löschen. Bitte beachten Sie, dass pro Benutzer eine Lizenz erforderlich ist. Alle Informa-tionen dazu finden Sie im Kapitel "Lizenzierung [Premium CLOUD](#page-28-0)".

In der Premium CLOUD-Variante können Sie die Benutzer selbst nicht hinzufügen oder entfernen, sondern sie nur erweitert bearbeiten. Die Benutzerverwaltung besteht in der Premium CLOUD-Version aus drei Karteikarten:

- Benutzer: Personaldaten, Adressdaten und Qualifikationen; siehe ["Karteikarte Benutzer".](#page-97-2)
- Berechtigungen: Hier kann dem jeweils ausgewähltem Prüfer das Lese- und/oder Schreibrecht für Kunden zugewiesen werden; siehe ["Karteikarte Berechtigungen"](#page-98-0).
- Zertifikate: Dokumente zur Qualifizierung; siehe ["Karteikarte Zertifikate".](#page-98-1)

### <span id="page-97-2"></span>Karteikarte Benutzer

In der Karteikarte Benutzer können sämtliche Personaldaten eingegeben werden. Pflichtfelder sind hier "BENUTZERNAME" und "NACH-NAME".

Werkzeuge:

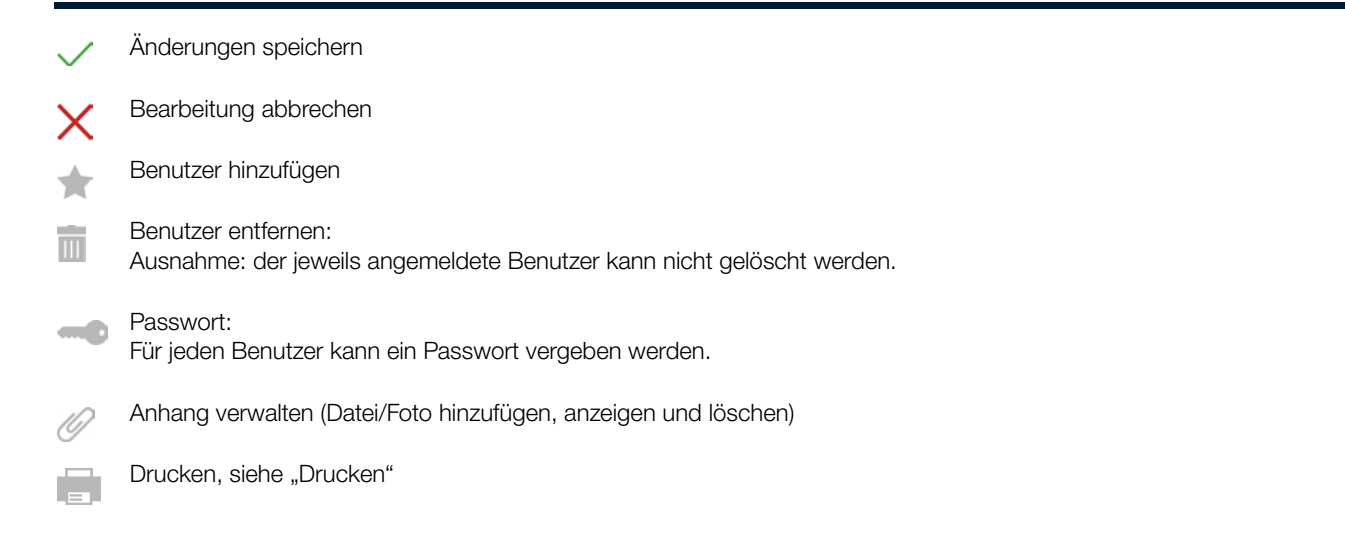

#### <span id="page-98-0"></span>Karteikarte Berechtigungen

In der Karteikarte Berechtigungen sind alle vorhandenen Kunden aufgelistet. Durch Auswählen in den Spalten LESEN und/oder SCHREI-BEN kann das Lese- oder Schreibrecht für den jeweils ausgewählten Kunden zugewiesen werden.

Werkzeuge:

Änderungen speichern

Bearbeitung abbrechen

(Da es sich bei dieser Karteikarte um eine Liste handelt, gelten hier die Funktionen der Listenansicht und zusätzlich werden die Listen-symbole in der Werkzeugleiste aktiviert, siehe ["Listen".](#page-115-0))

#### <span id="page-98-1"></span>Karteikarte Zertifikate

In der Karteikarte Zertifikate können sämtliche Dokumente zur Qualifizierung wie z. B. Schulungen, Abschlüsse, Zeugnisse ... eingegeben werden. Pflichtfelder sind hier "BEZEICHNUNG.

Werkzeuge:

- Änderungen speichern
- Bearbeitung abbrechen
- Zertifikat hinzufügen
- Zertifikat entfernen  $\overline{\mathbb{H}}$

Anhang verwalten (Datei/Foto hinzufügen, anzeigen und löschen) 10,

Drucken, siehe ["Drucken"](#page-122-0)

(Da es sich bei dieser Karteikarte um eine Liste handelt, gelten hier die Funktionen der Listenansicht und zusätzlich werden die Listen-symbole in der Werkzeugleiste aktiviert, siehe ["Listen".](#page-115-0))

#### Liste der Benutzer

In der Liste der Benutzer werden alle eingetragenen Benutzer angezeigt. Durch Auswahl eines Benutzers in der Liste werden die zugehörigen Stammdaten und Zertifikate angezeigt. Die Einsichtsrechte von benutzerspezifischen Daten lassen sich über Rollen und Rechte beschränken.

#### Werkzeuge:

Änderungen speichern

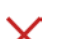

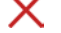

 $\blacktriangle$ 

Bearbeitung abbrechen

Benutzer hinzufügen

Benutzer entfernen:  $\overline{\mathbf{H}}$ 

Ausnahme: der jeweils angemeldete Benutzer kann nicht gelöscht werden.

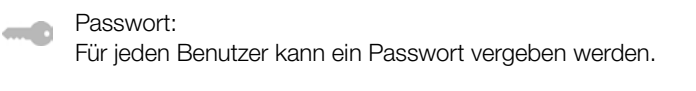

Anhang verwalten (Datei/Foto hinzufügen, anzeigen und löschen)

Drucken, siehe ["Drucken"](#page-122-0)

(Da es sich bei dieser Karteikarte um eine Liste handelt, gelten hier die Funktionen der Listenansicht und zusätzlich werden die Listen-symbole in der Werkzeugleiste aktiviert, siehe ["Listen"](#page-115-0).)

### <span id="page-99-0"></span>16.4 Rollenverwaltung – Version BUSINESS Premium, ENTERPRISE und Premium CLOUD

Ab der Softwarevariante IZYTRONIQ BUSINESS Premium oder IZYTRONIQ ENTERPRISE Premium steht dem Anwender eine mächtige Benutzerrechteverwaltung zur Verfügung. Über die Benutzerrechteverwaltung können Rollen angelegt und Benutzern zugeordnet werden. Mittels dieser Rollenstruktur können die Schreib- und Leserechte Personengruppen zugeordnet werden (Beispiel: Gruppe Auszubildende, Gruppe Prüfer). Zusätzlich lassen sich die Rechte des einzelnen Users individuell weiter beschränken. So ist es beispielsweise möglich, einem User nur Zugriff auf die Prüfobjekte eines speziellen Kunden zu erlauben.

In der Rollenverwaltung können Benutzern durch Aktivieren einer Checkbox Rechte zugewiesen oder durch Deaktivieren wieder entfernt werden. Einem Benutzer werden Rollen zugewiesen über die er seine Rechte bekommt. Zusätzlich kann noch eingeschränkt werden, ob diese Rechte nur für bestimmte Kunden gelten sollen. Hierfür kann in der Benutzerverwaltung unter dem Reiter Berechtigungen verschie-denen Kunden eine Lese- und/oder Schreibberechtigung zugewiesen werden, siehe ["Benutzerverwaltung – Version](#page-95-0) BUSINESS Premium und [ENTERPRISE](#page-95-0)". Aktiviert der Admin dort die entsprechende Checkbox, gelten die definierten Rechte in den Rollen nur noch für die Kunden, welche in der Liste hinzugefügt werden.

Benutzern können mehrere Rollen zugewiesen werden. Diese werden in der Spalte ROLLEN angezeigt. In der Spalte AKTIV wird angezeigt, wer die aktuell im oberen Fenster ausgewählte Rolle besitzt (im abgespeicherten Zustand).

Standardmäßig sind folgende Rollen vordefiniert:

- Administratoren,
- Prüfer,
- Sachbearbeiter.

Zusätzlich können weitere Rollen definiert werden. Durch Anhaken der Rechte in den unterschiedlichen Kategorien können diesen jeweils eine Rolle zugewiesen werden.

Im unteren Teil der Ansicht wird die Liste der eingetragenen Benutzer angezeigt, die in der Benutzerverwaltung erstellt worden ist.

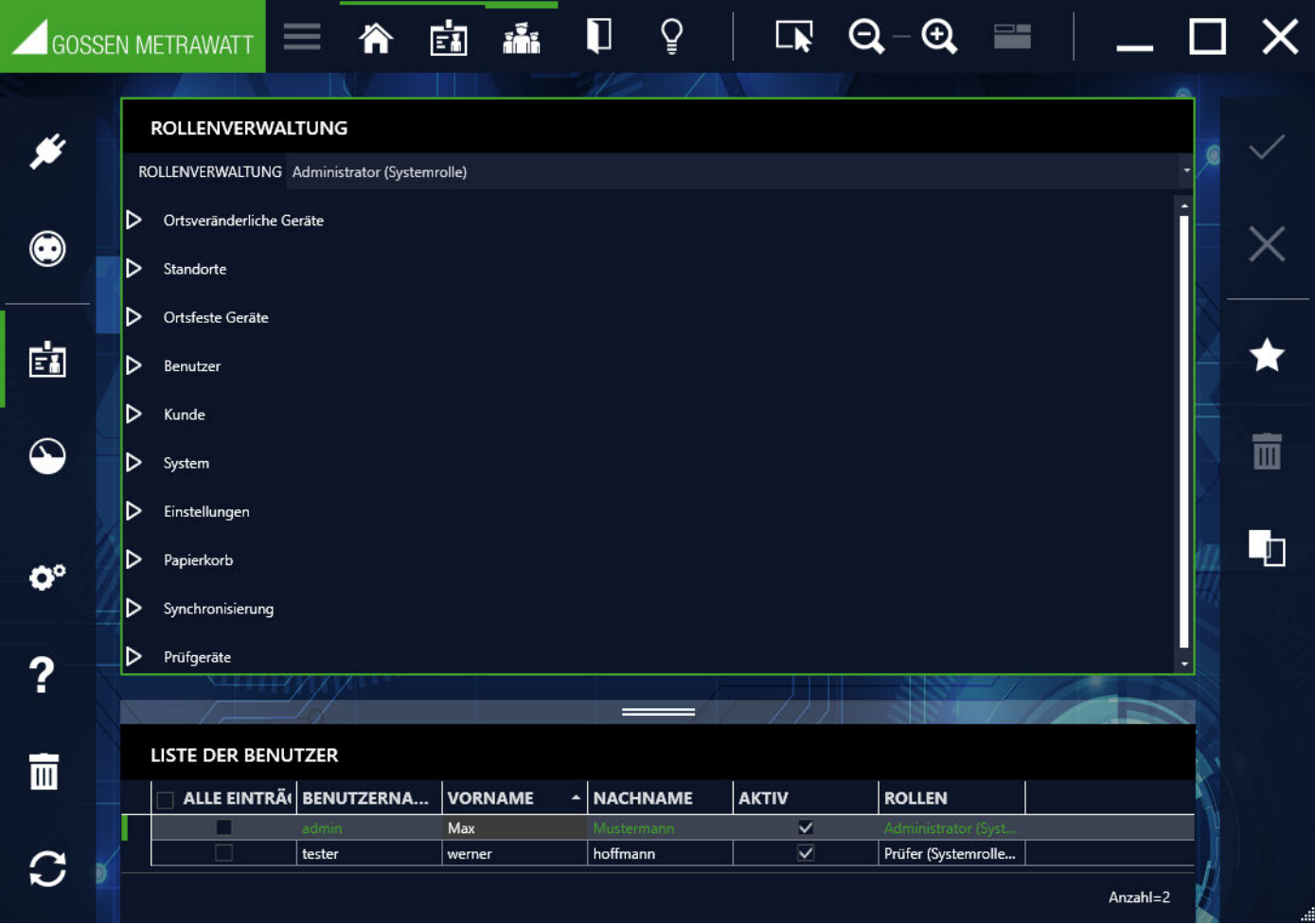

Werkzeuge:

- Änderungen speichern Bearbeitung abbrechen Rolle hinzufügen Rolle entfernen:  $\overline{\mathbb{H}}$ Ausnahme: der jeweils angemeldete Benutzer kann nicht gelöscht werden. Rolle duplizieren: L. Dieser Befehl kopiert die markierte Rolle. Der Name der Rolle wird übernommen und der Zusatz Kopie angehängt.
- Vorgehensweise Rolle hinzufügen
- 1. Wählen Sie im oberen Fenster in der Zeile Rollenverwaltung mit Hilfe des Pull-Down-Menüs die gewünschte Rolle aus (z. B. Administrator, Prüfer oder Sachbearbeiter), die Sie einem bestimmten Benutzer zuweisen wollen. Alternativ können Sie auch eine neue Rolle erstellen, die dann ebenfalls im Pull-Down-Menü erscheint. In der Liste der Benutzer sehen Sie anschließend, bei welchen Benutzern dieses ausgewählte Rollenrecht bereits aktiv bzw. vorhanden ist, jeweils gekennzeichnet durch den Haken in der Spalte AKTIV.
- 2. Setzen Sie jetzt den Haken in der Spalte AKTIV bei dem Benutzer, der die oben zuvor ausgewählte Rolle mit den entsprechenden Rechten erhalten soll. Die aktuellen Rollenrechte werden in der Spalte ROLLEN eingeblendet.
- 3. Mit Speichern wird die neue Rolle endgültig auf den gewählten Benutzer übertragen.

### Vorgehensweise Rolle entfernen

- 1. Wählen Sie im oberen Fenster in der Zeile Rollenverwaltung mit Hilfe des Pull-Down-Menüs die gewünschte Rolle aus (z. B. Administrator, Prüfer oder Sachbearbeiter), die Sie von einem bestimmten Benutzer entfernen wollen. In der Liste der Benutzer sehen Sie anschließend, bei welchen Benutzern dieses ausgewählte Rollenrecht bereits aktiv bzw. vorhanden ist, jeweils gekennzeichnet durch den Haken in der Spalte AKTIV.
- 2. Entfernen Sie jetzt den Haken in der Spalte AKTIV bei dem Benutzer, bei dem die oben zuvor ausgewählte Rolle mit den entsprechenden Rechten entfernt werden soll. Die aktuellen Rollenrechte werden in der Spalte ROLLEN eingeblendet.
- 3. Mit Speichern wird die entfernte Rolle endgültig gelöscht.

### 17 Papierkorb

Werden in der IZYTRONIQ Daten/Objekte gelöscht, so werden diese in den Papierkorb verschoben. Dies bedeutet, dass die Daten nicht endgültig gelöscht sind und somit wiederhergestellt werden können. Hierzu muss der Papierkorb geöffnet, die Daten, die wiederhergestellt werden sollen, markiert und die Taste "Wiederherstellen" gedrückt werden.

# Hinweis

Beachten Sie, dass untergeordnete Elemente und Abhängigkeiten ebenfalls gelöscht werden.

Werden Daten mit untergeordneten Elementen gelöscht, wird hier nur das Hauptobjekt angezeigt.

Die Papierkorbansicht ist zweigeteilt in Listen- und Detailansicht:

- Listenansicht: Im oberen Teil wird die Liste der gelöschten Daten/Objekte angezeigt.
- Detailansicht: Im unteren Teil werden die Details der markierten Elemente eingeblendet.

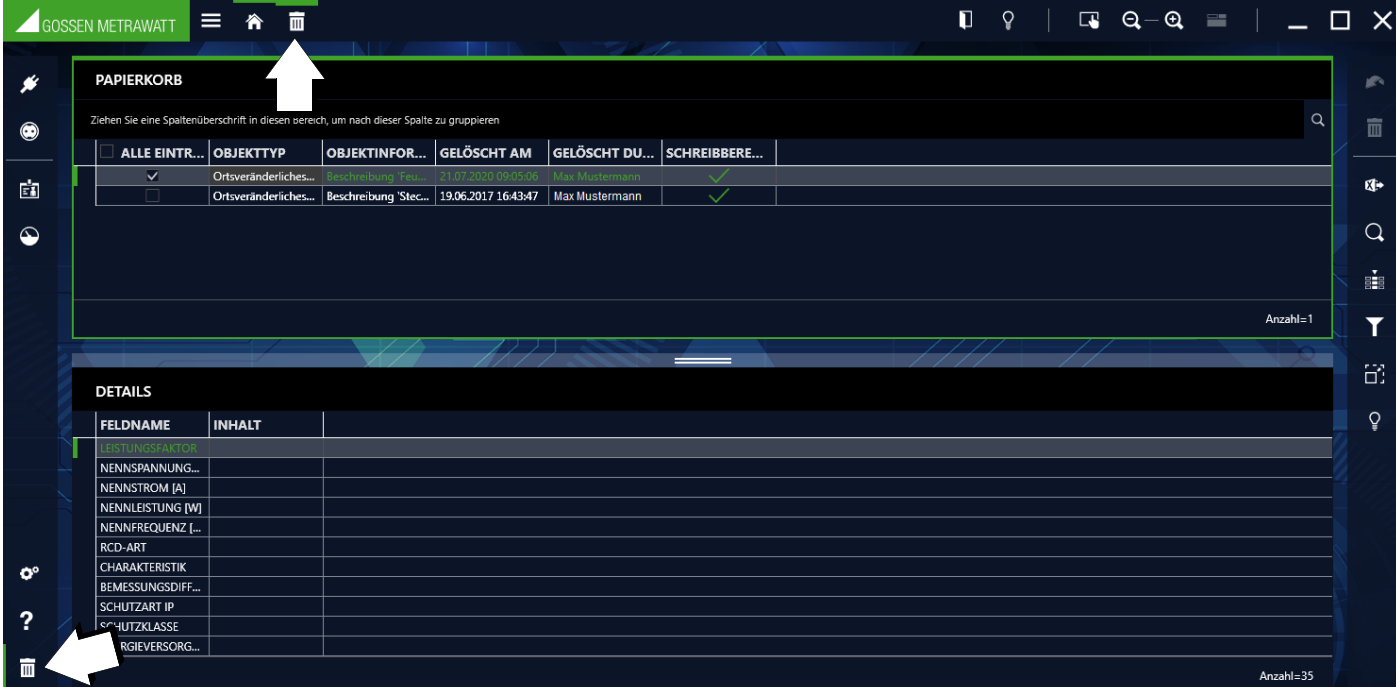

Werkzeuge:

 $\overline{\mathbb{H}}$ 

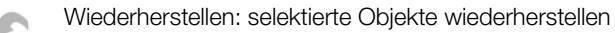

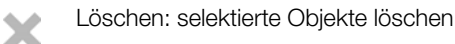

Papierkorb leeren: alle Elemente des Papierkorbs endgültig löschen

(Da es sich bei dieser Karteikarte um eine Liste handelt, gelten hier die Funktionen der Listenansicht und zusätzlich werden die Listen-symbole in der Werkzeugleiste aktiviert, siehe ["Listen"](#page-115-0). Diese Funktionen gelten nur für die Listenansicht.)

# 18 Einstellungen

In diesem Modul werden die globalen und persönlichen Einstellungen für das Arbeiten mit der IZYTRONIQ vorgenommen. Abhängig von der IZYTRONIQ Variante können unterschiedliche Einstellungen vorgenommen werden.

Varianten BUSIINESS und EDUCATION:

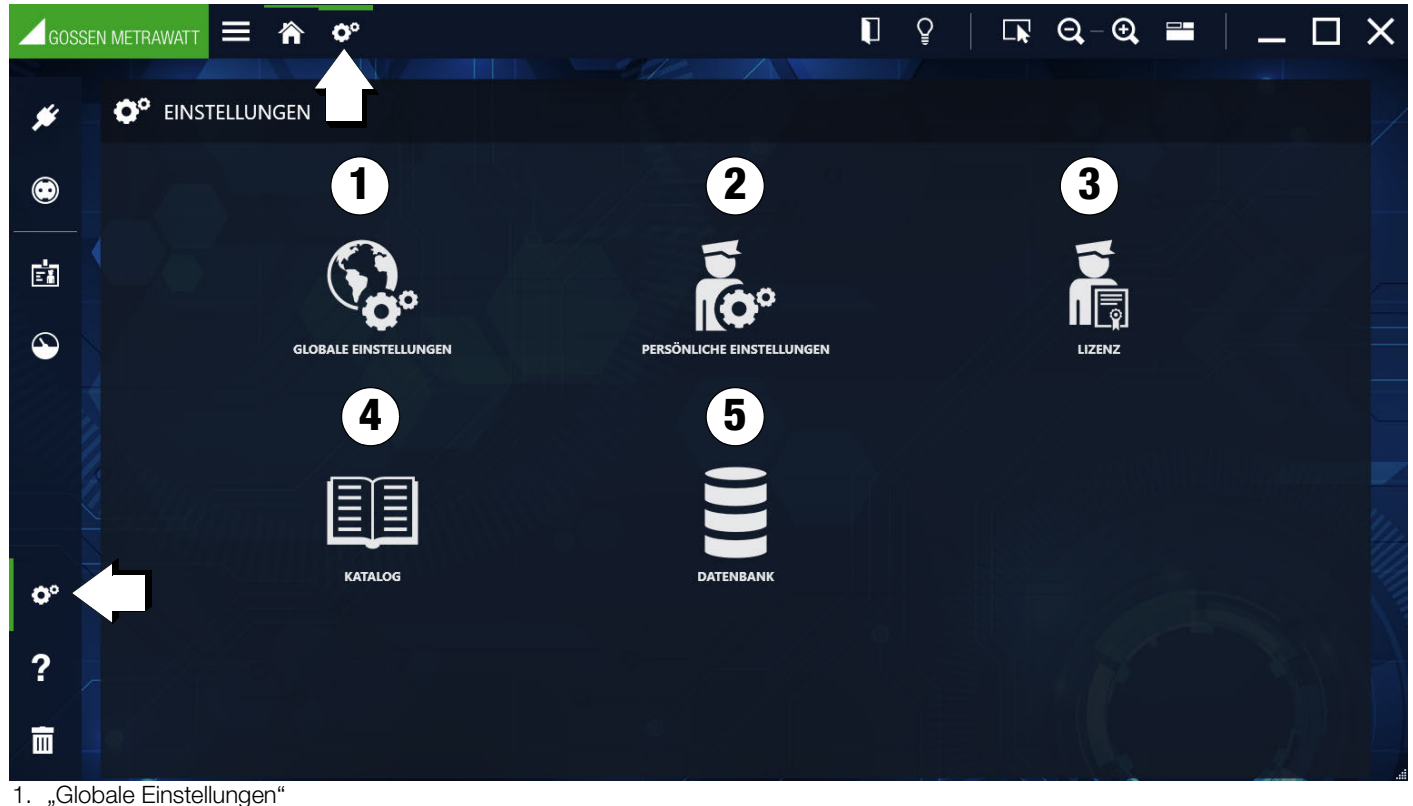

- 2. ["Persönliche Einstellungen"](#page-105-0)
- 3. ["Lizenz"](#page-106-0)
- 4. ["Kataloge"](#page-106-1)
- 5. ["Datenbank: sichern / wiederherstellen \(nur](#page-108-0) BUSINESS- und EDUCATION-Varianten)"

### Variante ENTERPRISE:

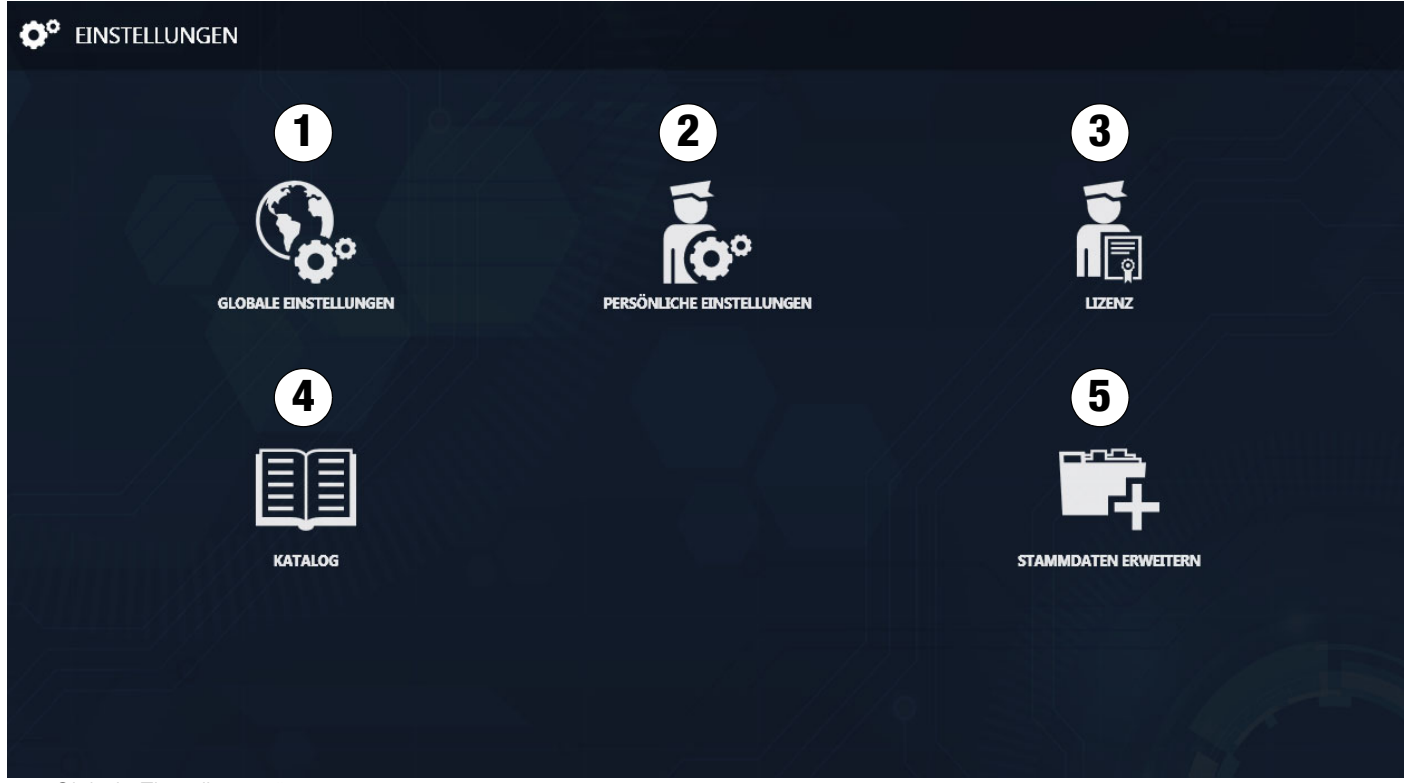

1. ["Globale Einstellungen"](#page-103-0)

- 2. ["Persönliche Einstellungen"](#page-105-0)
- 3. ["Lizenz"](#page-106-0)
- 4. ["Kataloge"](#page-106-1)
- 5. ["Stammdaten erweitern Version ENTERPRISE"](#page-110-0)

# <span id="page-103-0"></span>18.1 Globale Einstellungen

Hier finden Sie die Einstellungen, die global für alle Benutzer gelten.

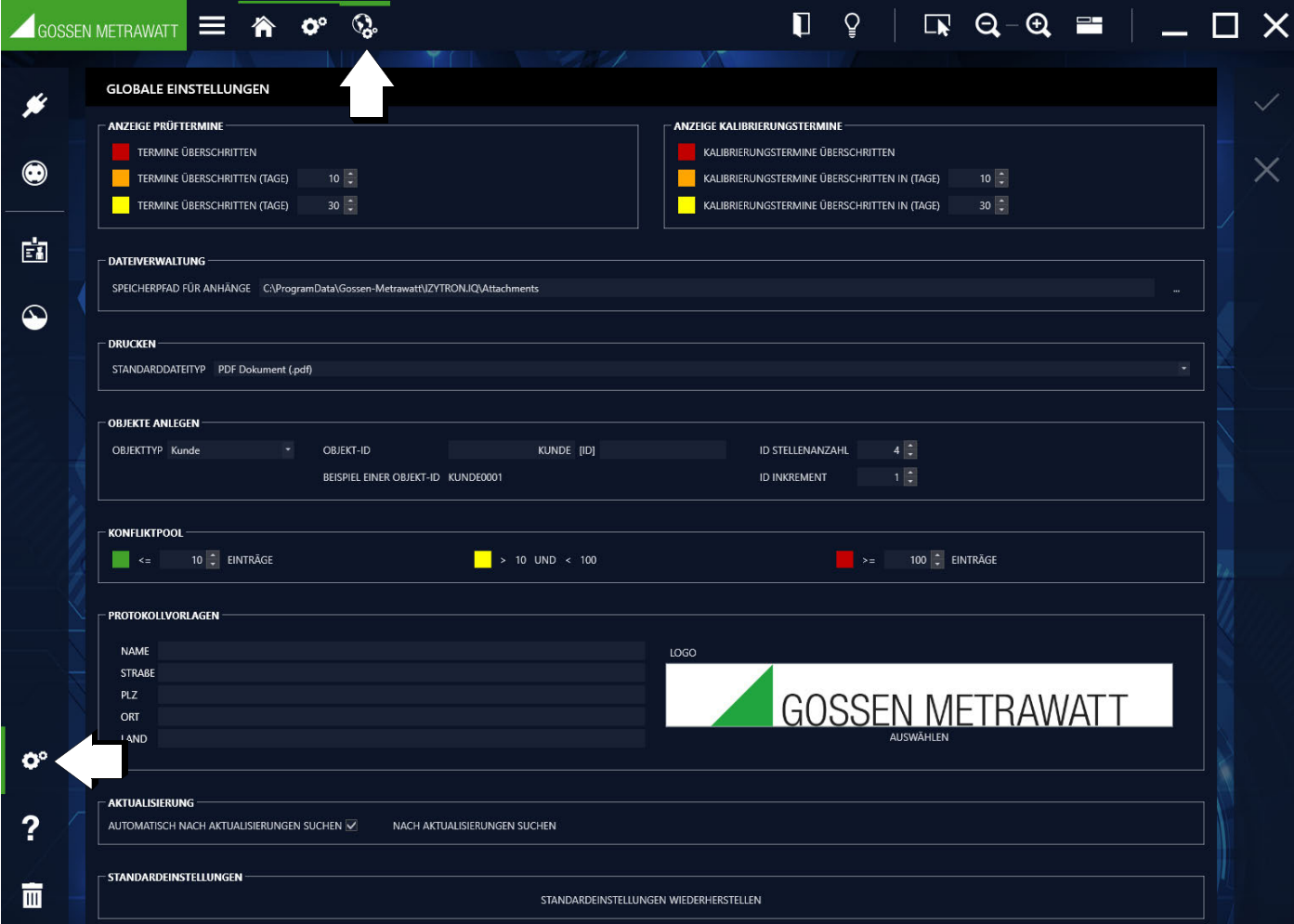

### Anzeige Prüftermine/ Kalibrierungstermine

Fristen/Farben für Termine. Standardwerte:

- Rot: Termin überschritten
- Orange: Termin in xx Tagen überschritten
- Gelb: Termin in yy Tagen überschritten

#### Dateiverwaltung

Der Defaultpfad für die Dateianhänge ist standardmäßig derselbe Pfad, in dem auch die Datenbank liegt. Ab [ENTERPRISE](#page-12-0) erfolgt eine von BUSINESS abweichende Installation, siehe "ENTERPRISE".

#### Drucken

Ab BUSINESS Advanced: Hier kann die Voreinstellung ausgewählt werden, in welchem Dateiformat (.pdf, .doc oder .docx) selektierte Daten im Druckmenü (Speichern unter) gespeichert werden sollen, siehe auch ["Drucken"](#page-122-0).

#### Objekte anlegen

Hier kann vorgegeben werden, wie die ID der Objekte in der Baumstruktur angelegt werden sollen.

Für jeden Objekttyp – auswählbar über Pull-Down-Menü – kann eine eigene Regel erstellt werden.

Format und Inkrement der Objekt-ID müssen ausgewählt werden, um die Zusammensetzung des Objektnamens festzulegen. Bei Objekt-ID wird zunächst der Name des Objekttyps als Präfix (Anfang des Objektnamens, Feld links von [ID]) oder als Suffix (Ende des Objektnamens, Feld rechts von [ID]) eingeblendet. Präfix oder Suffix sind jedoch frei wählbar. Das Ergebnis der Voreinstellung wird simultan als Beispiel einer Objekt-ID eingeblendet. Weiterhin müssen Stellenanzahl der ID-Nummer und Stellenanzahl des ID-Inkrements angegeben werden.

#### Konfliktpool

Farben für die Anzeige im Konfliktmanager in Abhängigkeit von der Anzahl der Einträge. Werkseinstellung:

- Grün: bis zu 10 Einträge
- Gelb: mehr als 10 und bis zu 100 Einträge (Grenzwerte werden automatisch eingestellt)
- Rot: gleich oder mehr als 100 Einträge

#### Protokollvorlagen

Folgende Angaben und Anlage werden für sämtliche Prüfprotokolle übernommen.

- Auftragnehmer: Die Adresse des jeweiligen Auftragnehmers mit Name, Straße, Postleitzahl, Ort und Land (Pull-Down-Menü) wird hier eingepflegt.
- Logo: Das Logo für alle künftigen Prüfprotokolle wird über den Button "AUSWÄHLEN" eingebunden (ab **BUSINESS Advanced** möglich). Durch Anwahl von "AUSWÄHLEN" öffnet sich ein Explorer-Fenster mit vorgeschlagenen Bildformaten (\*.jpg, \*.jpeg, \*.bmp) in dem Sie nach einer benutzerdefinierten Logo-Datei suchen können.

"Austausch des Logos und der Firmenadresse

#### Aktualisierung

- Automatisch nach Aktualisierungen suchen: Hier kann eingestellt werden, ob IZYTRONIQ beim Start automatisch nach Updates suchen soll.
- Nach Aktualisierungen suchen: Über diesen Button kann eine manuelle Suche nach einem möglichen Update gestartet werden.

### Standardeinstellungen wiederherstellen

Alle getroffenen globalen Einstellungen werden auf die Defaultwerte zurückgesetzt. Die Extra-Berechtigung "Systemeinstellungen" ist für das Zurücksetzen erforderlich.

Werkzeuge:

Änderungen speichern

Bearbeitung abbrechen

# <span id="page-105-0"></span>18.2 Persönliche Einstellungen

Hier kann der Anwender persönliche Einstellungen vornehmen, die nur für den jeweils angemeldeten Benutzer gelten, z. B. die Sprache ändern, IDs ein- oder ausblenden, Dateien mit Unterschriften ablegen oder IZYTRONIQ auf Werkseinstellungen zurücksetzen.

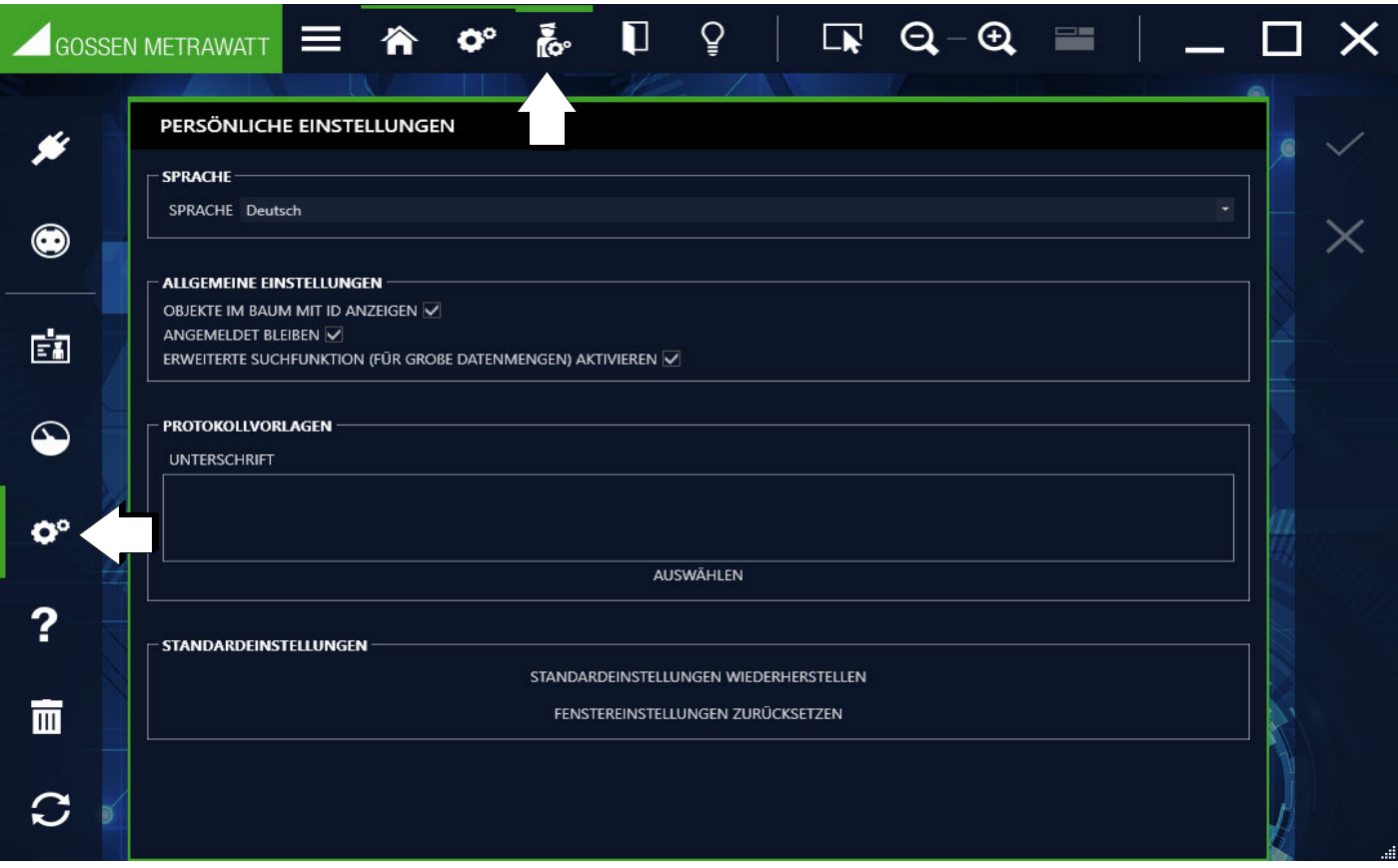

#### Sprache

Hier wählen Sie die Sprache der Bedienerführung aus einem Pull-Down-Menü aus.

#### Allgemeine Einstellungen

- OBJEKTE IM BAUM MIT ID ANZEIGEN: Hier können Sie voreinstellen, ob die Objekte im Baum jeweils mit einer ID-Nummer angezeigt werden sollen (Defaulteinstellung = ja, mit ID).
- ANGEMELDET BLEIBEN: Sofern Sie im Anmeldefenster "ANGEMELDET BLEIBEN" angewählt haben, können Sie diese Auswahl hier wieder rückgängig machen. Entfernen Sie beim Parameter "ANGEMELDET BLEIBEN" den Haken wieder, indem Sie das Feld erneut anklicken und diese Änderung bestätigen.
- ERWEITERTE SUCHFUNKTION (FÜR GROßE DATENMENGEN) AKTIVIEREN: Zur Bedeutung dieser Einstellung siehe ["Erweiterte Suchfunktion"](#page-55-0) (Defaulteinstellung = ja).

#### Protokollvorlagen

Hier können Sie Ihre Unterschrift zum Anhängen in Protokollvorlagen einbinden. Durch Anwahl von "AUSWÄHLEN" öffnet sich ein Explorer-Fenster mit vorgeschlagenen Bildformaten (\*.jpg, \*.jpeg, \*.bmp) in dem Sie nach der Datei suchen können.

#### Standardeinstellungen

- Anwahl von "Standardeinstellungen wiederherstellen" ermöglicht das Zurücksetzen aller getroffenen persönlichen Einstellungen (Sprache, Anzeige IDs in Baumstrukturen).
- Anwahl von "Fenstereinstellungen zurücksetzen" ermöglicht das Zurücksetzen aller getroffenen persönlichen Einstellungen, welche die Oberfläche betreffen (Listenanzeigen, Fenstergröße, Fensterpositionen, ...).

Werkzeuge:

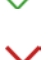

Änderungen speichern

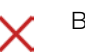

Bearbeitung abbrechen

## <span id="page-106-0"></span>18.3 Lizenz

Hier werden Informationen zur Lizenz und zum Programm angezeigt.

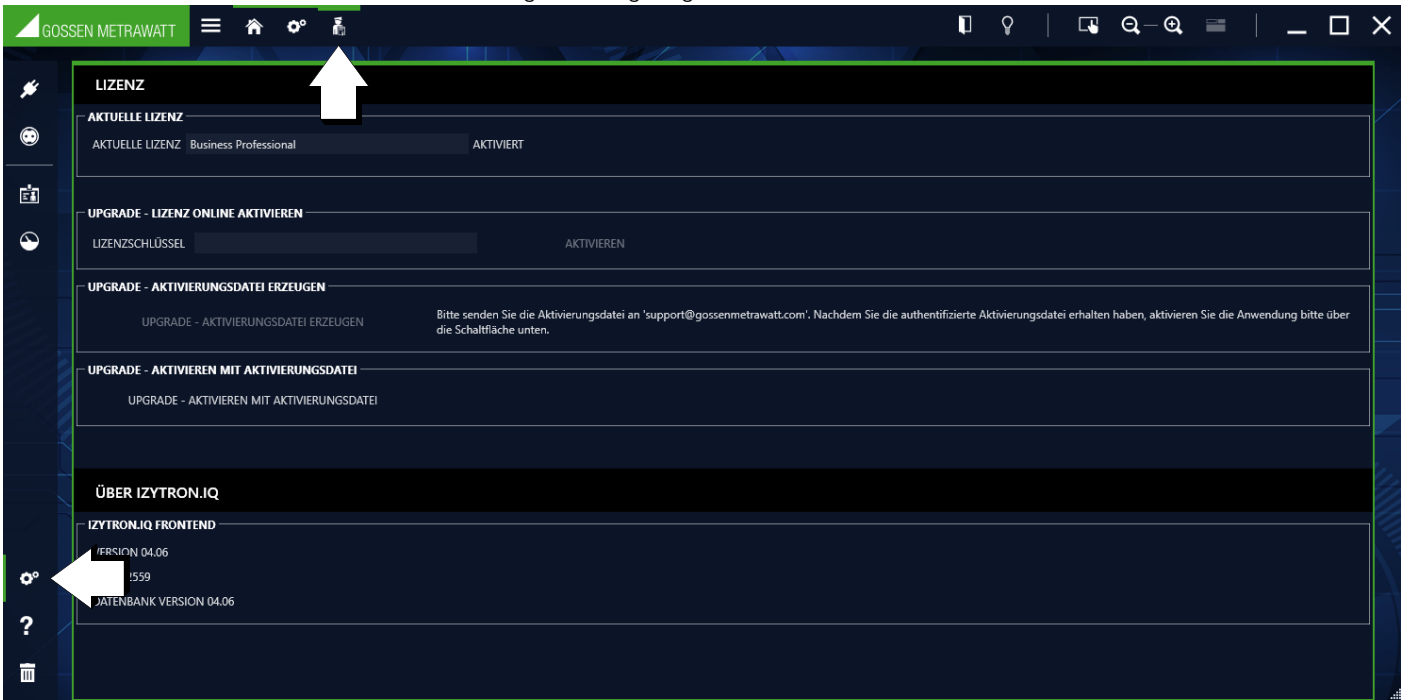

#### Aktuelle Lizenz

Hier wird die aktuell aktivierte Lizenz angezeigt.

#### Upgrade – Lizenz online aktivieren / Aktivierungsdatei erzeugen /Aktivieren mit Aktivierungsdatei

Wachsen Ihre Anforderungen, können Sie jederzeit den Funktionsumfang durch Upgrades erweitern. Selbstverständlich bleiben dabei alle vorhandenen Daten erhalten.

Das jeweilige Upgrade-Verfahren ist abhängig von Ihrer Version. Alle Informationen wie Sie ein Upgrade durchführen finden Sie unter ["Upgrade".](#page-32-0)

#### Über IZYTRONIQ

Hier werden die Programmversion, der Build und die Datenbankversion angezeigt.

# <span id="page-106-1"></span>18.4 Kataloge

Zu bestimmten Datenfeldern gibt es Kataloge. Ein Teil der Kataloge ist werkseitig fest hinterlegt und kann nicht verändert werden. Hierbei handelt es sich um Kataloge, die das Prüfgerät Profitest zwingend zur Beurteilung seiner Messwerte benötigt. Ein anderer Teil der Kataloge ist frei editierbar. Diese Kataloge dienen beispielsweise bei Feldeingaben der Autovervollständigung, können aber auch als Inventarisierungshilfe zum Profitest überspielt werden (z. B. Leitungstyp).

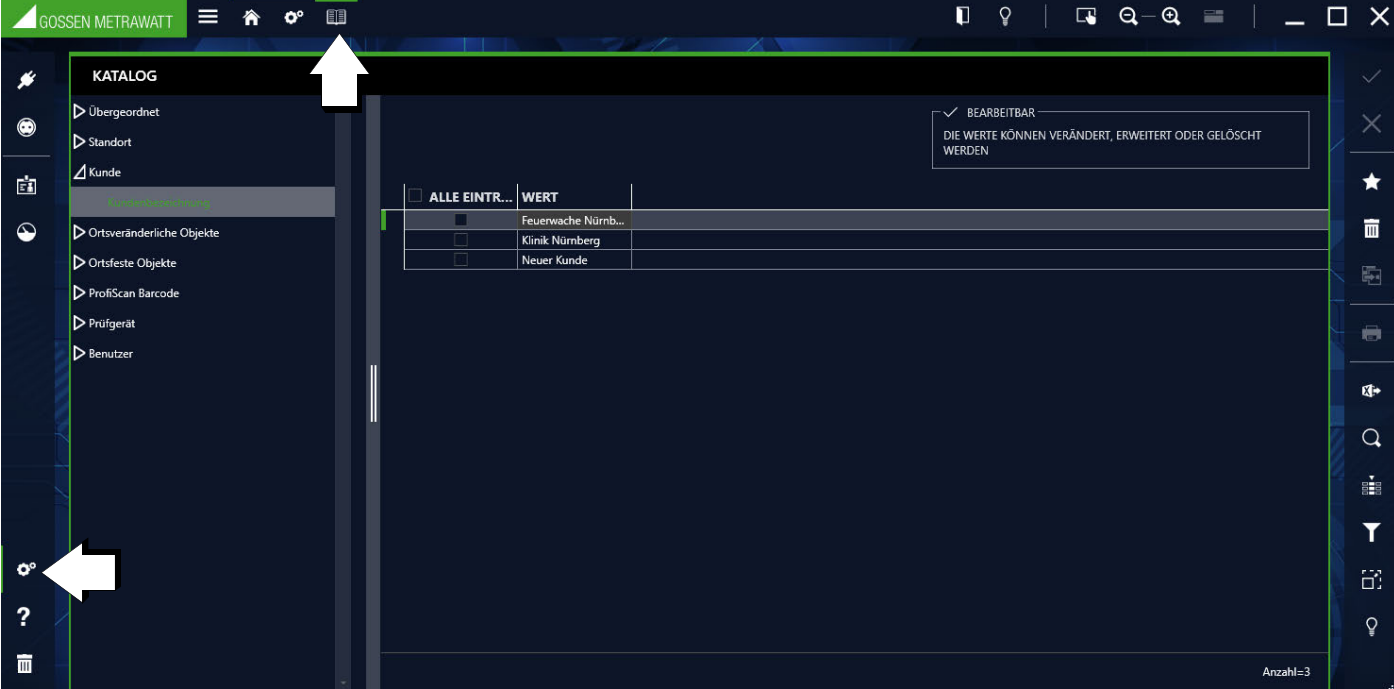

Die Katalogansicht besteht aus zwei Feldern. Im linken Feld wird eine hierarchische Ansicht der Eingabefelder in einer Baumstruktur angezeigt. Durch Anwählen der Eingabefelder öffnet sich im rechten Feld die Eingabemaske. Am oberen rechten Bereich erscheint jeweils ein Hinweis, ob die betreffenden Werte verändert werden können oder nicht. Ist dies möglich können über den Befehl weitere Einträge vorgenommen werden.

Es gibt folgende Arten von Katalogeinträgen:

- Eingabefelder alphanumerisch freie Eingabe Eingabefelder, in die beliebige Ziffern- und Zeichenfolgen eingegeben werden können. Jede abgeschlossene Eingabe wird in den jeweiligen Katalog übernommen. Diese Kataloge dienen der Autovervollständigung.
- Eingabefelder numerisch mit und ohne Einheit freie Eingabe Eingabefelder, in dem Zahlenwerte zwischen vorgegebenen Grenzen eingegeben werden können. Zusätzlich kann aus einer Liste vorgegebener Einheiten ausgewählt werden. Die Eingabe von Werten erfolgt durch Auswahl des Stiftsymbols . Diese Kataloge dienen der Autovervollständigung.
- Eingabefelder ProfiScan Barcode freie Eingabe

Für die Prüfgeräte-Serie PROFITEST MASTER/PRIME stehen vorgefertigte Barcodes (CODE 128 und QR-Code) als Eingabehilfe für nachfolgende Funktionen zur Verfügung. ProfiScan erweitert die Dokumentationsmöglichkeiten zur Prüfdokumentation an jedem elektrischen Objekt der Baumstruktur kann durch einfaches Abscannen des jeweiligen Barcodes eine kategorisierte Bemerkung gespeichert werden. Folgende Kategorien stehen Ihnen zur Verfügung:

- Mängel (Besichtigungsmängel)
- Prüfung (Grund der Prüfung: Neuanlage, Wiederholungsprüfung)
- Besichtigung (Sichtprüfungsdokumentation)
- Erprobung (Funktionstest)
- Protokollierung (Prüfumfang)

Mit der IZYTRONIQ besteht die Möglichkeit zur Erstellung von eigenen Barcodes, die am Ende der Katalogliste ergänzt werden können. Durch einfaches Abscannen des gewünschten Barcodes können die entsprechenden Texte im Prüfgerät PROFITEST... einem Prüfobjekt zugeordnet werden.

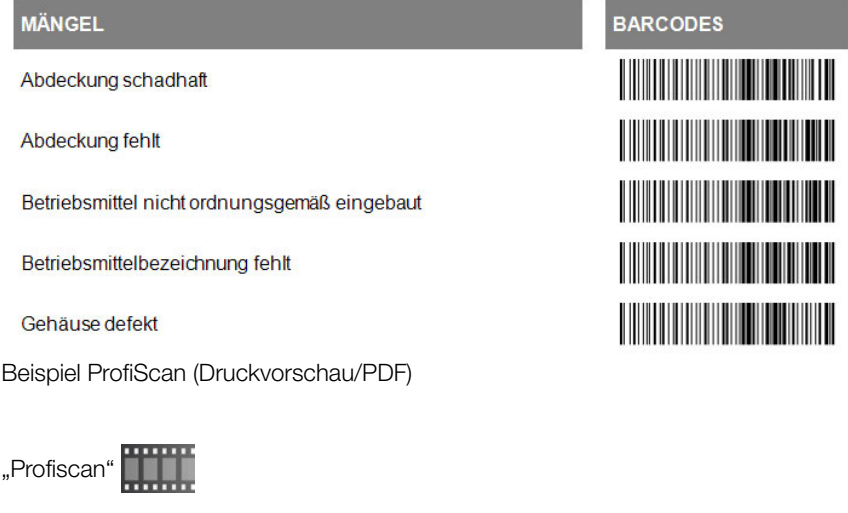

#### Werkzeuge:

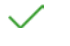

Änderungen speichern

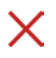

Element hinzufügen

Bearbeitung abbrechen

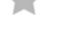

Element entfernen

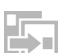

Paste: aus Zwischenablage einfügen

Drucken:

Drucken und speichern der jeweils ausgewählten Barcodeliste oder aller Listen, falls der Hauptmenüpunkt "Barcode" angewählt wurde, siehe ["Drucken"](#page-122-0)

(Da es sich bei dieser Karteikarte um eine Liste handelt, gelten hier die Funktionen der Listenansicht und zusätzlich werden die Listen-symbole in der Werkzeugleiste aktiviert, siehe ["Listen"](#page-115-0).)
# 18.5 Datenbank: sichern / wiederherstellen (nur BUSINESS- und EDUCATION-Varianten)

Die interne lokale Datenbank kann gesichert und ein früherer Stand wiederhergestellt werden. Die Datenbank wird dazu als ZIP-Datei exportiert bzw. wieder importiert,

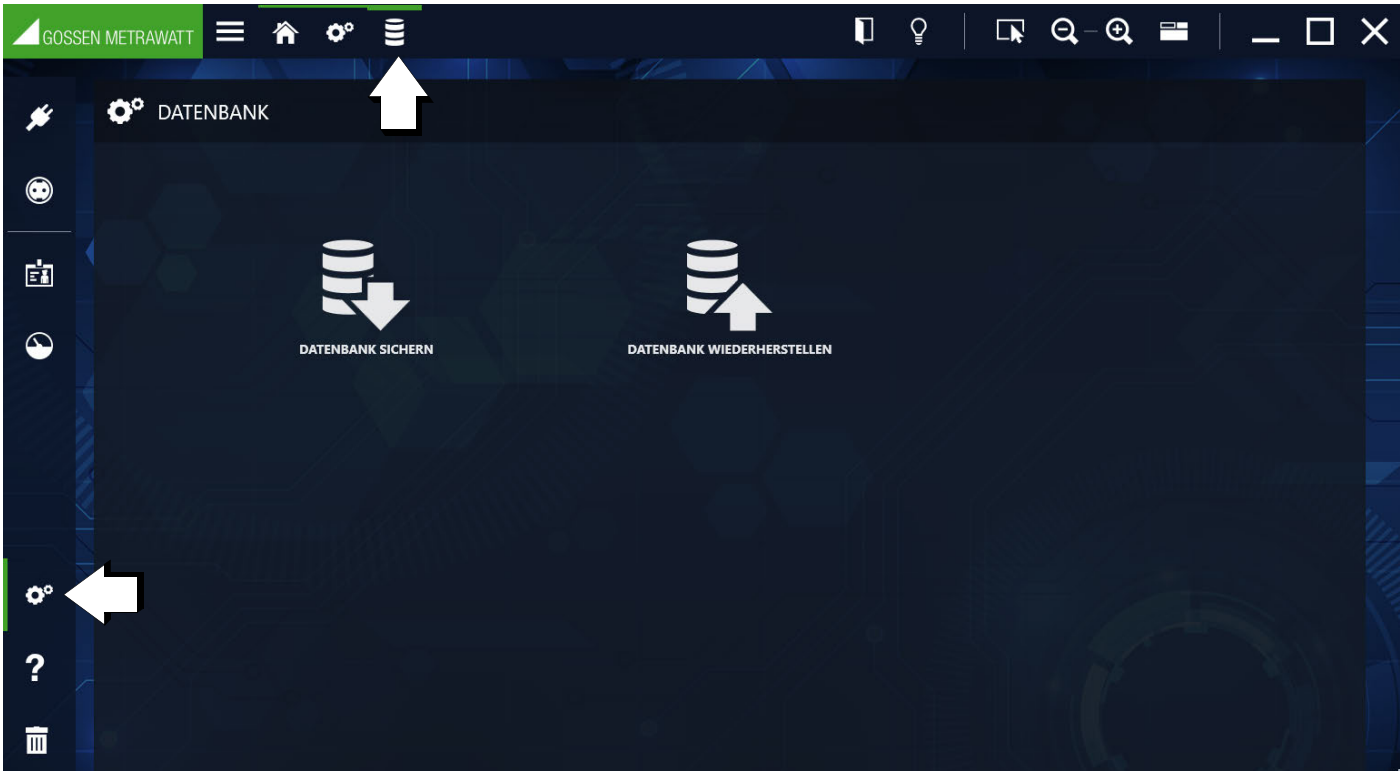

# **Hinweis**

Dieses Kapitel beschreibt Import und Export der gesamten Datenbank im ZIP-Format.

Für den Import und den Export von Daten siehe bitte für

- ortsveränderliche Objekte allgemein: ["Funktion Datenimport"](#page-59-0) bzw. ["Funktion Datenexport"](#page-63-0),
- ortsfeste Objekte allgemein: ["Funktion Datenimport"](#page-82-0) bzw. "Funktion [Datenexport",](#page-87-0)
- Prüfgerät SECUTEST.../ SECULIFE...: ["Datenexport zum Prüfgerät"](#page-146-0)bzw. ["Datenimport aus Prüfgerät"](#page-147-0)
- Prüfgerät PROFITEST...: ["Datenexport zum Prüfgerät"](#page-151-0) bzw. ["Datenim](#page-151-1)[port aus Prüfgerät"](#page-151-1)

### <span id="page-108-0"></span>Datenbank sichern (Export als ZIP-Datei)

Sie können die interne Datenbank als ZIP-Datei sichern. Standardmäßig wird die Datei mit demselben Pfad in dem auch die Datenbank liegt abgespeichert und automatisch mit einem Sicherungsdatum und Uhrzeit versehen. Sie können den Ablageort und den Namen ändern.

- 1. Wählen Sie Einstellungen an. Das Menü Einstellungen erscheint.
- 2. Wählen Sie Datenbank an. Das Menü Datenbank erscheint.
- 3. Wählen Sie Datenbank sichern an. Der Dialog Datenbank sichern erscheint.
- 4. Optional: Ändern Sie den Dateinamen und/order den Speicherort indem Sie Speichern unter anwählen und Dateinamen und/oder den Ablageort definieren.
- 5. Definieren Sie im Feld Max. Segmentgröße die maximale Dateigröße. Wird diese überschritten, wird die Datenbank in mehreren ZIP-Dateien gespeichert. Um die Datenbank komplett in einer ZIP-Datei zu speichern, geben Sie den Wert 0 ein.
- 6. Wählen Sie die Schaltfläche Sichern an. Die Datenbank ist gesichert.

### <span id="page-108-1"></span>Datenbank wiederherstellen (Import von ZIP-Datei)

Sie können einen früheren Zustand der internen Datenbank wiederherstellen, indem Sie eine zuvor erstellte Sicherungskopie (siehe ["Datenbank sichern \(Export als ZIP-Datei\)"\)](#page-108-0) einspielen.

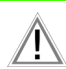

# Achtung!

Sichern Sie auch die aktuelle Datenbank (siehe "Datenbank sichern [\(Export als ZIP-Datei\)"\)](#page-108-0) vor der Wiederherstellung.

- 1. Wählen Sie Einstellungen an. Das Menü Einstellungen erscheint.
- 2. Wählen Sie Datenbank an. Das Menü Datenbank erscheint.
- 3. Wählen Sie Datenbank wiederherstellen an. Der Dialog Datenbank wiederherstellen erscheint.
- 4. Wählen Sie Auswählen an und geben Sie eine Sicherungskopie (ZIP-Datei) an.
- 5. Wählen Sie die Schaltfläche Wiederherstellen an. Es erscheint eine Sicherheitsabfrage.
- 6. Bestätigen Sie die Abfrage mit Ja. Die Datenbank wird wiederhergestellt.
- 7. Bestätigen Sie die Erfolgsmeldung mit OK. Die IZYTRONIQ wird neu gestartet.

### Ältere Datenbank-Versionen nutzen

Bei den BUSINESS-, EDUCATION- und ENTERPISE-Varianten steht die Struktur der lokalen Datenbankstruktur in Abhängigkeit zur Version der IZYTRONIQ.

Wenn Sie innerhalb derselben Variante eine ältere Datenbank als Backup in eine neuere Version importieren, wird die Datenbankstruktur beim Import automatisch aktualisiert. Gehen Sie dazu wie im Kapitel ["Datenbank wiederherstellen \(Import von ZIP-Datei\)"](#page-108-1) beschrieben vor.

Beispiel: Eine Datenbank aus einer IZYTRONIQ BUSINESS mit Softwarestand 3.0 kann in eine IZYTRONIQ BUSINESS mit aktuellem Softwarestand 4.6 direkt importiert werden.

Bei einem Variantenwechsel – z.B. von BUSINESS auf ENTERPISE – kann ein Datenbank-Backup nicht direkt importiert werden, wenn sich die Software-Versionen unterscheiden. In diesem Fall müssen Sie das Datenbank-Backup zunächst in eine zugehörige IZYTRONIQ-Version importieren. Anschließend müssen Sie die IZYTRONIQ und damit die Datenbank auf die Version der Zielvariante updaten, sodass die Datenbank auf deren Software-Stand aktualisiert wird. Die aktualisierte Datenbank exportieren Sie erneut. Dieses zweite, aktualisierte Backup können Sie anschließend in die andere IZYTRONIQ-Variante importieren.

Beispiel: Ein Datenbank-Backup aus einer IZYTRONIQ BUSINESS mit Softwarestand 3.0 soll in eine IZYTRONIQ ENTERPRISE 4.6 importiert werden. Dazu müssen Sie das Datenbank-Backup in die IZYTRONIQ BUSINESS 3.0 importieren, diese auf die Version 4.6 aktualisieren, die Datenbank erneut exportieren (mit 4.6-Format) und dann in die IZYTRONIQ ENTERPRISE 4.6 importieren. Dieser Prozess ist am einfachsten, wenn Sie immer die aktuelle Software-Version verwenden.

# Achtung!

Befinden sich bereits Daten in der IZYTRONIQ, die Sie zum Aktualisieren des Backups verwenden, werden diese überschrieben! Sichern Sie die Datenbank (siehe ["Datenbank sichern \(Export als ZIP-](#page-108-0)[Datei\)"\)](#page-108-0) vor dem Aktualisierungsprozess.

1. Öffnen Sie eine Variante und Version der IZYTRONIQ, die der zu importierenden Backup-Datenbank entspricht. Beispiel: Datenbank-Backup aus IZYTRONIQ BUSINESS 3.0 = IZYTRONIQ BUSINESS 3.0 öffnen.

# Achtung!

Sie werden gefragt, ob Sie die neueste IZYTRONIQ-Version installieren möchten. Führen Sie kein Update durch!

- 2. Sichern Sie bei Bedarf die vorhandenen Daten; siehe Hinweis oben.
- 3. Importieren Sie das alte Datenbank-Backup. Siehe ["Datenbank wiederherstellen \(Import von ZIP-Datei\)".](#page-108-1)
- 4. Schließen Sie die IZYTRONIQ.
- 5. Aktualisieren Sie die alte IZYTRONIQ auf die Version der Zielvariante. Siehe auch ["Update".](#page-31-0) Beispiel: Die Zielvariante ist IZYTRONIQ ENTERPRISE 4.6. Dann aktualisieren Sie die IZYTRONIQ BUSINESS 3.0 auf IZYTRONIQ BUSINESS 4.6. Am einfachsten ist es, wenn die Zielvariante die aktuelle Software-Version ist. Dann müssen Sie die alte IZYTRONIQ nur schließen, erneut öffnen und der Update-Aufforderung nachkommen. Andernfalls müssen Sie die passenden Installationsdateien bereithalten. Die Software und damit die Datenbank werden aktualisiert.
- 6. Exportieren Sie die aktualisierte Datenbank. Siehe ["Datenbank sichern \(Export als ZIP-Datei\)".](#page-108-0) Die alte Datenbank befindet sich nun in einem Format, das mit der neueren IZYTRONIQ-Version kompatibel ist und kann in eine andere IZYTRONIQ-Variante mit demselben Software-Stand importiert werden. Beispiel: Mit dem Update wurde Ihre IZYTRONIQ BUSINESS und damit die zuvor importierte Datenbank von 3.0 auf 4.6 aktualisiert. Mit dem Export erhalten Sie ein Datenbank-Backup in der Version 4.6.
- 7. Importieren Sie das neue Datenbank-Backup in die andere Variante mit demselben Software-Stand. Siehe ["Datenbank wiederherstel](#page-108-1)[len \(Import von ZIP-Datei\)".](#page-108-1) Beispiel: Importieren Sie das im vorigen Schritt erstellte Backup aus der IZYTRONIQ BUSINESS 4.6 in die IZYTRONIQ ENTERPRISE 4.6. Ihre Daten liegen nun in der anderen Variante vor.
- 8. Stellen Sie ggf. die alte IZYTRONIQ-Version wieder her und importieren Sie die am Anfang gesicherte ursprüngliche Datenbank. Beispiel: Deinstallieren Sie die IZYTRONIQ BUSINESS 4.6 und installieren Sie die IZYTRONIQ BUSINESS 3.0 erneut. Importieren Sie das in Schritt 2 gesicherte Datenbank-Backup.

Suchen Sie Informationen zu Upgrades, finden Sie diese im Kapitel ["Upgrade"](#page-32-0).

### 18.6 Stammdaten erweitern – Version ENTERPRISE

Über die Funktion "Stammdaten erweitern" kann eine neue Karteikarte für jeden Objekttyp (1) der Detailansicht hinzugefügt werden, siehe ["Funktion "Eingeben, Ändern, Listen"".](#page-45-0) Der Benutzer kann den Namen der jeweiligen Karteikarte (2) in Abhängigkeit von der auszuwählenden Sprache (3) frei festlegen.

Auf dieser Karteikarte können maximal 30 Eingabefelder hinzugefügt werden. Für diese Felder stehen 5 Eingabeformate zur Verfügung: Ja/nein, Datum, Dezimal, Ganzzahl und Text.

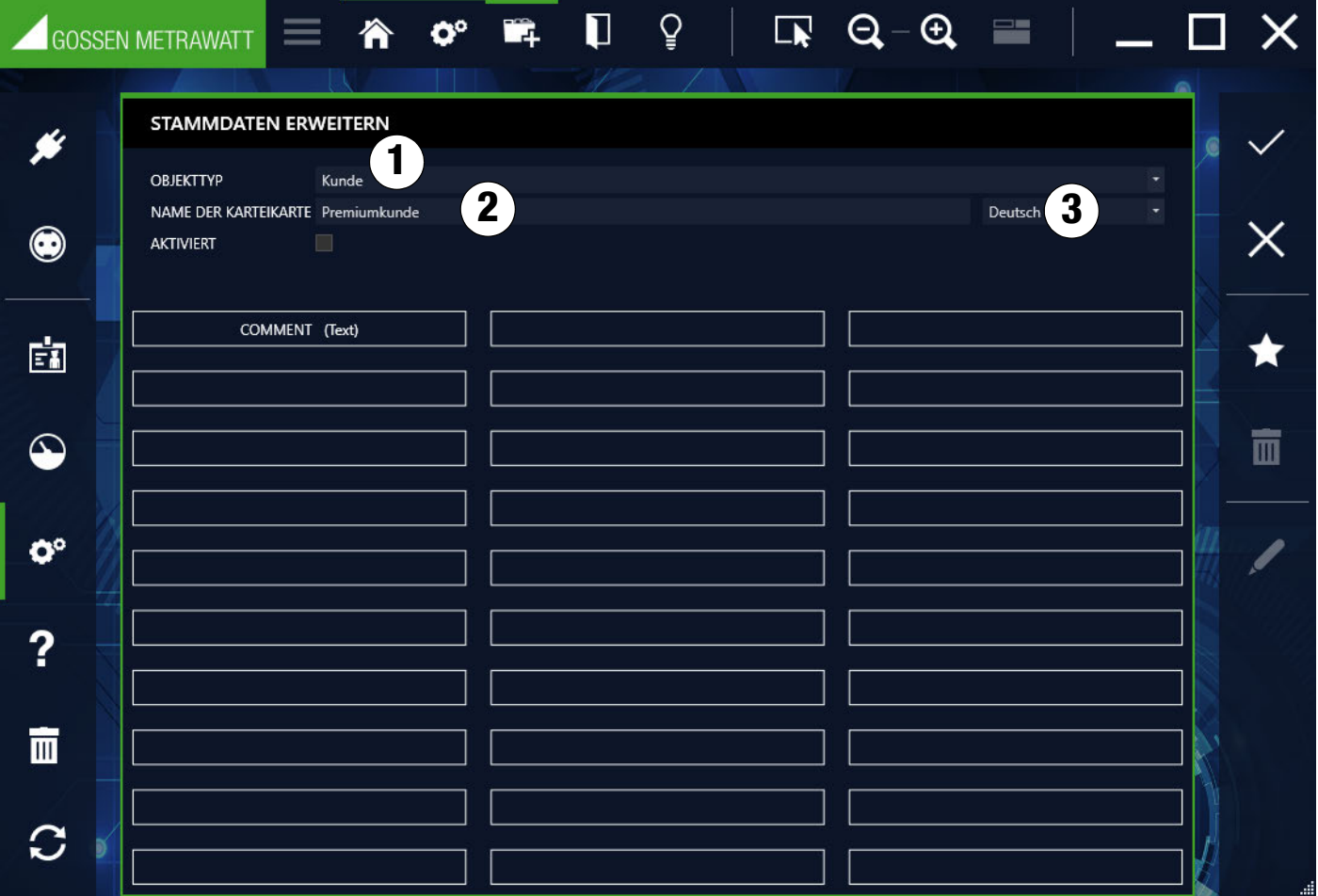

### Feld hinzufügen

Wählen Sie das Symbol in der Werkzeugleiste. Geben Sie den Namen des neuen Feldes (4) in Abhängigkeit von der auszuwählenden Sprache (5) ein.

Unter DATENTYP (6) stehen 5 verschiedene Eingabeformate zur Verfügung. Mit "ERSTELLEN" wird das neue Feld an die nächststehende freie Position hinzugefügt. Mit Speichern wird das neue Feld übernommen.

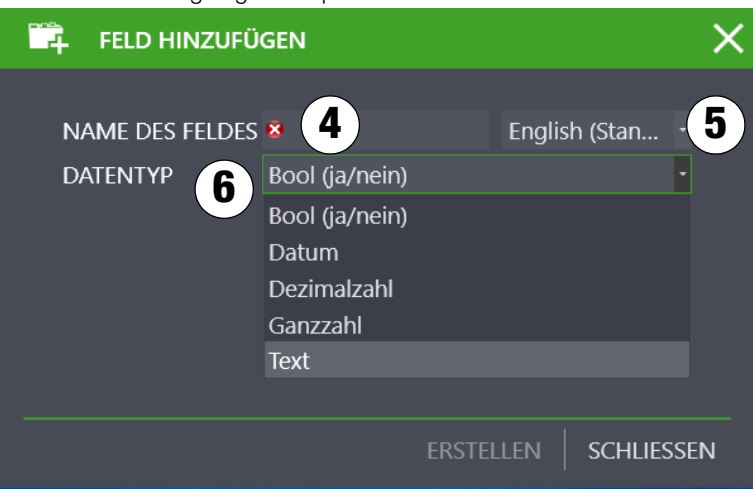

### Feld positionieren

Die belegten Felder können per Cursor angewählt – ein grüner Rahmen erscheint – und per Drag&Drop beliebig positioniert werden. Mit Speichern wird die neue Position übernommen.

### Feld aktivieren

Erst durch Aktivieren des Feldes "AKTIVIERT" wird die Karteikarte mit sämtlichen erstellen Feldern in der Detailansicht des entsprechenden Objekttyps eingeblendet.

Werkzeuge:

Änderungen speichern

Bearbeitung abbrechen X

Feld hinzufügen ◆

Feld löschen  $\overline{\mathbb{H}}$ 

Feld editieren

# 19 Synchronisation

Das Menü SYNCHRONISATION steht in den Varianten ENTERPRISE Premium, ENTERPRISE Ultimate und Premium CLOUD zur Verfügung, um den Datenaustausch mit Offline-CIients mit ENTERPRISE Ultimate zu steuern.

- ENTERPRISE Ultimate und Premium CLOUD: Synchronisation zwischen der Datenbank auf dem Server und den lokalen Clients (z.B. Laptop). Die Synchronisation muss aktiv durchgeführt werden und bietet die Möglichkeit zu entscheiden, welche Daten für den Offlinemode gespeichert werden.
- ENTERPRISE Premium: Es können nur ungelöste Import-Datenbanken aufgelöst werden.

# **Hinweis**

Für die Synchronisation wird eine Internet-Verbindung benötigt.

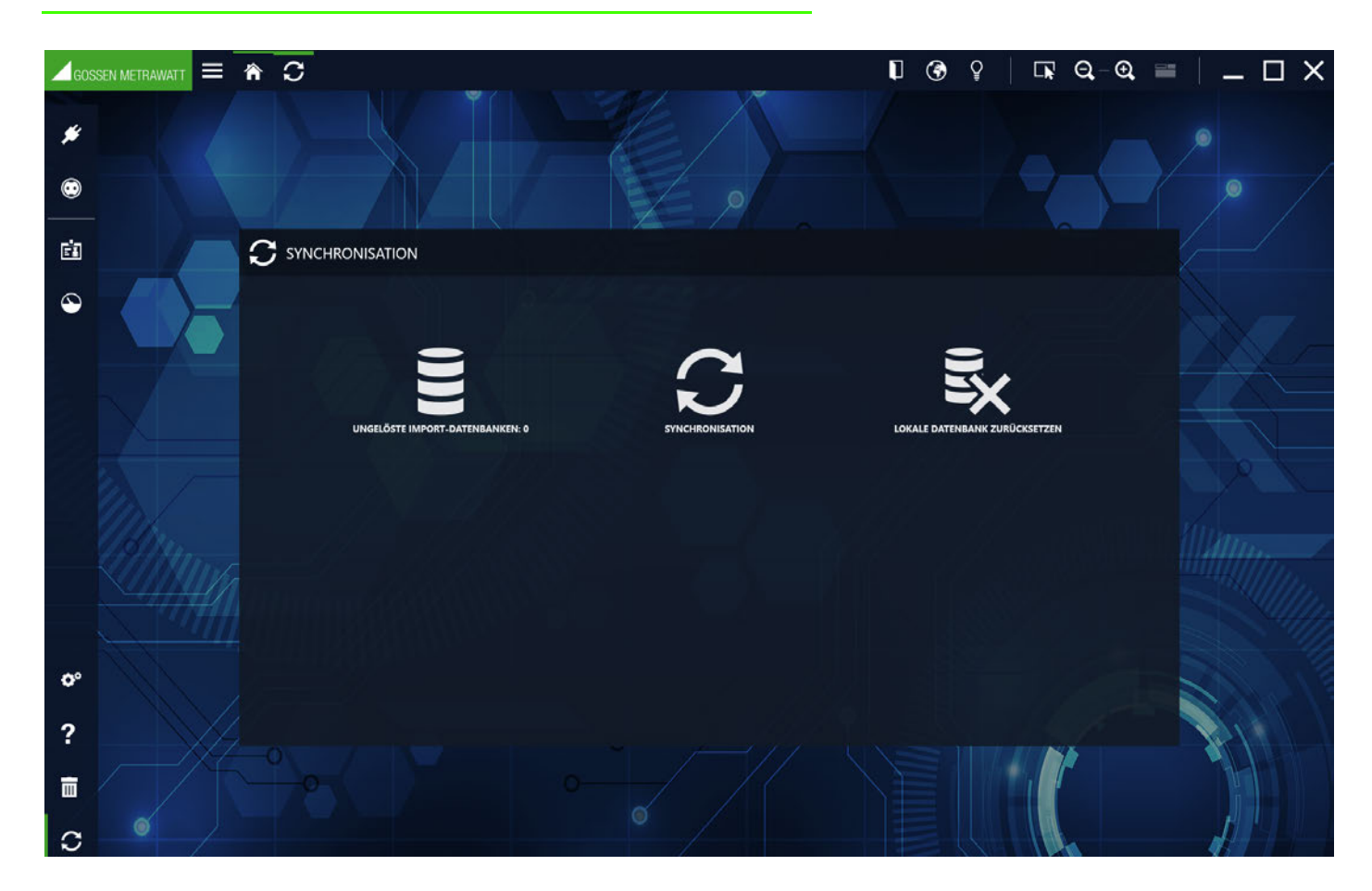

### Ungelöste Import-Datenbanken (nur ENTERPRISE Premium, ENTERPRISE Ultimate und Premium CLOUD)

Ungelöste Import-Datenbanken entstehen, wenn ein Anwender bei Nutzung der ENTERPRISE Ultimate nicht alle Daten sofort importiert sondern einige zurückstellt. Beispielsweise importiert er einige Messungen oder nicht. Diese zurückgestellten Daten werden dann als ungelöste Import-Datenbank angezeigt und können vom Anwender oder einem anderen Anwender mit einer ENTERPRISE Premium-, ENTERPRISE Ultimate- oder Premium CLOUD-Lizenz sowie Admin-Rechten in Ruhe geprüft und dann ggf. importiert werden.

- 1. Wählen Sie Synchronisation an.
- Das Menü Synchronisation wird angezeigt.
- 2. Wählen Sie UNGELÖSTE IMPORT-DATENBANKEN an. Es erscheint der Dialog IMPORT-DATENBANK wählen.
- 3. Wählen Sie die Datenbank(en) aus.
- 4. Wählen Sie die Schaltfläche IMPORTIEREN an. Die ausgewählte(n) Datenbank(en) wird importiert.

### Daten synchronisieren (nur ENTERPRISE Ultimate)

Um die benötigten Kunden- bzw. Objektdaten an den entsprechenden Einsatzorten zur Verfügung zu haben, ist eine Synchronisation dieser Daten zwischen der Serverdatenbank und der lokalen Datenbank des jeweiligen Laptops/Notebooks erforderlich. Nach den Prüfungen vor Ort müssen die lokal gespeicherten Mess- und Prüfdaten anschließend wieder auf der Serverdatenbank durch

Synchronisation gesichert werden. Der Synchronisationsprozess durchläuft verschiedene Phasen. Zunächst wird die lokale Datenbank hochgeladen und mit der Server-Datenbank zusammengeführt. Danach kann der Nutzer entscheiden, ob und welche Daten er für den Offline-Betrieb herunterladen möchte. Die gewählten Daten werden dann für den Offlinemode als lokale Datenbank heruntergeladen.

### 1. Starten Sie die IZYTRONIQ.

- 2. Melden Sie sich an. Die Modus-Abfrage "Offline-Betrieb" / "Online-Betrieb" erscheint.
- 3. Wählen Sie Online-Betrieb an.
- 4. Bestätigen Sie mit OK.
- 5. Wählen Sie Synchronisation an.

Das Menü Synchronisation wird angezeigt. Sie sehen, ob Daten zur Synchronisation anstehen unter Ungelöste Import-Datenbanken.

- 6. Wählen Sie Synchronisation an. Der Synchronisationsprozess wird gestartet. Die lokale Datenbank hochgeladen und mit der Server-Datenbank zusammengeführt. Es erscheint eine Abfrage Objekte herunterladen.
- 7. Beantworten Sie die Abfrage Objekte herunterladen, um festzulegen welche Daten im Offline-Betrieb verfügbar sein sollen. Nein: Es werden keine Daten heruntergeladen. Ja: Es erscheint eine weitere Abfrage welche Objekte heruntergeladen werden sollen. Bei Bestätigung mit Ja erscheint die Baumansicht zur freien Auswahl der zur herunterladenden Objekte. Bei Nein werden die Objekte der vorherigen Synchronisation geladen. Die gewählten Daten werden geladen und sind als lokale Datenbank für den Offline-Betrieb verfügbar.
- 8. Die Synchronisierung ist abgeschlossen. Bestätigen Sie das erfolgreiche Beenden mit Ok.

# Lokale Datenbank zurücksetzen – Offline arbeiten (nur ENTERPRISE Ultimate)

Um mit der ENTERPRISE Ultimate offline zu arbeiten, wird die lokale Datenbank zunächst zurückgesetzt und dann mit dem Server synchronisiert, sodass beide auf dem aktuellen Stand sind. Nach der Rückkehr zum Online-Modus wird die lokale Datenbank dann mit der des Servers synchronisiert.

- 1. Wählen Sie Synchronisation an. Das Menü Synchronisation wird angezeigt.
- 2. Wählen Sie LOKALE DATENBANK ZURÜCKSETZEN an. Es erscheint eine Sicherheitsabfrage LOKALE DATENBANK ZURÜCKSETZEN.
- 3. Beantworten Sie die Abfrage mit Ja.
- 4. Wählen Sie die gewünschten Daten aus.
- 5. Wählen Sie Schaltfläche Synchronisation an. Die lokale Datenbank wird zurückgesetzt, anschließend mit den ausgewählten Objekten gefüllt und gespeichert. Sie können Offline arbeiten.

# Offline Arbeiten (nur Premium CLOUD)

Sie können mit der Premium CLOUD offline arbeiten. Wenn Sie die Option wählen, wird die lokale Datenbank zurückgesetzt und dann mit dem Server synchronisiert, sodass beide auf dem aktuellen Stand sind. Nach der Rückkehr zum Online-Modus wird die lokale Datenbank mit der des Servers automatisch synchronisiert.

- 1. Wählen Sie Synchronisation an. Das Menü Synchronisation wird angezeigt.
- 2. Wählen Sie OFFLINE ARBEITEN an. Es erscheint eine Sicherheitsabfrage OFFLINE ARBEITEN.
- 3. Beantworten Sie die Abfrage mit Ja. Die lokale Datenbank wird zurückgesetzt, anschließend synchronisiert und gespeichert. Sie können Offline arbeiten.

# 20 Hilfe?

Öffnet die Online Hilfe. Siehe ["Über diese Online Hilfe"](#page-4-0).

# <span id="page-115-2"></span>21 Listen

In allen Modulen, in denen Listen angezeigt werden, sind folgende Funktionen verfügbar:

- **[Sortieren](#page-115-0)**
- **[Gruppieren](#page-115-1)**
- **[Filtern](#page-117-0)**
- Multiassistent (ab [BUSINESS Professional](#page-119-0))

"Arbeiten mit der Liste, Filterfunktionen, Sortierungen, Filtereditor und Spaltenassistent

"Arbeiten mit der Liste, Excel-Datei erzeuge

## <span id="page-115-0"></span>21.1 Sortieren

Durch Klick auf eine Spalte kann diese aufsteigend ▲ oder absteigend ▼ sortiert werden. Dies wird durch das entsprechende Symbol gekennzeichnet (siehe unten). Es kann immer nur nach einer Spalte sortiert werden. Klickt man auf eine andere Spalte, wird diese neu sortiert.

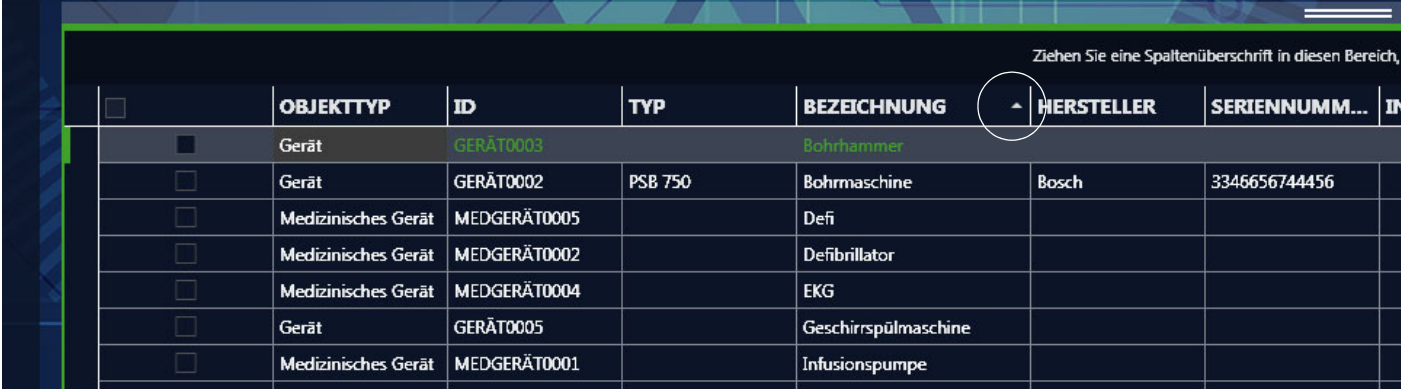

# <span id="page-115-1"></span>21.2 Gruppieren

Die Einträge der ausgewählten Spalte können gruppiert werden. Dies bedeutet, dass die Elemente gleichen Typs der gewählten Spalte zu Gruppen zusammengefasst werden.

Beispiel: In der Spalte Objekttyp befinden sich 15 Elemente, 10 vom Typ "Gerät" und 5 vom Typ "medizinisches Gerät". Gruppiert man diese Spalte werden 2 Gruppen gebildet, eine Gruppe "Geräte" mit 10 Elementen und eine Gruppe "Medizinische Geräte" mit 5 Elementen.

Es kann nach mehreren Spalten gleichzeitig gruppiert werden. Man gruppiert Spalten indem man die Spaltenüberschrift per Drag&Drop in die Gruppierungsbox schiebt. Die Gruppierung kann rückgängig gemacht werden, indem man die Spaltenüberschrift per Drag&Drop wieder in die Kopfzeile der Liste schiebt. Die Stelle, an der die Spalte eingefügt wird, wird durch einen orangefarbenen Doppelpfeil gekennzeichnet.

# **Reserved** Hinweis

Verschiebt man die Spaltenüberschrift an eine Position außerhalb der Kopfzeile wird ein  $\otimes$  eingeblendet und die zugehörige Spalte wird in den Spalteneditor verschoben und ist somit in der aktuellen Liste nicht mehr sichtbar.

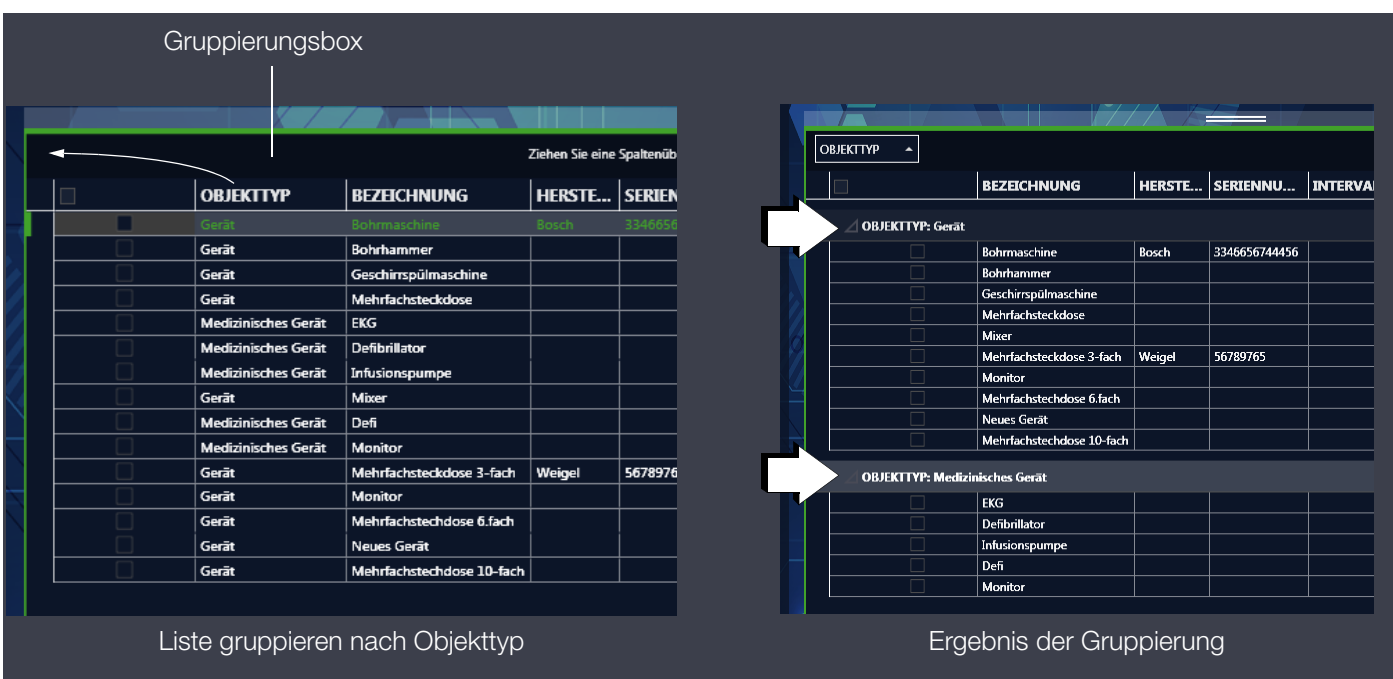

In der Werkzeugleiste der Listenansicht sind weitere Bearbeitungsfunktionen verfügbar:

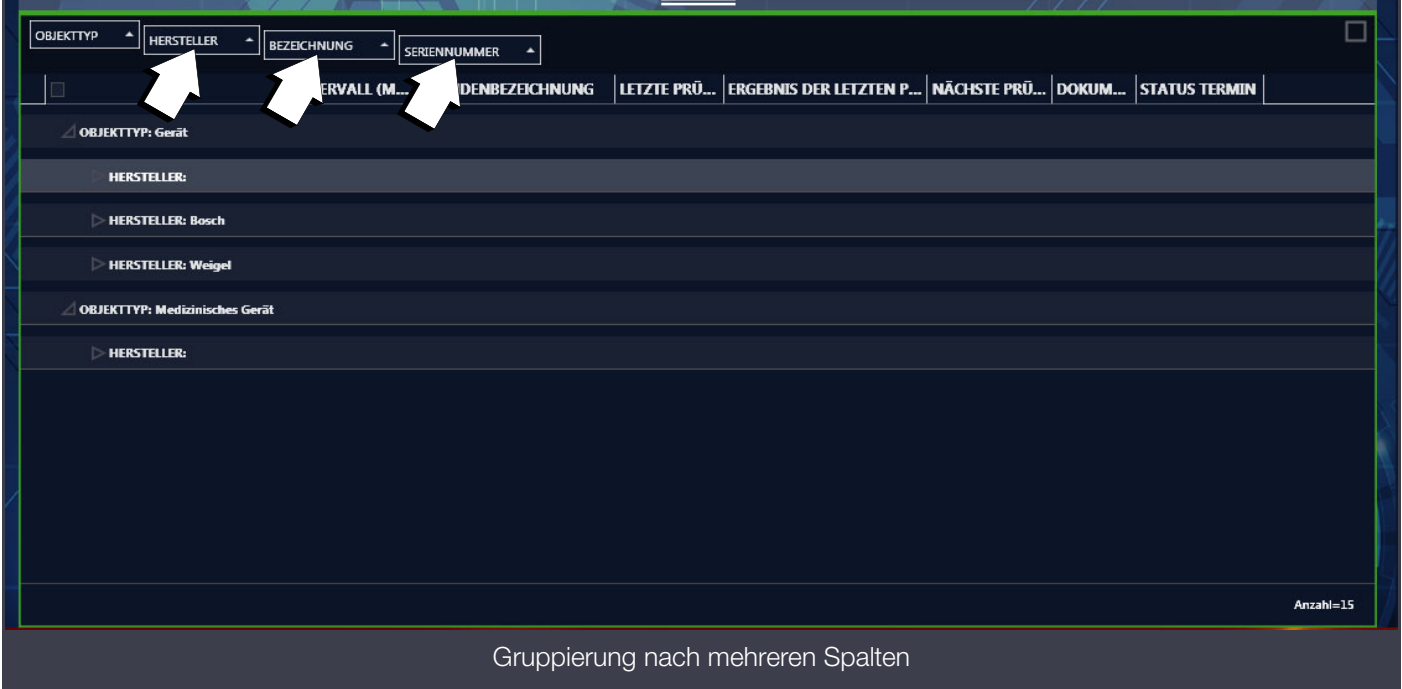

# <span id="page-117-0"></span>21.3 Filtern

Sie können Listen einfach filtern oder komplex mit dem Filter Editor.

### Einfach

- Befindet sich der Mauszeiger über einem Element in der Kopfzeile wird das Filtersymbol veingeblendet. Durch Anwahl dieses Symbols wechselt die Farbe von weiß nach orange und ein Filtermenü mit den folgenden Filtermöglichkeiten wird eingeblendet. Filtern nach mehreren Spalten ist möglich:
- (Leer): Filtern nach Zeilen, welche in der ausgewählten Spalte keinen Eintrag haben
- (Nicht leer): Filtern nach Zeilen, welche in der ausgewählten Spalte einen Eintrag haben
- (Einträge): Filtern nach Zeilen, welche in der ausgewählten Spalte den gewählten Eintrag haben.

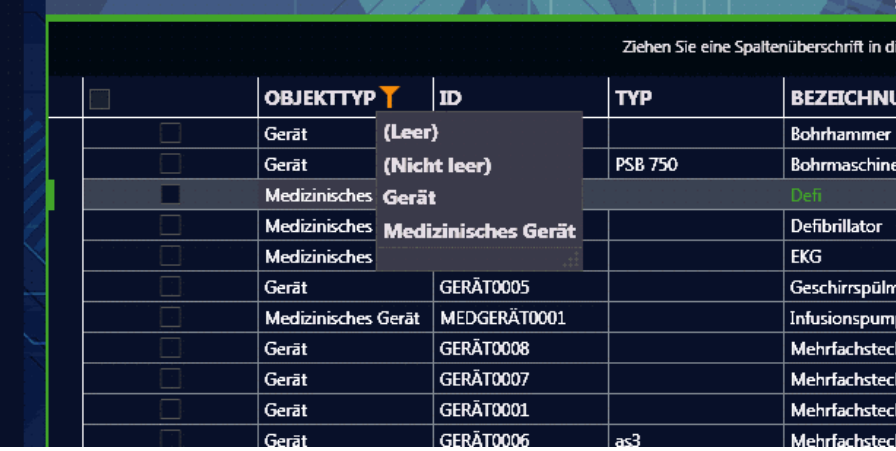

## <span id="page-117-1"></span>Funktion Filter Editor

Mit dem Filter Editor können die Listeneinträge beliebig komplex gefiltert werden. Durch Anwahl des Symbols in der Werkzeugleiste öffnet sich der Filter Editor.

Ein Filter besteht aus Filtergleichungen und deren logischen Verknüpfungen.

Eine Filtergleichung besteht aus der Spaltenbezeichnung (blauer Text) der Spalte nach welcher gefiltert werden soll, der Filterbedingung (grüner Text) und Filterwert (weißer Text). Die Anzahl der Filterwerte ist abhängig von der Filterbedingung.

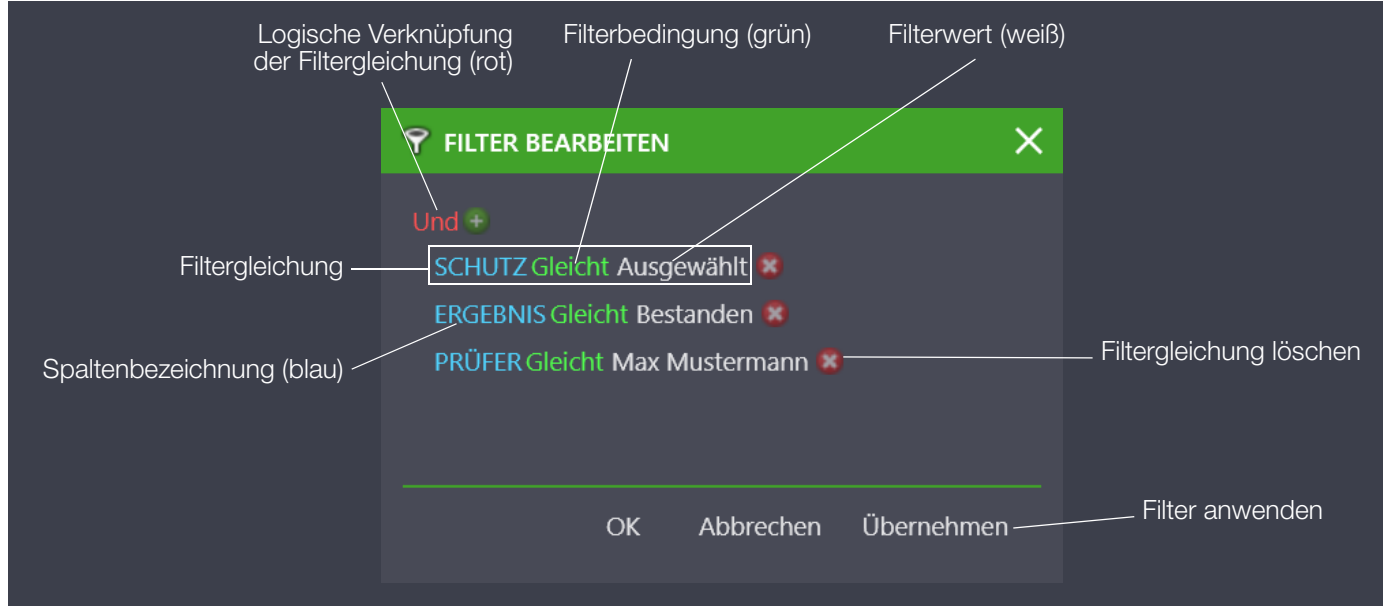

Ausgewählt werden können die Spaltenbezeichnung, die Filterbedingung und die logische Verknüpfung, indem man das entsprechende Feld anwählt. Hierdurch öffnet sich jeweils die Liste der Auswahlmöglichkeiten:

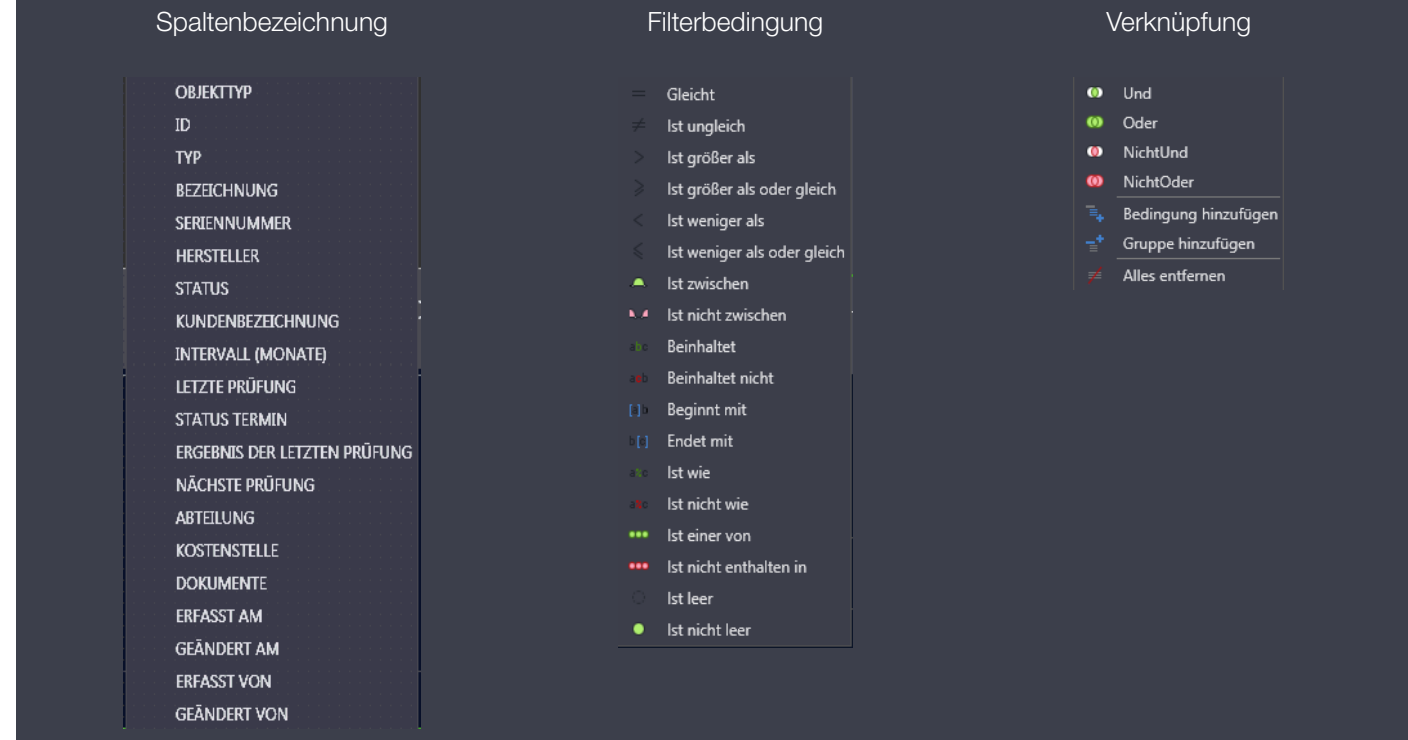

Sofern ein Filter gesetzt wurde, wird dies entsprechend markiert:

- In der Fußzeile der Listenansicht links wird die Filterfunktion angezeigt.
- Alle zum Filtern verwendete Spalten werden mit dem Filtersymbol markiert.
- In der Fußzeile rechts wird ein Symbol zum Editieren der Filterfunktion eingeblendet.
- in der Fußzeile rechts wird ein Symbol zum Löschen  $\blacktriangleright$  der Filterfunktion eingeblendet.

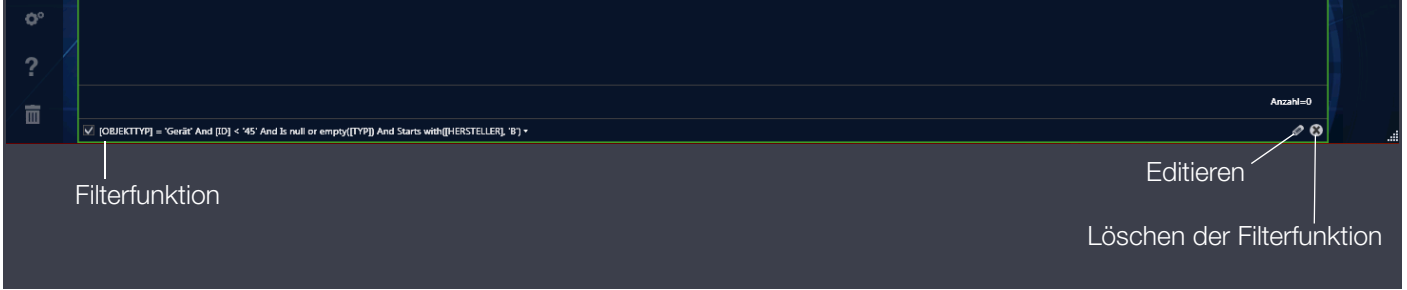

Werkzeuge:

Änderungen speichern

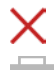

Bearbeitung abbrechen Drucken, siehe ["Drucken"](#page-122-0)

Hier kann die Filterliste auf einem Drucker ausgedruckt oder in ein PDF-, doc- oder docx-File gespeichert werden. Es können Barcodes und Stammdaten selektierter Objekte ausgedruckt oder gespeichert werden.

#### Export nach Excel 人

Mit dieser Funktion kann die Filterliste im csv-Format nach Excel exportiert werden. Ein Klick auf das Symbol öffnet das Windows-Menü "Speichern unter". Hier kann der gewünschte Speicherort ausgewählt werden. Anschließend ist der Dateiname zu vergeben. Ein Klick auf "Speichern" schließt den Export ab.

### Suchen

Mit der Suchfunktion kann über alle Spalten ein Suchbegriff gefunden werden. Durch einen Klick auf das Suchen-Symbol öffnet sich in der Kopfzeile der Listenansicht ein Suchfenster. Hier kann nach Anwahl des Eingabefelds der Suchbegriff eingegeben werden. Der oder die gefundenen Begriffe werden gelb markiert. Durch einen Klick auf das Löschsymbol im Suchfenster au wird der Suchbegriff und somit die Markierungen gelöscht. Nach Anwahl von "Schließen" wird das Suchfenster gelöscht.

#### eÈ≘ **Spalteneditor**

Durch Anwahl des Symbols wird der Spalteneditor geöffnet, der alle Spaltenbezeichnungen beinhaltet. Sie können durch Drag&Drop die Spalten aus dem Container in die Kopfzeile der Liste an die jeweils gewünschte Position ziehen. Der Eintrag im Container verschwindet hierdurch. Die Stelle, an der die neue Spalte eingefügt wird, wird durch einen orangenen Doppelpfeil gekennzeichnet. Spalten können aus der Liste entfernt (in den Spalteneditor verschoben) werden, indem man diese aus der Kopfzeile der Liste per Drag&Drop herauszieht.

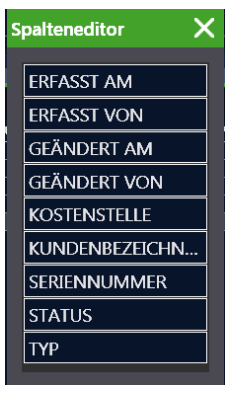

Y Funktion Filter Editor (siehe oben)

#### Ħ Größe anpassen

Mit dieser Funktion wird die Spaltenbreite sämtlicher Spalten optimiert.

# <span id="page-119-0"></span>21.4 Multiassistent (ab BUSINESS Professional)

Mit der Funktion Multiassistent können gleichzeitig Änderungen an Eigenschaften mehrerer Objekte vorgenommen werden. Beispielsweise können für alle Objekte der Listenansicht Prüfintervalle verändert werden.

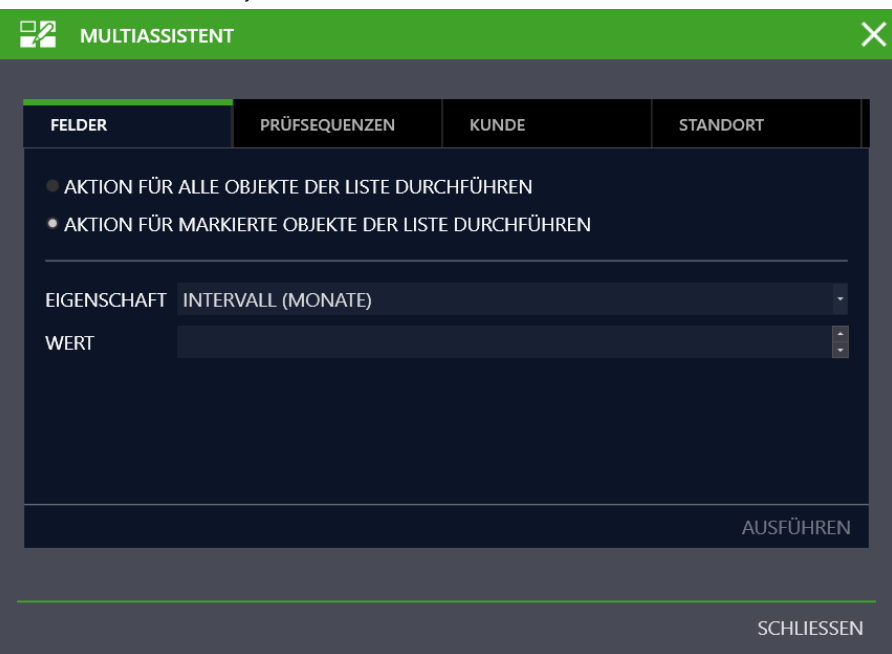

Der Multiassistent ist in der Ansicht "Eingeben, Ändern, Listen" für ortsveränderliche oder ortsfeste Objekte unter der aktivierten Listenan-sicht (grüne Umrandung) verfügbar, siehe ["Funktion "Eingeben, Ändern, Listen""](#page-45-0). Zusätzlich ist der Multiassistent in der Prüfdatenvorschau verfügbar.

Der Multiassistent besteht aus vier Karteikarten: FELDER, PRÜFSEQUENZEN, KUNDE und STANDORT.

"Arbeiten mit Multiassistent'

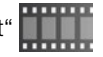

### Karteikarte FELDER

Hier können Sie einer Liste von Geräten Feldinhalte für ausgewählte Objekteigenschaften eingeben oder ändern.

► Wählen Sie zunächst die gewünschten Geräte über die verschiedenen Selektionsfunktionen aus, z. B. über Baumselektionen oder [Funktion Filter Editor.](#page-117-1)

Die ausgewählten Geräte werden in der Listenansicht eingeblendet.

- ► Wollen Sie nur ausgewählten Geräten einen neuen Feldinhalt zuweisen, so müssen Sie die entsprechenden Zeilen markieren. Ansonsten gilt die Auswahl für alle Geräte der Liste.
- ► Ein Klick auf das Symbol in Öffnet das Karteikartenmenü Multiassistent.
- ► Die Karteikarte, FELDER" ist bereits standardmäßig ausgewählt.
- ► Wählen Sie aus, ob die Aktion für alle oder nur für die markierten Objekte durchzuführen ist.
- ► Wählen Sie im Feld EIGENSCHAFT aus dem Pulldown-Menü einen Eintrag aus.
- ► Geben Sie im Feld WERT den gewünschten alphanumerischen Wert ein.
- Bestätigen Sie mit "Ausführen".

## Achtung!

Der Multiassistent ist ein mächtiges Werkzeug. Es ermöglicht, das gezielte Verändern von Datenfeldern vieler Objekte. Nach Abspeichern dieser Veränderung sind alle bearbeiteten Daten unweigerlich verändert.

### Karteikarte PRÜFSEQUENZEN

Hier können Sie einer Liste von Geräten Prüfsequenzen zuordnen oder entfernen.

► Wählen Sie zunächst die gewünschten Geräte über die verschiedenen Selektionsfunktionen aus, z. B. über Baumselektionen oder [Funktion Filter Editor](#page-117-1).

Die ausgewählten Geräte werden in der Listenansicht eingeblendet.

- ► Wollen Sie nur ausgewählten Geräten eine Prüfsequenz zuweisen oder entfernen, so müssen Sie die entsprechenden Zeilen markieren. Ansonsten gilt die Auswahl für alle Geräte der Liste.
- ► Ein Klick auf das Symbol öffnet das Karteikartenmenü Multiassistent.
- ► Wählen Sie die Karteikarte PRÜFSEQUENZEN aus.
- Wählen Sie aus, ob die Aktion für alle oder nur für die markierten Objekte durchzuführen ist.

### Prüfsequenzen entfernen

- ► Klicken Sie auf "Prüfsequenzen entfernen".
- ► Wählen Sie aus der angebotenen Liste der Prüfsequenzen diejenigen aus, die den Geräten nicht mehr zugeordnet werden sollen.
- Bestätigen Sie mit "Ausführen".

### Prüfsequenzen zuweisen

- ► Klicken Sie auf "Prüfsequenzen zuweisen".
- ► Wählen Sie aus der angebotenen Liste der Prüfsequenzen diejenigen aus, die den Geräten zugeordnet werden sollen.
- ► Darüber hinaus können Sie eine Prüfsequenz als Standardsequenz markieren.
- ► Bestätigen Sie mit "Ausführen".

### Karteikarte KUNDE

Hier können Sie einer Liste von Geräten Kunden zuordnen.

► Wählen Sie zunächst die gewünschten Geräte über die verschiedenen Selektionsfunktionen aus, z. B. über Baumselektionen oder [Funktion Filter Editor](#page-117-1).

Die ausgewählten Geräte werden in der Listenansicht eingeblendet.

- ► Wollen Sie nur ausgewählten Geräten einen neuen Kunden zuweisen, so müssen Sie die entsprechenden Zeilen markieren. Ansonsten gilt die Auswahl für alle Geräte der Liste.
- ► Ein Klick auf das Symbol in Zumert das Karteikartenmenü Multiassistent.
- ► Wählen Sie die Karteikarte KUNDE aus.
- ► Wählen Sie aus, ob die Aktion für alle oder nur für die markierten Objekte durchzuführen ist.
- ► Wählen Sie im Feld KUNDE aus dem Pulldown-Menü einen Eintrag aus.
- Bestätigen Sie mit "Ausführen".

### Karteikarte STANDORT

Hier können Sie einer Liste von Geräten Standorte zuordnen oder entfernen.

► Wählen Sie zunächst die gewünschten Geräte über die verschiedenen Selektionsfunktionen aus, z. B. über Baumselektionen oder [Funktion Filter Editor](#page-117-1).

Die ausgewählten Geräte werden in der Listenansicht eingeblendet.

- ► Wollen Sie nur ausgewählten Geräten einen Standorte zuweisen oder entfernen, so müssen Sie die entsprechenden Zeilen markieren. Ansonsten gilt die Auswahl für alle Geräte der Liste.
- ► Ein Klick auf das Symbol **D** 2 öffnet das Karteikartenmenü Multiassistent.
- ► Wählen Sie die Karteikarte STANDORT aus.
- Wählen Sie aus, ob die Aktion für alle oder nur für die markierten Objekte durchzuführen ist.

### Standorte entfernen

- ► Klicken Sie auf "Standorte entfernen".
- ► Bestätigen Sie mit "Ausführen".

## Standort ändern oder anlegen

- ► Klicken Sie auf "Standorte ändern".
- ► Wählen Sie im eingeblendeten Standortbaum den Standort aus, der den ausgewählten Objekten zugewiesen werden soll.
- ► Bestätigen Sie mit "Ausführen".

# <span id="page-122-0"></span>22 Drucken

Durch Auswahl des Druckersymbols in der Werkzeugleiste wird der Druckassistent aufgerufen. Je nachdem aus welchem Fenster dies erfolgt, unterscheidet sich der angebotene Funktionsumfang.

Beim Ausdruck können Sie unter den vom System angebotenen Möglichkeiten wählen.

Ab der Variante **BUSINESS Advanced** kann zusätzlich ausgewählt werden, ob die ausgewählte Aktion abgespeichert werden soll. Hier können Sie unter den Formaten PDF, doc und docx wählen.

Folgende Aktionen sind möglich:

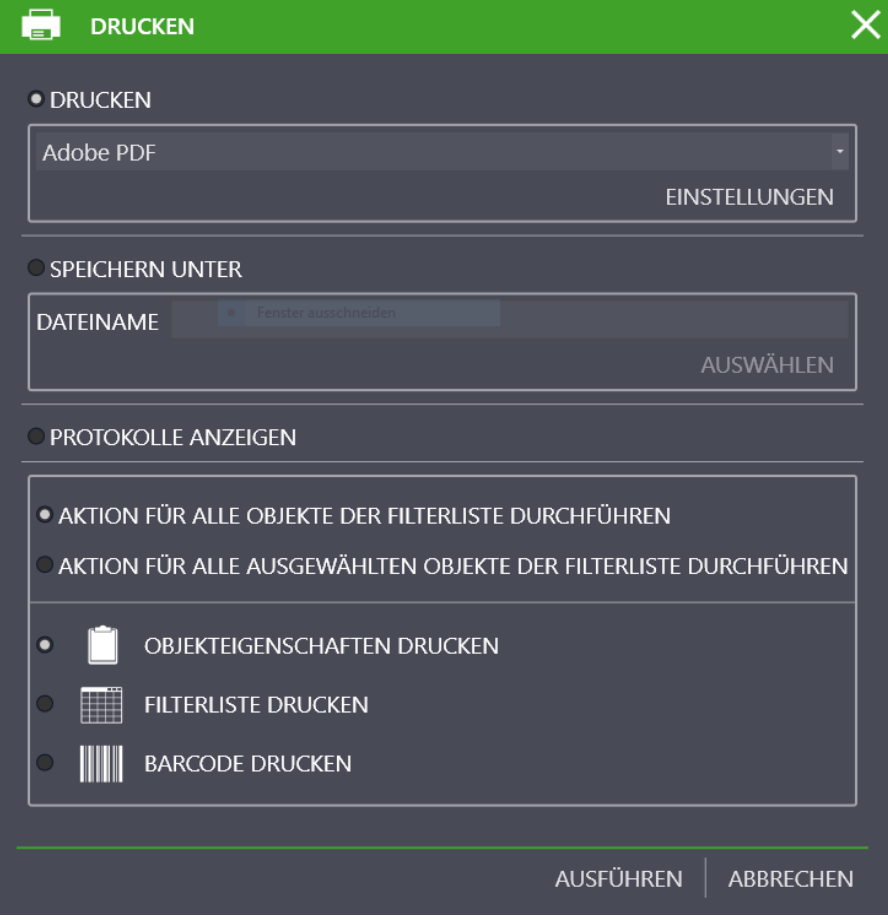

- Objekteigenschaften drucken: Diese Aktion druckt die Daten der ausgewählten Karteikarte aus.
- Filterliste drucken: Diese Aktion druckt die selektierte Filterliste aus.
- Barcode drucken: Diese Aktion druckt die Geräte-ID als Barcode aus.

# **Hinweis**

Druckereinstellungen, die erhalten bleiben sollen (Default-Einstellung), müssen direkt unter Windows vorgenommen werden (Windows-Einstellungen > Geräte > Geräte und Drucker > Drucker).

# 23 Prüfprotokolle

Zur Protokollierung können die vorhandenen Prüfungen ausgedruckt oder als PDF-Datei abgespeichert werden. Darstellung und Inhalt eines Protokolls richten sich nach der jeweils gewählten Vorlage. Standardmäßig gibt es fest vorgegebene Protokollvorlagen. Darüber hinaus können eigene Vorlagen erstellt werden:

- [Protokolle erstellen](#page-123-1)
- [Protokollvorlagen editieren](#page-123-0)

<span id="page-123-1"></span>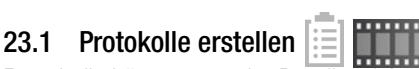

Protokolle können aus der Detailansicht unter Karteikarte Prüfungen und über die Listenansicht angestoßen werden.

Nach Auswahl der Prüfungen aus der Detailansicht der Karteikarte Prüfungen und Klick auf das Prüfprotokollsymbol in der Werkzeugleiste wird der Prüfprotokollassistent aufgerufen. Ebenso kann aus der Listenansicht für mehrere Objekte gleichzeitig durch Klick auf das Prüfprotokollsymbol in der Werkzeugleiste die Protokollierung angestoßen werden.

Ab der Variante **BUSINESS Advanced** kann zwischen der Word-Dokumentation als Protokoll-Vorschau oder der PDF-Dokumentation ausgewählt werden.

["Protokollerstellung und Fotodokumentation"](https://www.izytroniq.de/help/all/current/de_DE/de_DE/media/izytroniq-vi180817-11-protokollerstellung-querformat_d.mp4) 

Folgende Aktionen sind möglich:

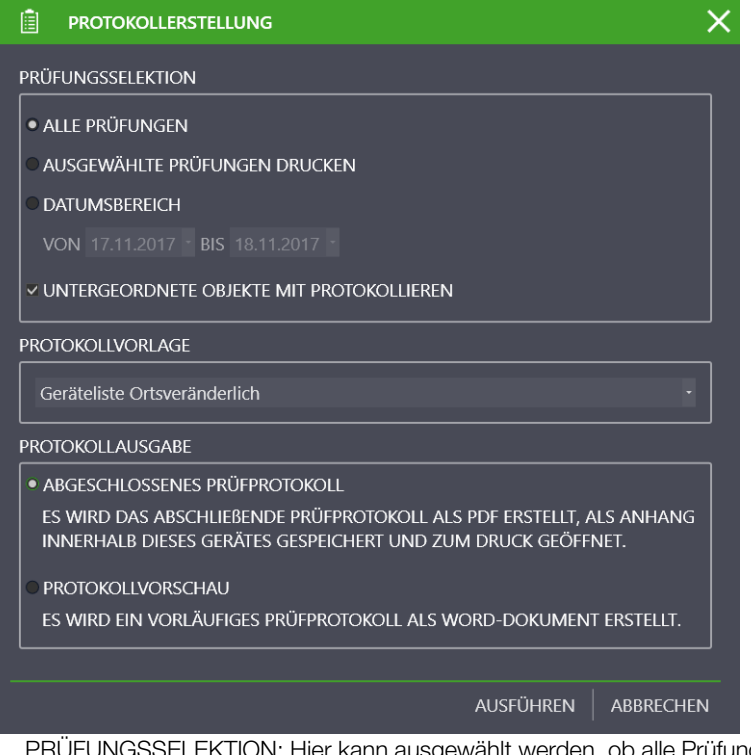

- esgewählt werden, ob alle Prüfungen, ausgewählte Prüfungen oder Prüfungen in einem vorgebbaren Zeitraum protokolliert werden sollen. Bei ortsfesten Objekten können zusätzlich die untergeordneten Objekte mitprotokolliert werden.
- PROTOKOLLVORLAGE: Mit der Vorlage legen Sie fest, welches Aussehen und welche Daten an welcher Stelle im Ausdruck erschei-nen. Es gibt Standardvorlagen nach Norm. Darüber hinaus können eigene Vorlagen erstellt werden, siehe ["Protokollvorlagen editie](#page-123-0)[ren"](#page-123-0) [ab Variante BUSINESS Advanced].
- PROTOKOLLAUSGABE: Es kann ein abschließendes (unveränderbares) Prüfprotokoll als PDF oder eine Protokollvorschau als änderbares Word-Dokument erstellt werden. Das abschließende Prüfprotokoll wird automatisch an das selektierte Prüfobjekt angehängt.

Für spezifische Informationen zu Prüfprotokollen für Ihr Gerät siehe ["SECUTEST/SECULIFE ST – erste Schritte"](#page-145-0) bzw. "PROFITEST / SECULIFE IP [– erste Schritte".](#page-149-0)

# <span id="page-123-0"></span>23.2 Protokollvorlagen editieren

Die Protokollvorlagen in IZYTRONIQ werden dazu verwendet, um die Prüfprotokolle aus den erfassten Prüfungen heraus zu erstellen. Dies umfasst Einzel- und Sammelprotokolle, deren wesentlicher Unterschied in der zu verwendenden Datenbasis liegt.

Einzelprotokolle werden dabei für eine einzelne Prüfung eines Gerätes (ortsfest oder ortsveränderlich) erstellt und beinhalten ausschließlich Daten zu dieser Prüfung. Hierzu gehören neben den Details zur Prüfung und den Prüfschritten auch die Gerätedetails sowie allgemeine Informationen zum Kunden.

Sammelprotokolle hingegen können grundsätzlich mehrere Prüfungen beinhalten. Diese Prüfungen können unterschiedlichen Geräten zugeordnet sein, müssen sich jedoch unter demselben Hauptgerät des Kunden im E-Baum befinden. So ist es bei ortsfesten Geräten möglich, ein Protokoll über alle Prüfungen einer Anlage oder Maschine zu erstellen, selbst wenn einzelne Verteiler, Stromkreise, Messpunkte, usw. separat erfasst und geprüft wurden.

Die Objekttypen oder auch Vorlagentypen in der [Protokollvorlagenverwaltung](#page-124-0) bestimmen, wo eine Vorlage verwendet werden kann und welche Daten für das Protokoll gesammelt und vorbereitet werden. Diese Typen bilden sich aus den möglichen Kombinationen der Eigenschaften Gerätetyp, Protokollart (Einzelprotokoll oder Sammelprotokoll) und mit oder ohne Gerätehierarchie.

Als Gerätetypen stehen bei den ortsveränderlichen Geräten Gerät und medizinisches Gerät zur Verfügung; bei den ortsfesten Geräten Anlage und Maschine.

Da ortsveränderliche Geräte nicht in einer Hierarchie abgebildet werden können, entfällt dort die Option "inkl. Hierarchie". Diese führt dazu, dass die Gerätedetails jedes übergeordneten Gerätes bis zu dem tatsächlich Geprüften aufgeführt und die Standortinformationen dafür ausgeblendet werden.

Im Standardlieferumfang sind für jeden dieser Vorlagentypen zwei Standardvorlagen enthalten. Diese unterscheiden sich hinsichtlich ihrer Ausrichtung in Hoch- und Querformat. Dabei bietet die Darstellung der Prüfschritte im Querformat die Möglichkeit ,Bilder zu jedem Prüfschritt anzuzeigen. Die übergebene Datenstruktur ist in allen Fällen identisch.

- ["Protokollvorlagenverwaltung"](#page-124-0)
- ["Vorlage in Microsoft Word bearbeiten"](#page-124-1)

### <span id="page-124-0"></span>23.2.1 Protokollvorlagenverwaltung

Um die Prüfprotokollvorlagen an die eigenen Wünsche anzupassen, können die Standardvorlagen in der Vorlagenverwaltung dupliziert (1) und exportiert (2) bzw. direkt in Word geöffnet (3) werden. Außerdem kann über die Schaltfläche ....." (4) einer Vorlage eine Word-Datei als Vorlage eingelesen werden. Zum Bearbeiten der Vorlage wird empfohlen, dieser nach dem Duplizieren direkt eine treffende Bezeichnung zu geben und das eigentliche Word-Dokument in ein Verzeichnis zu exportieren, in dem es gut wiederzufinden ist (z. B. der eigene Desktop). Sowohl das Duplizieren, als auch das Umbenennen oder das Laden einer Vorlage sind Aktionen die in IZYTRONIQ durch Anwahl von gespeichert werden müssen.

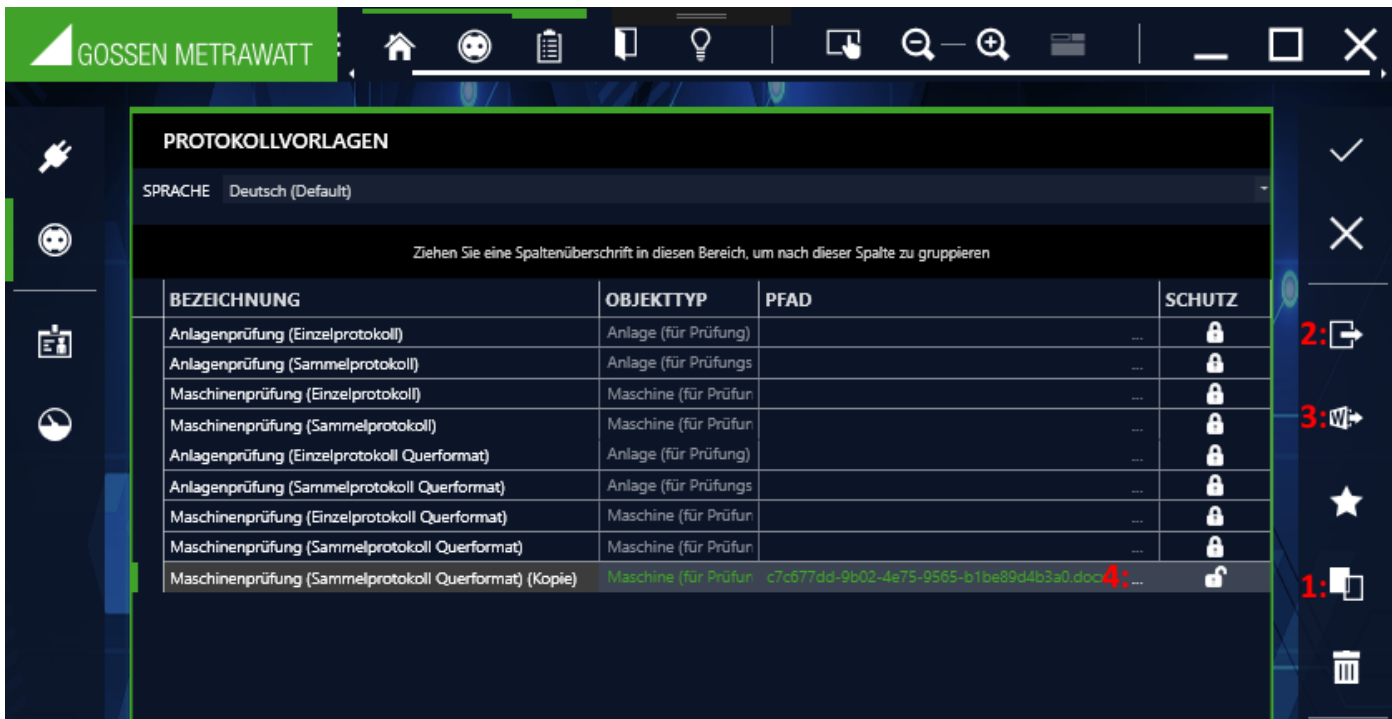

### <span id="page-124-1"></span>23.2.2 Vorlage in Microsoft Word bearbeiten

IZYTRONIQ nutzt für die Erstellung der Prüfprotokolle die Serienbrieffunktion von Microsoft Word. Dabei existiert unabhängig vom Objekttyp in der Vorlagenverwaltung eine Datenstruktur die von *IZYTRONIQ* vorbereitet und an das Word-Dokument übergeben wird. Die Werte aus den übergebenen Objekten können mit sogenannten Merge-Feldern in der Vorlage positioniert und verwendet werden. Dazu erstellt man mit der Tastenkombination STRG+F9 ein neues Feld und bearbeitet dieses durch einen Rechtsklick mit anschließender Anwahl von "Feld bearbeiten".

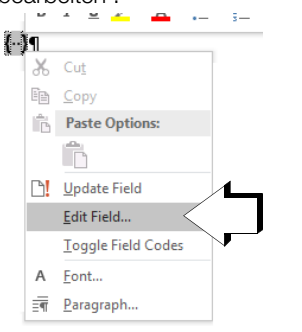

In dem Dialog der sich daraufhin öffnet, kann im linken Bereich der Feldtyp "Mergefeld" eingestellt und rechts daneben der Name des gewünschten Feldes eingetragen werden. Die verwendbaren Feldnamen werden dabei von der Datenstruktur vorgegeben, die als Datenquelle von IZYTRONIQ geliefert wird.

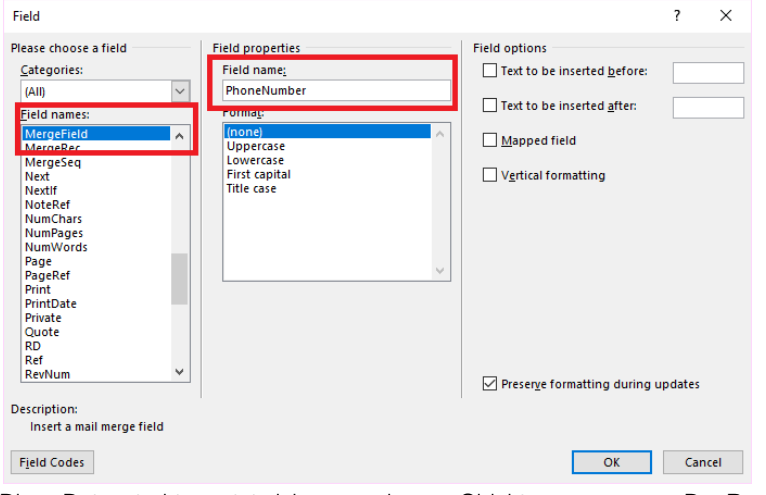

Diese Datenstruktur setzt sich aus mehreren Objekten zusammen. Der Bereich, in dem die Werte eines Objektes verwendet werden können, wird durch zwei Mergefelder begrenzt. Diese heißen "TableStart:Objektname" und "TableEnd:Objektname" und sind später im ausgefüllten Dokument nicht mehr sichtbar.

Die genaue Objektstruktur und die verfügbaren Felder sind im folgenden Unterkapitel beschrieben.

#### r. Hinweis

Aufgrund der umfangreichen Datenstruktur empfiehlt es sich, die bestehenden Standardvorlagen als Ausgangspunkt für eigene Anpassungen zu verwenden oder wenigstens als funktionierende Beispiele zu sichten.

### Datenschema

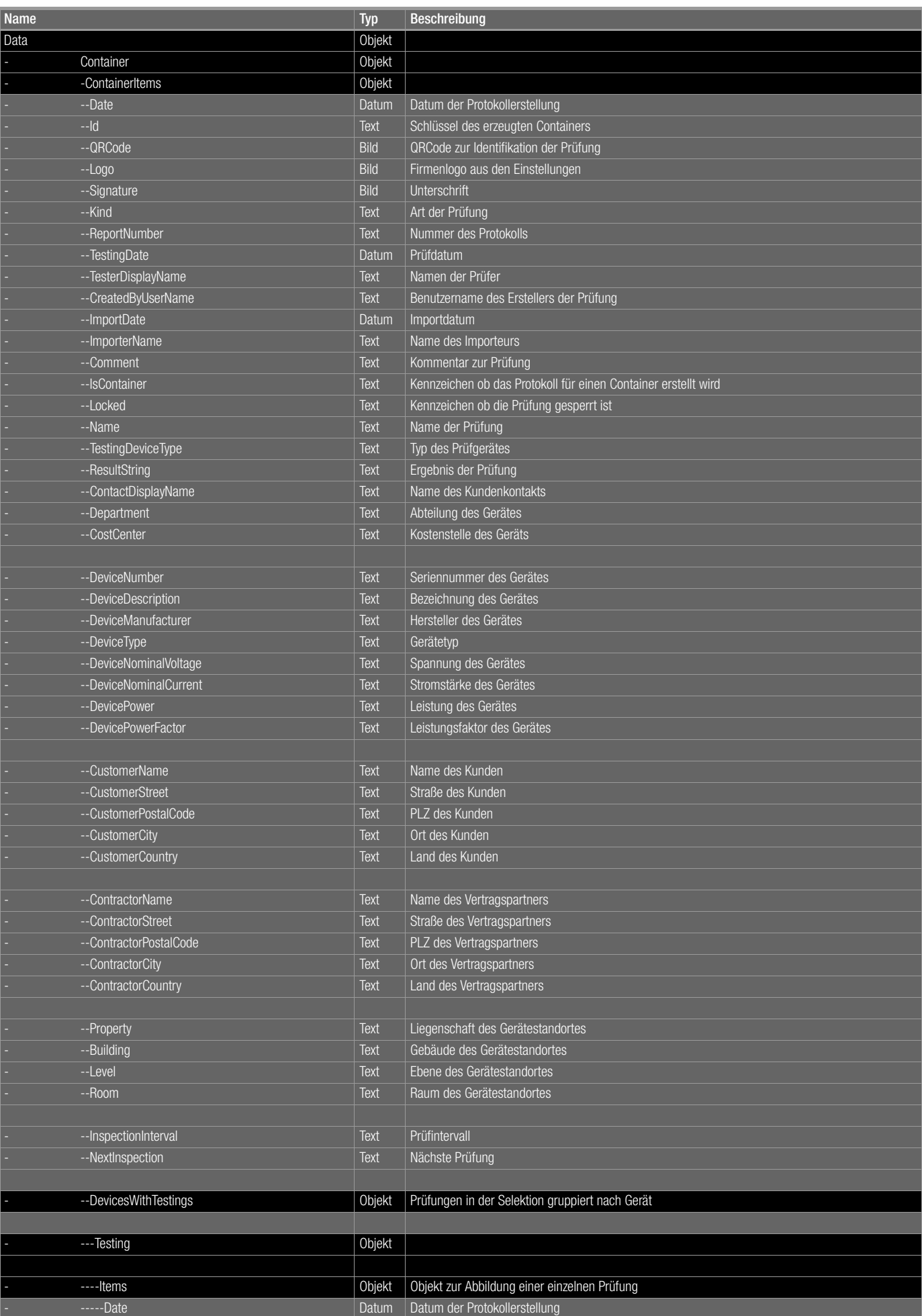

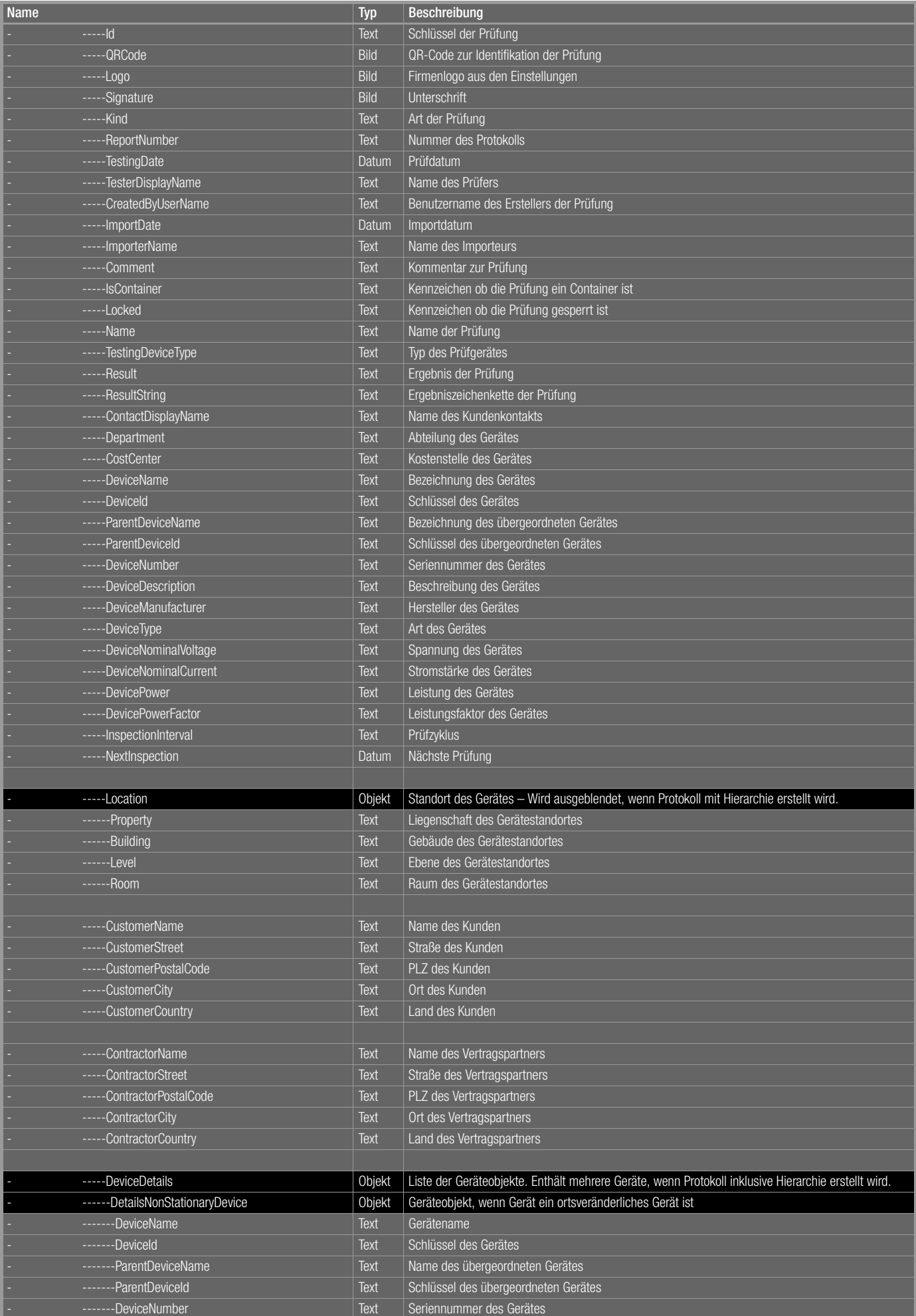

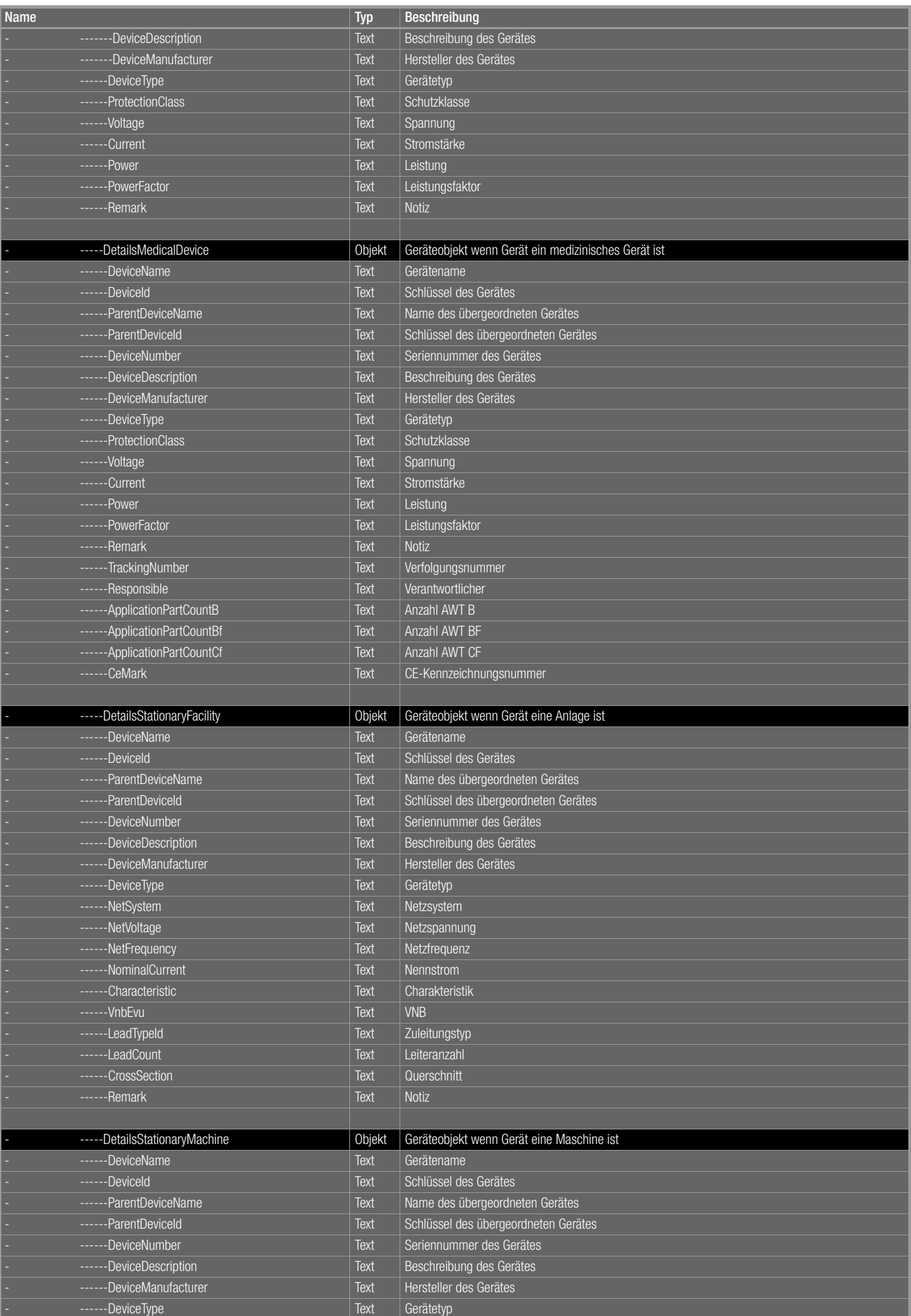

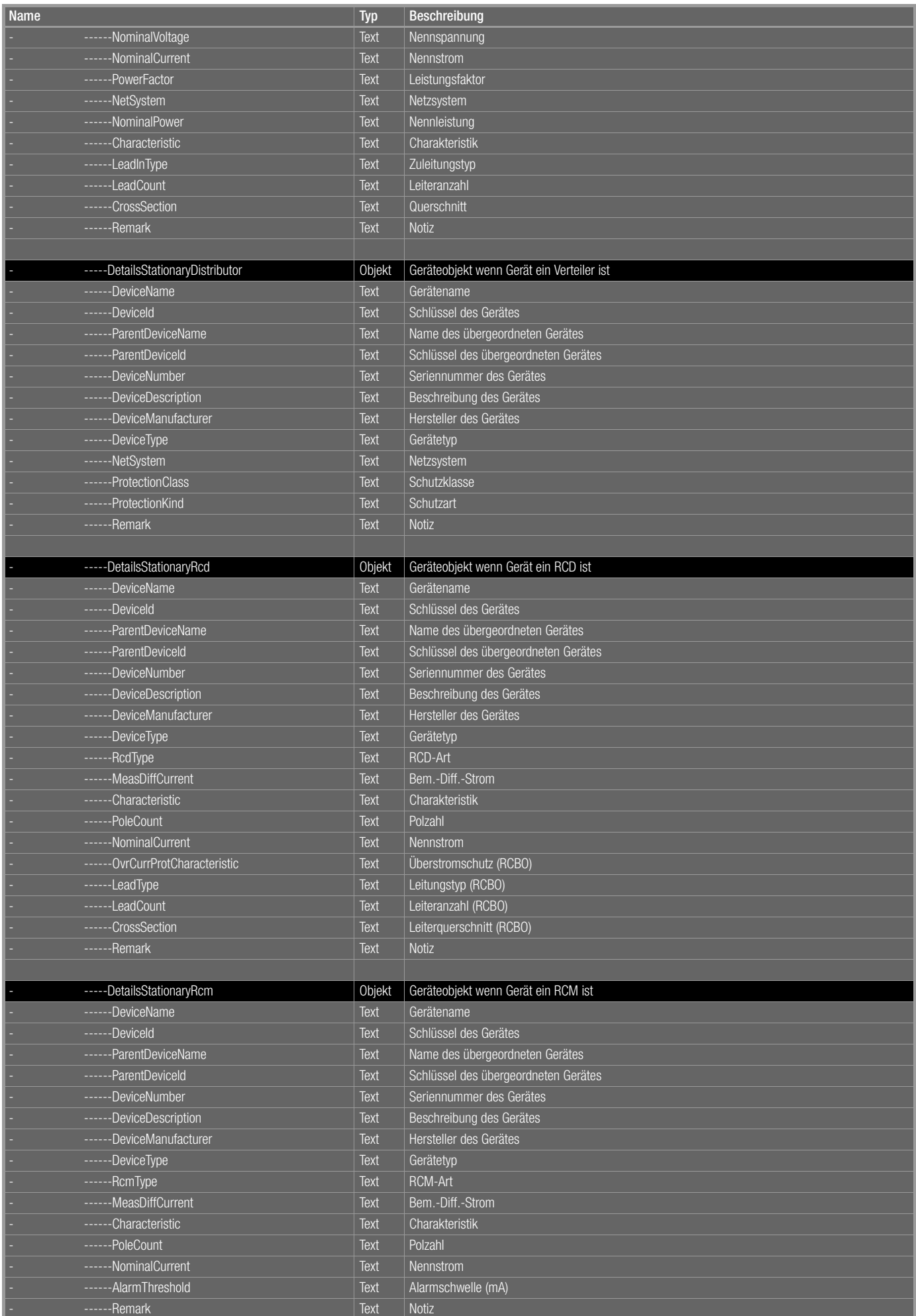

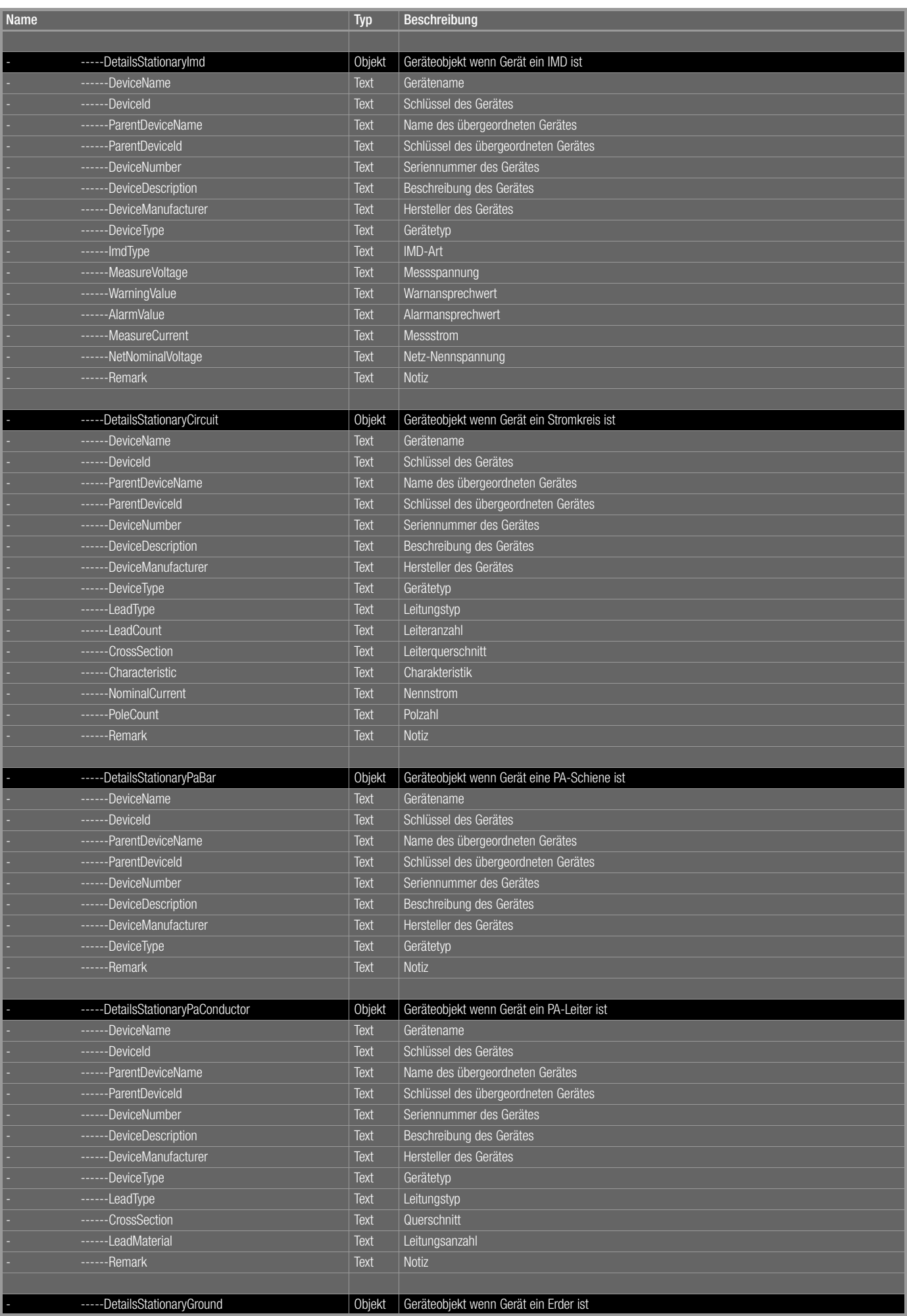

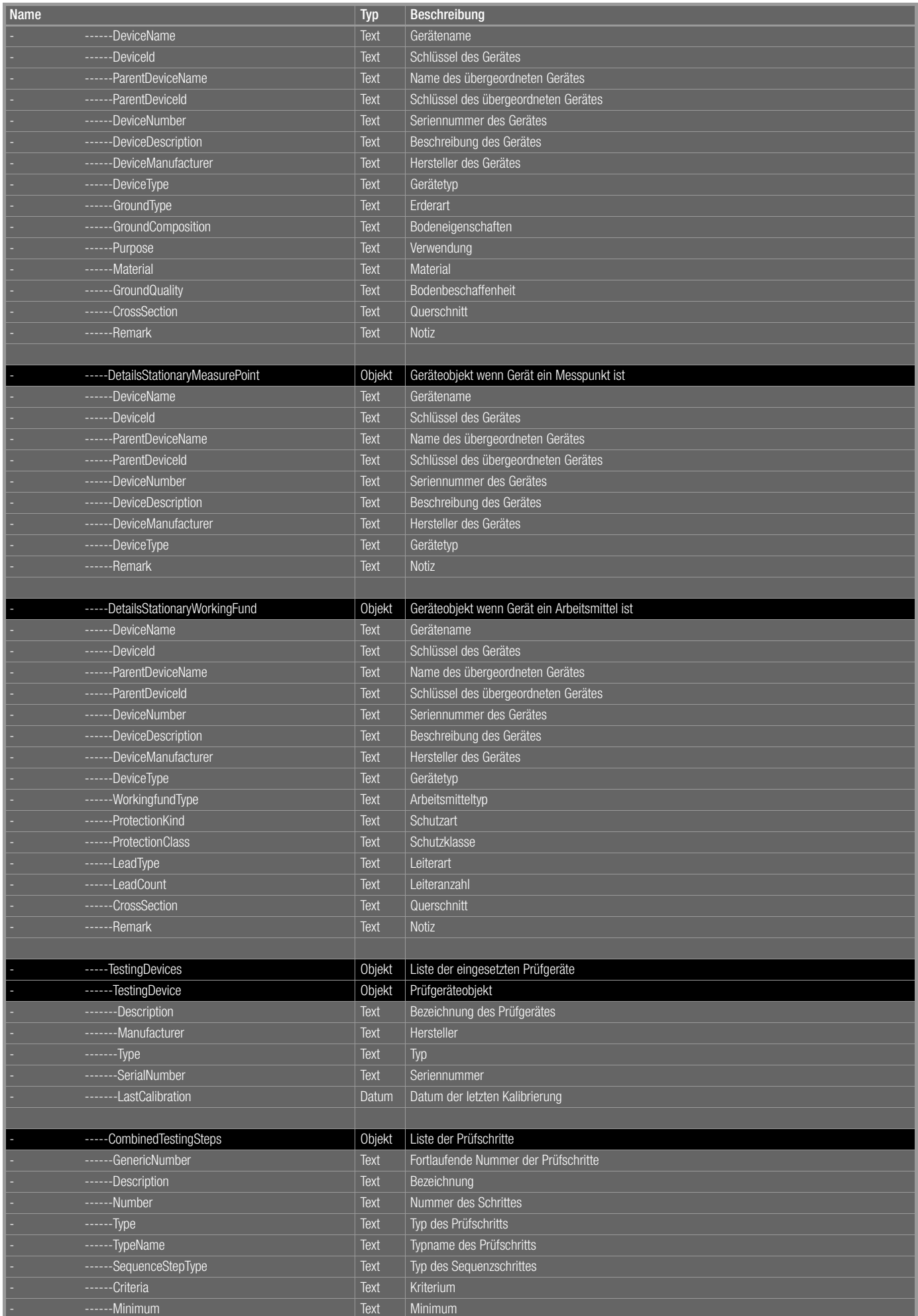

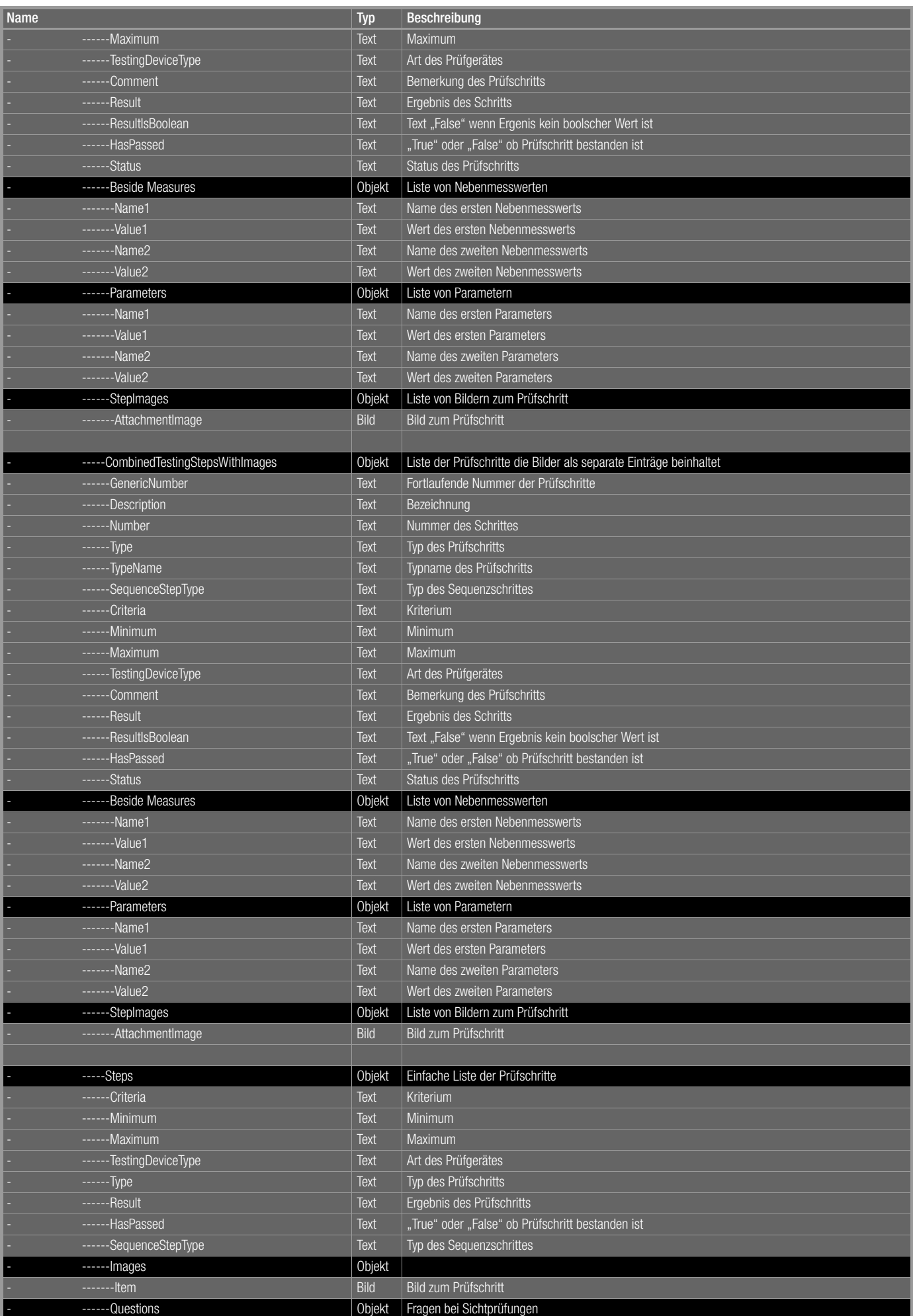

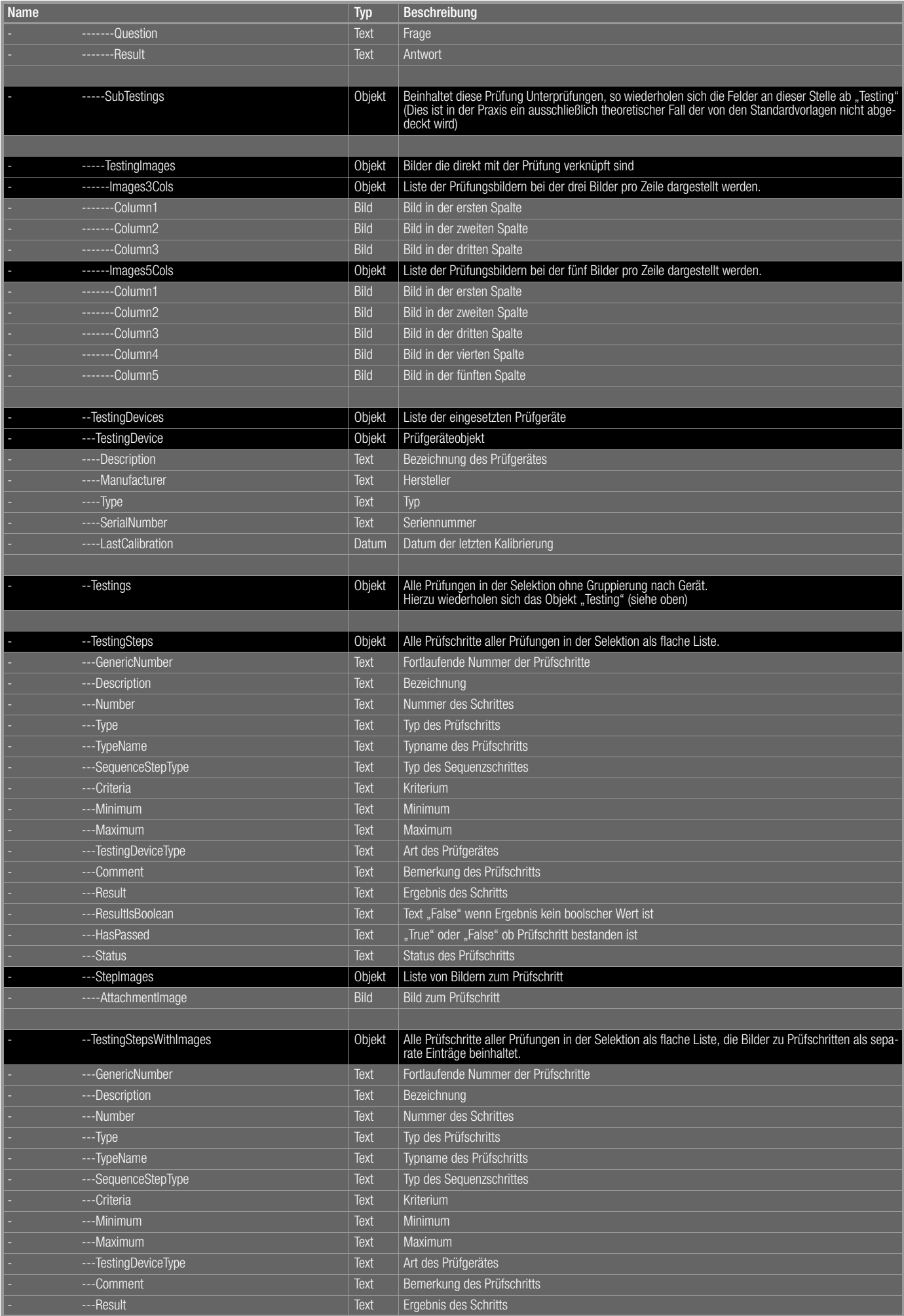

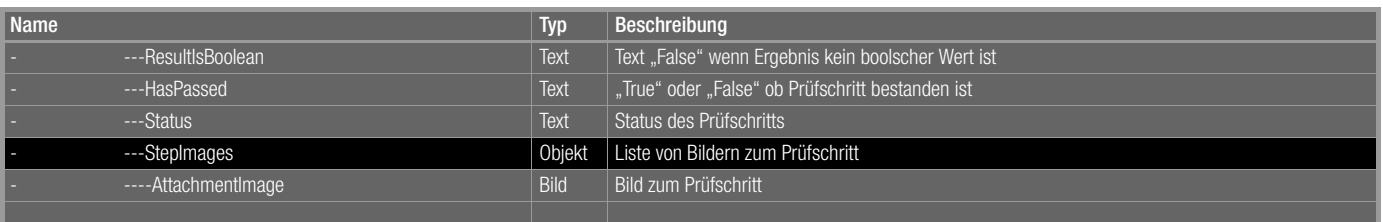

## 24 Dokumentenverwaltung – Dateien anhängen

Den Objekten, Sequenzen und Prüfungen können Sie Dokumente hinzufügen. Diese Dokumente sind Dateianlagen wie Bilder (.jpg, .jpeg, png,bmp), PDF-Dokumente (.pdf), Word-Dokumente (.doc, .docx) oder Excel-Dokumente (.xls, .xslx). Es können beliebig viele Dokumente hinzugefügt werden. Diese Dokumente werden in einem Applikationsordner abgelegt. Der Speicherort dieses Ordners kann im Setup unter "Globale Einstellungen" festgelegt werden.

### Dokumente ansehen

Existiert bereits ein Dokument oder ist das Anlegen eines Dokuments möglich, so erscheint in der Werkzeugleiste das Dokumentensymbol Beim Klick auf dieses Symbol wird das Dokumentenfenster eingeblendet. Dieses Fenster ist zweigeteilt. Im oberen Bereich wird das aktuell gewählte Dokument angezeigt. Im unteren Bereich werden alle verfügbaren Dokumente des Objekts angezeigt.

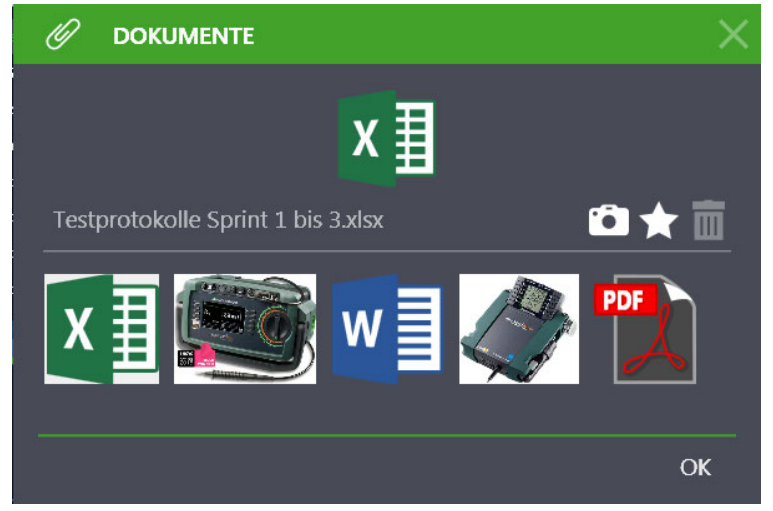

Durch Anwählen eines der unteren Dokumente wird dieses ausgewählt, in die obere Anzeige übernommen und sein Dateiname eingeblendet. Durch einen Klick auf dieses Dokument wird es mit der zugehörigen Anwendung geöffnet. Auf der rechten Seite des oberen Fensters befinden sich die Symbole zum Fotografieren (b), Anlegen und Löschen won Dokumenten. Mit einem Klick auf "OK" wird das Fenster geschlossen.

### Dokumente anlegen

Im Dokumentenfenster befindet sich auf der rechten Seite das Symbol zum Anlegen neuer Dokumente. Klickt man auf das Symbol, so kann man mit dem vom System angebotenen Menü zum Öffnen von Dateien ein Dokument vom oben genannten Typ anlegen. Mit Klick auf "OK" gelangen Sie wieder zur Ausgangsseite zurück.

## Achtung!

Das Hinzufügen von Anhängen ändert den aktuellen Datensatz. Diese Änderungen müssen vor dem Verlassen der Seite abgespeichert werden.

### Dokumente löschen

Im Dokumentenfenster befindet sich auf der rechten Seite das Symbol zum Löschen won Dokumenten. Um ein Dokument zu löschen, muss dieses zuerst im unteren Bereich ausgewählt werden und kann dann mit einem Klick auf mugelöscht werden. Mit Klick auf "OK" gelangen Sie wieder zur Ausgangsseite zurück.

# Achtung!

Das Hinzufügen von Anhängen ändert den aktuellen Datensatz. Diese Änderungen müssen vor verlassen der Seite abgespeichert werden.

# Achtung!

Durch das Löschen eines Anhangs wird nur der Link zu diesem Anhang gelöscht. Der Anhang selbst bleibt erhalten.

# 25 Push/Print-Datenübertragung

Mit der Funktion Push/Print können auf einfache Weise per Knopfdruck am Prüfgerät Messergebnisse direkt an die Datenbank der IZYTRO-NIQ gesendet werden. Die Messergebnisse werden unter dem ausgewählten Prüfobjekt in der Karteikarte Prüfungen abgelegt und können hier gespeichert werden.

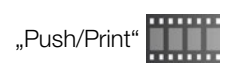

### Übergreifende Prüfgeräteunterstützung

Die Prüfergebnisse von Prüfgeräten beliebiger Kategorien bzw. Normen müssen nicht unter denselben Kategorien (z. B. ortsfest oder ortsveränderlich) ablegt und gespeichert werden. So können z. B. die Messwerte der Schutzleiterprüfung, gemessen mit dem Prüfgerät PROFITEST PRIME, einem ortsveränderlichen Prüfobjekt zugeordnet werden.

### Durchführen einer Push/Print-Prüfung

Voraussetzung zur Durchführung einer Push/Print-Prüfung ist ein Push/Print-fähiges Prüfgerät. Verfügt das jeweilige Prüfgerät nicht über diese Funktionalität, kann man eine Push/Print-Messung nicht auswählen.

Um eine Push/Print Prüfung durchführen zu können, muss sowohl das Prüfgerät, als auch die IZYTRONIQ in den Push/Print-Modus gebracht werden. Dies geschieht dadurch, dass man in der Detailansicht des ausgewählten Prüfobjekts auf der Karteikarte Prüfungen eine neue Prüfung vom Typ Push/Print anlegt.

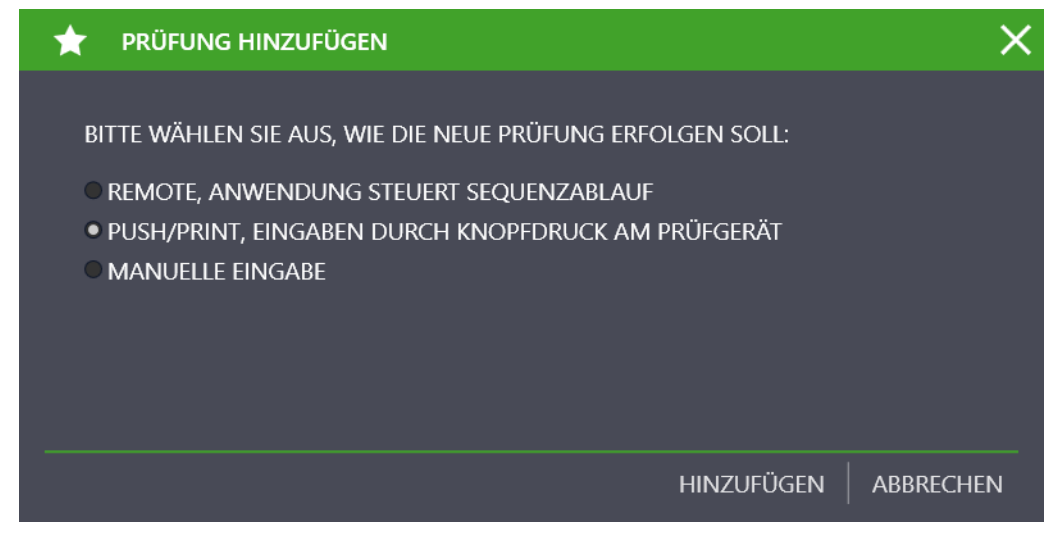

Sobald der Button "HINZUFÜGEN" gewählt wird, befindet sich die IZYTRONIQ und alle angeschlossenen Push/Print-fähigen Prüfgeräte in der Betriebsart Push/Print. Gleichzeitig öffnet sich ein zweigeteiltes Push/Print-Fenster und die IZYTRONIQ ist empfangsbereit. Im oberen Teil stehen die Stammdaten der Push/Print-Prüfung, in dem noch der Name der Prüfung ergänzt werden muss. Im unteren Teil werden nach erfolgter Messung die übertragenen Messdaten aufgelistet.

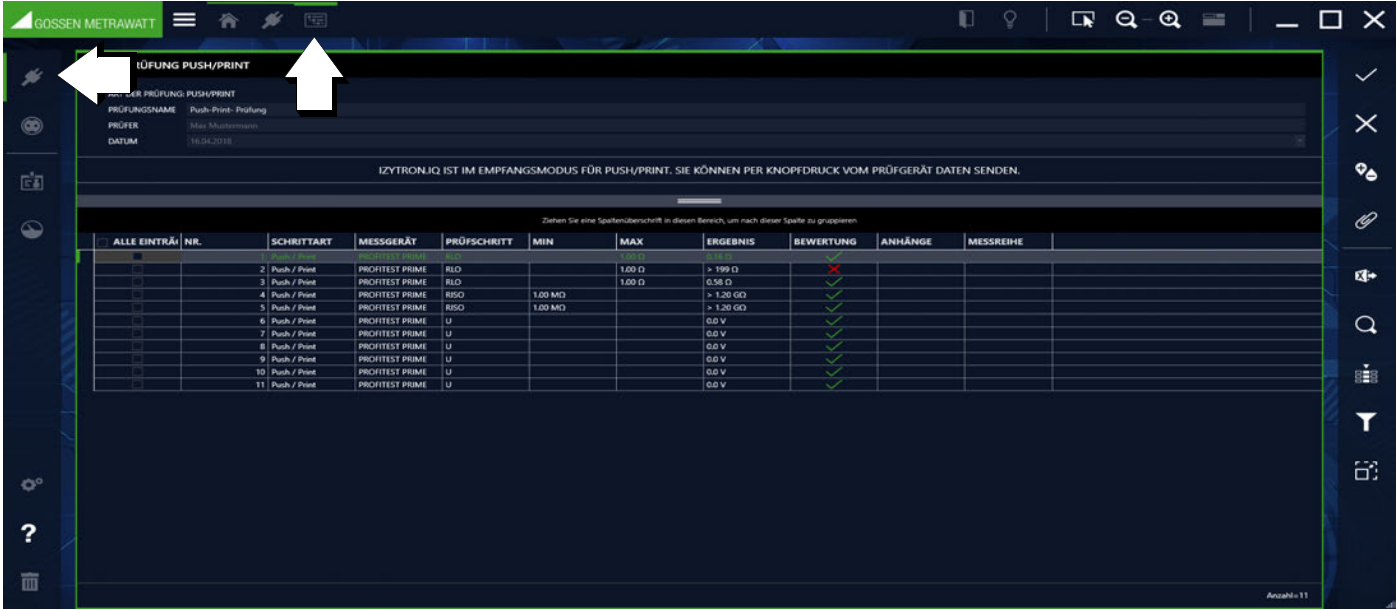

Ab sofort können an jedem Gerät, das sich im Push/Print-Modus befindet, Messungen per Knopfdruck an das ausgewählte Prüfobjekt in der IZYTRONIQ gesandt werden.

Nach Abschluss der jeweiligen Messung am Prüfgerät erscheint in der Anzeige statt des Speichersymbols ein Push/Print-Symbol <... In dieser Betriebsart werden keine Messdaten mehr auf dem Prüfgerät gespeichert, sondern durch Druck auf die zugehörige Taste (prüfgeräteabhängig) zur IZYTRONIQ übertragen. Diese werden dann in Tabellenform im unteren Fenster angezeigt. Sind alle gewünschten Push/ Print-Messungen ausgeführt, müssen die übertragenen Datensätze durch Anwahl von gesichert werden. Hierdurch ist der Push/ Print-Modus beendet. Gleichzeitig werden alle Prüfungsschritte zu einer Push/Print-Prüfung zusammengefasst und in der Karteikarte "Prüfungen" angezeigt. Über die Taste in der Werkzeugleiste oder über Doppelklick auf die Push/Print-Prüfung können Sie die Einzelmessungen wieder einblenden. Aus der Einzelmessungsansicht können Sie über zur Prüfungsansicht zurückkehren.

Beendet wird der Push/Print-Modus durch:

- Speichern der übertragenen Messdaten durch Anwahl von
- Abbrechen des Push/Print-Messung durch Anwahl von

Werkzeuge:

Änderungen speichern

Bearbeitung abbrechen

Anhang verwalten (Datei/Foto hinzufügen, anzeigen und löschen)

# <span id="page-138-0"></span>26 Sequenzeditor – Individuelle Prüfsequenzen

Der Sequenzeditor ermöglicht die Programmierung von individuellen Prüfungsabläufen. Ein Prüfungsablauf besteht aus einem oder mehreren Prüfschritten. Prinzipiell können mit dem Sequenzeditor unterschiedliche Arten von Prüfsequenzen erstellt werden:

- Auf einigen Prüfgeräten lassen sich die im Sequenzeditor erstellten Sequenzen einspielen (PROFITEST, SECUTEST).
- Ebenso gibt es PRÜFGERÄTE, die ein computergestütztes Prüfen via Remote unterstützen (SECUTEST, SECULIFE).
- Alternativ können auch rein Computerbasierte Sequenzen programmiert werden, die kein weiteres Prüfgerät benötigen (Prüfung von Leitern, Feuerlöschern...).

Der Funktionsumfang des angeschlossenen Prüfgerätes wird beim Starten der Editierfunktion des Sequenzeditors eingelesen. Jedes Prüfgerät verfügt über eigene speziell zugeschnittene Prüfschritte. Aus diesem Grund muss zum Erstellen einer Prüfsequenz das Prüfgerät an den PC angeschlossen sein.

Soll eine IZY-Sequenz erstellt werden, benötigt man nur dann ein angeschlossenes Prüfgerät, wenn gerätespezifische Prüfschritte in die IZY-Sequenz einbezogen werden. Die Ausführung dieser Sequenzen erfordert dann auch den Einsatz dieser Prüfgeräte. Die IZY-Sequenz stellt ebenfalls dem Sequenzeditor spezielle nur für sich selbst benötigte Sequenzschritte zur Verfügung.

- ["Sequenzarten"](#page-138-1)
- ["Aufbau und Bedienung des Sequenzeditors"](#page-139-0)
- ["Schrittarten einer Sequenz"](#page-141-0)

["Sequenzerstellung PROFITEST"](https://www.izytroniq.de/help/all/current/de_DE/de_DE/media/izytroniq-vi180817-09-sequenzerstellung-profitest_d.mp4) 

"Sequenzerstellung SECUTES

## <span id="page-138-1"></span>26.1 Sequenzarten

### Prüfgeräte-Sequenz

Dies sind Prüfabläufe, die für einen speziellen Prüfgerätetyp erstellt wurden und nur auf diesem lauffähig sind, oder alternativ innerhalb der IZYTRONIQ via Remote ausgeführt werden können. Hierbei wird wiederum unterschieden nach:

- Variable Gerätesequenzen: Diese Sequenzen können mit dem [Sequenzeditor Individuelle Prüfsequenzen](#page-138-0) erstellt, geändert und zum geeigneten Prüfgerät übertragen werden.
- Werkssequenzen: Diese sind fest vorgegebene werkseitig eingestellte Prüfabläufe, deren Ablauf und Parametrisierung nicht verändert werden kann. Diese Sequenzen können jedoch dupliziert und als variable Gerätesequenz gespeichert und editiert werden.

Beide können von der IZYTRONIQ zu geeigneten Prüfgeräten übertragen werden.

### <span id="page-138-2"></span>IZY-Sequenz

Der eingeschränkte Funktionsumfang der Prüfgerätesequenzen kann mit vielen weiteren Prüfschritten innerhalb einer IZY-Sequenz kombiniert werden. Hierbei stehen dem Anwender neben den Gerätespezifischen Funktionen folgende IZY-Sequenzprüfschritte zur Verfügung:

- Manuelle Eingabe
- Push/Print
- **Sichtprüfung**
- **Prüfhinweis**

IZY-Sequenzen werden nur in der IZYTRONIQ ausgeführt. Sie können Schritte aus Gerätesequenzen enthalten und steuern dann das entsprechende Prüfgerät im Remote-Modus, wobei vom Prüfgerät nur Messdaten geliefert werden. Anzeige und Steuerung erfolgt über die IZYTRONIQ. Hierdurch ist es möglich, jedem Prüfschritt ein Hilfebild zu hinterlegen.

## <span id="page-139-0"></span>26.2 Aufbau und Bedienung des Sequenzeditors

Der Sequenzeditor besteht aus drei Teilen:

- 1. Fenster links oben: Liste der zur Verfügung stehenden Sequenzschritte: Je nach angeschlossenen Geräten und Art der Sequenz (IZY- /Gerätesequenz) werden hier die Sequenzschritte eingeblendet, welche zur Erstellung der Sequenz benutzt werden können.
- 2. Fenster links unten: Konfiguration des Sequenzschritts: Hier werden die Konfigurations- und Parametrierungsmöglichkeiten des gewählten Sequenzschritts angeboten.
- 3. Fenster rechts: Anzeige des Designfortschritts: Hier erscheint die Auflistung des aktuellen Sequenzfortschritts.

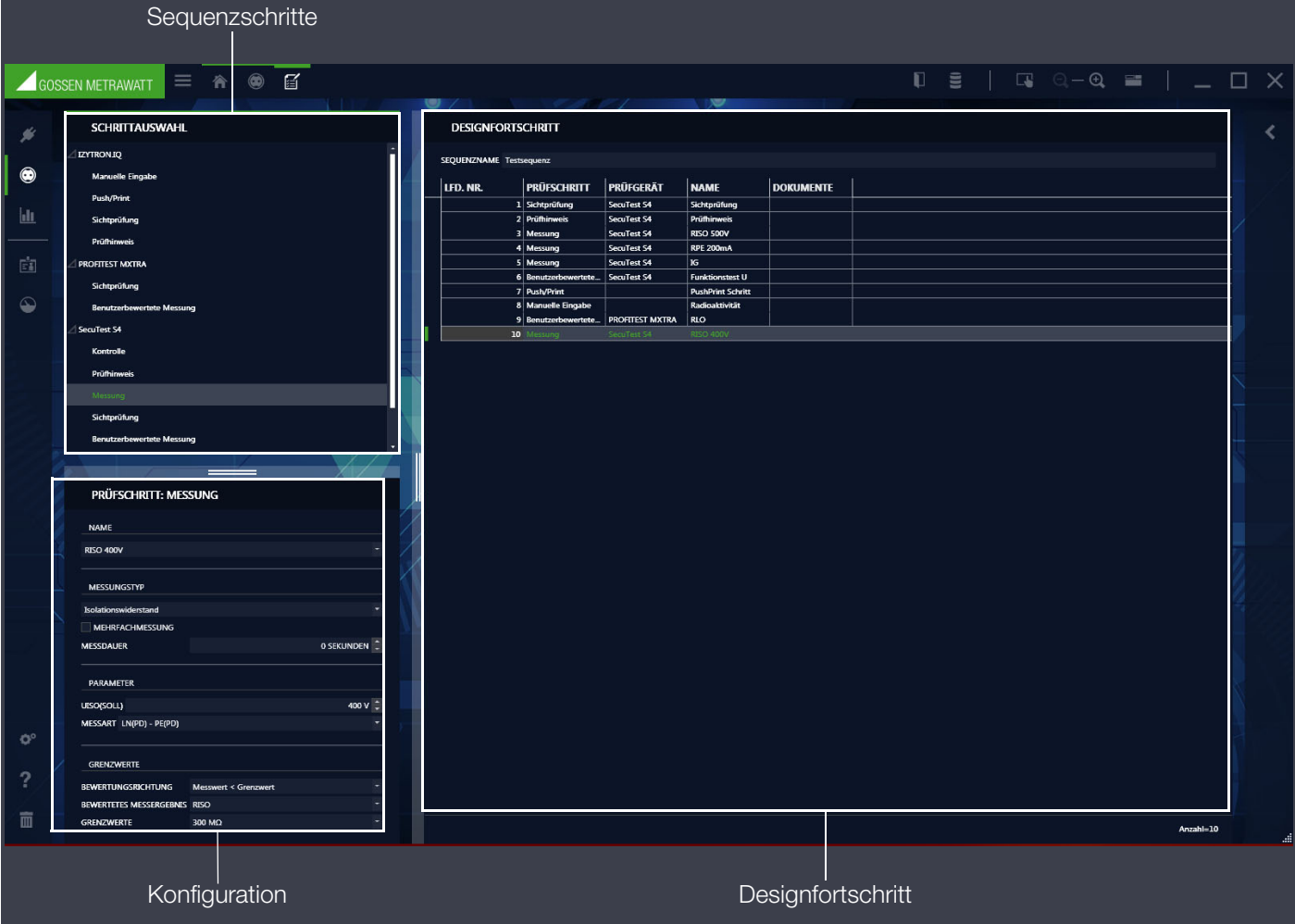

## Achtung!

Die Sequenzen bzw die einzelnen Sequenzschritte dürfen mit Hilfe des Sequenzeditors nur durch eine Elektrofachkraft oder unter der Leitung und Aufsicht einer Elektrofachkraft erstellt werden. Für selbst erstellte Sequenzen übernimmt Gossen Metrawatt GmbHkeine Haftung!

# Achtung!

Ein Aufschalten von Netzspannung auf die Prüfdose des Prüfgeräts SECUTEST oder SECULIFE sowie ein Funktionstest sind nur erlaubt, wenn der Prüfling alle Sicherheitsprüfungsschritte zuvor bestanden hat ! Dies bedeutet je nach Schutzklasse des Prüflings, dass Sichtprüfung, Schutzleiterwiderstands- und Isolationswiderstandsmessung bestanden sein müssen.

# Achtung!

Beachten Sie bei der Erstellung der Sequenzschritte, dass die eingegebenen Grenzwerte immer der aktuellen Norm entsprechen !

### Vorgehensweise zur Erstellung einer Sequenz

► Wählen Sie das Menü "ORTSVERÄNDERLICHE OBJEKTE" oder "ORTSFESTE OBJEKTE".

- ► Wählen Sie das Menü "SEQUENZEN".
- ► Erstellen Sie eine neue Sequenz durch Anwahl von .
- ► Geben Sie folgende Parameter ein: SEQUENZNAME, PRÜFUNGSART, NORM und FÜR GERÄT und wählen Sie "HINZUFÜGEN". Die neue Sequenz wird in die Tabelle übernommen.

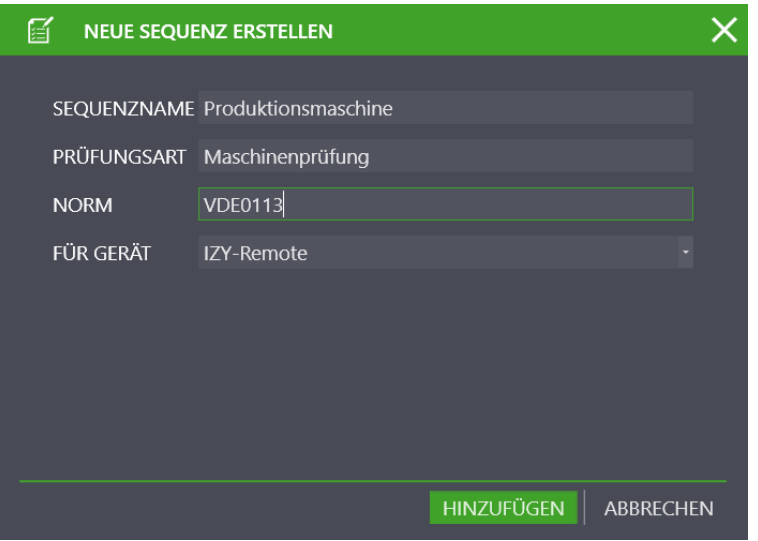

- ► Speichern Sie die letzten Einstellungen ab .
- Markieren Sie die Sequenz, die Sie editieren wollen.
- ► Rufen Sie den Sequenzeditor auf .
- ► Wählen Sie einen Sequenzschritt aus dem Schrittauswahlfenster aus.
- ► Lassen Sie diesen per Drag&Drop in das Designfortschrittsfenster fallen. Jetzt erscheinen im Konfigurationsfenster alle Möglichkeiten zur Konfiguration des aktuell ausgewählten Schritts. Solange der Schritt nicht korrekt konfiguriert ist, wird er in roter Schrift angezeigt und die betroffenen Felder werden mit einem Fehlersymbol @ markiert. Durch Ausfüllen dieser Felder ist das Erstellen des Sequenzschritts abgeschlossen. Jetzt kann ein neuer Schritt per Drag&Drop zur Sequenz hinzugefügt werden. In der so erstellten Schrittabfolge kann man im Designfortschrittsfenster die folgenden Aktionen ausführen:
- ► Speichern Sie die Prüfsequenz durch Anwahl von ab.

### Werkzeuge:

- Prüfsequenz speichern
- Bearbeitung abbrechen  $\bm{\times}$
- Prüfschritt löschen: Der aktuell selektierte Prüfschritt wird gelöscht  $\overline{\mathbf{m}}$
- Verschieben des ausgewählten Prüfschritts nach oben
- Verschieben des ausgewählten Prüfschritts nach unten
- Zurück zur Sequenzverwaltung L
- Anhang verwalten (Datei/Foto hinzufügen, anzeigen und löschen) 0

(Da es sich bei diesem Fenster um eine Liste handelt, gelten hier die Funktionen der Listenansicht und zusätzlich werden die Listensym-bole in der Werkzeugleiste aktiviert, siehe ["Listen".](#page-115-2) Diese Funktionen gelten nur für die Listenansicht.)

### <span id="page-141-0"></span>26.3 Schrittarten einer Sequenz

Zur Erstellung einer Prüfsequenz werden die unterschiedlichsten Sequenzschritte angeboten. Diese sind vom angeschlossenen Prüfgerät sowie von der gewählten Sequenzart (Geräte-/IZY-Sequenz, siehe ["Sequenzarten"\)](#page-138-1) abhängig. Die Sequenzschritte können in folgende Arten eingeteilt werden:

### Messungen (Automatisch bewertet)

Bei diesen Sequenzschritten handelt es sich um Messungen, welche auf einem Prüfgerät ablaufen. Diese benötigen einen oder mehrere Grenzwerte. Durch Vergleich der gemessenen Werte mit diesen Grenzwerten kann die Messung automatisch bewertet werden. Dieser Schrittart kann sowohl in Gerätesequenzen als auch für IZY-Sequenzen mit angeschlossenem Prüfgerät verwendet werden.

Achtung! Bitte beachten Sie die Bedienungsanleitung des entsprechenden Prüfgeräts !

### Benutzerbewertete Messungen

Wie bei den automatisch bewerteten Messungen laufen bei diesen Sequenzschritten die Messungen auf dem Prüfgerät ab. Hier werden jedoch keine Grenzwerte benötigt, da am Ende der Anwender die Messung bewertet. Auch hier kann der Sequenzschritt sowohl in Gerätesequenzen als auch für IZY-Sequenzen mit angeschlossenem Prüfgerät verwendet werden.

### Manuelle Eingabe

Dieser Sequenzschritt erfordert kein Prüfgerät. Es wird eine Eingabemaske erzeugt, in der die Messaufgabe beschrieben und ein Feld zur manuellen Eingabe des gemessenen Messwerts angezeigt wird. Durch Konfiguration des Sequenzschrittes mit Grenzwert und Bewertungskriterium kann der Messwert automatisch bewertet werden. Dieser Sequenzschritt kann nur in IZY-Sequenzen verwendet werden.

### Kontrollen

Mit diesem Sequenzschritt können im angeschlossenen Prüfgerät Kontrollen durchgeführt werden, deren positives Ergebnis Voraussetzung für die folgenden Schritte ist. Bei einem negativen Ergebnis wird der nächste Schritt nicht mehr ausgeführt. Es können jedoch ein manuelles Übergehen sowie Wiederholungen der Kontrolle konfiguriert werden. Der Sequenzschritt kann sowohl in Gerätesequenzen als auch für IZY-Sequenzen mit angeschlossenem Prüfgerät verwendet werden.

• Sondenkontrolle Sondenanschluss P1: Bitte führen Sie nach jeder Prüfung eine Sondenkontrolle durch.

Wird die Sonde P1 in einem Prüfablauf verwendet, so muss in dem entsprechenden Prüfablauf unbedingt ein Prüfschritt "Sondenkontrolle" mit SONDE: "Sondenanschluss P1" durchgeführt werden. Hintergrund: Zusätzlich zur Sicherstellung, dass am Sondenanschluss P1 eine Sonde angeschlossen ist, prüft die Sondenkontrolle am Anschluss P1 auch, ob die Sondenschmelzsicherung intakt ist.

### Achtung!

Liegt ein Sicherungsdefekt an der Prüfsonde P1 vor nachdem die Prüfung gestartet wurde, werden alle darauf folgenden Messungen, die mit diesem Messpfad durchgeführt werden, fälschlicherweise als gut bewertet !

• Sicherungskontrolle AWT (bei Prüfgeräten mit Anwendungsteilbuchsen) Werden die AWT-Buchsen in einem Prüfablauf verwendet (egal ob die Anschlüsse zur Messung oder zum Realisieren der Prüfbedingung "AWT > PE" (Anwendungsteile gegen Erde) dienen), so muss zusätzlich ein Kontroll-Prüfschritt Sicherungskontrolle AWT durchgeführt werden. Dieser Prüfschritt stellt sicher, dass die beiden AWT-Sicherungen intakt sind.

### Achtung!

Sollten Messungen durchgeführt werden, in denen die AWT-Anschlüsse verwendet werden, während eine oder beide AWT-Sicherungen defekt sind, kann es zu falschen Messwerten kommen.

### Visualisierte Kontrollen

Mit diesem Sequenzschritt können im angeschlossenen Prüfgerät Kontrollen durchgeführt werden, welche mehrere vorgegebene Ergebnisse haben können. Bei der Konfiguration des Sequenzschrittes wird angegeben, welche Ergebnisse zum Bestehen der Kontrolle führt. Der Sequenzschritt kann sowohl in Gerätesequenzen als auch für IZY-Sequenzen mit angeschlossenem Prüfgerät verwendet werden.

### Auslösezeit

Dieser Sequenzschritt löst im angeschlossenen Prüfgerät einen Prüfablauf für PRCDs aus. Durch Konfiguration des Sequenzschrittes mit Grenzwert, Bewertungskriterium und Anzeigetexten kann der Messwert automatisch bewertet werden. Der Sequenzschritt kann sowohl in Gerätesequenzen als auch für IZY-Sequenzen mit angeschlossenem Prüfgerät verwendet werden.

### Sichtprüfung

Dieser Sequenzschritt zeigt bei Gerätesequenzen im Prüfgerät oder bei IZY-Sequenzen in der IZYTRONIQ mehrere während der Konfigurationsphase des Schritts eingebbare bewertbare Sichtprüfungsfragen an, welche vom Prüfer bei der Durchführung des Schrittes beantwortet werden müssen. Dieser Schritt kann sowohl in einer Gerätesequenz als auch in einer IZY-Sequenz verwendet werden.

### Prüfhinweis

Dieser Sequenzschritt zeigt bei Gerätesequenzen im Prüfgerät oder bei IZY-Sequenzen in der IZYTRONIQ einen Hinweis an, der vom Prüfer bei der Durchführung des Schrittes quittiert werden muss. Dieser Schritt kann sowohl in einer Gerätesequenz als auch in einer IZY-Sequenz verwendet werden.

### Push/Print

Durch diesen Sequenzschritt werden alle angeschlossenen Prüfgeräte in den PUSH/PRINT-Modus gebracht. Damit können von den Prüfgeräten auf Knopfdruck durchgeführte Prüfungen zu IZYTRONIQ übertragen und abgespeichert werden. Dieser Schritt kann nur in einer IZY-Sequenz mit angeschlossenen Prüfgerät/en verwendet werden.

### Subsequenz

Eine Sequenz kann modular aufgebaut werden. Hierzu können wiederholt vorkommende Prüfschritte in einer Subsequenz zusammengefasst werden, die bei Bedarf in eine weitere Sequenz eingebunden werden kann.

# 27 Remote-Funktion – Automatisierte Ablaufsteuerung einer Prüfung

In der Karteikarte Prüfungen der Detailansicht können automatisiert Prüfabläufe mit der IZYTRONIQ durchgeführt werden. Um eine solche Ablaufsteuerung durchführen zu können, benötigen Sie eine Sequenz (siehe ["IZY-Sequenz"](#page-138-2)).

Folgende Möglichkeiten stehen zusätzlich zu den Geräteprüfabläufen zur Verfügung:

- Manuelle Eingabe
- Push/Print
- **Sichtprüfung**
- **Prüfhinweis**

### Abläufe ohne Prüfgeräte

Um eine automatisierte Ablaufsteuerung durchzuführen benötigen Sie eine IZY-Remote-Sequenz.

Folgende Voraussetzung müssen erfüllt sein:

- Es existiert mindestens eine IZY-Remote-Sequenz.
- Die IZY-Remote-Sequenz ist in der Karteikarte dem Prüfobjekt zugeordnet.

Vorgehensweise:

- ► Wählen Sie ortsveränderliche oder ortsfeste Objekte.
- ► Wählen Sie das Menü "EINGEBEN ÄNDERN LISTEN".
- ► Wählen Sie in der Baumansicht das gewünschte Prüfobjekt.
- ► Wählen Sie in der Detailansicht die Karteikarte Prüfungen.
- ► Wählen Sie in der Werkzeugleiste das Symbol für "PRÜFUNG HINZUFÜGEN".

Das Auswahlmenü "PRÜFUNG HINZUFÜGEN" öffnet sich:

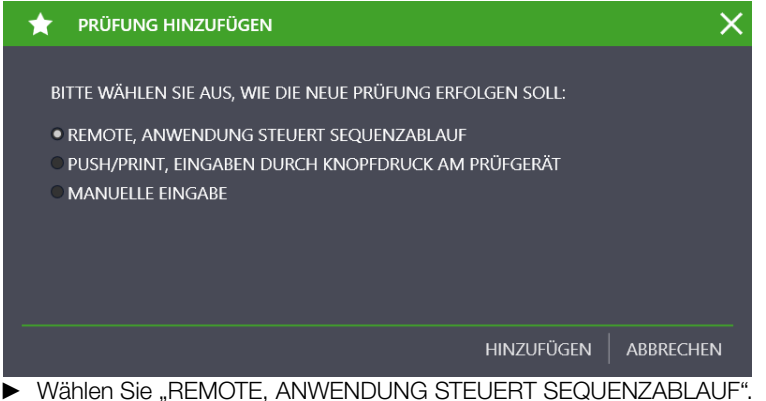

► Bestätigen Sie mit HINZUFÜGEN.

### Abläufe mit Remote-Schritten

Einige Prüfgeräte verfügen über eine Remote-Steuerfunktion. Darüber kann IZYTRONIQ dem Prüfgerät einen Steuerbefehl senden, der dann in Folge die jeweils gewünschte Messung ausführt.

Folgende Voraussetzung müssen erfüllt sein:

- Das Prüfgerät ist über USB- oder Bluetooth-Schnittstelle mit dem PC verbunden.
- Das Prüfgerät wird im Dashboard unter "PRÜFGERÄTE VERWALTUNG" eingeblendet.
- Das Prüfgerät muss die Funktion Remote unterstützen (z. B. Prüfgeräte SECUTEST, SECULIFE).

### Achtung!

Eine ausgelastete CPU kann bei der simultanen Übertragung von Messwerten (Polling) zu Datenverlust führen. Ein eventuell relevanter Worst Case wird so möglicherweise nicht erfasst, was zu einem falschen Prüfergebnis führen kann. Schalten Sie daher im Hintergrund laufende Programme, welche die CPU stark belasten, möglichst während des Remote-Betriebs ab.
Starten Sie die Messungen an Ihrem Prüfgerät nur, wenn Sie Sichtkontakt zu Prüfling und Prüfgerät haben. Schalten Sie nur dann Netzspannung auf die Prüfdose Ihres Prüfgeräts SECUTEST oder SECULIFE, wenn das Umfeld gesichert ist.

## Abläufe mit Push/Print-Schritten

Einige Prüfgeräte und Multimeter unterstützen eine Push/Print-Funktion. Über den [Sequenzeditor – Individuelle Prüfsequenzen](#page-138-0) lassen sich Prüfschritte für Push/Print in den Gesamtablauf einfügen.

Sind in einem Ablauf Push/Print-Prüfschritte vorhanden, wird vor Ausführung des jeweiligen Push/Print-Schrittes geprüft, ob an der Schnittstelle ein Push/Print-fähiges Prüfgerät vorhanden ist.

Folgende Voraussetzung müssen erfüllt sein:

- Das Prüfgerät ist über USB- oder Bluetooth-Schnittstelle mit dem PC verbunden.
- Das Prüfgerät wird im Dashboard unter "PRÜFGERÄTE VERWALTUNG" eingeblendet.
- Das Prüfgerät muss die Funktion Remote unterstützen (z. B. Prüfgeräte PROFITEST PRIME, METRAHIT IM XTRA, SECUTEST, SECULIFE).

## 28 SECUTEST/SECULIFE ST – erste Schritte

Voraussetzung für den Datenaustausch mit IZYTRONIQ sind folgende Geräte:

- SECUTEST ST BASE und SECUTEST ST BASE10 mit der Datenbankerweiterung SECUTEST DB+ (Z853R)\*
- SECUTEST ST PRO und SECUTEST ST PRO BT comfort mit der Datenbankerweiterung SECUTEST DB+ (Z853R)\*
- SECUTEST BASE und SECUTEST BASE10 mit der Datenbankerweiterung SECUTEST DB+ (Z853R)\*
- SECUTEST PRO mit der Datenbankerweiterung SECUTEST DB+ (Z853R)\*
- SECULIFE ST BASE und SECULIFE ST BASE25 mit der Datenbankerweiterung SECUTEST DB COMFORT (Z853S)\*
- \* Ohne die Datenbankerweiterung können Prüfdaten aus dem Gerät ausgelesen werden, aber es kann nichts in das Gerät übertragen werden. Für den in dieser Dokumentation beschriebenen Funktionsumfang, ist die Datenbankerweiterung also erforderlich.

Das jeweilige Prüfgerät muss über den USB-Slave-Anschluss mit dem PC verbunden werden. Nachdem der SECUTEST... / SECULIFE... eingeschaltet worden ist, wird das Gerät automatisch von der IZYTRONIQ erkannt.

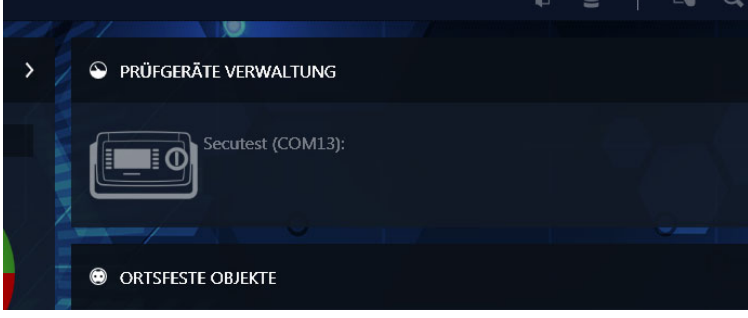

Falls das Gerät noch nicht in der Prüfgeräteverwaltung erfasst ist, wird nachgefragt, ob es automatisch gespeichert werden soll. Das Prüfgerät ist jetzt bereit, Daten mit der IZYTRONIQ auszutauschen.

- ["Anlegen einer Baumstruktur"](#page-145-0)
- ["Datenexport zum Prüfgerät"](#page-146-0)
- ["Datenimport aus Prüfgerät"](#page-147-0)
- ["Prüfdokumentation Erzeugen von Prüfprotokollen"](#page-148-0)

## <span id="page-145-0"></span>28.1 Anlegen einer Baumstruktur

Um Prüfobjekte für den SECUTEST... / SECULIFE... anlegen zu können, wechseln Sie in das Menü "ORTSVERÄNDERLICHE OBJEKTE" und wählen dort die Funktion **TEINGEBEN/ÄNDERN/LISTEN"**. Hier finden Sie eine Ansicht, die aus drei übereinander angeordneten Fenstern besteht:

- Oberes Fenster:
	- Linke Seite: E-Baum (elektrischer Baum) Hier können Kunden und ortsveränderliche (ggf. medizinische) Geräte angelegt bzw. angezeigt werden. Die Geräte müssen grundsätzlich einem Kunden zugeordnet sein und befinden sich alle auf derselben Hierarchieebene.
	- Rechte Seite: Standortbaum Hier werden die Standorte angezeigt, denen man Geräte aus dem E-Baum zuordnen kann.
- Mittleres Fenster: Detailansicht der Stammdaten des Prüfobjekts
- Unteres Fenster: Objekte Listenansicht

Die Größe dieser Fenster kann durch Verschieben der unteren bzw. oberen Begrenzung, die durch 2 kurze horizontale Linien gekennzeichnet ist, vergrößert bzw. verkleinert werden.

Jedes Fenster kann durch Anwahl aktiviert werden. Die jeweils aktive Ansicht wird mit einer grünen Umrandung gekennzeichnet. Auf der grünen Umrandung wird die jeweils aktive Teilfunktionalität durch einen verstärkten grünen Balken auf der oberen Seite gekennzeichnet.

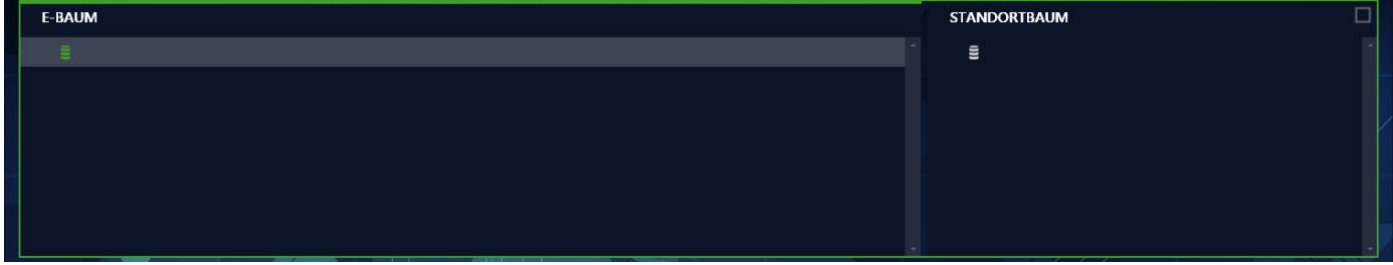

Baumfenster mit aktiviertem E-Baum

#### Anlegen eines neuen Objekts

Folgende Schritte müssen zum Anlegen eines neuen Objekts ausgeführt werden:

- 1. Aktivieren Sie den E-Baum.
- 2. Wählen Sie das Element aus, unter dem Sie das jeweils neue Element anlegen wollen.
- 3. Wählen Sie das "Element neu anlegen" an der Werkzeugleiste am rechten Bildrand. Alternativ können Sie nach Auswahl des Elements und durch Drücken der rechten Maustaste das Werkzeugmenü einblenden und mit der linken Maustaste die gewünschte Aktion auswählen.
- 4. Wählen Sie den gewünschten Elementtyp in dem sich öffnenden Popup "NEUES ELEMENT". Das Popup zeigt immer alle möglichen Elemente an, die man unter dem jeweils markierten Element anlegen kann.
- 5. Wählen Sie Anzahl und ID des neuen Elements aus. Die ID kann auch automatisch vergeben werden, falls die entsprechende Funktion aktiviert ist.
- 6. Wählen Sie "ERSTELLEN" aus.
- 7. Sie können weitere Elemente nach obigem Schema anlegen.
- 8. Zum Abschluss wählen Sie "SCHLIESSEN" aus.
- 9. Vergessen Sie nicht, die neu angelegte Struktur über das oberste Symbol  $\checkmark$  der Werkzeugleiste zu speichern.

Auf die gleiche Weise können im Standortbaum Standorte angelegt werden. Durch einfaches Drag&Drop können nun die Prüfobjekte den Standorten zugewiesen werden.

## Stammdaten ergänzen

Nachdem Sie alle Elemente in der Baumansicht angelegt haben, können Sie deren Stammdaten ergänzen. Selektieren Sie hierzu im Baum das gewünschte Element und Sie erhalten in der "Stammdaten Detailansicht" alle für das jeweilige Element verfügbaren Daten. Durch Anwählen des entsprechenden Feldes können die Daten des Elements eingetragen werden. Vergessen Sie nicht, die neu angelegten Stammdaten über das oberste Symbol der Werkzeugleiste zu speichern.

## Achtung!

Manche Felder sind Pflichtfelder und müssen befüllt werden, damit die Stammdaten gespeichert werden können. Ist ein solches Feld leer, wird es mit <sup>2</sup> gekennzeichnet.

Im Fenster "Geräte Listenansicht" (unteres Fenster) werden alle Geräte angezeigt, die sich hierarchisch unterhalb des in der Baumansicht gewählten Elements befinden.

## <span id="page-146-0"></span>28.2 Datenexport zum Prüfgerät

Mit der Funktion Exportieren werden Daten auf ein Prüfgerät oder in eine Datei übertragen. Die Funktion findet man im Menü "ORTS-VERÄNDERLICHE OBJEKTE" unter der Funktion "EXPORT". Durch Anwahl dieser Funktion wird der Exportassistent gestartet.

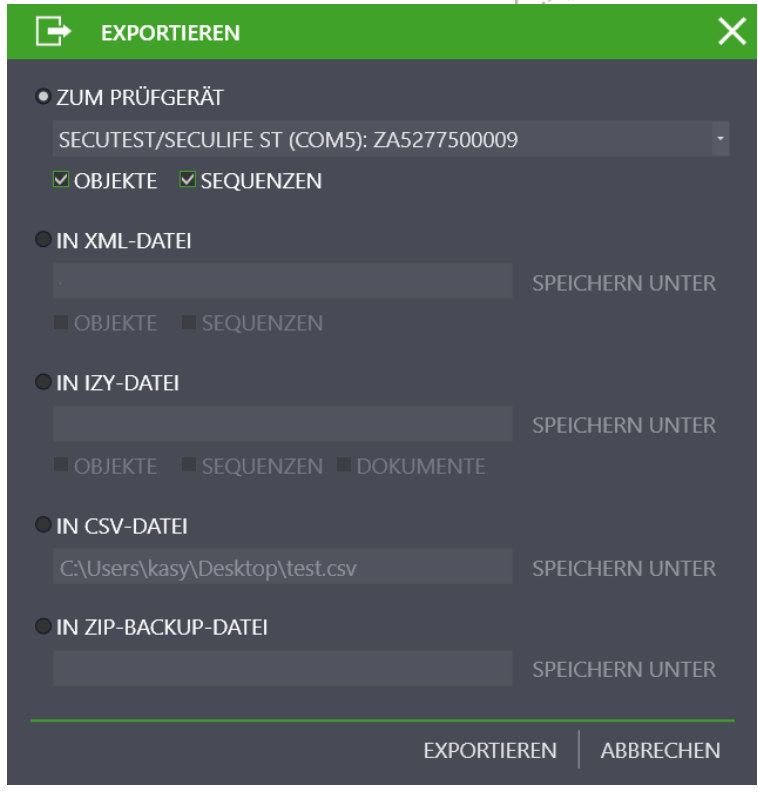

Der Exportassistent fragt nach, ob die Daten auf ein angeschlossenes Prüfgerät oder in eine XML- oder CSV-Datei exportiert werden sollen:

– ZUM PRÜFGERÄT: hier können Sie zwischen angeschlossenen Geräten wählen. Es können OBJEKTE und/oder SEQUENZEN ausgewählt werden.

IN XML/CSV-DATEI: Berühren Sie das Feld "SPEICHERN UNTER", um die Datei, in welcher die Daten gespeichert werden sollen, zu selektieren.

## Achtung!

Auf dem angeschlossenen Prüfgerät werden durch den Export sämtliche Daten gelöscht. Daher erscheint vor dem Export eine Warnung.

Mit Anwahl von EXPORTIEREN wird der EXPORT-FILTER gestartet.

## Exportfilter

Der Exportfilter besteht aus zwei Filtermenüs:

- EXPORTFILTER OBJEKTE
- SEQUENZEN EXPORTIEREN

Ist mehr als ein Filtermenü ausgewählt, erfolgt die Umschaltung zwischen den Sichten durch den Button > "WEITER" bzw. ("ZURÜCK". Durch Anwahl des **FRORT-Buttons**" in der Werkzeugleiste wird die gewählte Auswahl an Daten sowie die zugehörigen Kunden und Standorte an das angeschlossene Prüfgerät übertragen. Während des Exports wird angezeigt, welche Aktion aktuell ausgeführt wird. Sind alle Daten erfolgreich übertragen, wird eine entsprechende Meldung angezeigt.

## <span id="page-147-0"></span>28.3 Datenimport aus Prüfgerät

Mit der Funktion Importieren werden Daten aus einem Prüfgerät oder einer Datei mit der Datenbank der IZYTRONIQ synchronisiert. Diese Funktion finden Sie im Menü "ORTSVERÄNDERLICHE OBJEKTE" unter der Funktion - IMPORT". Durch einen Klick auf diese Funktion wird der Importassistent gestartet.

Prüfgeräte der Serie SECUTEST unterstützen zwei alternative Möglichkeiten zum Datenaustausch:

- Datenaustausch über USB-Speicherstick
- Direkter Datenaustausch über USB-Kabel
- In beiden Fällen wählen Sie dafür im Importfenster den Punkt "VOM PRÜFGERÄT". Im Drop-Down kann zwischen "Secutest 4 File Import" und Ihrem SECUTEST gewechselt werden:

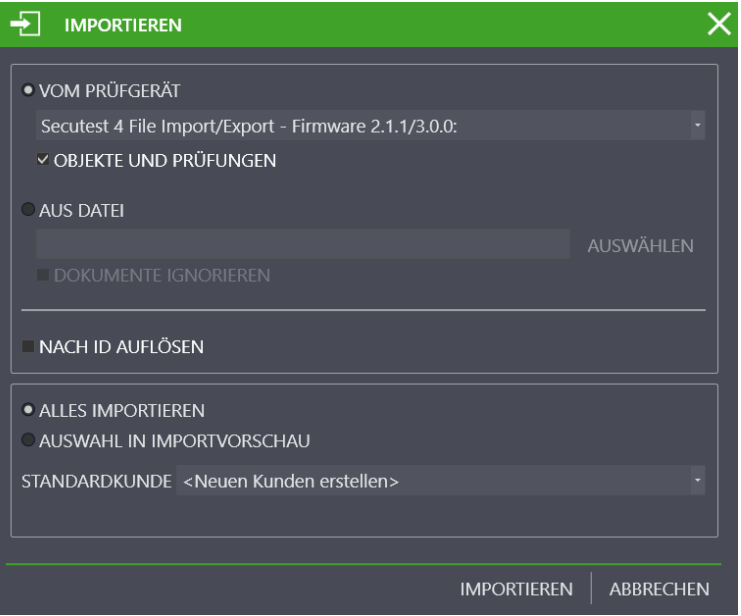

OBJEKTE UND PRÜFUNGEN sind zum Importieren standardmäßig ausgewählt.

Um den Import zu starten, wählen Sie ALLES IMPORTIEREN oder AUSWAHL IN IMPORTVORSCHAU an.

- Bei Auswahl von ALLES IMPORTIEREN und Klick auf IMPORTIEREN läuft der Import automatisch ab.
- Bei AUSWAHL IN IMPORTVORSCHAU werden zunächst die Daten in der IMPORTVORSCHAU angezeigt. Hier lassen sich diese Daten selektieren und nachbearbeiten. Anschließend werden die selektierten Objekte durch Auswahl der Funktion in die IZYTRO-NIQ-Datenbank importiert.
- Über STANDARDKUNDE kann ein Kunde aus der Datenbank vorgegeben werden, falls die Daten einen Kunden enthalten.

#### Datenverlust!

Es werden immer die zuletzt in die IZYTRONIQ importierten Daten übernommen. Wurden Daten auf das Prüfgerät gespeichert und danach Änderungen an den Daten in der **IZYTRONIQ** vorgenommen, überschreibt ein Import der Daten vom Prüfgerät diese Änderungen wieder. Beispiel: Sie haben ein Prüfobjekt (Anlage) in der IZYTRONIQ angelegt und in das Prüfgerät (PROFITEST...) übertragen. Der PROFITEST... befindet sich im Außeneinsatz. Zeitgleich werden die technischen Daten von der Anlage in der IZYTRONIQ geändert. Später werden die Daten vom PROFI-TEST... in die IZYTRONIQ importiert. Danach sind die geänderten (neuen) technischen Daten der Anlage überschrieben mit den alten technischen Daten aus dem **PROFITEST...** Verändern Sie daher keine Daten in der IZYTRONIQ, wenn diese im Prüfgerät verwendet werden. Anders herum: Möchten Sie Daten in der IZYTRO-

NIQ bearbeiten, übertragen Sie die veränderten Daten in das Prüfgerät,

Der erfolgreiche Import sowie ein eventuell aufgetretener Übertragungsfehler werden angezeigt.

Treten Konflikte zwischen bereits vorhandenen und zu importierenden Daten auf, die nicht automatisch aufgelöst werden können, wird der Konfliktmanager aktiviert.

## <span id="page-148-0"></span>28.4 Prüfdokumentation – Erzeugen von Prüfprotokollen

bevor Sie das Prüfgerät einsetzen!

Zur Protokollierung können die vorhandenen Prüfungen ausgedruckt oder als PDF-Datei abgespeichert werden. Darstellung und Inhalt einer Dokumentation richtet sich nach der jeweils gewählten Vorlage, die in der IZYTRONIQ verwaltet werden kann. Standardmäßig gibt es fest vorgegebene Protokollvorlagen. Darüber hinaus können eigene Vorlagen erstellt werden.

Um Prüfberichte für den SECUTEST... / SECULIFE... zu erzeugen, wechseln Sie in das Menü "ORTSVERÄNDERLICHE OBJEKTE" und wählen dort die Funktion <sup>1</sup> EINGEBEN/ÄNDERN/LISTEN". Anschließend muss das oder die Prüfobjekte ausgewählt werden, für die ein Prüfprotokoll erstellt werden soll. Hierzu wählen Sie in der Baumansicht entweder ein übergeordnetes Objekt wie Kunde oder Standort aus, um eine Liste von Prüfobjekten zu erhalten oder Sie wählen direkt ein Prüfobjekt aus. Wechseln Sie anschließend in die Stammdaten-Detailansicht, falls ein einzelnes Prüfobjekt gewählt wurde oder wechseln Sie in die Stammdaten Listenansicht, falls ein übergeordnetes Objekt gewählt wurde. In den genannten beiden Ansichten kann jetzt in der Werkzeugleiste der Befehl [....] "Protokollieren" gewählt werden, um das Prüfprotokoll zu erzeugen. Das folgende Popup wird angezeigt:

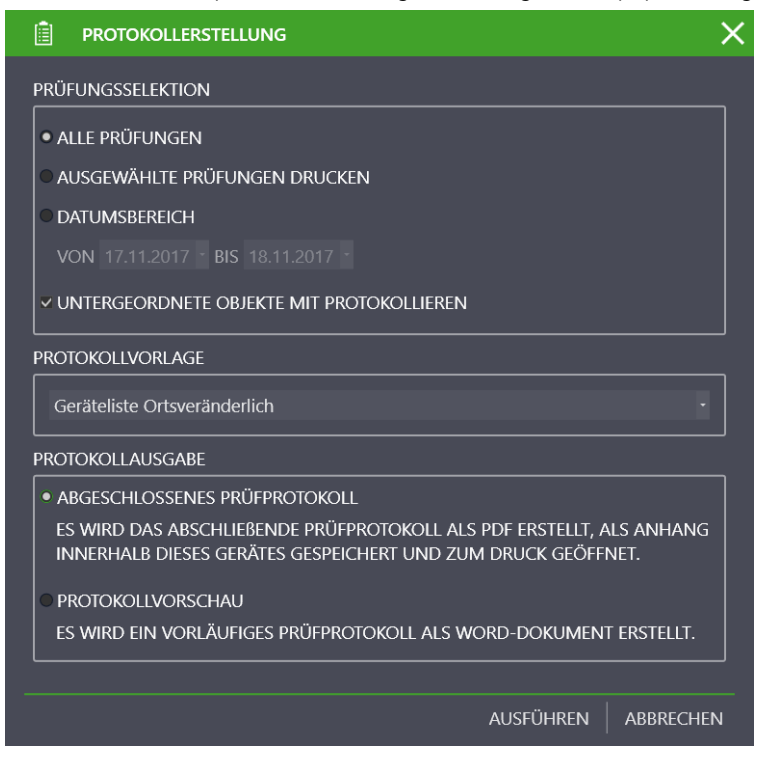

Beschreibung siehe ["Prüfprotokolle".](#page-123-0)

## 29 PROFITEST / SECULIFE IP – erste Schritte

Voraussetzung für den Datenaustausch mit IZYTRONIQ sind folgende Geräte:

- PROFITEST INTRO < in Vorbereitung >
- PROFITEST MBASE+ IQ, PROFITEST MTECH+ IQ
- PROFITEST MPRO IQ, PROFITEST MXTRA IQ
- PROFITEST PRIME, PROFITEST PRIME AC
- SECULIFE Ip IQ

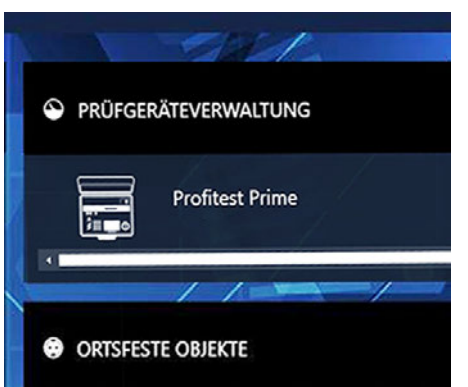

Falls das Gerät noch nicht in der Prüfgeräteverwaltung erfasst ist, wird nachgefragt, ob es automatisch gespeichert werden soll. Das Prüfgerät ist jetzt bereit, Daten mit der IZYTRONIQ auszutauschen.

- ["Anlegen einer Baumstruktur"](#page-149-0)
- ["Datenexport zum Prüfgerät"](#page-151-0)
- ["Datenimport aus Prüfgerät"](#page-151-1)
- ["Prüfdokumentation erzeugen von Prüfprotokollen"](#page-152-0)

## <span id="page-149-0"></span>29.1 Anlegen einer Baumstruktur

Um Prüfobjekte für den PROFITEST... / SECULIFE IP anlegen zu können, wechseln Sie in das Menü "ORTSFESTE OBJEKTE", und wählen dort die Funktion ""EINGEBEN/ÄNDERN/LISTEN". Hier finden Sie eine Ansicht, die aus drei übereinander angeordneten Fenstern besteht:

- Oberes Fenster
	- Linke Seite: E-Baum (elektrischer Baum; siehe unten)
	- Rechte Seite: Standortbaum (siehe unten)
- Mittleres Fenster: Detailansicht der Stammdaten des Prüfobjekts
- Unteres Fenster: Objekte Listenansicht

Die Größe dieser Fenster kann durch Verschieben der unteren bzw. oberen Begrenzung, die durch 2 kurze horizontale Linien gekennzeichnet ist, vergrößert bzw. verkleinert werden.

#### E-Baum

Hier können Kunden und deren ortsfeste Objekte, Maschinen oder Anlagen angelegt werden. Anders als bei den ortsveränderlichen Objekten ermöglicht IZYTRONIQ die Erstellung von komplexen Baumstrukturen. Hierzu verfügt PROFITEST und IZYTRONIQ über eine Vielzahl unterschiedlicher elektrischer Unterobjekte, die frei wählbar in einer E-Baumstruktur eingebracht werden können. Ebenso kann ein Hauptobjekt ein gleichartiges weiteres Hauptobjekt innerhalb dieser Struktur besitzen (Maschine hat Maschine oder Anlage hat Anlage). Folgende Objekte können zum PROFITEST übertragen werden:

- Kunde
- **Anlage**
- Maschine
- Verteiler
- RCD
- RCM
- IMD
- Stromkreis
- Betriebsmittel
- Messpunkt
- Schutzpotenzialausgleichsschiene
- Schutzpotenzialausgleichsleiter
- **Erder**

Die Objekte besitzen eine interne Hierarchie, so dass nicht jedes Objekt unter jedem angelegt werden kann. Die Objekte müssen grundsätzlich einem Kunden zugeordnet sein.

# **Reserved** Hinweis

Bei Verteilern beachten Sie bitte die Hinweise zum Verteilerprotokoll und der dafür nötigen Baumstruktur im Kapitel "Prüfdokumentation – erzeugen [von Prüfprotokollen".](#page-152-0)

#### Standortbaum

Hier werden die Standorte angezeigt, denen man elektrische Objekte aus dem E-Baum zuordnen kann.

#### Aktives Fenster

Jedes Fenster kann durch Anwahl aktiviert werden. Die jeweils aktive Ansicht wird mit einer grünen Umrandung gekennzeichnet. Auf der grünen Umrandung wird die jeweils aktive Teilfunktionalität durch einen verstärkten grünen Balken auf der oberen Seite gekennzeichnet.

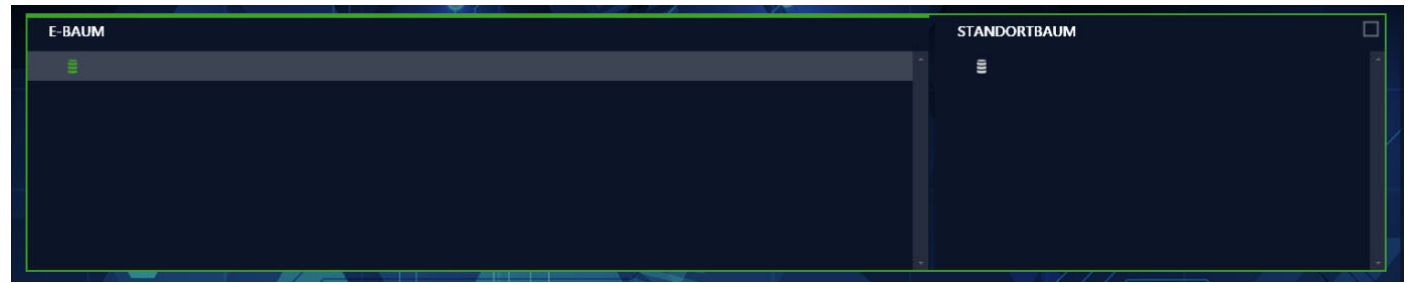

Baumfenster mit aktiviertem E-Baum

#### Anlegen eines neuen Objekts

Folgende Schritte müssen zum Anlegen eines neuen Objekts ausgeführt werden:

- 1. Aktivieren Sie den E-Baum.
- 2. Wählen Sie das Element aus, unter dem Sie das jeweils neue Element anlegen wollen.
- 3. Gehen Sie auf das "Element neu anlegen" der Werkzeugleiste am rechten Bildrand. Alternativ können Sie nach Auswahl des Elements und durch Drücken der rechten Maustaste das Werkzeugmenü einblenden und mit der linken Maustaste die gewünschte Aktion auswählen.
- 4. Wählen Sie den gewünschten Elementtyp in dem sich öffnenden Popup "NEUES ELEMENT". Das Popup zeigt immer alle möglichen Elemente an, die man unter dem jeweils markierten Element anlegen kann.
- 5. Wählen Sie Anzahl und ID des neuen Elements aus. Die ID kann auch automatisch vergeben werden, falls die entsprechende Funktion aktiviert ist.
- 6. Wählen Sie "ERSTELLEN" aus.
- 7. Sie können weitere Elemente nach obigem Schema anlegen.
- 8. Zum Abschluss wählen Sie "SCHLIESSEN" aus.
- 9. Vergessen Sie nicht, die neu angelegte Struktur über das oberste Symbol der Werkzeugleiste zu speichern.

Auf die gleiche Weise können im Standortbaum Standorte angelegt werden. Durch einfaches Drag&Drop können nun die Prüfobjekte den Standorten zugewiesen werden.

# **Hinweis**

Nicht jedes Objekt kann einem Standort zugeordnet werden.

#### Stammdaten ergänzen

Nachdem Sie alle Elemente in der Baumansicht angelegt haben, können Sie deren Stammdaten ergänzen. Selektieren Sie hierzu im Baum das gewünschte Element und Sie erhalten in der "Stammdaten Detailansicht" alle für das jeweilige Element verfügbaren Daten. Durch Anwählen des entsprechenden Feldes können die Daten des Elements eingetragen werden.

Vergessen Sie nicht, die neu angelegten Stammdaten über das oberste Symbol der Werkzeugleiste zu speichern.

Manche Felder sind Pflichtfelder und müssen befüllt werden, damit die Stammdaten gespeichert werden können. Ist ein solches Feld leer, wird es mit & gekennzeichnet

# <span id="page-151-0"></span>29.2 Datenexport zum Prüfgerät

Prüfgeräte der Serie PROFITEST unterstützen zum bidirektionalen Datenaustausch den Austausch von Baumstrukturen, Katalogen und Sequenzen. Diese drei Exportkategorien lassen sich sowohl separat als auch gemeinsam übertragen. Innerhalb dieser Beschreibung wird nur auf den vereinfachten Datenexport der Baumstruktur eingegangen.

Sofern die E-Baumstruktur einer Anlage oder Maschine in der IZYTRONIQ vorhanden ist, kann diese auf ein angeschlossenes Prüfgerät oder in eine Datei exportiert werden.

Wechseln Sie hierzu in das Menü (·· ) "ORTSFESTE OBJEKTE" und wählen dort die Funktion [· · » "EXPORTIEREN".

Im sich öffnenden Exportassistenten können Sie festlegen, ob der Export in eine Datei (Verzeichnis wählen und Dateinamen vorgeben) oder in ein Prüfgerät erfolgen soll und ob zugehörige Kataloge und/oder Sequenzen mitexportiert werden sollen.

Sind alle Optionen festgelegt, wird durch Anwahl von "EXPORTIEREN" die Objektauswahl gestartet.

Eine zweigeteilte Ansicht wird geöffnet. In der oberen Hälfte befinden sich die beiden Baumansichten, in der unteren Hälfte die Liste der Objekte, sofern diese in der Baumansicht angewählt sind. In beiden Fenstern kann man selektieren, welche Objekte exportiert werden sollen. In den Baumansichten kann durch Auswahl der Checkboxen vor den Elementen eine Vorauswahl über Kunden und Standorte erfolgen. Hierbei können Sie im E-Baum die zugehörigen Objekte zur Übertragung auswählen und diese durch Selektion von Standorten im Standortbaum einschränken.

# Achtung!

Werden die Daten zu einem Prüfgerät übertragen, werden alle Objektdaten im Prüfgerät gelöscht.

# Achtung!

Für den Datenexport darf aktuell keine Messung im Prüfgerät gestartet sein.

# <span id="page-151-1"></span>29.3 Datenimport aus Prüfgerät

Ebenso wie den Datenexport findet man den Datenimport im Menü (e) "ORTSFESTE GERÄTE" unter der Funktion Mull "IMPORT". Mit dieser Funktion werden Daten aus einem Prüfgerät mit der bestehenden Datenbank der IZYTRONIQ synchronisiert. Der Importassistent fragt weiterhin nach, ob die Objektdaten inklusive Ihrer Prüfungen importiert werden sollen. Zusätzlich kann ausgewählt werden, ob die Kataloge mit übertragen werden sollen.

## Achtung!

Für den Datenimport darf aktuell keine Messung im Prüfgerät gestartet sein.

Um den Import zu starten, wählen Sie ALLES IMPORTIEREN oder AUSWAHL IN IMPORTVORSCHAU an:

- Bei Auswahl von ALLES IMPORTIEREN und Klick auf IMPORTIEREN läuft der Import automatisch ab.
- Bei AUSWAHL IN IMPORTVORSCHAU werden zunächst die Daten in der IMPORTVORSCHAU angezeigt. Hier lassen sich diese Daten selektieren und nachbearbeiten. Anschließend werden die selektierten Objekte durch Auswahl der Funktion in die IZYTRO-NIQ-Datenbank importiert.

Datenverlust!

Es werden immer die zuletzt in die IZYTRONIQ importierten Daten übernommen. Wurden Daten auf das Prüfgerät gespeichert und danach Änderungen an den Daten in der **IZYTRONIQ** vorgenommen, überschreibt ein Import der Daten vom Prüfgerät diese Änderungen wieder. Beispiel: Sie haben ein Prüfobjekt (Anlage) in der IZYTRONIQ angelegt und in das Prüfgerät (PROFITEST...) übertragen. Der PROFITEST... befindet sich im Außeneinsatz. Zeitgleich werden die technischen Daten von der Anlage in der IZYTRONIQ geändert. Später werden die Daten vom PROFI-TEST... in die IZYTRONIQ importiert. Danach sind die geänderten (neuen) technischen Daten der Anlage überschrieben mit den alten technischen Daten aus dem PROFITEST... Verändern Sie daher keine Daten in der IZYTRONIQ, wenn diese im Prüfge-

rät verwendet werden. Anders herum: Möchten Sie Daten in der IZYTRO-NIQ bearbeiten, übertragen Sie die veränderten Daten in das Prüfgerät, bevor Sie das Prüfgerät einsetzen!

Der erfolgreiche Import sowie ein eventuell aufgetretener Übertragungsfehler werden angezeigt.

Treten Konflikte zwischen bereits vorhandenen und zu importierenden Daten auf, die nicht automatisch aufgelöst werden können, wird der Konfliktmanager aktiviert.

## <span id="page-152-0"></span>29.4 Prüfdokumentation – erzeugen von Prüfprotokollen

Allgemeine Informationen zur Erstellung von Protokollen finden Sie im Kapitel ["Prüfprotokolle"](#page-123-0). Dieses Kapitel beschreibt die Erstellung von Prüfprotokollen spezifisch für den PROFITEST... / SECULIFE IP und diesbezügliche Besonderheiten.

Zur Protokollierung können die vorhandenen Prüfungen ausgedruckt oder als PDF-Datei abgespeichert werden. Darstellung und Inhalt einer Dokumentation richtet sich nach der jeweils gewählten Vorlage, die in der IZYTRONIQ verwaltet werden können. Standardmäßig gibt es fest vorgegebene Protokollvorlagen, die den gesetzlichen Vorgaben entsprechen und daher nicht veränderbar sind. Darüber hinaus können eigene Vorlagen erstellt werden.

Um Prüfberichte für den PROFITEST... / SECULIFE IP zu erzeugen, wechseln Sie in das Menü (.),ORTSFESTE OBJEKTE" und wählen dort die Funktion "EINGEBEN/ÄNDERN/LISTEN". Anschließend muss das oder die Prüfgeräte ausgewählt werden, für die ein Prüfprotokoll erstellt werden soll. Hierzu wählen Sie in der Baumansicht entweder ein übergeordnetes Objekt wie Kunde oder Standort aus, um eine Liste von Prüfobjekten zu erhalten, oder Sie wählen direkt ein Prüfobjekt aus. Wechseln Sie anschließend in die Stammdaten-Detailansicht, falls ein einzelnes Prüfobjekt gewählt wurde oder Sie wechseln in die Stammdaten Listenansicht, falls ein übergeordnetes Objekt gewählt wurde. In den genannten beiden Ansichten kann jetzt in der Werkzeugleiste der Befehl "Protokollieren" gewählt werden, um das Prüfprotokoll zu erzeugen. Das folgende Popup wird angezeigt:

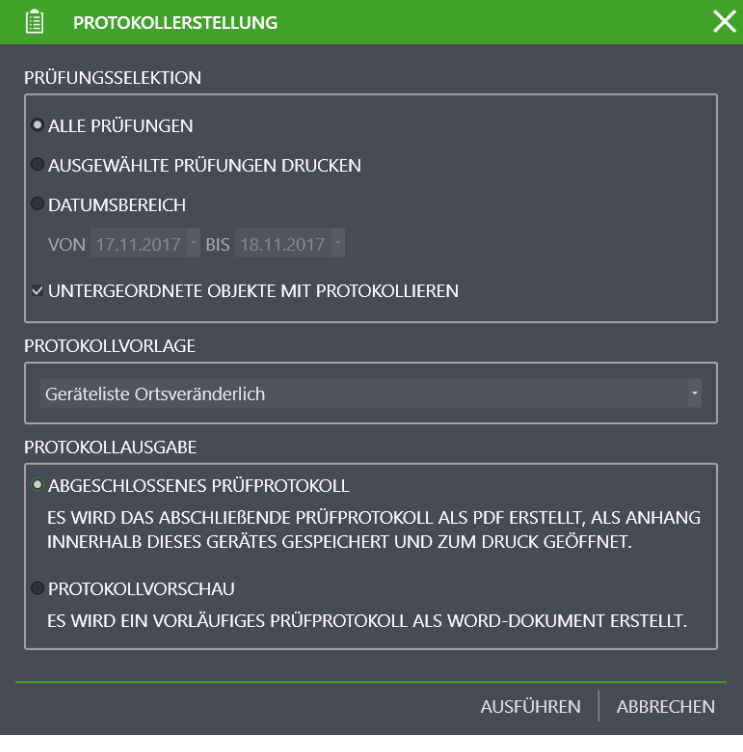

#### Hinweise zum Verteilerprotokoll

Das Verteilerprotokoll ist eine besonderes Prüfprotokoll für den PROFITEST... und ist nur in ortsfesten Objekten des Typs Verteiler verfügbar.

Im Verteilerprotokoll werden zunächst die üblichen Informationen aufgeführt, darunter Informationen zum Kunden und Prüfobjekt. Anschließend folgen alle Prüfschritte der gefundenen Prüfungen des Verteilers. Auch Prüfungsbilder sind enthalten. Die Besonderheit des Verteilerprotokolls ist die danach folgende gesonderte Tabelle im Querformat, die zusätzlich Messwerte aufgeführt von untergeordneten:

- Stromkreisen (Messungsarten Riso, Zschl, Zi, Rlow einschließlich der Parameter),
- RCDs (Messungsarten Auslösestrom und Auslösezeit einschließlich der Parameter) und
- RCBOs (Messungsarten Riso, Zschl, Zi, Rlow, Auslösestrom und Auslösezeit einschließlich aller Parameter).

Die Tabelle beinhaltet ausschließlich Prüfungen die mit PROFITEST...-Geräten durchgeführt werden. Manuelle Prüfungen und Prüfungen anderer Prüfgeräte werden ignoriert.

Für Verteilerprotokolle müssen die angelegte Baumstruktur und durchgeführten Prüfungen die folgenden Voraussetzungen erfüllen:

- Der oberste Knotenpunkt ist der Verteiler.
- Unterhalb des Verteilers können RCDs (inkl. RCBOs) und Stromkreise angelegt werden. Andere Elemente dürfen nicht vorkommen.
- Prüfungen dürfen nur für Verteiler, RCDs (inkl. RCBOs) und Stromkreise durchgeführt und hinzugefügt werden.

(Für mehr Informationen zum Anlegen der Struktur ortsfester Objekte siehe ["Funktion "Eingeben, Ändern, Listen""](#page-68-0).) Beispiel einer Verteiler-Struktur:

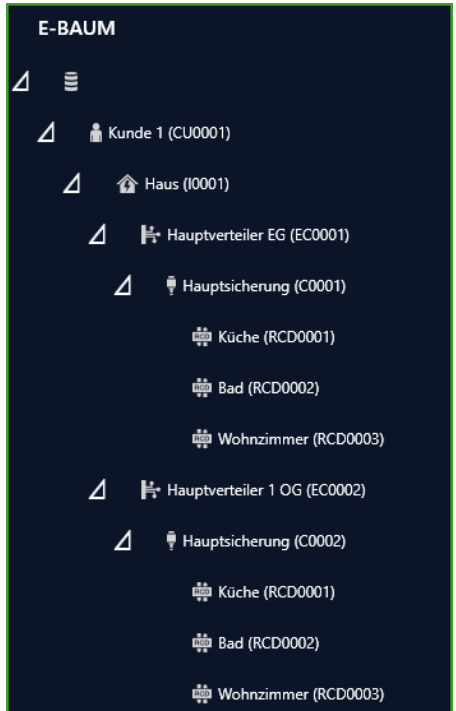

Um ein Verteilerprotokoll zu erstellen, gehen Sie wie üblich vor (siehe oben) und wählen dabei den Verteiler aus. Als Protokollvorlage wählen Sie das "PROFITEST Verteilerprotokoll".

# 30 METRAHIT – erste Schritte

Voraussetzung für die Datenkommunikation mit IZYTRONIQ sind folgende Geräte:

- METRAHIT IM XTRA BT
- METRAHIT IM E-DRIVE BT
- METRAHIT IM TECH BT

Zum Koppeln der Geräte muss der PC über Bluetooth verfügen und die Bluetooth-Schnittstelle muss eingeschaltet sein. Falls das Gerät noch nicht in der Prüfgeräteverwaltung erfasst ist, wird nachgefragt, ob es automatisch gespeichert werden soll. Das Prüfgerät ist jetzt bereit, Messergebnisse mit der IZYTRONIQ über die Push/Print-Funktion zu teilen siehe ["Push/Print – erste Schritte"](#page-154-0).

## <span id="page-154-0"></span>Push/Print – erste Schritte

Mit der Funktion Push/Print können auf einfache Weise per Knopfdruck am Prüfgerät Messergebnisse direkt an die Datenbank der IZYTRO-NIQ gesendet werden. Die Messergebnisse werden unter dem ausgewählten Prüfobjekt in der Karteikarte Prüfungen abgelegt und können hier gespeichert werden.

Folgende Voraussetzungen müssen erfüllt sein:

- Das Prüfgerät ist über USB- oder Bluetooth-Schnittstelle mit dem PC verbunden.
- Das Prüfgerät wird im Dashboard unter "PRÜFGERÄTE VERWALTUNG" eingeblendet.
- Das Prüfgerät muss die Funktion Push/Print unterstützen.

#### Vorgehensweise:

- ► Wählen Sie ortsveränderliche oder ortsfeste Objekte.
- ► Wählen Sie das Menü "EINGEBEN ÄNDERN LISTEN".
- ► Wählen Sie in der Baumansicht das gewünschte Prüfobjekt.
- ► Wählen Sie in der Detailansicht die Karteikarte Prüfungen.
- ► Wählen Sie in der Werkzeugleiste das Symbol für "PRÜFUNG HINZUFÜGEN".

Das Auswahlmenü "PRÜFUNG HINZUFÜGEN" öffnet sich:

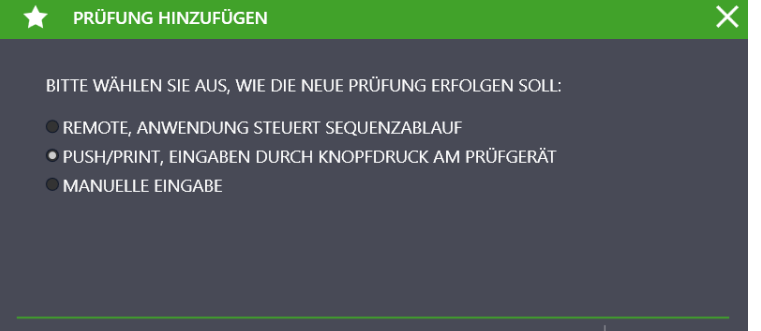

HINZUFÜGEN ABBRECHEN

► Wählen Sie hier Push/Print und anschließend HINZUFÜGEN.

Ein zweigeteiltes Fenster "NEUE PRÜFUNG PUSH/PRINT" öffnet sich und die IZYTRONIQ ist empfangsbereit:

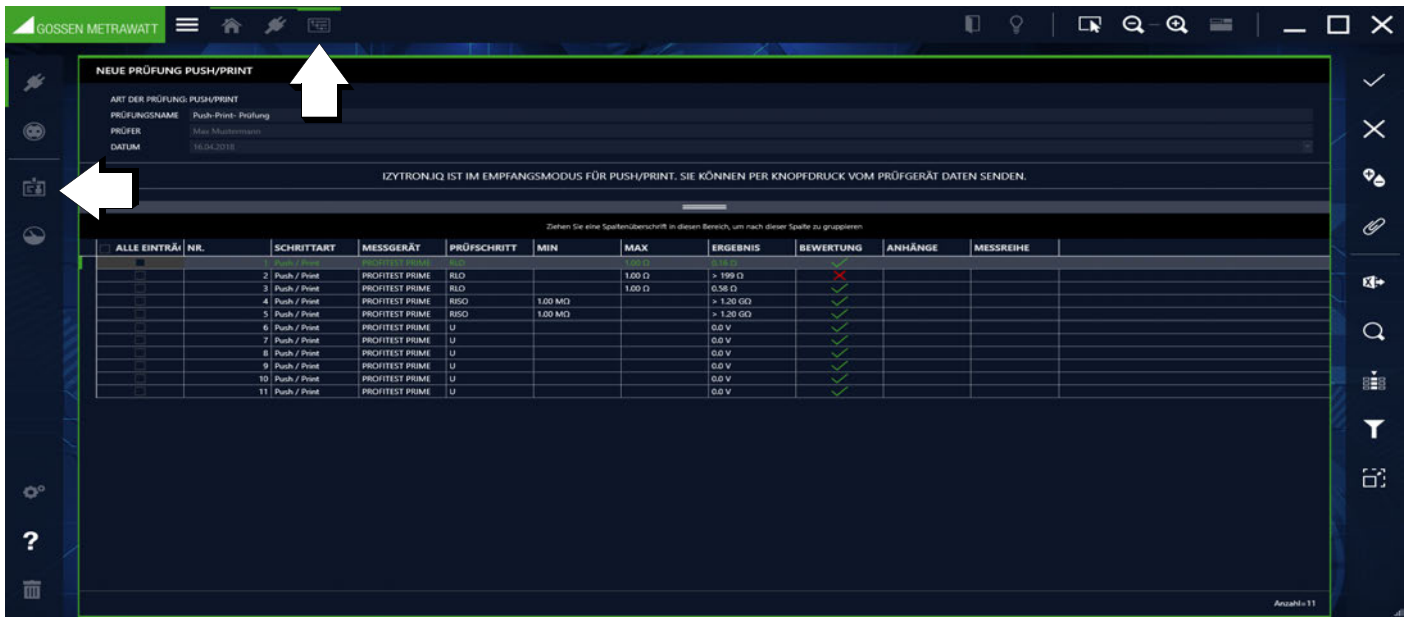

► Führen Sie die Messung am Prüfgerät durch.

Nach Abschluss der Messung erscheint am Prüfgerät statt des Speichersymbols ein Push/Print-Symbol.

- ► Drücken Sie die Push/Print-Taste und die Messdaten wird an die IZYTRONIQ übertragen.
- ► Tragen Sie nach Abschluss aller Messungen einen Prüfungsnamen im oberen Teil des Push/Print-Fensters ein.
- ► Wählen Sie das Speichersymbol in der Werkzeugleiste .

Hiermit wird die Liste geschlossen und zur Karteikarte "PRÜFUNGEN" in der Detailanzeige des Prüfobjekts zurückgesprungen. Die Daten sind nun in einem Push/Print-Container zusammengefasst.

Durch Doppelklick auf den Container oder über die Taste in der Werkzeugleiste werden die Einzelmessungen wieder eingeblendet. Durch Auswahl von kehrt man zur Containeransicht zurück.

# 31 Module

Über optionale Module kann der Funktionsumfang der IZYTRONIQ erweitert werden.

- "[NEXONIQ](#page-156-0)"
- ["PC DOC IQ"](#page-161-0)

## <span id="page-156-0"></span>31.1 NEXONIQ

NEXONIQ ist ein optionales Modul der IZYTRONIQ. Mit dem Kauf von NEXONIQ wird ein Kopierschutzstecker (Dongle) ausgeliefert, der auf eine USB-Schnittstelle des Rechners aufgesteckt wird. Die "gedongelte" Software kontrolliert dann bei Benutzung regelmäßig, ob der Kopierschutzstecker am USB-Port vorhanden ist, und verweigert bei Nicht-Vorhandensein den Dienst. Das Programm NEXONIQ verfügt über zwei Hauptfunktionen:

– Auslesen älterer nicht mit IZYTRONIQ kompatibler Prüfgeräte mit gleichzeitiger Konvertierung in das IZYTRONIQ-Format

– Konvertierung von ETC-Dateien in das IZYTRONIQ-Format

## Lizenz – Nutzungsrecht – Freischaltung

Anders als bei **IZYTRONIQ** wird das Programm nicht durch Lizenzcode an den lokalen PC oder Server gebunden, sondern ist über USB-Dongle geschützt. NEXONIQ kann beliebig häufig lokal installiert werden. Um mit der Software arbeiten zu können, wird pro Arbeitsplatz zwingend ein USB-Dongle benötigt. Dies bietet den Kundenvorteil, dass nicht je Computerarbeitsplatz eine Lizenz erworben werden muss, sondern sich mehrere Anwender einen physikalischen USB-Dongle teilen können. Der USB-Dongle ist der erforderliche Schlüssel, um mit dem Programm **NEXONIO** arbeiten zu können.

## Download

Die NEXONIQ [steht Ihnen als Download unter www.gossenmetrawatt.com zur Verfügung.](https://www.gossenmetrawatt.com) 

Nach dem Herunterladen der ZIP-Datei muss diese in ein Verzeichnis entpackt werden (z. B. mit WinZip®). In diesem Verzeichnis steht dann die Setup-Datei bereit.

Anschließend folgen Sie bitte den Installationsanweisungen.

## Systemanforderungen der Local- und Client-Installation

Die Mindestanforderungen oder Empfehlungen orientieren sich an das Hauptmodul IZYTRONIQ. Das Programm NEXONIQ funktioniert unter Windows 7, 8.1 und 10.

Mindestanforderungen:

- Betriebssystem: Windows 7
- .NET Framework 4.6.1\*
- CPU: Duocore i3 > 3,4 GHz
- Arbeitsspeicher:  $\geq 2$  GB
- Festplatte: mindestens 2 GB freier Speicher (je nach Datenmenge)
- Auflösung: 1280x800

Empfehlungen:

- Betriebssystem: Windows 10
- .NET Framework 4.6.1\*
- CPU: Quad Core i7 2,8 GHz
- Arbeitsspeicher:  $\geq 4$  GB
- Festplatte: mindestens 4 GB freier Speicher (je nach Datenmenge)
- Auflösung: 1920x1080
- Touch Display und Active Pen

\* Die Installation des .NET Framework 4.6.1 kann durch ein entsprechendes Installationsprogramm von Microsoft ausgeführt werden.

## Arbeiten mit NEXONIQ

- ["Aufbau und Bedienung"](#page-157-0)
- ["Daten von alten Prüfgeräten auslesen und als XML speichern"](#page-159-0)
- ["ETC-Datei in XML umwandeln"](#page-160-0)
- ["Importieren der konvertierten Dateien \(XML\) in](#page-160-1) IZYTRONIQ"

## <span id="page-157-0"></span>31.1.1 Aufbau und Bedienung

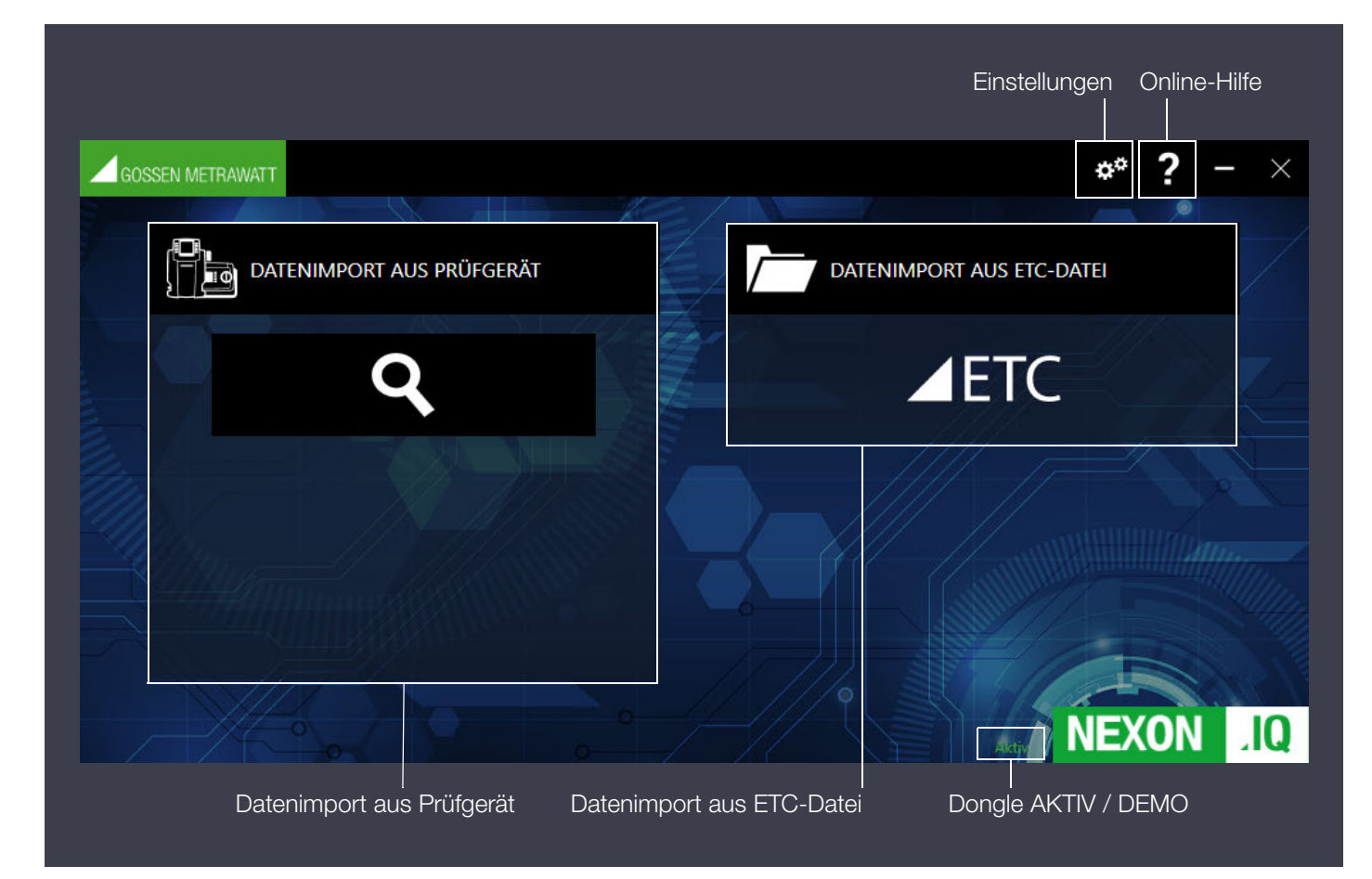

Durch Mausselektion wird der jeweils ausgewählte Bereich grün hinterlegt:

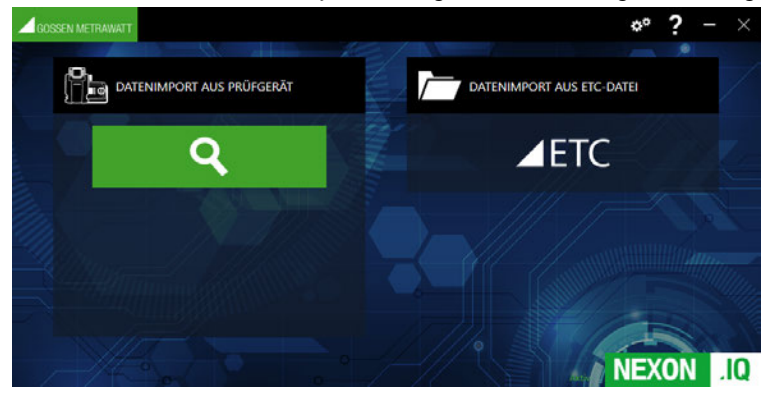

#### Einstellungen

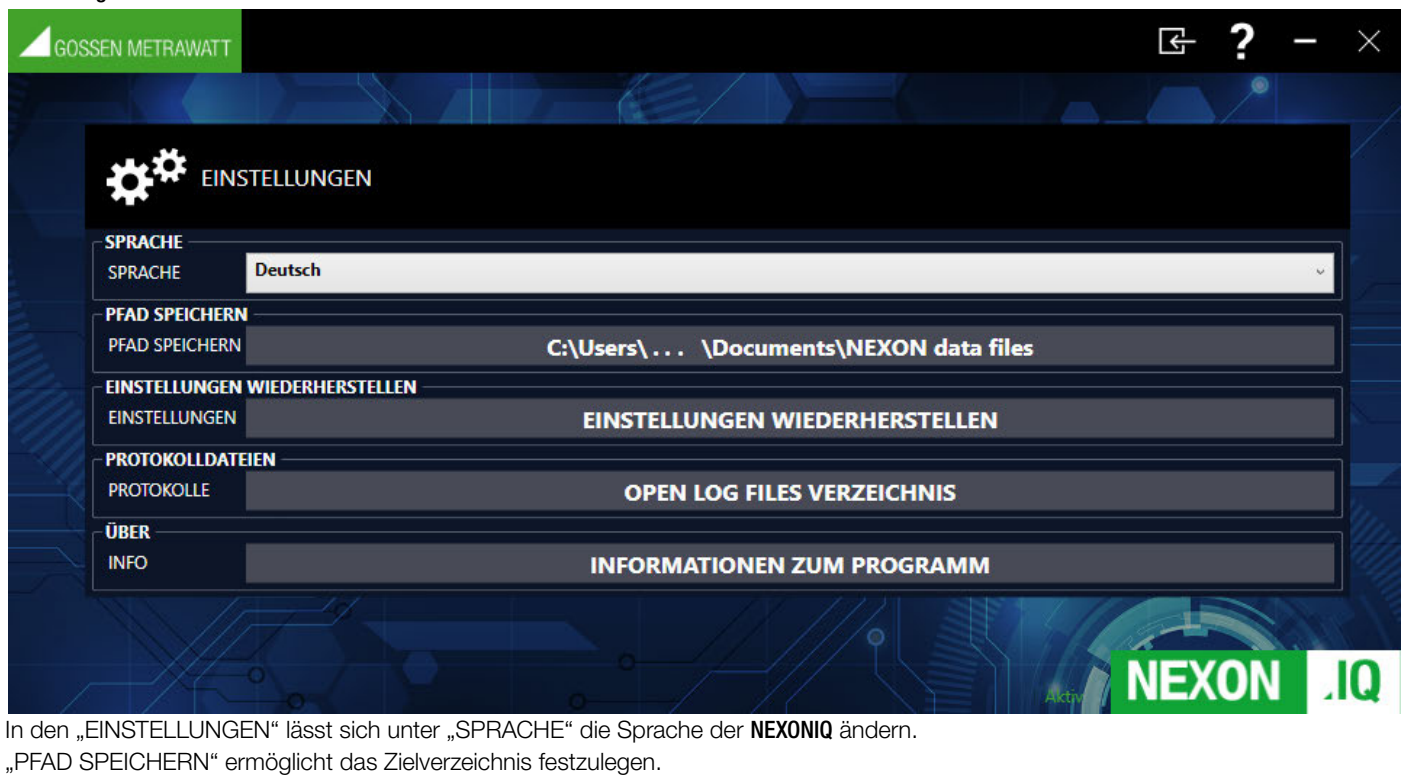

"EINSTELLUNGEN WIEDERHERSTELLEN" wechselt das Zielverzeichnis auf Ursprung (....\Documents\NEXON data files).

"PROTOKOLLDATEIEN" ermöglicht das Zielverzeichnis der Log-Dateien festzulegen.

"ÜBER INFO" liefert Informationen zur Programmversion und zum Status des Dongles:

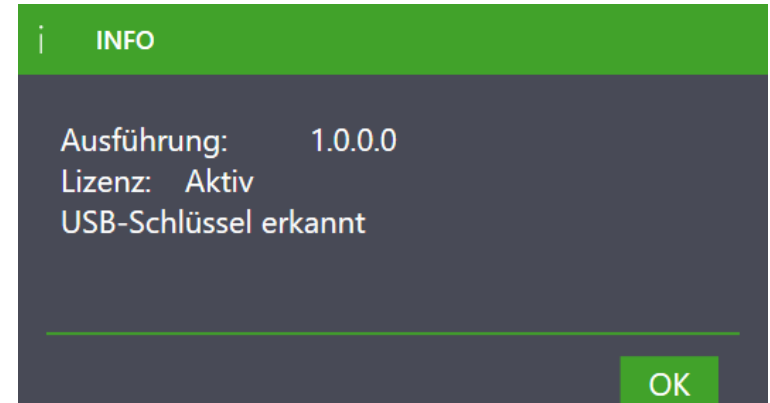

Durch Betätigung des Symbols  $\boxed{\phantom{\cdot}}$ gelangen Sie zurück zum Startscreen.

## Online-Hilfe<sup>2</sup>

Durch Klick auf das Symbol "?" wird die Online-Hilfe im Browser gestartet. Darüber hinaus hat der Anwender die Möglichkeit, die Online-Hilfe direkt über die Landing Page im Browser zu öffnen: help.izytron.com.

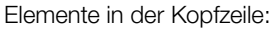

Ein-/Ausblenden:

Durch Anwahl dieses Symbols kann die linke Spalte aus- bzw. wieder eingeblendet werden.

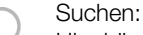

Hier können Sie innerhalb der Online-Hilfe nach eingegebenen Stichworten suchen.

#### Drucken:

Der jeweils rechts eingeblendete Inhalt (content) kann ausgedruckt werden.

Scrollen: In der linken Spalte (TOC) können Sie vorwärts (nach unten) oder rückwärts (nach oben) scrollen.

## <span id="page-159-0"></span>31.1.2 Daten von alten Prüfgeräten auslesen und als XML speichern

Ältere Prüfgeräte sind oft nicht direkt mit der IZYTRONIQ kompatibel. Über NEXONIQ können die Daten ausgelesen und als XML-Datei gespeichert werden. Die XML-Datei kann in einem zweiten Schritt wiederum in die IZYTRONIQ importiert werden. Folgende Prüfgeräte können ausgelesen werden:

SECUTEST SIII+ SECUTEST SIII+H SECUTEST S2N+ SECUTEST S2N+10 SECUTEST PSI-Modul SECUTEST SI-Modul SECUTEST SI+Modul PROFITEST MTECH PROFITEST MBASE METRISO PRIME 10 GEOHM XTRA GEOHM PRO PROFITEST PVSUN MEMO

#### Vorgehensweise

► Klicken Sie auf das Symbol mit der Lupe um nach einem angeschlossenen Messgerät zu suchen:

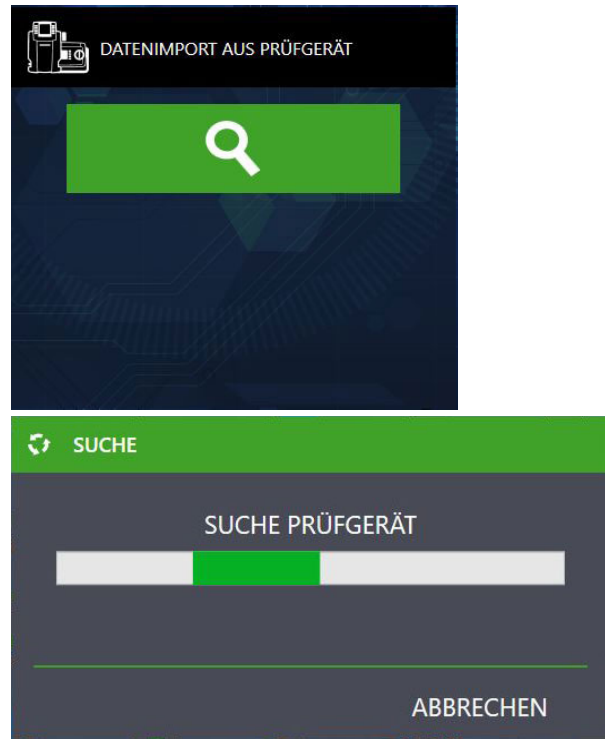

**Respiration** Hinweis

Bitte beachten Sie die jeweilige Import-Anleitung von Ihrem Prüfgerät. Nähere Informationen finden Sie in der Bedienungsanleitung zu Ihrem Prüfgerät.

► Wenn das Prüfgerät erfasst wurde, erscheint ein Symbol mit der Bezeichnung des jeweiligen Prüfgeräts:

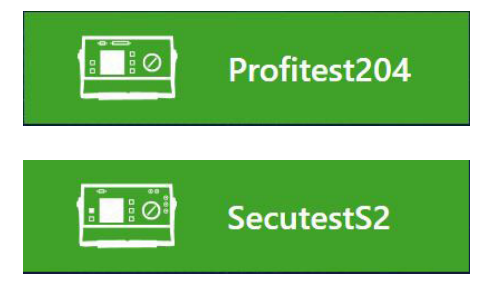

► Durch Klicken auf das Symbol mit dem Prüfgerät wird automatisch eine XML-Datei erzeugt. Diese finden Sie unter C:\Users\Benutzer\Documents\NEXON data files oder unter dem in EINSTELLUNGEN angegebenen individuell angepassten Zielverzeichnis.

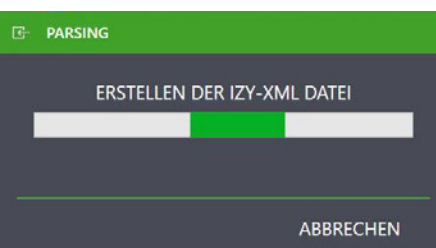

Importieren Sie die Daten in die IZYTRONIQ, siehe ["Importieren der konvertierten Dateien \(XML\) in](#page-160-1) IZYTRONIQ".

#### <span id="page-160-0"></span>31.1.3 ETC-Datei in XML umwandeln

Daten im ETC-Format können in eine XML-Datei umgewandelt werden. Die XML-Datei kann in einem zweiten Schritt wiederum in die IZY-TRONIQ importiert werden.

► Durch Klicken auf das Symbol ETC kann die zu importierende ETC-Datei im nachfolgenden Windows-Untermenü ausgewählt werden:

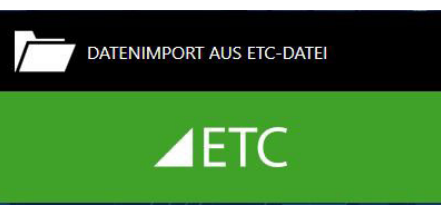

Nach Auswahl der ETC-Datei wird automatisch die XML-Datei erzeugt. Diese Datei finden Sie im Verzeichnis unter C:\Users\Benutzer\Documents\NEXON data files oder unter dem in EINSTELLUNGEN angegebenen individuell angepassten Zielverzeichnis.

► Importieren Sie die Daten in die IZYTRONIQ, siehe ["Importieren der konvertierten Dateien \(XML\) in](#page-160-1) IZYTRONIQ".

#### <span id="page-160-1"></span>31.1.4 Importieren der konvertierten Dateien (XML) in IZYTRONIQ

#### ► Starten Sie die IZYTRONIQ

Zum Importieren der jeweiligen XML-Datei in die IZYTRONIQ wählen Sie bitte aus, ob es sich um "Ortsveränderliche Objekte" (z. B. Prüfungen mit SECUTEST) oder "Ortsfeste Objekte" (z. B. Prüfungen mit PROFITEST) handelt.

- ► Klicken Sie auf das Symbol "Importieren".
- ► Wählen Sie den Punkt "AUS DATEI" aus und klicken Sie auf den Punkt "AUSWÄHLEN". Jetzt kann die erzeugte XML-Datei ausgewählt werden.

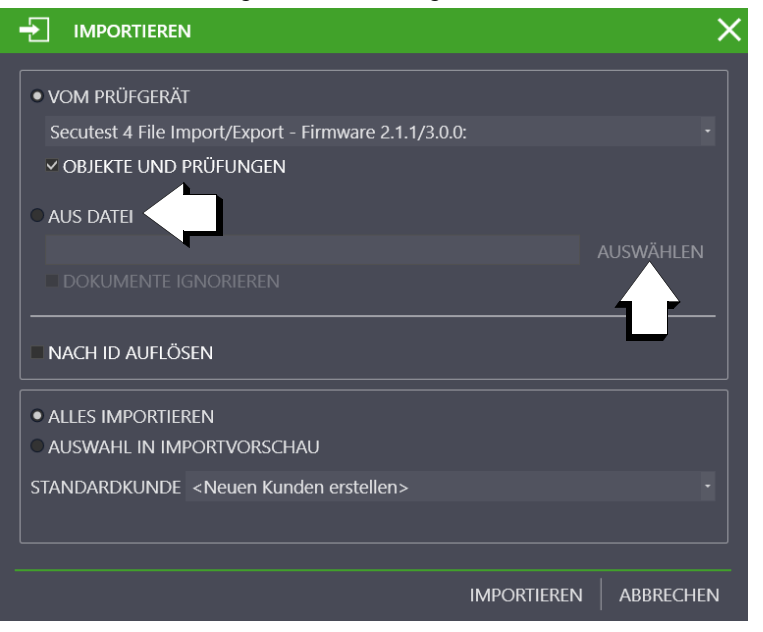

# **Hinweis**

Gegebenenfalls muss das richtige Dateiformat ausgewählt werden (\*.xml).

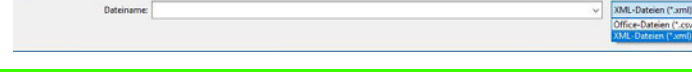

► Klicken Sie jetzt auf IMPORTIEREN.

Mit der Funktion Importieren werden die Daten aus der NEXIONIQ-Datei in die IZYTRONIQ-Datenbank übernommen.

Diese Funktion finden Sie im Menü (C), ORTSVERÄNDERLICHE OBJEKTE" oder unter (C), ORTSFESTE OBJEKTE" unter der Funktion "IMPORT". Durch einen Klick auf diese Funktion wird der Importassistent gestartet.

► Der erfolgreiche Import sowie ein eventuell aufgetretener Übertragungsfehler werden angezeigt.

Treten Konflikte zwischen bereits vorhandenen und zu importierenden Daten auf, die nicht automatisch aufgelöst werden können, wird der Konfliktmanager aktiviert.

Für weitere Informationen siehe Online-Hilfe zur IZYTRONIQ.

## <span id="page-161-0"></span>31.2 PC DOC IQ

PC DOC IQ ist ein optionales Modul der IZYTRONIQ. Es ist eine Universal-Schnittstelle zwischen den älteren Prüfgeräten der Firma Gossen Metrawatt GmbH und der neueren Software IZYTRONIQ.

Zudem ist PC DOC IQ ein Datenkonverter für die IZYTRONIQ: Bestehende Stamm- und Prüfdaten können aus PC.doc Access zur IZYTRO-NIQ übertragen werden. Über die Excel-Schnittstelle können Stammdaten aus beliebigen Quellen in die IZYTRONIQ übertragen werden. Weiterhin können Stammdaten aus vorhandenen ETC-Dateien (unterschiedliche Dateiprofile) mittels Datenkonverter in die IZYTRONIQ überführt werden. Umgekehrt können Microsoft Word und Excel Protokolle und Listen erstellt werden. Ebenso lassen sich die Mess- und Prüfdaten in einer Datenbank unter Verwendung von Microsoft Access abspeichern.

Alle weiteren Informationen und die Bedienung entnehmen Sie bitte der Dokumentation von PC DOC IQ. Sie finden die Dokumente unter [http://www.gmc-instruments.de/produkte/pc-doc-iq.](http://www.gmc-instruments.de/produkte/pc-doc-iq)

## 32 VIDEOS – Tutorial

Dieses Tutorial soll als filmische Bedienungsanleitung dem Anwender ermöglichen, relativ schnell Erfahrungen zu bestimmten Themenabschnitten zu sammeln.

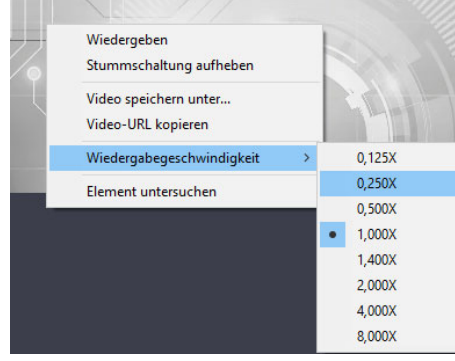

Sofern Sie den Maus-Cursor in den Bereich der Video-Oberfläche führen und die rechte Maustaste betätigen, wird ein Video-Menü eingeblendet, siehe nebenstehendes Bild. Hier haben Sie u. a. die Möglichkeit, die Wiedergabegeschwindigkeit des Videos zu reduzieren oder die Begleitmusik stummzuschalten.

#### Funktion "Eingeben, Ändern, Listen" – ortsveränderliche Objekte

Anleitungsvideo "Grundbedienung der 3 Ansichten"

#### Aufbau der Karteikarten – ortsveränderliche Objekte

Anleitungsvideo "Anlegen von Geräten"

Anleitungsvideo "Manuelle Messwerteingabe"

Anleitungsvideo "Container"

Anleitungsvideo "Prüfungsvergleich"

#### Funktion Datenimport – ortsveränderliche Objekte

Anleitungsvideo "Datenimport über Vorschau"

#### Der Konfliktmanager – ortsveränderliche Objekte

Anleitungsvideo "Arbeitsweise Konfliktmanager"

#### Funktion "Eingeben, Ändern, Listen" – ortsfeste Objekte

Anleitungsvideo "Grundbedienung der 3 Ansichten"

#### Aufbau der Karteikarten – ortsfeste Objekte

Anleitungsvideo "Anlegen von Maschinen und Anlagen"

Anleitungsvideo "Manuelle Messwerteingabe"

Anleitungsvideo "Container"

#### Prüfgeräteverwaltung

Anleitungsvideo "Prüfgeräteverwaltung, Anlegen von Prüfgeräten"

#### Benutzerverwaltung – Version BUSINESS außer Premium-Variante

Anleitungsvideo "Benutzer anlegen"

#### Globale Einstellungen

Anleitungsvideo "Austausch des Logos und der Firmenadresse"

#### Kataloge

Anleitungsvideo "Profiscan"

## Listen

Anleitungsvideo "Arbeiten mit der Liste, Filterfunktionen, Sortierungen, Filtereditor und Spaltenassistent"

Anleitungsvideo "Arbeiten mit der Liste, Excel-Datei erzeugen"

#### Arbeiten mit Multiassistent

Anleitungsvideo "Arbeiten mit Multiassistent"

## Prüfprotokoll erstellen

Anleitungsvideo "Protokollerstellung und Fotodokumentation"

#### Push/Print

Anleitungsvideo "Push/Print"

#### Sequenzeditor

Anleitungsvideo "Sequenzerstellung PROFITEST"

Anleitungsvideo "Sequenzerstellung SECUTEST"

## **Vertrieb**

Für Anfragen an den Vertrieb, z.B. für Upgrades wenden Sie sich bitte an

Gossen Metrawatt GmbH Vertriebsinnendienst Südwestpark 15 D-90449 Nürnberg

Tel.: +49 911 8602-01 Fax: +49 911 8602-669 E-Mail: vertrieb@gossenmetrawatt.com (Anfragen) E-Mail: verkauf@gossenmetrawatt.com (Bestellungen)

## **Support**

Für Support-Anfragen und für Aktivierungsdateien nutzen Sie bitte unser IZYTRONIQ Supportformular: [https://izytron.com/technischer\\_support.php](https://izytron.com/technischer_support.php)

## **Web**

IZYTRONIQ[: https://izytron.com/index.php](https://izytron.com/index.php) Gossen Metrawatt GmbH[: https://www.gossenmetrawatt.com](https://www.gossenmetrawatt.com)

# 34 Hinweise zu Open Source Software Lizenzen

Neben der von der Gossen Metrawatt GmbH selbst entwickelten Softwareteile enthält diese Software auch so genannte Open Source Software. Eine Übersicht der Open Source Softwarekomponenten sowie die jeweils maßgeblichen Open Source Lizenzbedingungen finden Sie hier als PDF: [Open-Source-Lizenzen in der IZYTRONIQ-Software](https://www.izytroniq.de/help/all/current/de_DE/de_DE/opensourcelizenzen_d.pdf).

Weitere Informationen zu Lizenzen, Urheberrechtshinweisen und Quelltexten nach Maßgabe des anwendbaren Rechts, der jeweiligen Lizenzbedingungen und vertraglichen Regelungen erhalten Sie unter: vertrieb@gossenmetrawatt.com.

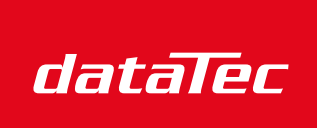

Ihr Ansprechpartner / Your Partner:

dataTec AG E-Mail: info@datatec.eu >>> www.datatec.eu

Mess- und Prüftechnik. Die Experten.

#### © Gossen Metrawatt GmbH

Erstellt in Deutschland • Änderungen / Irrtümer vorbehalten • Eine PDF-Version finden Sie im Internet

Die Weitergabe sowie Vervielfältigung der Videos, Verwerfung und Mitteilung Ihres Inhalts ist nicht gestattet soweit nicht ausdrücklich zugestanden. Zuwiderhandlungen verpflichten zu Schadensersatz. Alle Rechte für den Fall der Patenterteilung oder GM-Eintragung vorbehalten.

Alle Handelsmarken, eingetragenen Handelsmarken, Logos, Produktbezeichnungen und Firmennamen sind das Eigentum ihrer jeweiligen Besitzer. All trademarks, registered trademarks, logos, product names, and company names are the property of their respective owners.

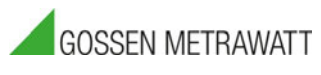

Gossen Metrawatt GmbH Südwestpark 15 90449 Nürnberg • Germany Telefon +49 911 8602-0 Telefax +49 911 8602-669 E-Mail info@gossenmetrawatt.com www.gossenmetrawatt.com